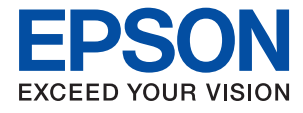

# ET-2710 Series / L3150 Series **Uživatelská příručka**

## *Obsah*

## *[O této příručce](#page-5-0)*

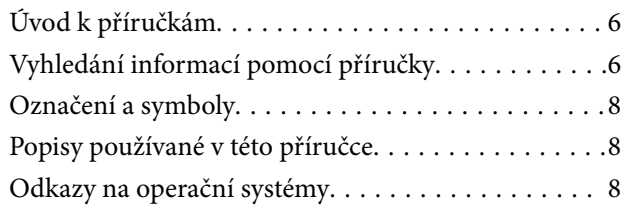

## *[Důležité pokyny](#page-9-0)*

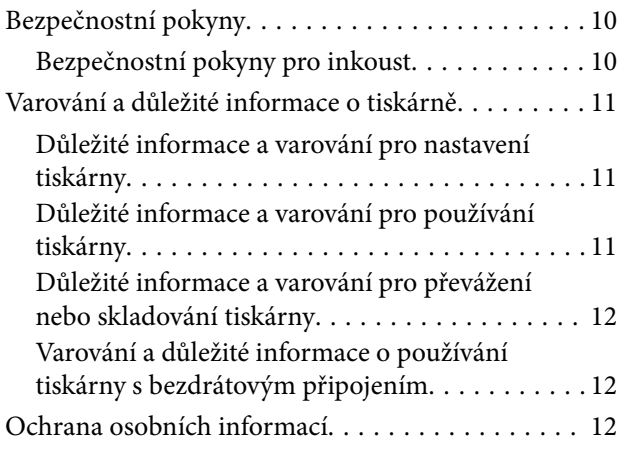

### *[Základní informace o tiskárně](#page-12-0)*

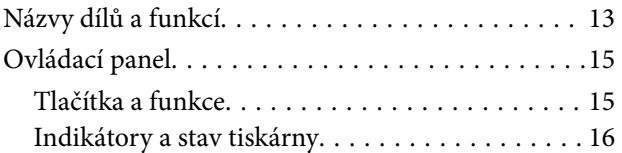

## *[Síťová nastavení](#page-18-0)*

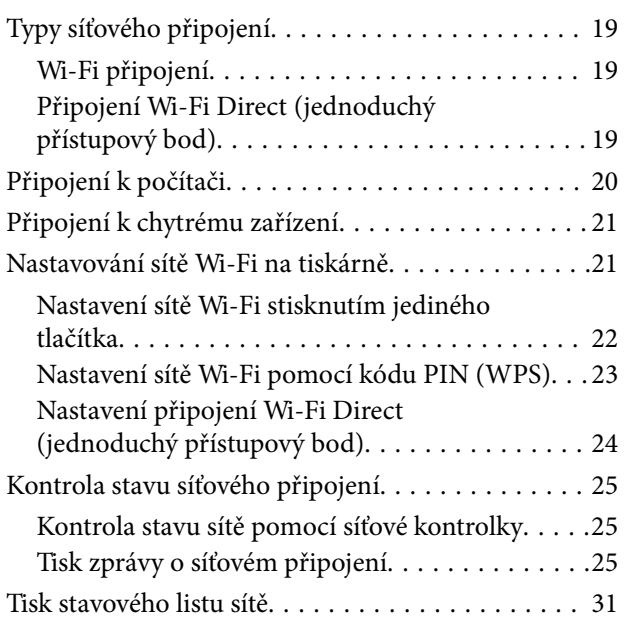

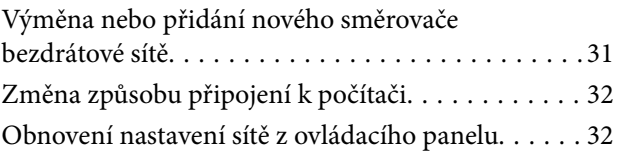

## *[Příprava tiskárny](#page-33-0)*

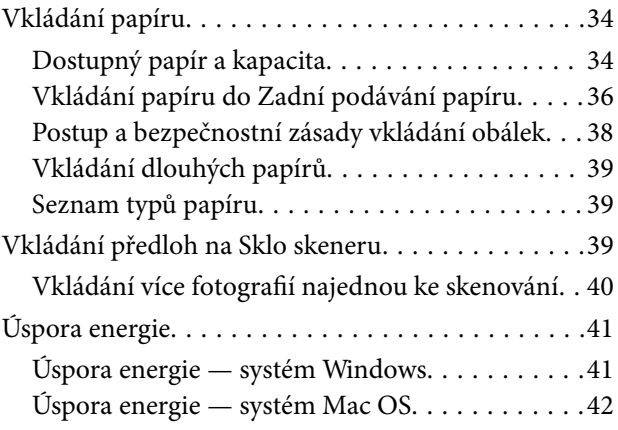

### *[Tisk](#page-42-0)*

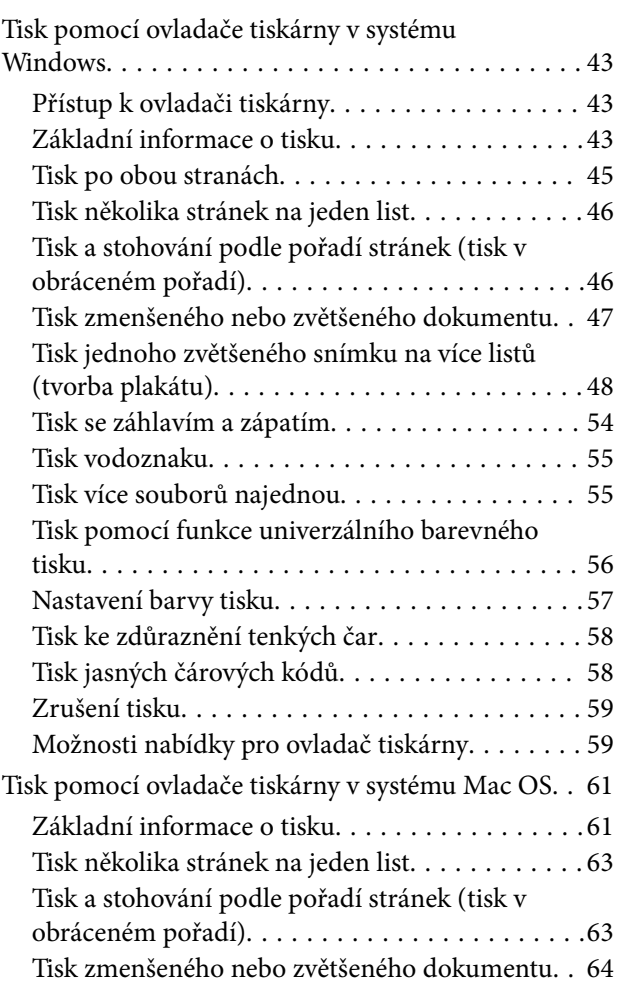

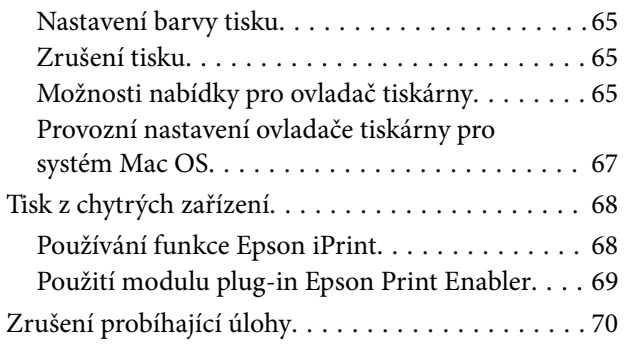

### *[Kopírování](#page-70-0)*

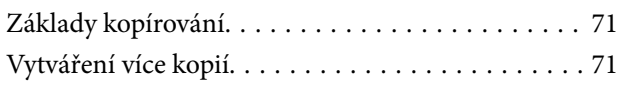

### *[Skenování](#page-71-0)*

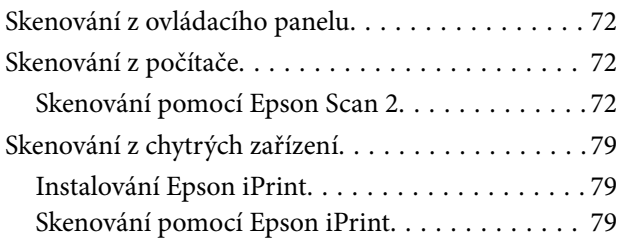

## *[Doplňování inkoustu](#page-80-0)*

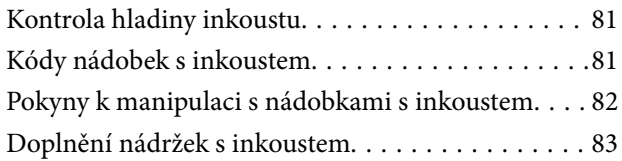

## *[Údržba tiskárny](#page-87-0)*

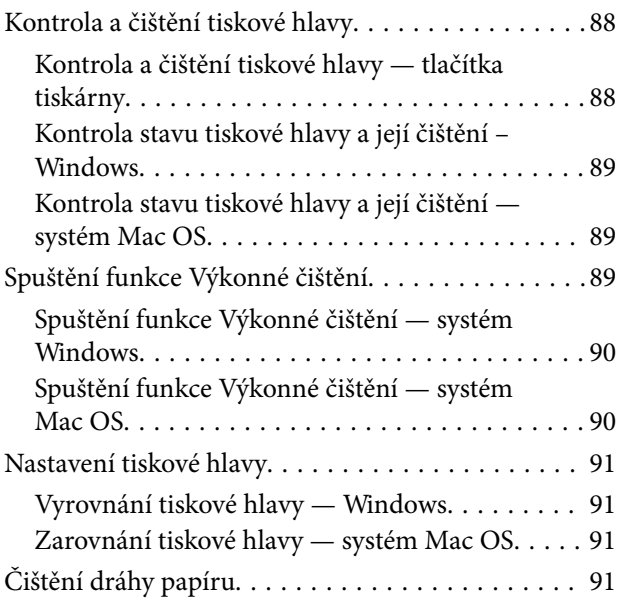

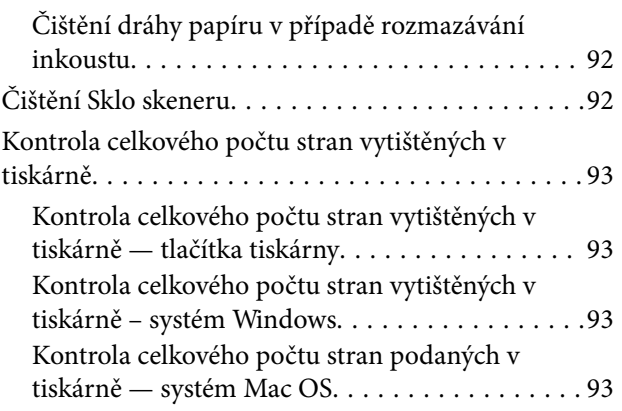

### *[Informace o síťových službách a](#page-93-0)  [softwaru](#page-93-0)*

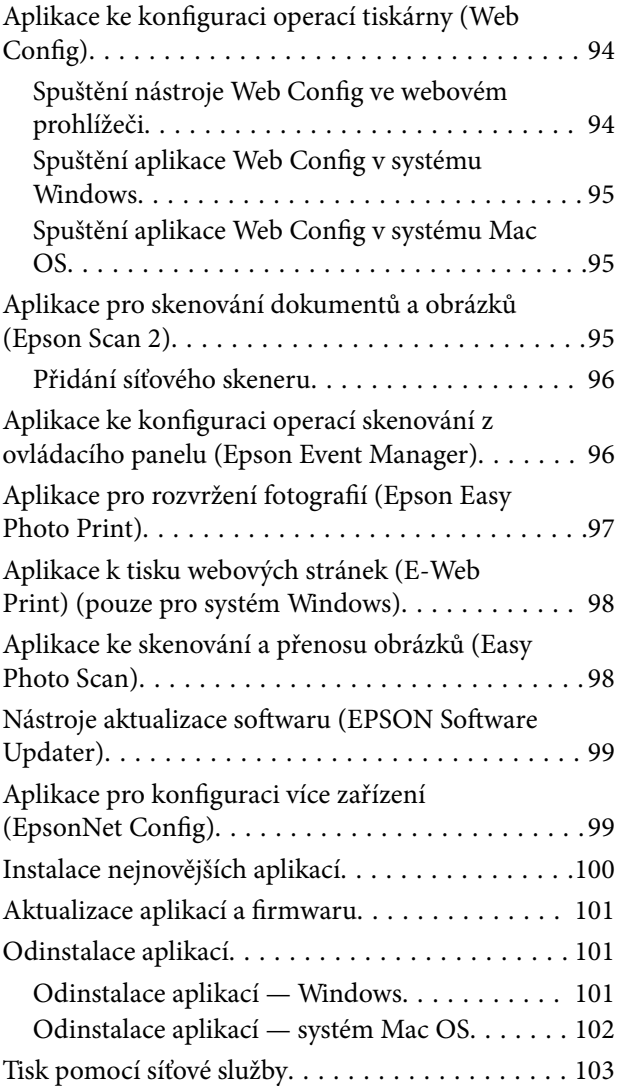

## *[Řešení problémů](#page-103-0)*

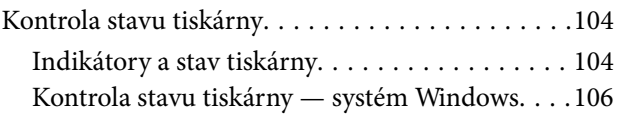

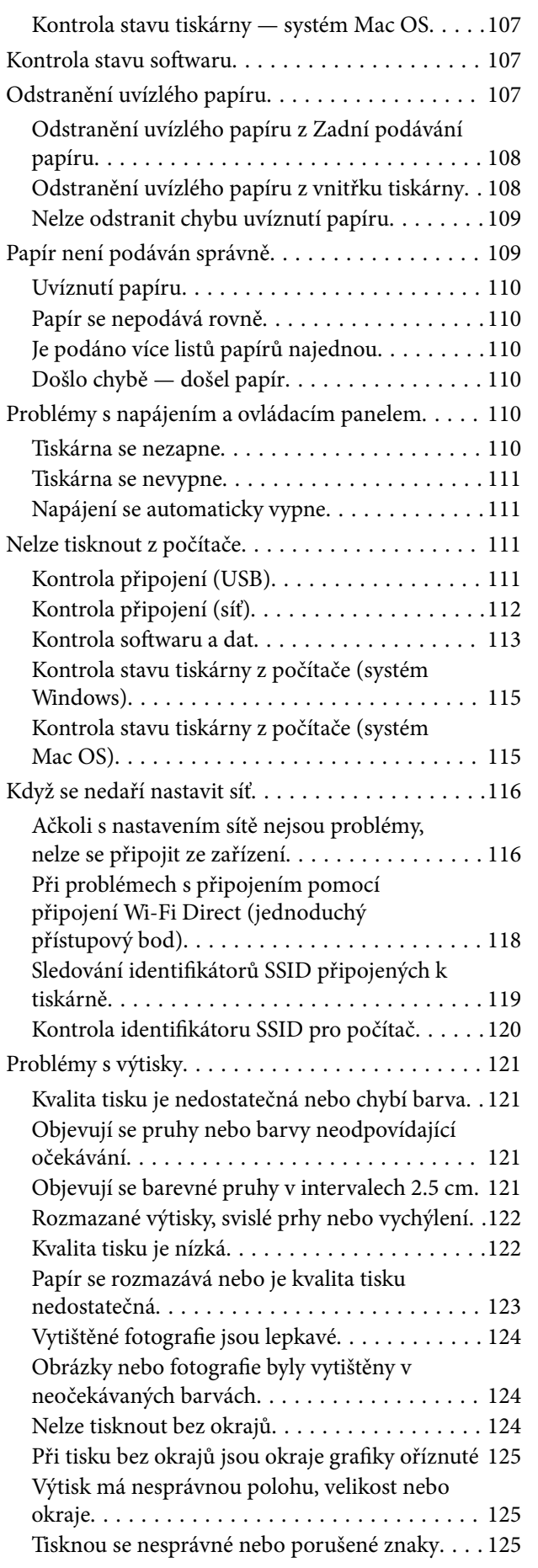

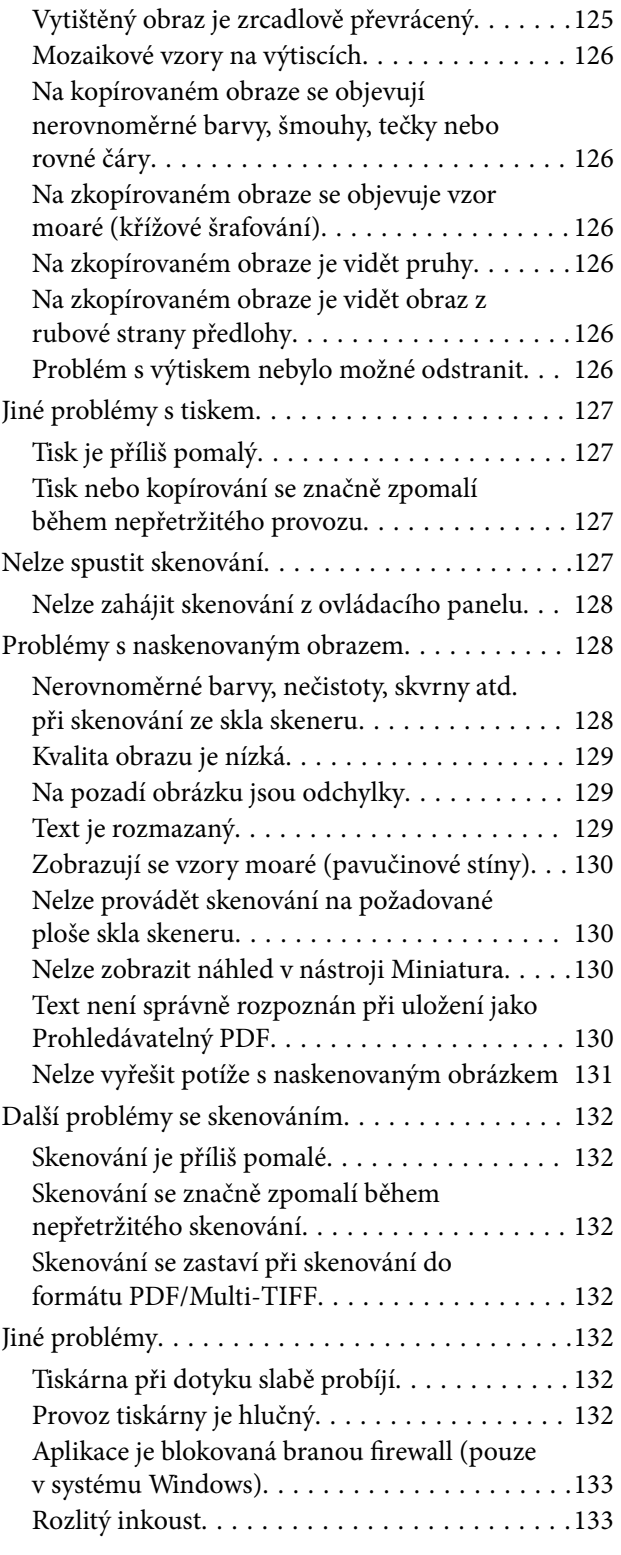

### *[Příloha](#page-133-0)*

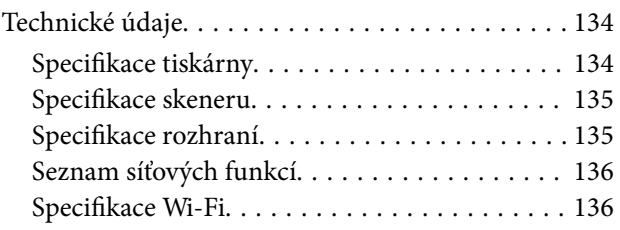

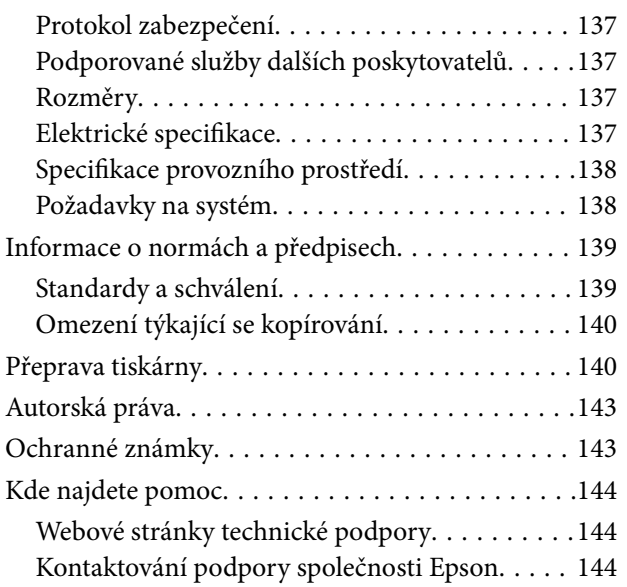

# <span id="page-5-0"></span>**O této příručce**

## **Úvod k příručkám**

S vaší tiskárnou Epson jsou dodávány následující příručky. Informace najdete v příručkách a také v nápovědě dodávané v různých softwarových aplikacích společnosti Epson.

❏ Začínáme (tištěná příručka)

Obsahuje informace o nastavení tiskárny, instalaci softwaru a další informace.

❏ Stručný průvodce (tištěná příručka)

Obsahuje informace k zajištění bezpečného používání této tiskárny a základní informace o používání tiskárny, řešení problémů a další informace.

❏ Uživatelská příručka (digitální příručka)

Tato příručka. Obsahuje souhrnné informace a pokyny k používání tiskárny, síťovému nastavení (pokud tiskárnu používáte v síti) a řešení problémů.

Nejnovější verze výše uvedených příruček lze získat následujícími způsoby.

❏ Tištěné příručky

Navštivte webové stránky evropské podpory Epson na adrese <http://www.epson.eu/Support> nebo webové stránky celosvětové podpory Epson na adrese <http://support.epson.net/>.

❏ Digitální příručka

Spusťte aplikaci EPSON Software Updater ve vašem počítači. Aplikace EPSON Software Updater vyhledá dostupné aktualizace softwarových aplikací Epson a digitálních příruček a umožní vám stáhnout ty nejaktuálnější verze.

#### **Související informace**

& ["Nástroje aktualizace softwaru \(EPSON Software Updater\)" na str. 99](#page-98-0)

## **Vyhledání informací pomocí příručky**

V této příručce ve formátu PDF můžete vyhledat požadované informace podle klíčových slov nebo přejít přímo na určité části pomocí záložek.Můžete si také vytisknout pouze stránky, které potřebujete.V této části je vysvětleno, jak používat příručku ve formátu PDF otevřenou v aplikaci Adobe Reader X v počítači.

#### **Vyhledávání pomocí klíčových slov**

Klikněte na možnost **Úpravy** > **Rozšířené hledání**.Do okna hledání zadejte klíčové slovo (text) s požadovanými informacemi a poté klikněte na tlačítko **Hledat**.Zobrazí se seznam výsledků.Kliknutím na některý ze zobrazených výsledků přejdete na příslušnou stránku.

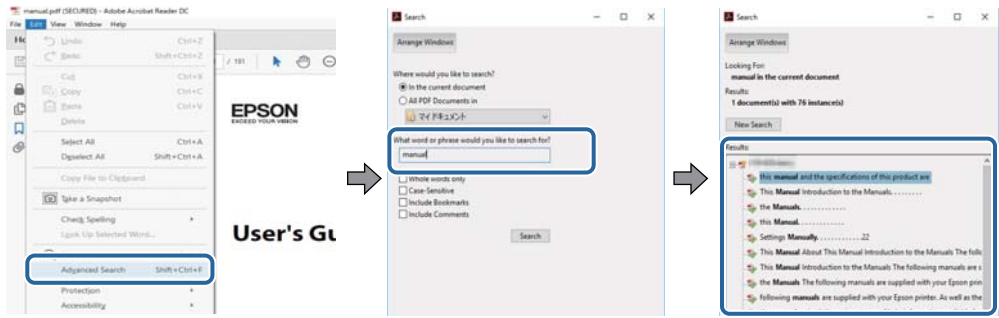

#### **Přechod na stránku přímo ze záložek**

Kliknutím na název přejdete přímo na příslušnou stránku.Kliknutím na symbol + nebo > zobrazíte názvy nižších úrovní dané části.Chcete-li se vrátit na předchozí stránku, stiskněte na klávesnici následující zkratku.

- ❏ Windows: Podržte klávesu **Alt** a poté stiskněte klávesu se symbolem **←**.
- ❏ Mac OS: Podržte klávesu Command a poté stiskněte klávesu se symbolem **←**.

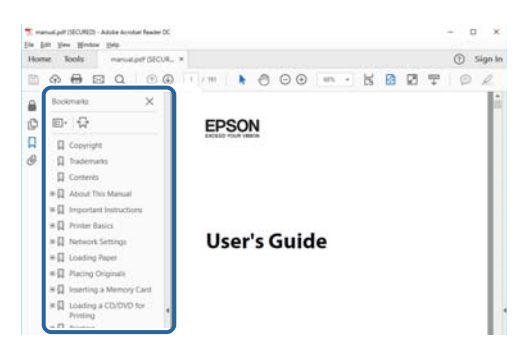

#### **Tisk stránek, které potřebujete**

Můžete si také vybrat a vytisknout pouze stránky, které potřebujete.V nabídce **Soubor** klikněte na možnost **Tisknout** a v poli **Stránky** v nabídce **Tisknuté stránky** vyberte stránky, které chcete vytisknout.

- ❏ Chcete-li zadat rozsah stránek, zadejte počáteční a koncovou stránku a oddělte je spojovníkem. Příklad: 20-25
- ❏ Chcete-li zadat stránky, které nejsou součástí žádného rozsahu, oddělte je čárkami.

Příklad: 5, 10, 15

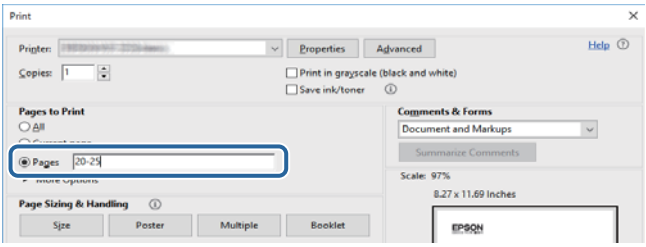

## <span id="page-7-0"></span>**Označení a symboly**

#### !*Upozornění:*

Pokyny je nutné pečlivě dodržovat, aby nedošlo ke zranění.

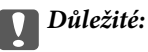

Pokyny je nutné respektovat, aby nedošlo k poškození zařízení.

#### *Poznámka:*

Obsahuje doplňkové a referenční informace.

 $\blacktriangleright$  Související informace

Odkazy na související části.

## **Popisy používané v této příručce**

- ❏ Snímky obrazovky ovladače tiskárny a aplikace Epson Scan 2 (ovladač skeneru) pocházejí ze systému Windows 10 nebo macOS High Sierra. Obsah zobrazený na snímcích obrazovek se liší v závislosti na konkrétním modelu a situaci.
- ❏ Ilustrace tiskárny v této příručce jsou pouze příklady. I když zde mohou existovat nepatrné rozdíly v závislosti na modelu, způsob provozu je stejný.

## **Odkazy na operační systémy**

#### **Windows**

Názvy v této příručce, jako jsou "Windows 10", "Windows 8.1", "Windows 8", "Windows 7", "Windows Vista", "Windows XP", "Windows Server 2016", "Windows Server 2012 R2", "Windows Server 2012", "Windows Server 2008 R2", "Windows Server 2008", "Windows Server 2003 R2" a "Windows Server 2003", odkazují na následující operační systémy. Kromě toho je použit termín "Windows" jako odkaz na všechny verze.

- ❏ Operační systém Microsoft® Windows® 10
- ❏ Operační systém Microsoft® Windows® 8.1
- ❏ Operační systém Microsoft® Windows® 8
- ❏ Operační systém Microsoft® Windows® 7
- ❏ Operační systém Microsoft® Windows Vista®
- ❏ Operační systém Microsoft® Windows® XP
- ❏ Operační systém Microsoft® Windows® XP Professional x64 Edition
- ❏ Operační systém Microsoft® Windows Server® 2016
- ❏ Operační systém Microsoft® Windows Server® 2012 R2
- ❏ Operační systém Microsoft® Windows Server® 2012
- ❏ Operační systém Microsoft® Windows Server® 2008 R2
- ❏ Operační systém Microsoft® Windows Server® 2008
- ❏ Operační systém Microsoft® Windows Server® 2003 R2
- ❏ Operační systém Microsoft® Windows Server® 2003

#### **Mac OS**

V této příručce odkazuje termín "Mac OS" na systémy macOS High Sierra, macOS Sierra, OS X El Capitan, OS X Yosemite, OS X Mavericks, OS X Mountain Lion, Mac OS X v10.7.x a Mac OS X v10.6.8.

# <span id="page-9-0"></span>**Důležité pokyny**

## **Bezpečnostní pokyny**

Přečtěte si a dodržujte tyto pokyny, pomocí kterých zajistíte bezpečné používání tiskárny. Tento návod uchovejte pro budoucí použití. Kromě toho respektujte všechna varování a pokyny uvedené na tiskárně.

❏ Některé ze symbolů použité na této tiskárně mají zajistit bezpečnost a řádné používání tiskárny. Navštivte následující web, na kterém jsou popsány významy těchto symbolů.

<http://support.epson.net/symbols>

- ❏ Používejte výhradně napájecí kabel dodaný s tiskárnou. Nepoužívejte ho pro jiná zařízení. Použití jiného než dodaného napájecího kabelu s touto tiskárnou nebo použití dodaného napájecího kabelu s jiným zařízením může způsobit požár nebo úraz elektrickým proudem.
- ❏ Zkontrolujte, zda kabel pro napájení střídavým proudem odpovídá místním bezpečnostním předpisům.
- ❏ Kromě konkrétních situací popsaných v příručkách k tiskárně se za žádných okolností sami nepokoušejte o demontáž, úpravy nebo opravy napájecího kabelu, zástrčky, tiskárny nebo doplňků.
- ❏ V následujících případech odpojte tiskárnu od elektrické sítě a předejte ji kvalifikovanému servisnímu technikovi:

Napájecí kabel nebo zástrčka je poškozena; do tiskárny pronikla kapalina; tiskárna upadla nebo byla poškozena její skříň, tiskárna nefunguje normálně nebo vykazuje výraznou změnu funkčnosti. Nenastavujte ovládací prvky, které nejsou popsány v pokynech k obsluze.

- ❏ Tiskárnu umístěte v blízkosti elektrické zásuvky, kde lze snadno vytáhnout napájecí kabel.
- ❏ Tiskárnu neumísťujte ani neskladujte venku, v silně znečištěném nebo prašném prostředí, v blízkosti vody, tepelných zdrojů ani na místech vystaveným otřesům, vibracím, vysokým teplotám nebo vlhkosti.
- ❏ Dbejte na to, aby se na tiskárnu nevylila kapalina, a nemanipulujte s ní mokrýma rukama.
- ❏ Udržujte minimální vzdálenost tiskárny od kardiostimulátorů 22 cm. Rádiové vlny vysílané tiskárnou mohou nepříznivě ovlivnit činnost kardiostimulátorů.

## **Bezpečnostní pokyny pro inkoust**

- ❏ Dávejte pozor, abyste se při manipulaci s nádržkami na inkoust nedotkli inkoustu, víček nádržek s inkoustem a otevřených nádobek s inkoustem nebo víček nádobek s inkoustem.
	- ❏ Pokud si pokožku znečistíte inkoustem, důkladně umyjte příslušné místo mýdlem a vodou.
	- ❏ Dostane-li se vám inkoust do očí, vypláchněte je ihned vodou. Pokud máte obtíže nebo problémy se zrakem i po důkladném vypláchnutí očí, navštivte ihned lékaře.
	- ❏ Pokud vám inkoust vnikne do úst, okamžitě vyhledejte lékaře.
- ❏ S nádobkou s inkoustem příliš netřeste, ani ji nevystavujte silným nárazům, protože by z ní mohl uniknout inkoust.
- ❏ Udržujte nádobky s inkoustem a jednotku nádržky s inkoustem mimo dosah dětí.Nedovolte, aby děti z nádobek s inkoustem pily nebo manipulovaly s nádobkami s inkoustem nebo s jejich uzávěry.

## <span id="page-10-0"></span>**Varování a důležité informace o tiskárně**

Pozorně si přečtěte tyto pokyny a řiďte se jimi, aby nedošlo k poškození tiskárny nebo škodám na majetku. Tuto příručku si uložte pro pozdější použití.

## **Důležité informace a varování pro nastavení tiskárny**

- ❏ Neblokujte ani nezakrývejte ventilační a jiné otvory tiskárny.
- ❏ Používejte pouze typ napájecího zdroje, který je vyznačen na štítku tiskárny.
- ❏ Nepoužívejte zásuvky zapojené v okruhu, ve kterém jsou zapojeny kopírky nebo klimatizační systémy, které se pravidelně zapínají a vypínají.
- ❏ Nepoužívejte elektrické zásuvky ovládané pomocí nástěnných spínačů nebo automatických vypínačů.
- ❏ Nevystavujte žádnou ze součástí počítačového systému působení případných zdrojů elektromagnetického rušení, například reproduktorů nebo základnových jednotek bezdrátových telefonů.
- ❏ Napájecí kabely je třeba chránit proti odření, proříznutí, zkroucení a zauzlení a jiným způsobům poškození. Nepokládejte na napájecí kabel ani na adaptér žádné předměty. Na napájecí kabel se nesmí šlapat ani přes něj přejíždět. Obzvláště dbejte na to, aby napájecí kabely nebyly na koncích a v místech vstupu do transformátoru a výstupu z transformátoru zkrouceny.
- ❏ Jestliže tiskárnu napájíte prodlužovacím kabelem, zkontrolujte, zda celkový odběr všech zařízení zapojených přes prodlužovací kabel nepřesahuje povolenou hodnotu proudu pro tento kabel. Zkontrolujte také, zda celkový odběr všech zařízení zapojených do elektrické zásuvky nepřekračuje maximální hodnotu proudu této zásuvky.
- ❏ Chcete-li tiskárnu používat v Německu, musí být instalace v budově chráněna 10 nebo 16ampérovými jističi, aby byla zajištěna odpovídající ochrana před zkratem a výrobek byl dostatečně chráněn.
- ❏ Při připojování tiskárny k počítači či jinému zařízení pomocí kabelu dbejte na správné zapojení konektorů. Každý konektor lze zapojit jen jedním způsobem. Pokud konektor připojíte s nesprávnou orientací, mohlo by dojít k poškození propojených zařízení.
- ❏ Umístěte tiskárnu na rovný pevný povrch, který na všech stranách přesahuje její základnu. Pokud bude nakloněna nebo postavena našikmo, nebude tiskárna pracovat správně.
- ❏ Prostor ponechejte také nad tiskárnou, aby bylo možné zcela zvednout její horní kryt.
- ❏ Před tiskárnou ponechejte dostatek volného místa k vysunutí celého papíru.
- ❏ Nedávejte tiskárnu na místa vystavená náhlým změnám teploty a vlhkosti. Také nevystavujte výrobek přímému slunečnímu světlu, silnému světlu nebo tepelným zdrojům.

## **Důležité informace a varování pro používání tiskárny**

- ❏ Nezasouvejte do otvorů v tiskárně žádné předměty.
- ❏ Během tisku nedávejte do tiskárny ruce.
- ❏ Nedotýkejte se plochého bílého kabelu a hadiček s inkoustem uvnitř tiskárny.
- ❏ Uvnitř ani v blízkosti tiskárny nepoužívejte aerosolové čističe, které obsahují hořlavé plyny. Mohl by vzniknout požár.
- ❏ Nehýbejte tiskovou hlavou pomocí ruky, může dojít k poškození tiskárny.
- ❏ Také víko dokumentů zavírejte opatrně, abyste si nepřiskřípli prsty.
- ❏ Při pokládání předloh netlačte na sklo skeneru příliš silně.
- <span id="page-11-0"></span>❏ Pokud hladina inkoustu v některém zásobníku nedosahuje k dolní rysce, brzy doplňte inkoust.Budete-li tiskárnu nadále používat, když je hladina inkoustu pod dolní ryskou, může dojít k poškození tiskárny.
- ❏ Tiskárnu vždy vypínejte tlačítkem P. Neodpojujte tiskárnu od zdroje napájení ani nevypínejte přívod proudu k zásuvce, dokud indikátor  $\bigcup$  nepřestane blikat.
- ❏ Pokud tiskárnu nebudete delší dobu používat, odpojte napájecí kabel od elektrické zásuvky.

## **Důležité informace a varování pro převážení nebo skladování tiskárny**

- ❏ Tiskárnu při skladování nebo přepravě neklopte, nestavte ji na bok ani ji nepřevracejte. Jinak by mohlo dojít k úniku inkoustu.
- ❏ Před přepravou tiskárny zkontrolujte, zda je tisková hlava v základní poloze (úplně vpravo).

## **Varování a důležité informace o používání tiskárny s bezdrátovým připojením**

- ❏ Rádiové vlny vysílané touto tiskárnou mohou nepříznivě ovlivnit funkci elektronických lékařských přístrojů a způsobit jejich selhání.Při používání této tiskárny ve zdravotnických zařízeních nebo v blízkosti lékařských přístrojů dodržujte pokyny autorizovaného personálu zdravotnických zařízení a dodržujte veškerá varování a pokyny uvedené na lékařských přístrojích.
- ❏ Rádiové vlny vysílané touto tiskárnou mohou nepříznivě ovlivnit funkci automaticky řízených zařízení, jako jsou automatické dveře nebo požární poplachová zařízení a mohly by způsobit nehody v důsledku selhání.Při používání této tiskárny v blízkosti automaticky řízených zařízení dodržujte veškerá varování a pokyny uvedené na těchto zařízeních.

## **Ochrana osobních informací**

Pokud tiskárnu chcete předat někomu jinému nebo ji zlikvidovat, nejdříve obnovte výchozí nastavení sítě.

#### **Související informace**

→ ["Tlačítka a funkce" na str. 15](#page-14-0)

# <span id="page-12-0"></span>**Základní informace o tiskárně**

## **Názvy dílů a funkcí**

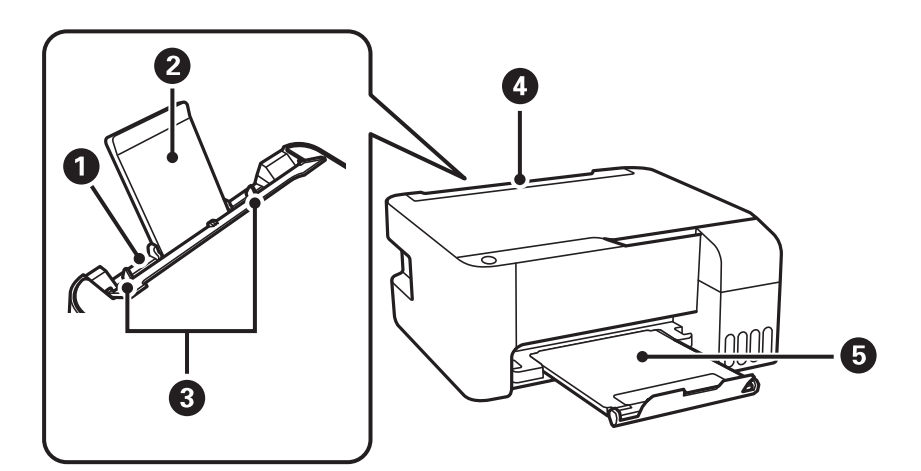

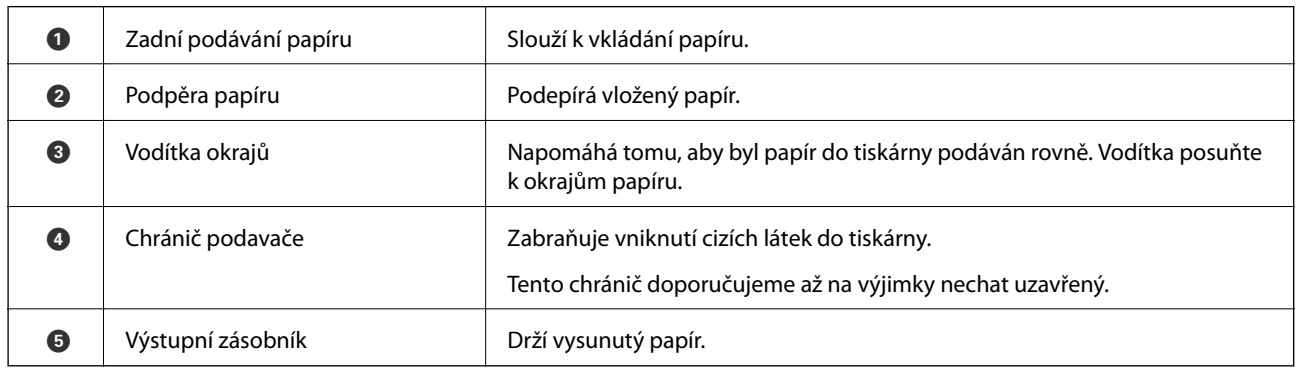

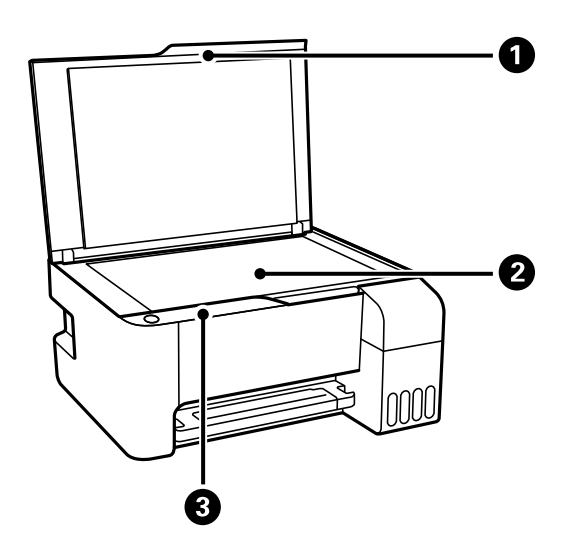

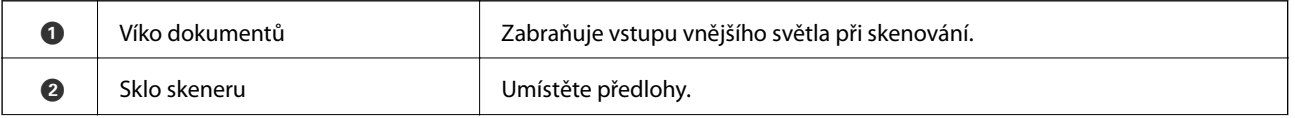

#### **Základní informace o tiskárně**

C Ovládací panel Umožňuje ovládat tiskárnu a zobrazit její stav.

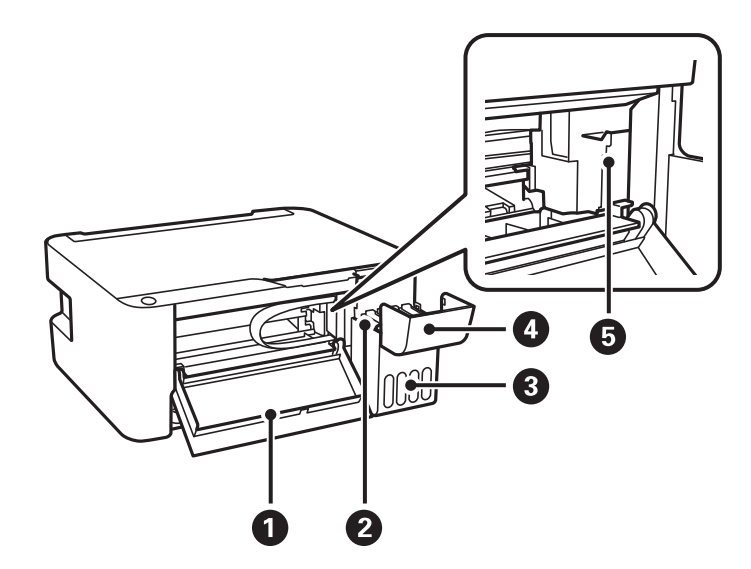

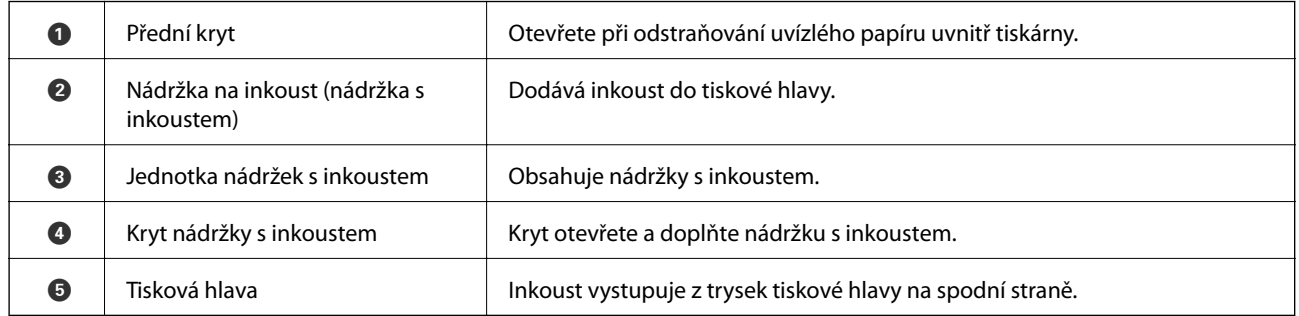

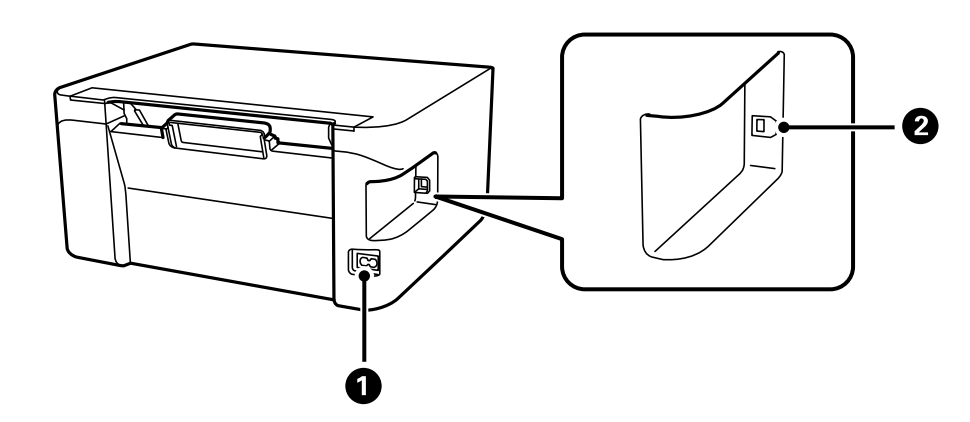

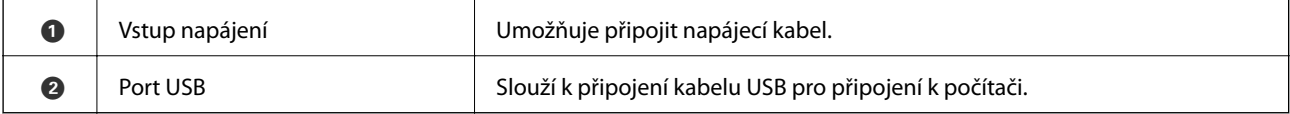

## <span id="page-14-0"></span>**Ovládací panel**

## **Tlačítka a funkce**

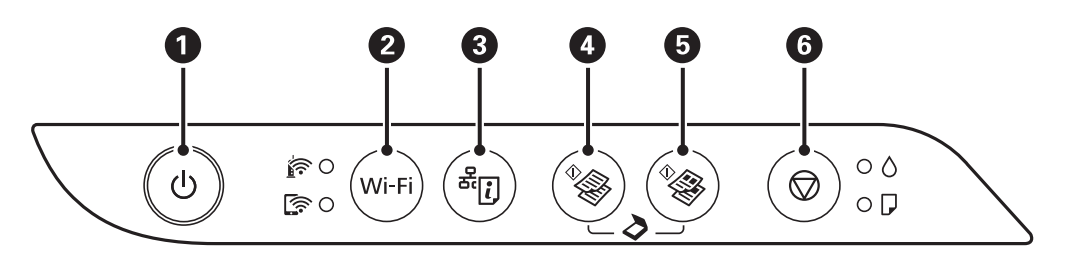

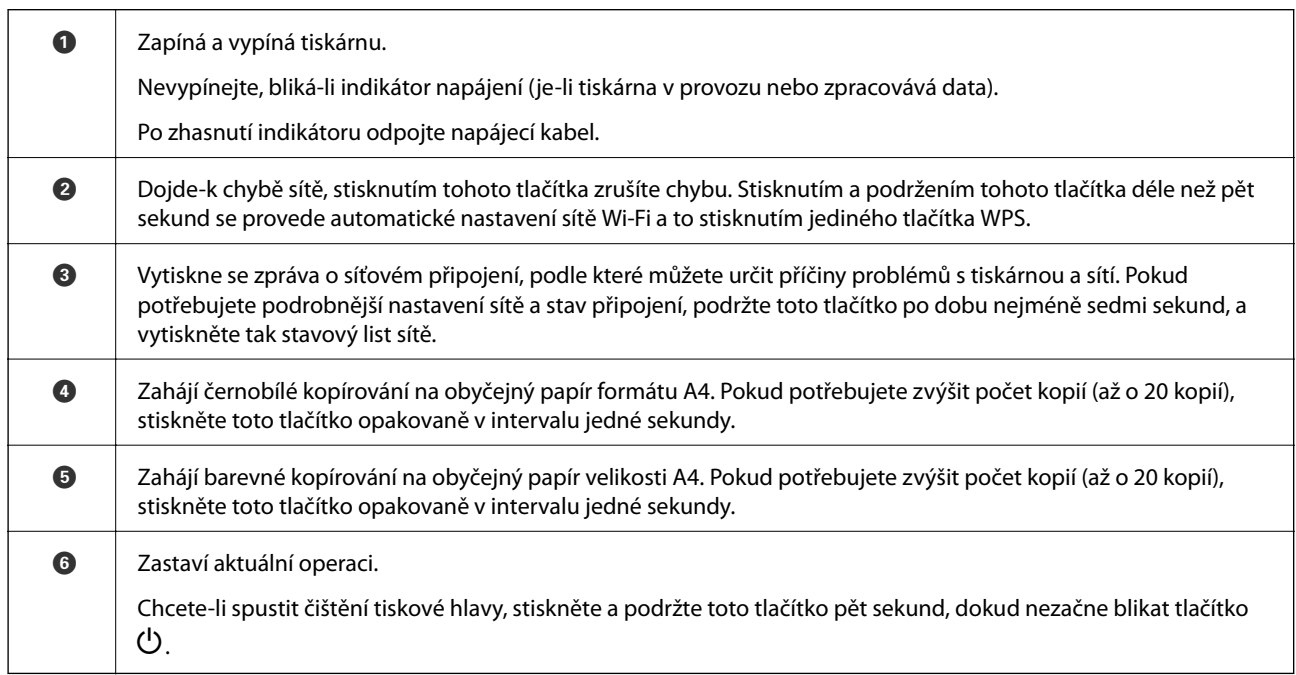

#### **Kombinace funkcí a tlačítek**

Po stisknutí různých kombinací tlačítek jsou k dispozici další funkce.

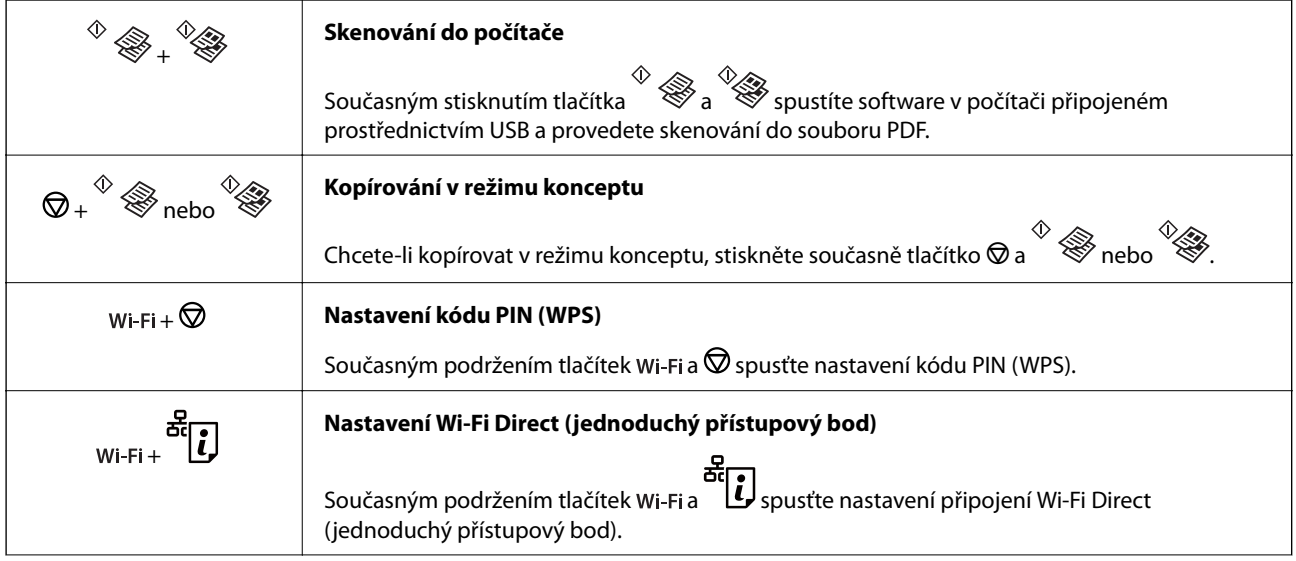

<span id="page-15-0"></span>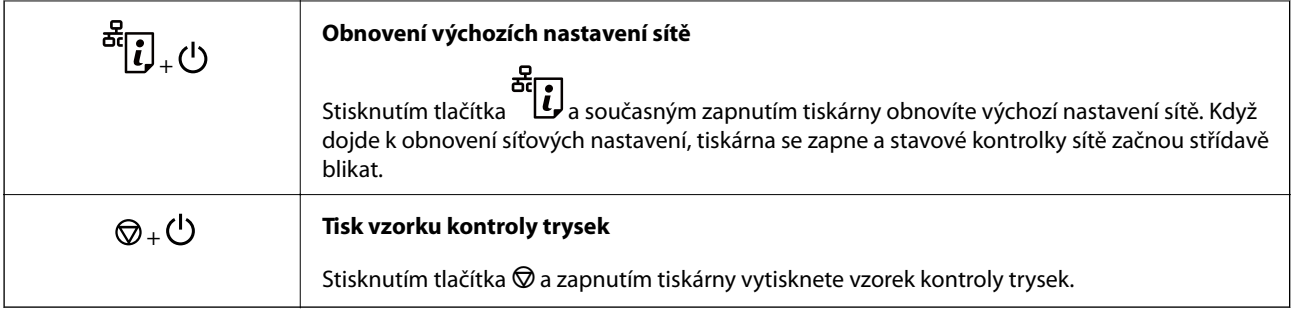

## **Indikátory a stav tiskárny**

Indikátory na ovládacím panelu zobrazují stav tiskárny.

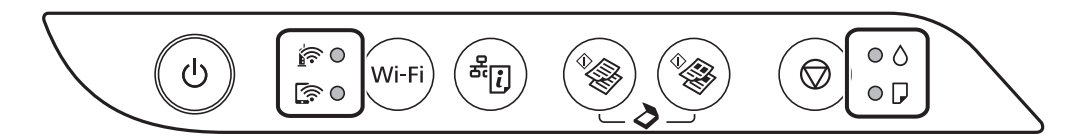

#### **Normální stav**

: Svítí

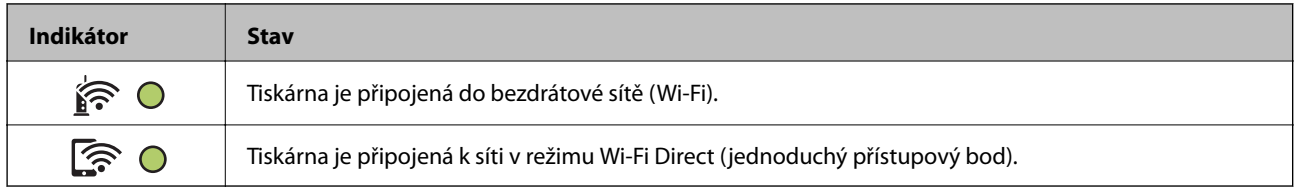

#### **Chybový stav**

Když dojde k chybě, tento indikátor svítí nebo bliká. Na displeji počítače se zobrazí podrobnosti o chybě.

O/O: Svítí

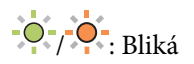

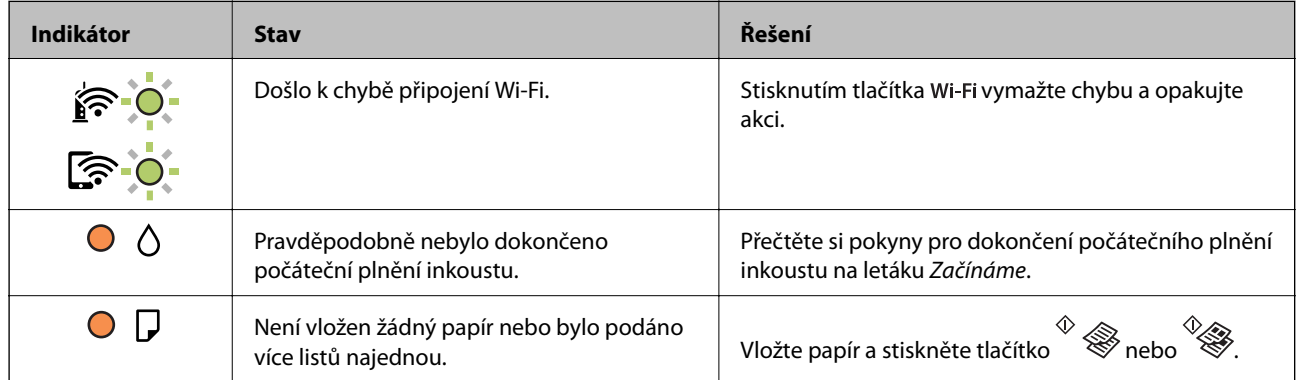

#### **Základní informace o tiskárně**

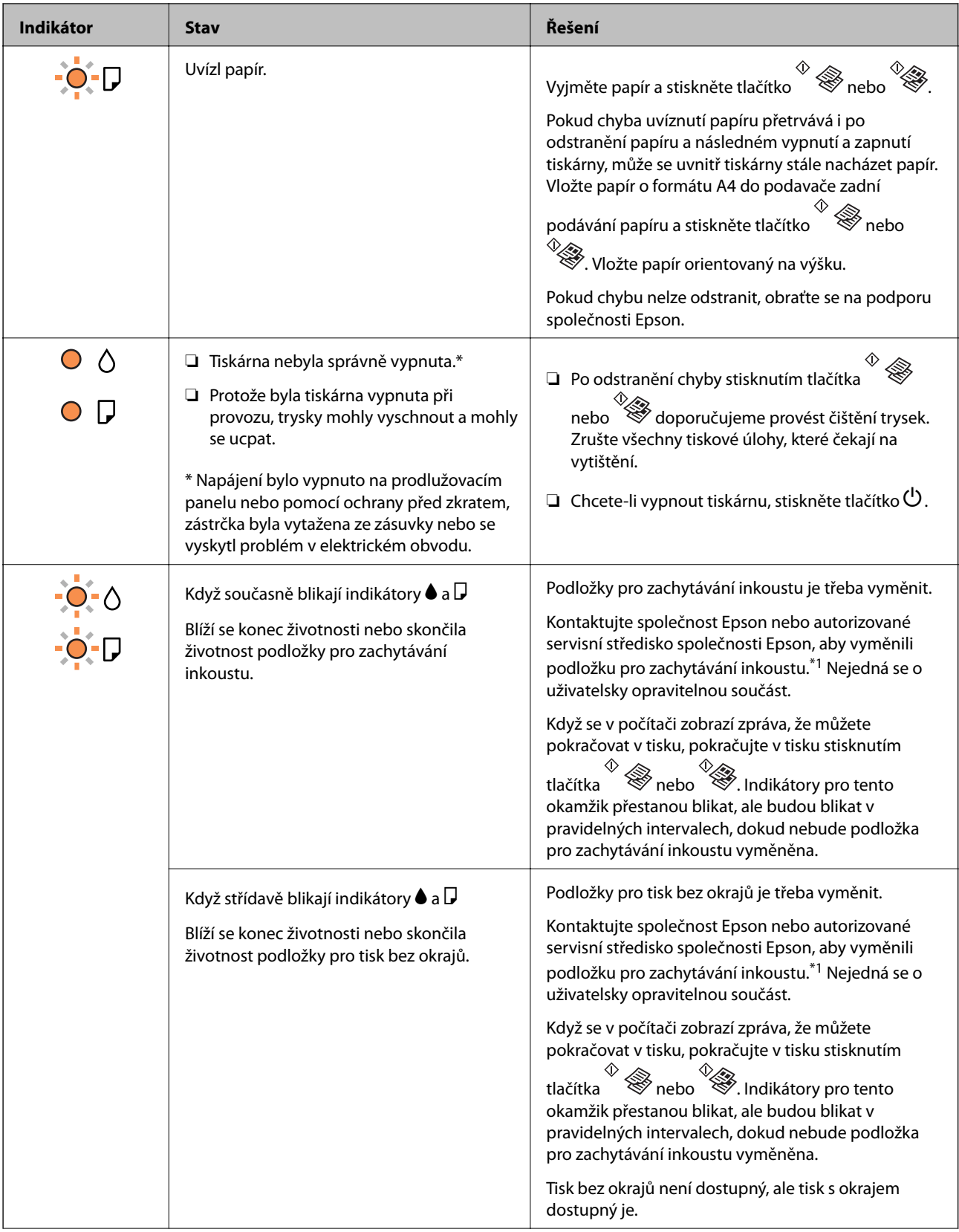

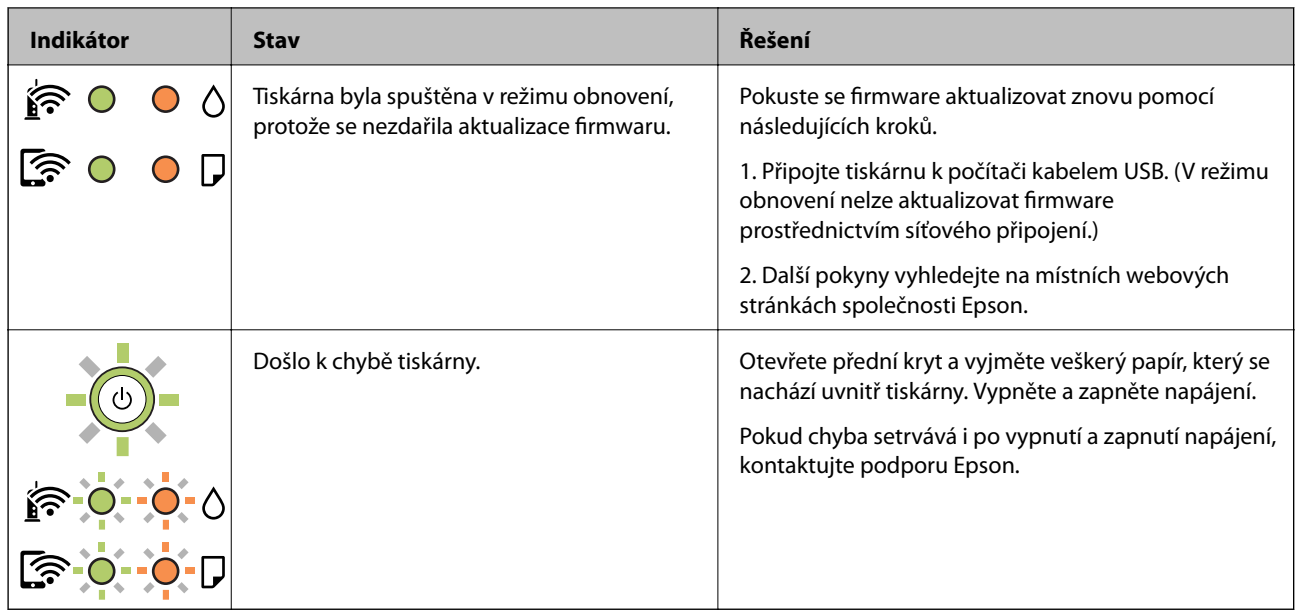

\*1 Během některých cyklů tisku se může v podložce pro zachytávání inkoustu nahromadit velmi malé množství přebytečného inkoustu. Aby nedocházelo k úniku inkoustu z podložky, je tiskárna vyrobena tak, aby se tisk zastavil, jakmile podložka dosáhne limitu. Jak často je nutné tuto výměnu provádět a zda vůbec, závisí na počtu vytištěných stran, druhu tiskového materiálu a počtu provedených čisticích cyklů tiskárny. Nutnost výměny podložky neznamená, že by tiskárna přestala být funkční ve smyslu specifikace výrobku. Tiskárna rozpozná, kdy je třeba podložku vyměnit. Tento úkon však smí provádět pouze pracovník autorizovaného servisního střediska Epson. Záruka společnosti Epson se na náklady spojené s výměnou této součásti nevztahuje.

#### **Související informace**

- & ["Odstranění uvízlého papíru" na str. 107](#page-106-0)
- & ["Kontaktování podpory společnosti Epson" na str. 144](#page-143-0)
- $\blacktriangleright$  ["Instalace nejnovějších aplikací" na str. 100](#page-99-0)

# <span id="page-18-0"></span>**Síťová nastavení**

## **Typy síťového připojení**

Můžete použít následující způsoby připojení.

## **Wi-Fi připojení**

Připojte tiskárnu a počítač nebo chytré zařízení ke směrovači bezdrátové sítě. Toto je obvyklá metoda připojení pro domácí či kancelářské sítě, kde jsou počítače připojeny přes síť Wi-Fi ke směrovači bezdrátové sítě.

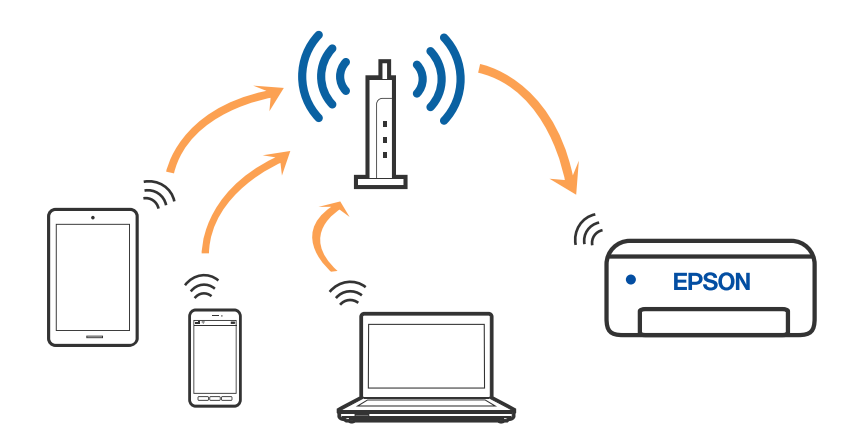

#### **Související informace**

- $\rightarrow$  ["Připojení k počítači" na str. 20](#page-19-0)
- & ["Připojení k chytrému zařízení" na str. 21](#page-20-0)
- & ["Nastavování sítě Wi-Fi na tiskárně" na str. 21](#page-20-0)

## **Připojení Wi-Fi Direct (jednoduchý přístupový bod)**

Tuto metodu připojení použijte, když doma nebo v kanceláři nepoužíváte síť Wi-Fi nebo když chcete tiskárnu, počítač nebo chytré zařízení propojit přímo. V tomto režimu pracuje tiskárna jako směrovač bezdrátové sítě a <span id="page-19-0"></span>můžete k ní zařízení připojit bez nutnosti použít standardní směrovač bezdrátové sítě. Nicméně zařízení přímo připojená k tiskárně nemohou mezi sebou komunikovat prostřednictvím tiskárny.

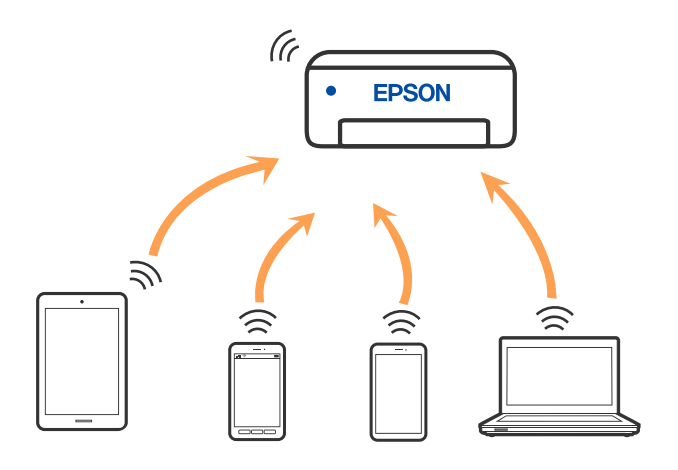

Tiskárna může být současně připojena k síti Wi-Fi a Wi-Fi Direct (jednoduchý přístupový bod). Pokud ale zahájíte síťové připojení v režimu Wi-Fi Direct (jednoduchý přístupový bod), když je tiskárna připojena pomocí sítě Wi-Fi, dojde k dočasnému odpojení sítě Wi-Fi.

#### **Související informace**

 $\rightarrow$  ["Nastavení připojení Wi-Fi Direct \(jednoduchý přístupový bod\)" na str. 24](#page-23-0)

## **Připojení k počítači**

Tiskárnu doporučujeme k počítači připojit pomocí instalátoru. Instalátor můžete v počítači spustit některým z následujících způsobů.

❏ Nastavení z webu

Otevřete následující web a pak zadejte název produktu. Přejděte do části **Instalace** a začněte s nastavováním.

[http://epson.sn](http://epson.sn/?q=2)

❏ Nastavení pomocí disku se softwarem (pouze pro modely, které se dodávají s tímto diskem a pro uživatele, kteří mají počítač se systémem Windows a s optickou jednotkou)

Vložte do počítače disk se softwarem a postupujte podle pokynů na obrazovce.

#### **Výběr způsobu připojení**

Postupujte podle pokynů na obrazovce, dokud se nezobrazí následující obrazovka, poté vyberte způsob připojení tiskárny k počítači.

<span id="page-20-0"></span>Vyberte typ připojení a klikněte na tlačítko **Další**.

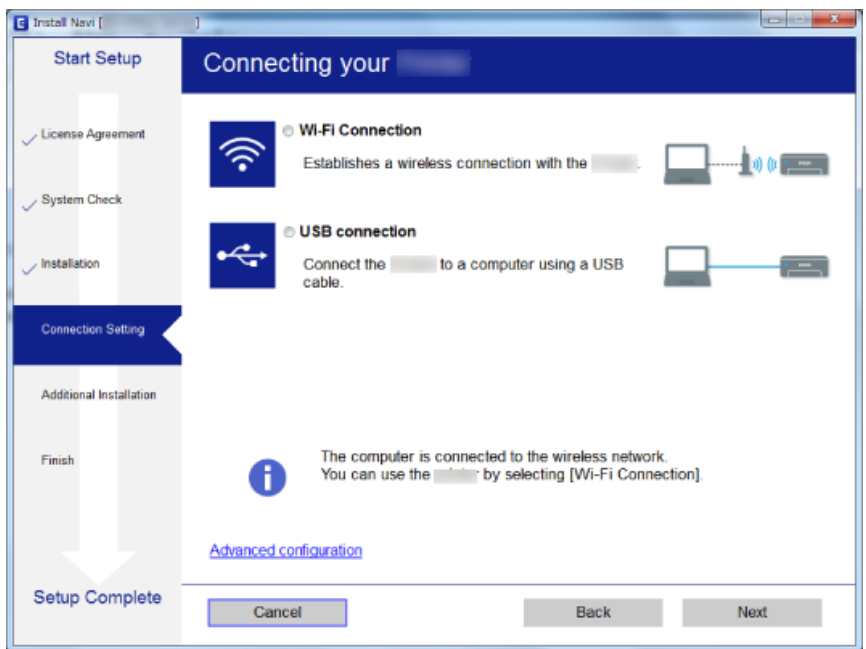

Postupujte podle pokynů na obrazovce.

## **Připojení k chytrému zařízení**

Když tiskárnu připojíte ke stejné síti Wi-Fi (SSID) jako chytré zařízení, můžete tiskárnu používat z chytrého zařízení. Abyste mohli tiskárnu používat z chytrého zařízení, proveďte nastavení z následujícího webu. Na web přejděte z chytrého zařízení, které chcete k tiskárně připojit.

#### [http://epson.sn](http://epson.sn/?q=2) > **Instalace**

#### *Poznámka:*

Pokud chcete připojit počítač a chytré zařízení k tiskárně zároveň, doporučujeme nejprve připojit počítač.

## **Nastavování sítě Wi-Fi na tiskárně**

Nastavení sítě můžete provádět pomocí ovládacího panelu tiskárny, a to několik způsoby. Vyberte způsob připojení, který odpovídá použitému síťovému prostředí a podmínkám.

Pokud směrovač bezdrátové sítě podporuje standard WPS, můžete nastavení provést stisknutím jediného tlačítka.

Po připojení počítače k síti se k tiskárně připojte ze zařízení, které chcete použít (počítač, chytré zařízení, tablet atd.)

#### **Související informace**

- & ["Nastavení sítě Wi-Fi stisknutím jediného tlačítka" na str. 22](#page-21-0)
- & ["Nastavení sítě Wi-Fi pomocí kódu PIN \(WPS\)" na str. 23](#page-22-0)
- $\rightarrow$  ["Nastavení připojení Wi-Fi Direct \(jednoduchý přístupový bod\)" na str. 24](#page-23-0)

## <span id="page-21-0"></span>**Nastavení sítě Wi-Fi stisknutím jediného tlačítka**

Síť Wi-Fi můžete automaticky nastavit stisknutím tlačítka na směrovači bezdrátové sítě. Pokud jsou splněny následující podmínky, můžete provést nastavení pomocí této metody.

❏ Směrovač bezdrátové sítě je kompatibilní se standardem WPS (Wi-Fi Protected Setup).

❏ Aktuální připojení Wi-Fi bylo navázáno stisknutím tlačítka na směrovači bezdrátové sítě.

#### *Poznámka:*

Pokud nemůžete najít tlačítko nebo provádíte nastavení pomocí softwaru, zobrazte si dokumentaci dodanou se směrovačem bezdrátové sítě.

1. Podržte tlačítko [WPS] na směrovači bezdrátové sítě, dokud nezačne blikat tlačítko zabezpečení.

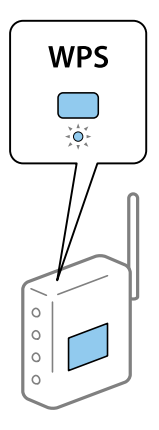

Pokud nevíte, kde se nachází tlačítko [WPS] nebo na směrovači bezdrátové sítě žádná tlačítka nejsou, projděte si podrobnosti v dokumentaci dodané se směrovačem bezdrátové sítě.

2. Stiskněte tlačítko Wi-Fi na tiskárně, dokud nezačnou střídavě blikat kontrolky  $\widehat{\mathbf{R}}$ a  $\widehat{\mathbf{R}}$  (přibližně 5 sekund).

Spustí se nastavení připojení. Po dokončení připojování se rozsvítí kontrolka  $\widehat{\mathbb{S}^{\bullet}}$ 

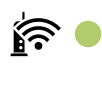

*Poznámka:*

Pokud najednou blikají kontrolky  $\left\{ \widehat{\bullet}\right\}$  a  $\left\{ \widehat{\bullet}\right\}$ , v tiskárně se vyskytl chybový stav. Po vymazání chyby tiskárny stisknutím tlačítka Wi-Fi na tiskárně restartujte směrovač bezdrátové sítě, umístěte jej poblíž tiskárny a opakujte akci. Pokud připojení stále nefunguje, vytiskněte zprávu o síťovém připojení a zkontrolujte řešení.

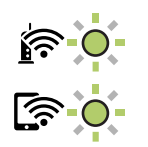

#### **Související informace**

 $\blacktriangleright$  ["Kontrola stavu síťového připojení" na str. 25](#page-24-0)

- <span id="page-22-0"></span>& ["Tisk zprávy o síťovém připojení" na str. 25](#page-24-0)
- & ["Když se nedaří nastavit síť" na str. 116](#page-115-0)

## **Nastavení sítě Wi-Fi pomocí kódu PIN (WPS)**

Ke směrovači bezdrátové sítě se můžete připojit pomocí kódu PIN, který je vytištěn na stavovém listu sítě. Tuto metodu můžete použít k nastavení, pokud směrovač bezdrátové sítě podporuje nastavení WPS (Wi-Fi Protected Setup). K zadání kódu PIN do směrovače bezdrátové sítě použijte počítač.

- 1. Vložte papíry.
- 2. Po dobu nejméně sedmi sekund podržte tlačítko na tiskárně.

Vytiskne se stavový list sítě.

*Poznámka:*

Pokud tlačítko do sedmi sekund uvolníte, vytiskne se zpráva o síťovém připojení. Upozorňujeme, že na tomto listu nejsou uvedeny informace o kódu PIN.

- 3. Se stisknutým tlačítkem wi-Fi stiskněte tlačítko  $\bigotimes$ , dokud nezačnou střídavě blikat kontrolky  $\bigotimes$  a  $\bigotimes$
- 4. Do dvou minut zadejte z počítače do směrovače bezdrátové sítě kód PIN (číslo s osmi číslicemi) uvedený ve sloupci [WPS-PIN Code] stavového listu sítě.

Po dokončení připojování se rozsvítí kontrolka  $\sum_{n=1}^{\infty}$ 

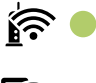

## । ∕হি ।

#### *Poznámka:*

❏ Podrobnosti o zadávání kódu PIN naleznete v dokumentaci dodané se směrovačem bezdrátové sítě.

❏ Pokud najednou blikají kontrolky a , v tiskárně se vyskytl chybový stav. Po vymazání chyby tiskárny stisknutím tlačítka Wi-Fi na tiskárně restartujte směrovač bezdrátové sítě, umístěte jej poblíž tiskárny a opakujte akci. Pokud připojení stále nefunguje, vytiskněte zprávu o síťovém připojení a zkontrolujte řešení.

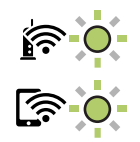

#### **Související informace**

- & ["Tisk stavového listu sítě" na str. 31](#page-30-0)
- & ["Kontrola stavu síťového připojení" na str. 25](#page-24-0)
- $\blacktriangleright$  ["Tisk zprávy o síťovém připojení" na str. 25](#page-24-0)
- & ["Když se nedaří nastavit síť" na str. 116](#page-115-0)

## <span id="page-23-0"></span>**Nastavení připojení Wi-Fi Direct (jednoduchý přístupový bod)**

Tato metoda umožňuje připojit tiskárnu přímo k zařízením bez směrovače bezdrátové sítě. Tiskárna funguje jako směrovač bezdrátové sítě.

1. Se stisknutým tlačítkem wi-Fi stiskněte tlačítko de kokud nezačnou střídavě blikat kontrolky  $\widehat{\mathbb{R}}$  a  $\widehat{\mathbb{R}}$ . Počkejte na dokončení procesu.

Po dokončení připojování se rozsvítí kontrolka  $\widehat{\mathbb{C}^{\bullet}}$ 

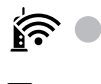

## े हो

#### *Poznámka:*

Pokud funkci Wi-Fi Direct povolíte jednou, zůstane povolená, dokud neobnovíte původní nastavení sítě.

- 2. Vložte papíry.
- 3. Po dobu nejméně sedmi sekund podržte tlačítko del na tiskárně.

Vytiskne se stavový list sítě. V tomto listu můžete zkontrolovat, jaký je identifikátor SSID a heslo pro připojení Wi-Fi Direct (jednoduchý přístupový bod).

#### *Poznámka:*

Pokud tlačítko do sedmi sekund uvolníte, vytiskne se zpráva o síťovém připojení. Identifikátor SSID a heslo pro připojení Wi-Fi Direct (jednoduchý přístupový bod) však nejsou v této zprávě vytištěny.

4. Na obrazovce připojení sítě v počítači nebo na obrazovce Wi-Fi v chytrém zařízení vyberte stejný identifikátor SSID ze stavového listu sítě, ke kterému se chcete připojit.

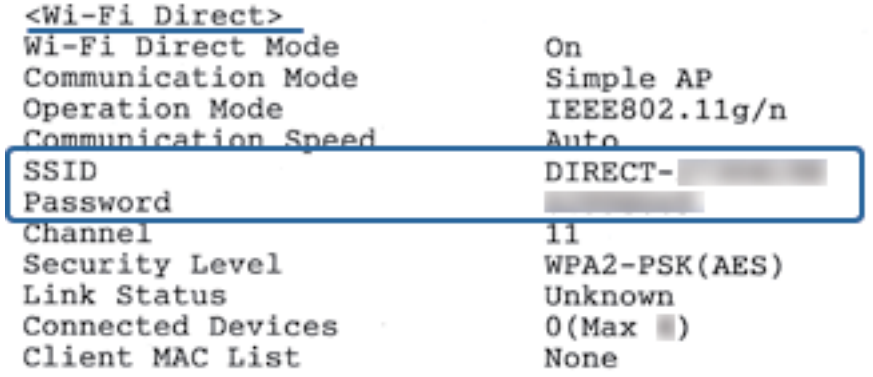

5. Zadejte heslo ze stavového listu sítě v počítači nebo chytrém zařízení.

Strav připojení Wi-Fi Direct můžete potvrdit ve stavovém listu sítě.

#### **Síťová nastavení**

#### <span id="page-24-0"></span>*Poznámka:*

*Při připojení z chytrého zařízení pomocí připojení Wi-Fi Direct (pro systém Android)*

Pokud používáte zařízení se systémem Android a připojíte se k tiskárně pomocí připojení Wi-Fi Direct, začnou na tiskárně

najednou blikat kontrolky  $\widehat{\mathbf{S}}$ Stisknutím tlačítka Wi-Fi povolte žádost o připojení. Pokud chcete žádost o připojení odmítnout, stiskněte tlačítko  $\mathcal{D}$ . Další informace naleznete v části Rady na následujícím webu. [http://epson.sn](http://epson.sn/?q=2) > *Podpora*

#### **Související informace**

- & ["Tisk stavového listu sítě" na str. 31](#page-30-0)
- & "Kontrola stavu síťového připojení" na str. 25
- & ["Při problémech s připojením pomocí připojení Wi-Fi Direct \(jednoduchý přístupový bod\)" na str. 118](#page-117-0)

## **Kontrola stavu síťového připojení**

Stav síťového připojení lze zkontrolovat následujícím způsobem.

## **Kontrola stavu sítě pomocí síťové kontrolky**

Stav připojení k síti můžete zkontrolovat pomocí síťové kontrolky na ovládacím panelu tiskárny.

#### **Související informace**

& ["Indikátory a stav tiskárny" na str. 16](#page-15-0)

## **Tisk zprávy o síťovém připojení**

Po vytisknutí zprávy o síťovém připojení můžete zkontrolovat stav připojení mezi tiskárnou a směrovačem bezdrátové sítě.

1. Vložte papíry.

مية<br>2. Stiskněte tlačítko

Vytiskne se zpráva o síťovém připojení.

#### **Související informace**

 $\blacktriangleright$  ["Zprávy a řešení na zprávě o připojení sítě" na str. 26](#page-25-0)

### <span id="page-25-0"></span>**Zprávy a řešení na zprávě o připojení sítě**

Zkontrolujte zprávy a kódy chyb na zprávě o připojení sítě a postupujte podle řešení.

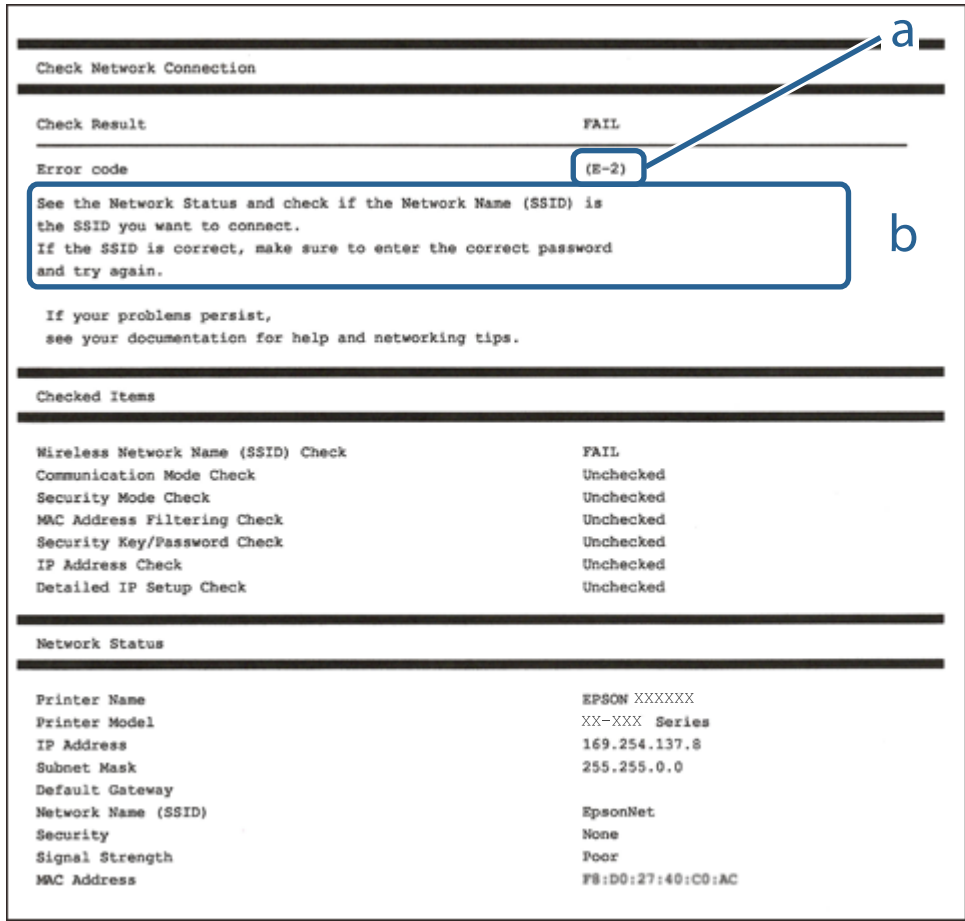

- a. Kód chyby
- b. Zprávy ohledně síťového prostředí

#### **Související informace**

- $\blacktriangleright$  ["E-2, E-3, E-7" na str. 27](#page-26-0)
- $\blacktriangleright$   $E$ -5" na str. 28
- $\blacktriangleright$   $E$ -6<sup>"</sup> na str. 28
- $\blacktriangleright$   $E$ -8" na str. 28
- $\blacktriangleright$   $E$ -9" na str. 29
- $\blacktriangleright$  ["E-10" na str. 29](#page-28-0)
- $\blacktriangleright$   $E$ -11" na str. 29
- $\blacktriangleright$   $E$ -12" na str. 30
- $\blacktriangleright$  ["E-12" na str. 30](#page-29-0)
- & ["Zpráva v síťovém prostředí" na str. 31](#page-30-0)

### <span id="page-26-0"></span>**E-1**

#### **Řešení:**

- ❏ Zkontrolujte, zda je ethernetový kabel řádně připojen k vaší tiskárně a k vašemu rozbočovači nebo jinému síťovému zařízení.
- ❏ Zkontrolujte, zda je váš rozbočovač nebo jiné síťové zařízení zapnuté.
- ❏ Chcete-li připojit tiskárnu prostřednictví sítě Wi-Fi, znovu proveďte nastavení Wi-Fi pro tiskárnu, protože je deaktivováno.

### **E-2, E-3, E-7**

#### **Řešení:**

- ❏ Zkontrolujte, zda je váš bezdrátový směrovač zapnutý.
- ❏ Ověřte, zda je váš počítač nebo zařízení správně připojeno k bezdrátovému směrovači.
- ❏ Vypněte bezdrátový směrovač. Počkejte přibližně 10 sekund a poté jej znovu zapněte.
- ❏ Umístěte tiskárnu blíže ke svému bezdrátovému směrovači a odstraňte všechny překážky mezi nimi.
- ❏ Pokud jste zadali SSID ručně, zkontrolujte, zda je správný. Vyhledejte SSID v části **Stav sítě** ve zprávě o síťovém připojení.
- ❏ Pokud má bezdrátový směrovač více názvů SSID, vyberte zobrazený název SSID. Pokud název SSID používá nekompatibilní frekvenci, tiskárna jej nezobrazí.
- ❏ Pokud vytváříte síťového připojení stisknutím tlačítka, zkontrolujte, zda váš bezdrátový směrovač podporuje WPS. Metodu stisknutí tlačítka nelze použít, pokud váš bezdrátový směrovač nepodporuje WPS.
- ❏ Zkontrolujte, zda váš název SSID obsahuje pouze znaky ASCII (alfanumerické znaky a symboly). Tato tiskárna nezobrazí název SSID obsahující jiné znaky, než ASCII.
- ❏ Před připojením k bezdrátovému směrovači zkontrolujte, zda znáte svůj název SSID a heslo. Používáte-li výchozí nastavení bezdrátového směrovače, jsou název SSID a heslo uvedené na štítku na bezdrátovém směrovači. Pokud neznáte svůj název SSID a heslo, kontaktujte osobu, která instalovala bezdrátový směrovač, nebo si prostudujte dokumentaci k bezdrátovému směrovači.
- ❏ Když se připojujete k názvu SSID, který vygenerovalo sdílené chytré zařízení, vyhledejte název SSID a heslo v dokumentaci dodané s chytrým zařízením.
- ❏ Pokud se vaše připojení Wi-Fi náhle odpojí, zkontrolujte následující. Dojde-li k některému z těchto případů, resetujte nastavení sítě spuštěním softwaru, který stáhnete z následujícího webu.

#### [http://epson.sn](http://epson.sn/?q=2) > **Instalace**

- ❏ Pomocí nastavení stisknutím jediného tlačítka bylo do sítě přidáno další chytré zařízení.
- ❏ Síť Wi-Fi byla vytvořena jinou metodou, než metodou tlačítka.

#### **Související informace**

- $\rightarrow$  ["Připojení k počítači" na str. 20](#page-19-0)
- & ["Nastavování sítě Wi-Fi na tiskárně" na str. 21](#page-20-0)

### <span id="page-27-0"></span>**E-5**

#### **Řešení:**

Zkontrolujte, zda je nastaven některý z následujících typů zabezpečení bezdrátového směrovače. Pokud tomu tak není, změňte typ zabezpečení v bezdrátovém směrovači a potom znovu proveďte síťová nastavení tiskárny.

- ❏ WEP-64 bitů (40 bitů)
- ❏ WEP-128 bitů (104 bitů)
- ❏ WPA PSK (TKIP/AES)\*
- ❏ WPA2 PSK (TKIP/AES)\*
- ❏ WPA (TKIP/AES)
- ❏ WPA2 (TKIP/AES)
- Typ WPA PSK je rovněž nám jako WPA Personal. Typ WPA2 PSK je rovněž znám jako WPA2 Personal.

### **E-6**

#### **Řešení:**

- ❏ Zkontrolujte, zda je deaktivováno filtrování adres MAC. Pokud je aktivováno, zaregistrujte adresu MAC tiskárny tak, aby nebyla filtrována. Podrobnosti najdete v dokumentaci dodané s bezdrátovým směrovačem. Adresu MAC tiskárny můžete ověřit v části **Stav sítě** ve zprávě o síťovém připojení.
- ❏ Pokud váš bezdrátový směrovač používá sdílené ověřování se zabezpečením WEP, ujistěte se, zda je ověřovací klíč a index správný.
- ❏ Pokud je počet připojitelných zařízení na bezdrátovém směrovači menší, než počet síťových zařízení, která chcete připojit, proveďte na bezdrátovém směrovači nastavení pro zvýšení počtu připojitelných zařízení. Pokyny pro nastavení najdete v dokumentaci dodané s bezdrátovým směrovačem.

#### **Související informace**

& ["Tisk stavového listu sítě" na str. 31](#page-30-0)

### **E-8**

#### **Řešení:**

- ❏ Aktivujte protokol DHCP v přístupovém bodu, pokud je nastavení Získat adresu IP tiskárny nastaveno na **Auto**.
- ❏ Pokud je nastavení Získat adresu IP tiskárny nastaveno na možnost Zadat ručně, je ručně zadaná adresa IP neplatná, protože se nachází mimo rozsah (například: 0.0.0.0). Nastavte platnou adresu IP na ovládacím panelu tiskárny nebo použitím Web Config.

#### **Související informace**

& ["Tisk stavového listu sítě" na str. 31](#page-30-0)

### <span id="page-28-0"></span>**E-9**

#### **Řešení:**

Zkontrolujte následující.

- ❏ Zařízení jsou zapnutá.
- ❏ Můžete přistupovat k Internetu a ostatním počítačům nebo síťovým zařízením ve stejné síti ze zařízení, která chcete připojit k tiskárně.

Pokud po ověření výše uvedených podmínek přesto nepřipojí vaši tiskárnu a síťová zařízení, vypněte bezdrátový směrovač. Počkejte přibližně 10 sekund a poté jej znovu zapněte. Potom resetujte nastavení sítě spuštěním softwaru, který stáhněte z následujícího webu.

[http://epson.sn](http://epson.sn/?q=2) > **Instalace**

#### **Související informace**

& ["Připojení k počítači" na str. 20](#page-19-0)

#### **E-10**

#### **Řešení:**

Zkontrolujte následující.

- ❏ Ostatní zařízení v síti jsou zapnutá.
- ❏ Síťové adresy (adresa IP, maska podsítě a výchozí brána) jsou správné, pokud jste nastavili funkci Získat adresu IP tiskárny na Zadat ručně.

Pokud síťová adresa není správná, resetujte ji. Adresu IP, masku podsítě a výchozí bránu můžete ověřit v části **Stav sítě** ve zprávě o síťovém připojení.

Když je aktivován protokol DHCP, změňte nastavení funkce Získat adresu IP tiskárny na možnost **Auto**. Chcete-li IP adresu zadat ručně, zkontrolujte IP adresu v části **Stav sítě** zprávy o připojení sítě a poté na obrazovce nastavení sítě vyberte možnost Ručně. Nastavte masku podsítě na [255.255.255.0].

Pokud přesto nepřipojí vaši tiskárnu a síťová zařízení, vypněte bezdrátový směrovač. Počkejte přibližně 10 sekund a poté jej znovu zapněte.

#### **Související informace**

& ["Tisk stavového listu sítě" na str. 31](#page-30-0)

### **E-11**

#### **Řešení:**

Zkontrolujte následující.

❏ Výchozí adresa brány je správná, pokud nastavíte funkci Nastavení TCP/IP tiskárny na možnost Zadat ručně.

❏ Zařízení, které je nastaveno jako výchozí brána, je zapnuté.

Nastavte správnou adresu výchozí brány. Výchozí adresu brány můžete ověřit v části **Stav sítě** ve zprávě o síťovém připojení.

#### <span id="page-29-0"></span>**Související informace**

& ["Tisk stavového listu sítě" na str. 31](#page-30-0)

### **E-12**

#### **Řešení:**

Zkontrolujte následující.

- ❏ Ostatní zařízení v síti jsou zapnutá.
- ❏ Síťové adresy (adresa IP, maska podsítě a výchozí brána) jsou správné, pokud je zadáváte ručně.
- ❏ Síťové adresy ostatních zařízení (maska podsítě a výchozí brána) jsou totožné.
- ❏ Adresa IP nekoliduje s ostatními zařízeními.

Pokud po ověření výše uvedených podmínek přesto nepřipojí vaši tiskárnu a síťová zařízení, vyzkoušejte následující možnosti.

❏ Vypněte bezdrátový směrovač. Počkejte přibližně 10 sekund a poté jej znovu zapněte.

❏ Znovu proveďte nastavení sítě pomocí instalátoru. Můžete ho spustit z následujícího webu.

#### [http://epson.sn](http://epson.sn/?q=2) > **Instalace**

❏ V bezdrátovém směrovači, který používá typ zabezpečení WEP, můžete zaregistrovat více hesel. Pokud je zaregistrováno více hesel, zkontrolujte, zda je první zaregistrované heslo nastaveno v tiskárně.

#### **Související informace**

- & ["Tisk stavového listu sítě" na str. 31](#page-30-0)
- $\rightarrow$  ["Připojení k počítači" na str. 20](#page-19-0)

#### **E-13**

#### **Řešení:**

Zkontrolujte následující.

- ❏ Síťová zařízení, například bezdrátový směrovač, rozbočovač a směrovač, jsou zapnutá.
- ❏ Nastavení TCP/IP pro síťová zařízení nebylo provedeno ručně. (Pokud je nastavení TCP/IP provedeno automaticky, zatímco nastavení TCP/IP pro ostatní síťová zařízení je provedeno ručně, síť tiskárny se může lišit od sítě pro ostatní zařízení.)

Pokud to nefunguje ani po ověření výše uvedeného, zkuste následující.

- ❏ Vypněte bezdrátový směrovač. Počkejte přibližně 10 sekund a poté jej znovu zapněte.
- ❏ Proveďte nastavení sítě v počítači, který je ve stejné síti, jako tiskárna, pomocí instalačního programu. Můžete ho spustit z následujícího webu.

#### [http://epson.sn](http://epson.sn/?q=2) > **Instalace**

❏ V bezdrátovém směrovači, který používá typ zabezpečení WEP, můžete zaregistrovat více hesel. Pokud je zaregistrováno více hesel, zkontrolujte, zda je první zaregistrované heslo nastaveno v tiskárně.

#### <span id="page-30-0"></span>**Související informace**

- & "Tisk stavového listu sítě" na str. 31
- & ["Připojení k počítači" na str. 20](#page-19-0)

### **Zpráva v síťovém prostředí**

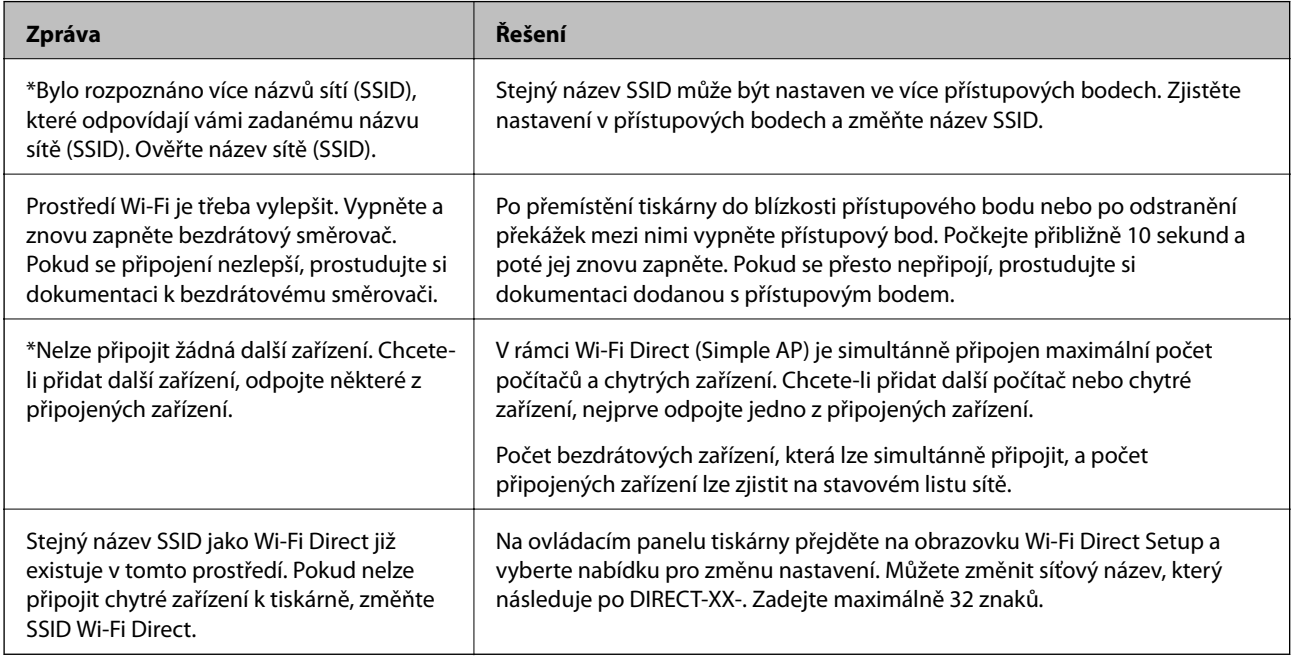

## **Tisk stavového listu sítě**

Můžete vytisknout podrobné informace o síti, jako například maximální počet zařízení, které lze současně připojit přes Wi-Fi Direct (jednoduchý přístupový bod).

- 1. Vložte papíry.
- 2. Po dobu nejméně sedmi sekund podržte tlačítko **in produ**na ovládacím panelu tiskárny.

Vytiskne se stavový list sítě.

*Poznámka:*

Pokud tlačítko de do sedmi sekund uvolníte, vytiskne se zpráva o síťovém připojení.

## **Výměna nebo přidání nového směrovače bezdrátové sítě**

Pokud se SSID změní z důvodu výměny směrovače bezdrátové sítě nebo pokud byl přidán směrovač bezdrátové sítě a dojde k vytvoření nového síťového prostředí, resetujte nastavení sítě Wi-Fi.

#### <span id="page-31-0"></span>**Související informace**

& "Změna způsobu připojení k počítači" na str. 32

## **Změna způsobu připojení k počítači**

K dispozici jsou informace o použití instalátoru a opětovném nastavení s jiným způsobem připojení.

❏ Nastavení z webu

Otevřete následující web a pak zadejte název produktu. Přejděte do části **Instalace** a začněte s nastavováním. [http://epson.sn](http://epson.sn/?q=2)

❏ Nastavení pomocí disku se softwarem (pouze pro modely, které se dodávají s tímto diskem a pro uživatele, kteří mají počítač se systémem Windows a s optickou jednotkou)

Vložte do počítače disk se softwarem a postupujte podle pokynů na obrazovce.

#### **Výběr změny způsobu připojení**

Dodržujte pokyny na obrazovce, dokud se nezobrazí následující obrazovka.

Na obrazovce Vyberte instalaci softwaru vyberte možnost **Změnit nebo resetovat způsob připojení** a poté klikněte na tlačítko **Další**.

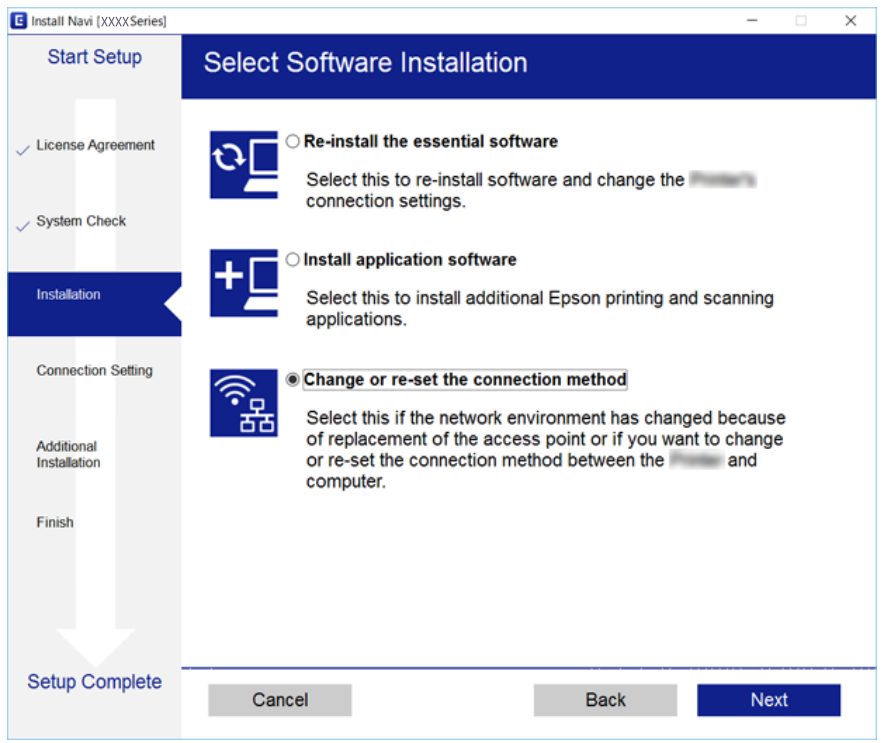

## **Obnovení nastavení sítě z ovládacího panelu**

Veškeré nastavení sítě můžete obnovit na výchozí hodnoty.

1. Vypněte tiskárnu.

#### **Síťová nastavení**

2. Se stisknutým tlačítkem de stiskněte tlačítko  $\bigcup$ , dokud nezačnou střídavě blikat kontrolky  $\bigotimes^2$  a .  $\bigotimes^2$ .

Obnovení bude hotové, až přestanou svítit kontrolky  $\sum_{n=1}^{\infty}$ 

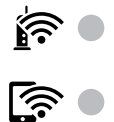

# <span id="page-33-0"></span>**Příprava tiskárny**

## **Vkládání papíru**

## **Dostupný papír a kapacita**

### **Originální papír Epson**

Společnost Epson doporučuje používat originální papír Epson, čímž dosáhnete vysoké kvality výtisků.

#### *Poznámka:*

Dostupnost papíru se liší podle oblasti. Aktuální informace o dostupnosti papíru ve vaší oblasti vám poskytne podpora společnosti Epson.

#### **Papír vhodný k tisku dokumentů**

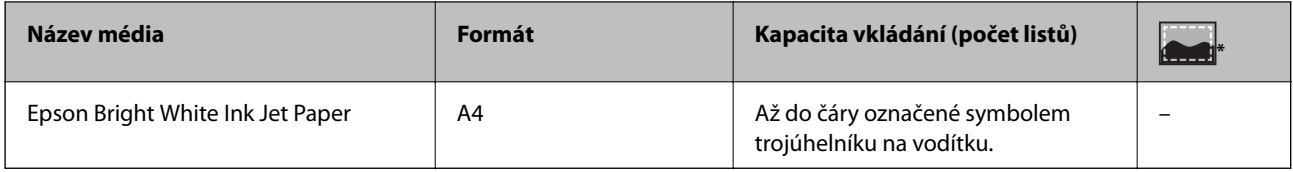

\* Tisk bez okrajů

#### **Papír vhodný k tisku fotografií**

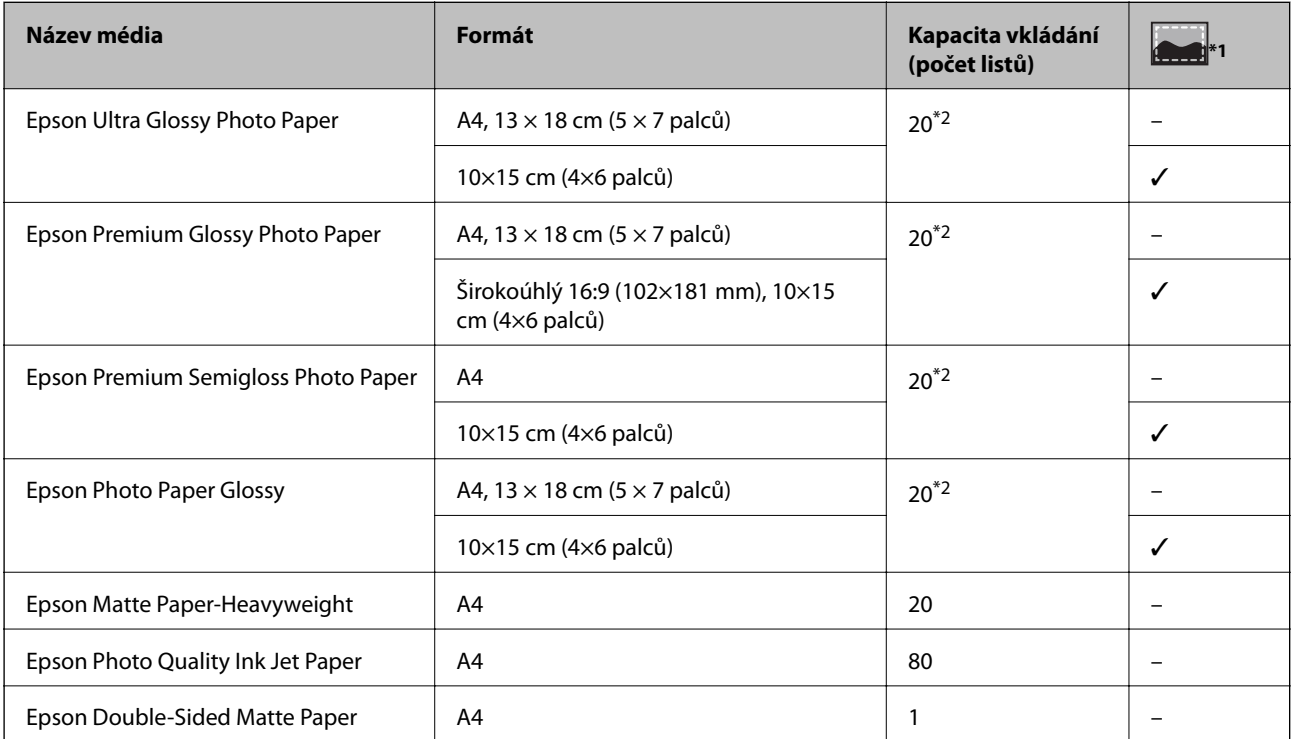

- \*1 Tisk bez okrajů
- \*2 Pokud se papír nepodává správně nebo pokud jsou na výtisku nerovnoměrné barvy nebo šmouhy, vkládejte listy papíru iednotlivě

### **Komerčně dostupný papír**

#### **Obyčejné papíry**

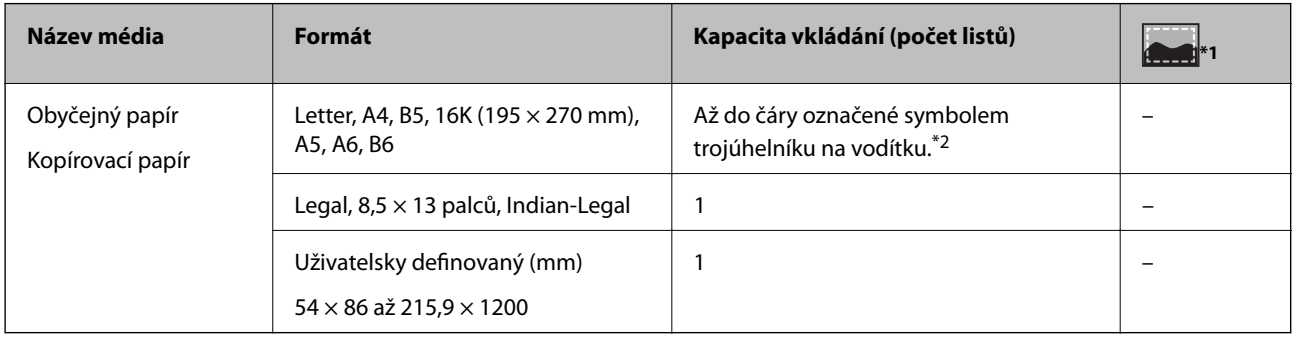

\*1 Tisk bez okrajů

\*2 Pokud se papír nepodává správně nebo pokud jsou na výtisku nerovnoměrné barvy nebo šmouhy, vkládejte listy papíru jednotlivě

#### **Obálky**

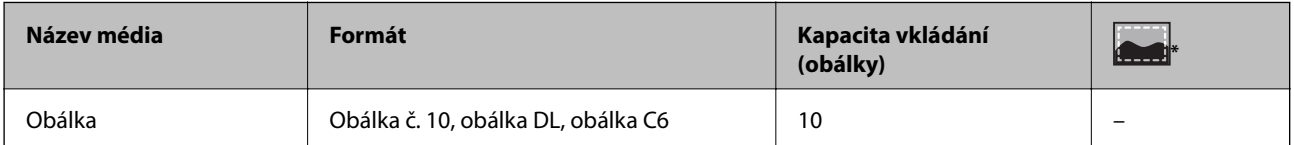

\* Tisk bez okrajů

### **Pokyny k manipulaci s papírem**

- ❏ Přečtěte si pokyny dodávané s papírem.
- ❏ Před vložením papíry prolistujte rychlým pohybem mezi prsty a srovnejte okraje.Fotografickým papírem nelistujte ani jej neohýbejte.Mohlo by dojít k poškození tisknutelné strany.

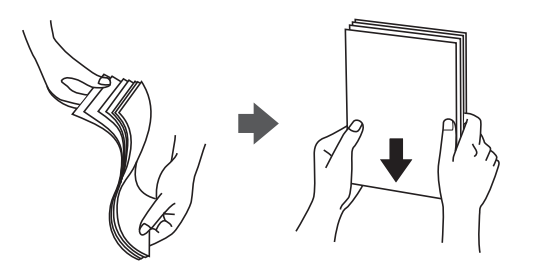

<span id="page-35-0"></span>❏ Je-li papír zvlněný, před vložením jej vyrovnejte nebo jej lehce prohněte v opačném směru.Při tisku na zvlněný papír může dojít ke vzpříčení papíru a šmouhám na výtisku.

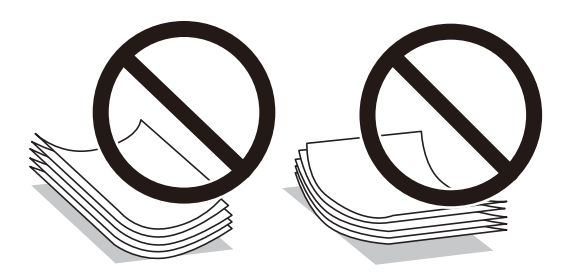

- ❏ Nepoužívejte papír, který je zvlněný, roztržený, nastřižený, složený, vlhký, příliš silný, příliš tenký nebo papír, na kterém jsou nalepeny nálepky.Při používání tohoto typu papíru dochází k uvíznutí papíru v tiskárně a rozmazání výtisku.
- ❏ Zkontrolujte, zda používáte papír s podélnými vlákny.Pokud si nejste jisti typem použitého papíru, podívejte se na obal papíru nebo se obraťte na výrobce za účelem zjištění specifikace papíru.

#### **Související informace**

& ["Specifikace tiskárny" na str. 134](#page-133-0)

## **Vkládání papíru do Zadní podávání papíru**

1. Otevřete chránič podavače a vytáhněte podpěru papíru.

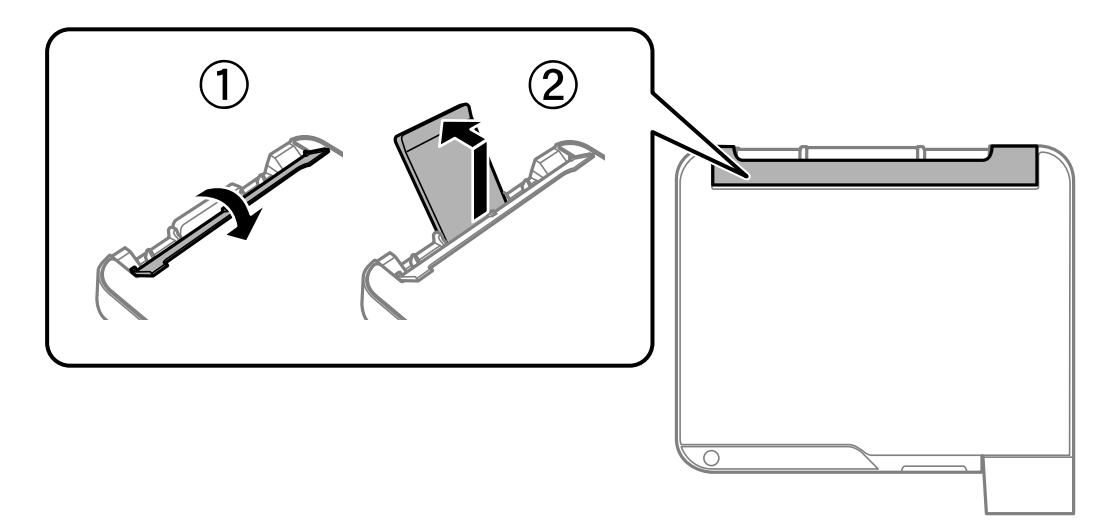

2. Posuňte vodítka okrajů.

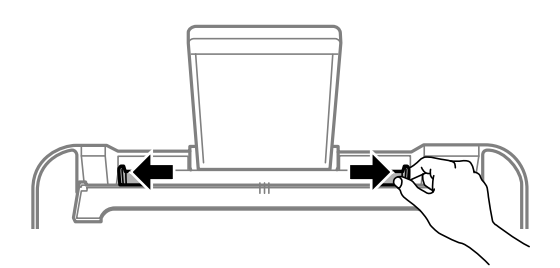
3. Vložte papír do středu podpěry papíru tiskovou stranou nahoru.

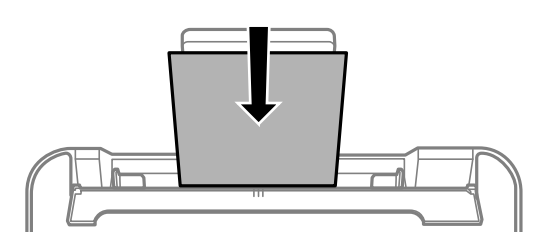

#### c*Důležité:*

- ❏ Nevkládejte více, než je uvedený maximální počet listů pro papír. Nevkládejte obyčejný papír nad rysku, která se nachází pod symbolem  $\nabla$  uvnitř vodítka okraje.
- ❏ Vložte papír krátkou stranou dopředu. Pokud jste však nastavili jako šířku dlouhou stranu, vložte papír dlouhou stranou dopředu.
- ❏ Děrovaný papír

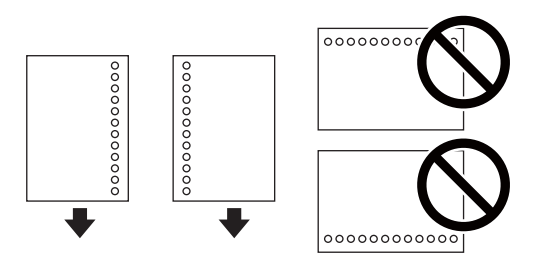

#### *Poznámka:*

- ❏ Vložte jeden list nastaveného obyčejného papíru s vázacími otvory nalevo nebo napravo.
- ❏ Upravte tiskovou pozici souboru, aby nedošlo k tisku přes otvory.
- 4. Posuňte vodítka okraje k okrajům papíru a poté zavřete chránič podavače.

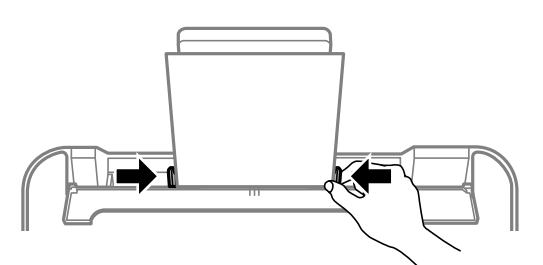

#### c*Důležité:*

Na chránič podavače nepokládejte žádné objekty. V opačném případě by nemusel být papír podán.

5. Vysuňte výstupní zásobník.

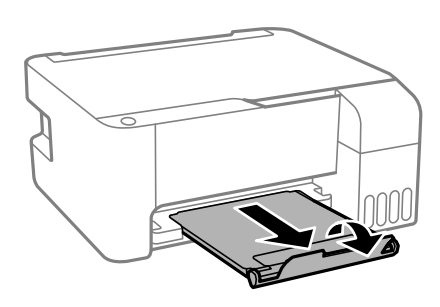

#### *Poznámka:*

Zbývající papír vraťte do obalu. Ponecháte-li papír v tiskárně, může se papír zkroutit nebo se může zhoršit kvalita tisku.

#### **Související informace**

- & ["Pokyny k manipulaci s papírem" na str. 35](#page-34-0)
- & ["Dostupný papír a kapacita" na str. 34](#page-33-0)
- & "Postup a bezpečnostní zásady vkládání obálek" na str. 38
- & ["Vkládání dlouhých papírů" na str. 39](#page-38-0)

### **Postup a bezpečnostní zásady vkládání obálek**

Obálky vkládejte do středu kratším okrajem dopředu s chlopní orientovanou dolů a zarovnejte přitom vodítka okrajů s okraji obálky.

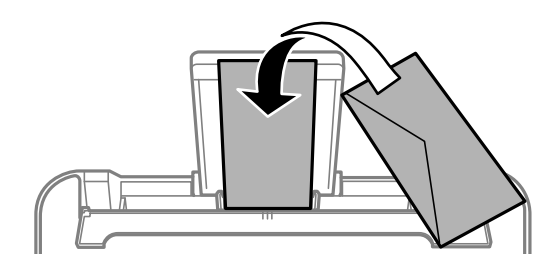

❏ Před vložením prolistujte obálky rychlým pohybem mezi prsty a srovnejte okraje.Jsou-li naskládané obálky nafouknuté vzduchem, před vložením je stisknutím smáčkněte.

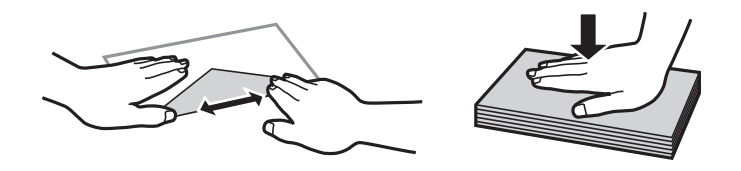

- ❏ Nepoužívejte zvlněné nebo přeložené obálky.Při používání těchto obálek dochází k uvíznutí papíru a rozmazání výtisku.
- ❏ Nepoužívejte obálky s lepicími plochami na chlopních nebo obálky s okénky.
- ❏ Nepoužívejte obálky, které jsou příliš tenké a mohly by se během tisku zkroutit.

#### **Související informace**

& ["Dostupný papír a kapacita" na str. 34](#page-33-0)

<span id="page-38-0"></span>& ["Vkládání papíru do Zadní podávání papíru" na str. 36](#page-35-0)

### **Vkládání dlouhých papírů**

Při vkládání papíru delšího než formát Legal zasuňte podpěru papíru a narovnejte horní okraj papíru.

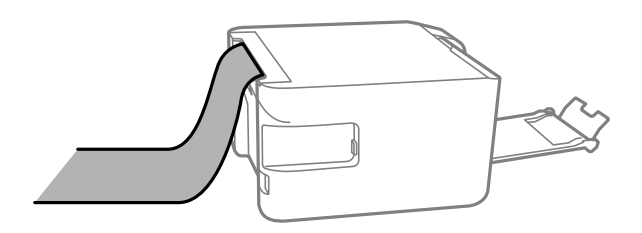

#### **Související informace**

- & ["Dostupný papír a kapacita" na str. 34](#page-33-0)
- & ["Vkládání papíru do Zadní podávání papíru" na str. 36](#page-35-0)

### **Seznam typů papíru**

Chcete-li při tisku dosáhnout optimálních výsledků, vyberte typ vhodný pro daný papír.

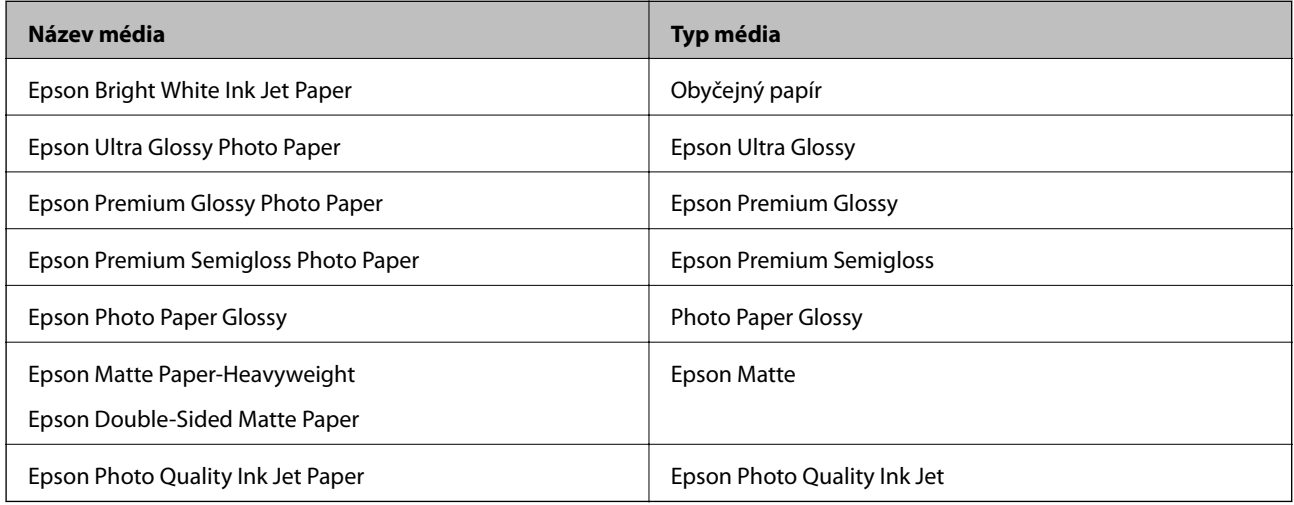

## **Vkládání předloh na Sklo skeneru**

#### c*Důležité:*

Při vkládání objemných předloh (například knih) zkontrolujte, zda přímo na sklo skeneru nesvítí vnější světlo osvětlení.

1. Otevřete víko dokumentů.

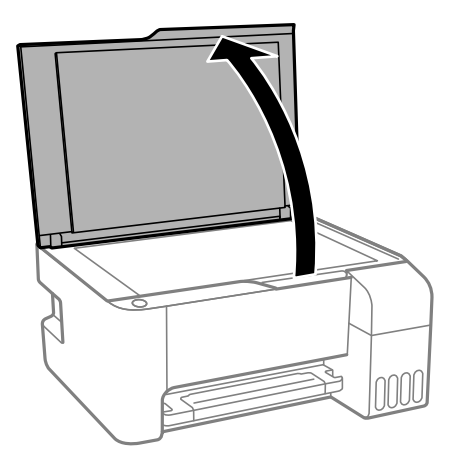

- 2. Odstraňte prach nebo skvrny ze sklo skeneru.
- 3. Umístěte předlohu směrem dolů a posuňte ji k rohové značce.

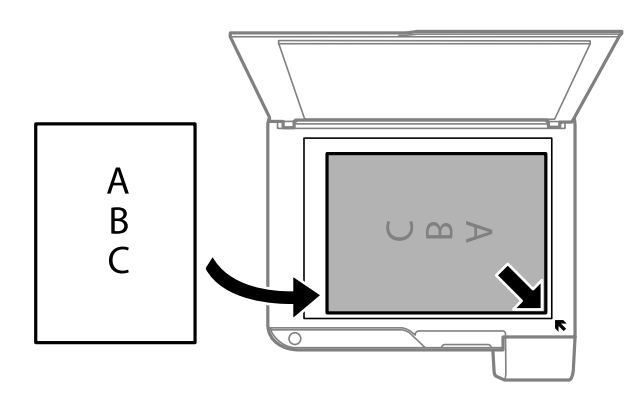

#### *Poznámka:*

Oblast ve vzdálenosti 1,5 mm od dolního nebo pravého okraje skla sklo skeneru nebude skenována.

4. Opatrně zavřete víko.

#### c*Důležité:*

Na sklo sklo skeneru nebo víko dokumentů příliš netlačte.Mohlo by dojít k jejich poničení.

5. Po dokončení skenování předlohy odeberte.

#### *Poznámka:*

Pokud bude sklo skeneru v kontaktu s předlohami delší dobu, mohou se k povrchu skla přichytit.

### **Vkládání více fotografií najednou ke skenování**

Můžete skenovat více fotografií zároveň a ukládat jednotlivé snímky pomocí funkce **Režim fotografie** v aplikaci Epson Scan 2. Umístěte fotografie 4,5 mm od vodorovného a svislého okraje sklo skeneru a umístěte je nejméně 20 mm od sebe. Fotografie by měly být větší než 15 × 15 mm.

#### *Poznámka:*

Zaškrtněte políčko *Miniatura* v horní části okna náhledu.

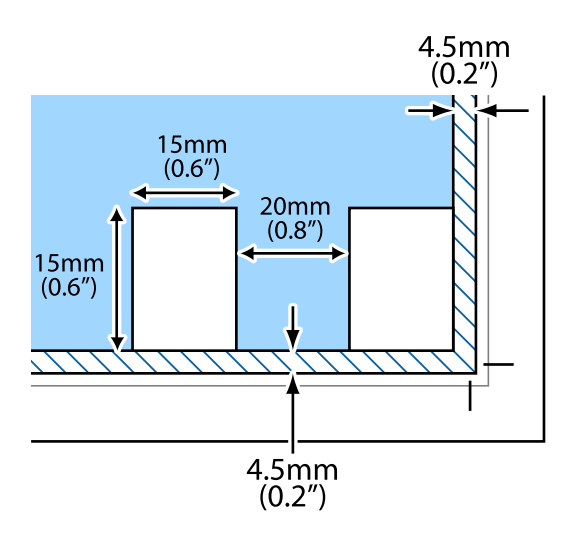

## **Úspora energie**

Pokud není do uplynutí nastaveného času provedena žádná operace, tiskárna automaticky přejde do režimu spánku nebo se vypne. Čas, po jehož uplynutí bude tiskárna vypnuta, můžete upravit. Každé prodloužení bude mít vliv na energetickou účinnost produktu. Před provedením každé změny berte ohled na životní prostředí.

V závislosti na místě zakoupení může být tiskárna vybavena funkcí, která ji automaticky vypne, pokud není po dobu 30 minut připojena k síti.

### **Úspora energie — systém Windows**

- 1. Přejděte do okna ovladače tiskárny.
- 2. Klikněte na možnost **Informace o tiskárně a doplňcích** na kartě **Údržba**.
- 3. Proveďte jednu z následujících akcí.
	- ❏ U nastavení **Časovač spánku** vyberte časový interval, po jehož uplynutí tiskárna přejde do režimu spánku, a klikněte na možnost **Odeslat**.Chcete-li, aby se tiskárna automaticky vypnula, vyberte časový interval pro nastavení **Časovač vypnutí** a klikněte na **Odeslat**.
	- ❏ U nastavení **Časovač spánku** vyberte časový interval, po jehož uplynutí tiskárna přejde do režimu spánku, a klikněte na možnost **Odeslat**.Chcete-li, aby se tiskárna automaticky vypnula, vyberte časový interval v nastavení **Vypnout při nečinnosti** nebo **Vypnout při odpojení** a poté klikněte na možnost **Odeslat**.

#### *Poznámka:*

Podle místa zakoupení může být váš produkt vybaven funkcí *Časovač vypnutí* nebo funkcemi vypnutí při odpojení a *Vypnout při odpojení*.

4. Klikněte na tlačítko **OK**.

### **Úspora energie — systém Mac OS**

- 1. V nabídce > **Tiskárny a skenery** (nebo **Tisk a skenování**, **Tisk a fax**) vyberte možnost **Předvolby systému** a poté vyberte tiskárnu.
- 2. Klikněte na možnost **Volby a materiály** > **Utilita** > **Otevřít Tiskovou utilitu**.
- 3. Klikněte na možnost **Nastavení tiskárny**.
- 4. Proveďte jednu z následujících akcí.
	- ❏ U nastavení **Časovač spánku** vyberte časový interval, po jehož uplynutí tiskárna přejde do režimu spánku, a klikněte na možnost **Použít**.Chcete-li, aby se tiskárna automaticky vypnula, vyberte časový interval pro nastavení **Časovač vypnutí** a klikněte na **Použít**.
	- ❏ U nastavení **Časovač spánku** vyberte časový interval, po jehož uplynutí tiskárna přejde do režimu spánku, a klikněte na možnost **Použít**.Chcete-li, aby se tiskárna automaticky vypnula, vyberte časový interval v nastavení **Vypnout při nečinnosti** nebo **Vypnout při odpojení** a poté klikněte na možnost **Použít**.

*Poznámka:*

Podle místa zakoupení může být váš produkt vybaven funkcí *Časovač vypnutí* nebo *Vypnout při nečinnosti* a *Vypnout při odpojení*.

# <span id="page-42-0"></span>**Tisk**

## **Tisk pomocí ovladače tiskárny v systému Windows**

### **Přístup k ovladači tiskárny**

Pokud změníte nastavení ovladače tiskárny z ovládacích panelů počítače, budou nastavení použita také na všechny aplikace.

#### **Přístup k ovladači tiskárny z ovládacího panelu**

❏ Windows 10/Windows Server 2016

Klikněte na tlačítko Start a vyberte položku **Systém Windows** > **Ovládací panely** > **Zobrazit zařízení a tiskárny** v části **Hardware a zvuk**. Klikněte pravým tlačítkem na tiskárnu nebo stiskněte a přidržte její ikonu a vyberte možnost **Předvolby tisku**.

❏ Windows 8.1/Windows 8/Windows Server 2012 R2/Windows Server 2012

Vyberte možnost **Plocha** > **Nastavení** > **Ovládací panely** > **Zobrazit zařízení a tiskárny** v části **Hardware a zvuk**. Klikněte pravým tlačítkem na tiskárnu nebo stiskněte a přidržte její ikonu a vyberte možnost **Předvolby tisku**.

❏ Windows 7/Windows Server 2008 R2

Klikněte na tlačítko Start a vyberte položku **Ovládací panely** > **Zobrazit zařízení a tiskárny** v části **Hardware a zvuk**. Klikněte pravým tlačítkem na tiskárnu a vyberte možnost **Předvolby tisku**.

❏ Windows Vista/Windows Server 2008

Klikněte na tlačítko Start a vyberte položku **Ovládací panely** > **Tiskárny** v části **Hardware a zvuk**. Klikněte pravým tlačítkem na tiskárnu a vyberte možnost **Vybrat předvolby tisku**.

❏ Windows XP/Windows Server 2003 R2/Windows Server 2003

Klikněte na tlačítko Start a vyberte položku **Ovládací panely** > **Tiskárny a jiný hardware** v části **Tiskárny a faxy**. Klikněte pravým tlačítkem na tiskárnu a vyberte možnost **Předvolby tisku**.

#### **Přístup k ovladači tiskárny pomocí ikony tiskárny na hlavním panelu**

Ikona tiskárny na hlavním panelu na ploše systému je ikona zástupce pro rychlý přístup k ovladači tiskárny.

Kliknete-li na ikonu tiskárny a vyberete možnost **Nastavení tiskárny**, otevře se stejné okno nastavení tiskárny jako okno zobrazené na ovládacím panelu. Kliknete-li dvakrát na tuto ikonu, můžete zkontrolovat stav tiskárny.

#### *Poznámka:*

Nezobrazí-li se ikona tiskárny na hlavním panelu, otevřete okno ovladače tiskárny, klikněte na tlačítko *Předvolby sledování* na kartě *Údržba* a vyberte možnost *Registrace ikony zástupce na hlavním panelu*.

### **Základní informace o tisku**

#### *Poznámka:*

Operace se může lišit v závislosti na aplikaci. Podrobnosti najdete v nápovědě k dané aplikaci.

1. Otevřete soubor, který chcete vytisknout.

Pokud ještě není do tiskárny vložený papír, vložte jej.

- 2. V nabídce **Soubor** vyberte možnost **Tisk** nebo **Vzhled stránky**.
- 3. Vyhledejte požadovanou tiskárnu.
- 4. Okno ovladače tiskárny otevřete pomocí možnosti **Předvolby** nebo **Vlastnosti**.

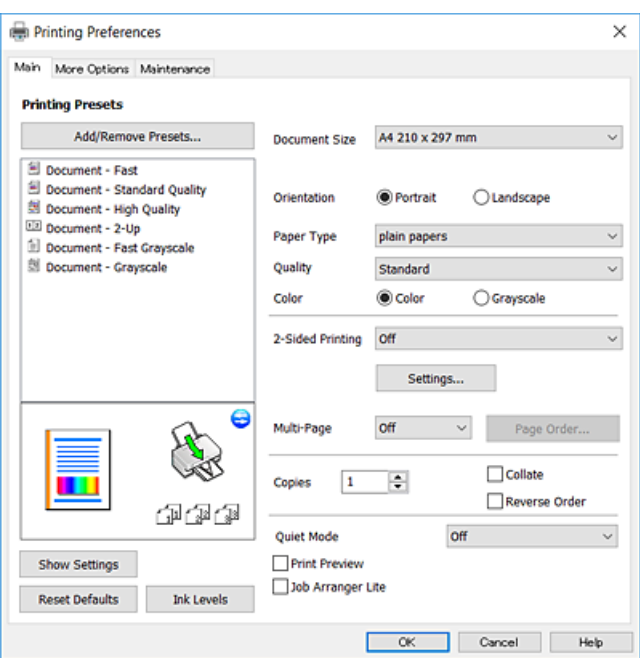

5. Podle potřeby změňte nastavení.

Podrobnosti naleznete v možnostech nabídky ovladače tiskárny.

#### *Poznámka:*

- ❏ Vysvětlení jednotlivých položek nastavení naleznete také v online nápovědě. Kliknutím pravým tlačítkem na položku zobrazíte nabídku *Nápověda*.
- ❏ Pokud vyberete možnost *Náhled*, můžete před tiskem dokumentu zobrazit jeho náhled.
- 6. Kliknutím na tlačítko **OK** zavřete okno ovladače tiskárny.
- 7. Klikněte na tlačítko **Tisk**.

#### *Poznámka:*

Pokud vyberete možnost *Náhled*, zobrazí se okno náhledu. Chcete-li změnit nastavení, klikněte na tlačítko *Storno* a poté opakujte postup od kroku 2.

#### **Související informace**

- & ["Dostupný papír a kapacita" na str. 34](#page-33-0)
- & ["Vkládání papíru do Zadní podávání papíru" na str. 36](#page-35-0)
- & ["Karta Hlavní" na str. 59](#page-58-0)

### **Tisk po obou stranách**

Můžete tisknout na obě strany papíru.Můžete vytisknout také brožuru, kterou lze vytvořit změnou pořadí stránek a složením výtisku.

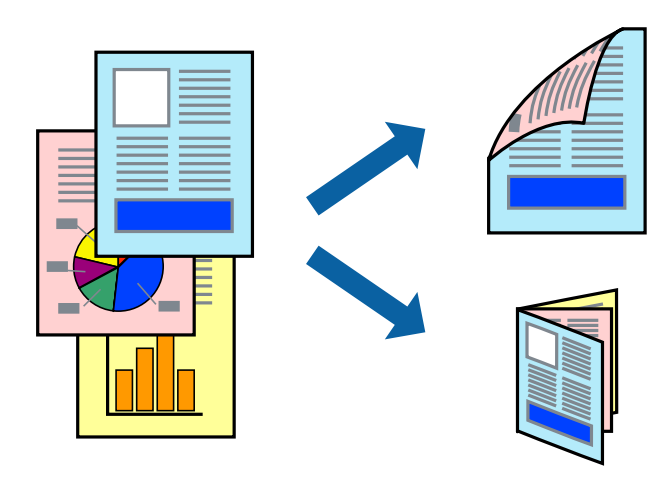

#### *Poznámka:*

- ❏ Tato funkce není k dispozici při bezokrajovém tisku.
- ❏ Obraťte papír, aby po dokončení tisku na přední stranu mohl být proveden tisk na druhou stranu papíru.
- ❏ Nepoužijete-li papír vhodný k oboustrannému tisku, kvalita tisku se může zhoršit a může dojít k uvíznutí papíru.
- ❏ V závislosti na papíru a datech může inkoust prosakovat na druhou stranu papíru.

#### **Související informace**

& ["Dostupný papír a kapacita" na str. 34](#page-33-0)

#### **Nastavení tisku**

Oboustranný tisk je k dispozici pouze tehdy, je-li povolen nástroj EPSON Status Monitor 3. Nemusí být ovšem k dispozici, je-li k tiskárně přistupováno po síti nebo je-li používána jako sdílená tiskárna.

#### *Poznámka:*

Chcete-li povolit nástroj EPSON Status Monitor 3, klikněte na položku *Rozšířená nastavení* na kartě *Údržba* a poté vyberte možnost *Aktivovat EPSON Status Monitor 3*.

- 1. Na kartě **Hlavní** ovladače tiskárny vyberte pod položkou **Oboustranný tisk** danou možnost.
- 2. Kliknutím na položku **Nastavení** proveďte požadovaná nastavení a poté klikněte na tlačítko **OK**.

#### *Poznámka:*

Chcete-li tisknout skládanou brožuru, zvolte možnost *Brožura*.

3. Klikněte na tlačítko **Tisk**.

Po vytištění první stránky se v počítači zobrazí místní okno. Postupujte podle pokynů na obrazovce.

#### **Související informace**

- & ["Základní informace o tisku" na str. 43](#page-42-0)
- & ["Karta Hlavní" na str. 59](#page-58-0)

### **Tisk několika stránek na jeden list**

Na jeden list papíru můžete vytisknout dvě nebo čtyři stránky dat.

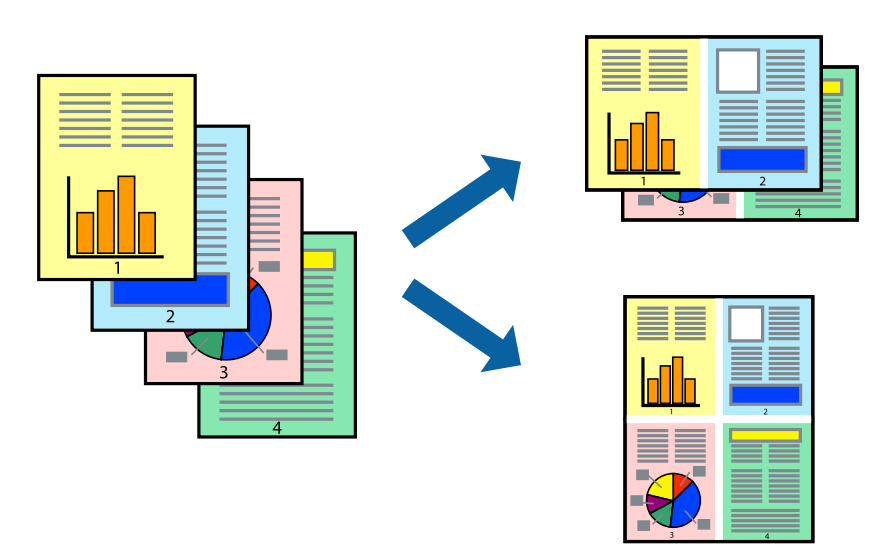

### **Nastavení tisku**

Na kartě **Hlavní** ovladače tiskárny nastavte možnost **Více stránek** na hodnotu **2 na list** nebo **4 na list**.

#### *Poznámka:* Tato funkce není k dispozici při bezokrajovém tisku.

#### **Související informace**

- $\blacktriangleright$ ["Základní informace o tisku" na str. 43](#page-42-0)
- & ["Karta Hlavní" na str. 59](#page-58-0)

### **Tisk a stohování podle pořadí stránek (tisk v obráceném pořadí)**

Můžete tisknout od poslední stránky tak, aby byly dokumenty stohovány v pořadí stránek.

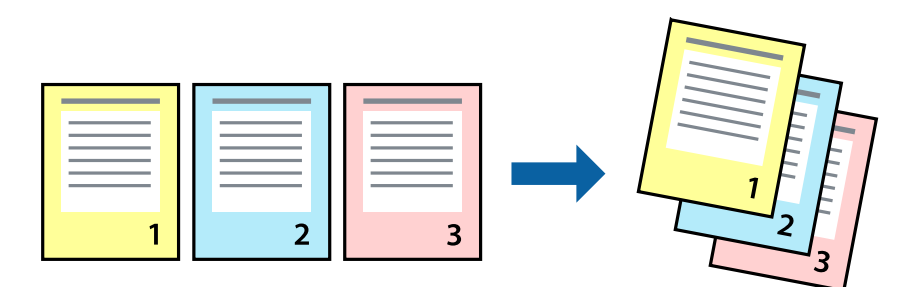

### **Nastavení tisku**

Na kartě **Hlavní** ovladače tiskárny vyberte možnost **Obrácené pořadí**.

#### **Související informace**

- & ["Základní informace o tisku" na str. 43](#page-42-0)
- & ["Karta Hlavní" na str. 59](#page-58-0)

### **Tisk zmenšeného nebo zvětšeného dokumentu**

Můžete procentuálně zmenšit nebo zvětšit dokument tak, aby odpovídal formátu papíru vloženého do tiskárny.

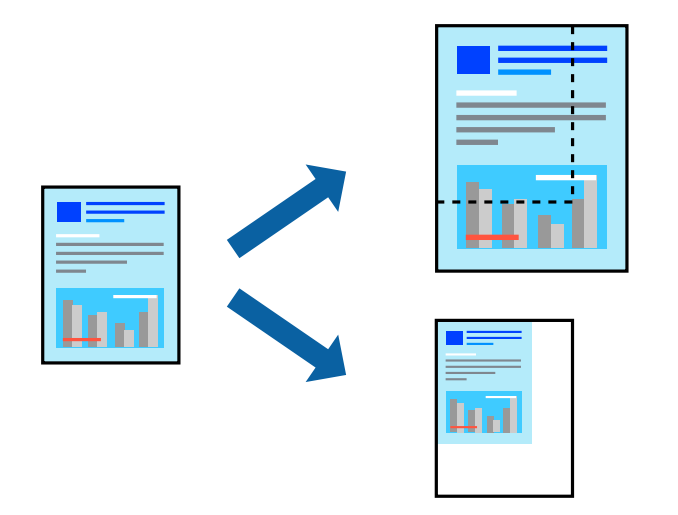

### **Nastavení tisku**

Na kartě **Další možnosti** ovladače tiskárny vyberte v nastavení **Velikost papíru** formát dokumentu.V nastavení **Výstupní papír** vyberte formát papíru, na který chcete tisknout.Vyberte možnost **Zmenšit nebo zvětšit dokument** a poté vyberte položku **Upravit na stránku** nebo **Změnit vel. na**.Pokud vyberete položku **Změnit vel. na**, zadejte procentuální hodnotu.

Pokud chcete vytisknout snímky ve středu stránky, vyberte možnost **Uprostřed**.

#### *Poznámka:*

Tato funkce není k dispozici při bezokrajovém tisku.

#### **Související informace**

- & ["Základní informace o tisku" na str. 43](#page-42-0)
- & ["Karta Další možnosti" na str. 60](#page-59-0)

### **Tisk jednoho zvětšeného snímku na více listů (tvorba plakátu)**

Tato funkce umožňuje vytisknout jeden snímek na více listů papíru. Slepením vytištěných listů můžete vytvořit plakát.

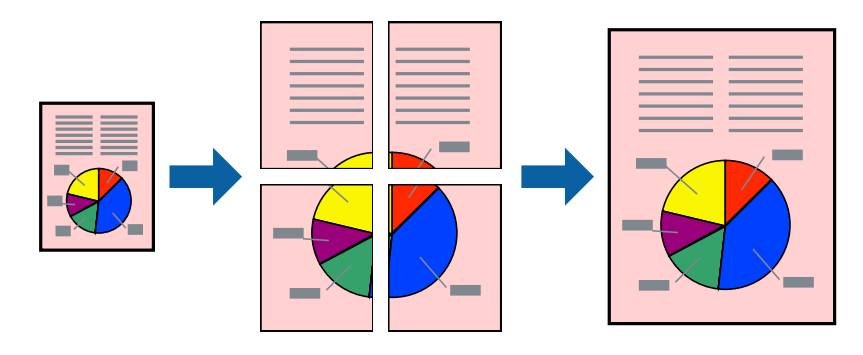

*Poznámka:*

Tato funkce není k dispozici při bezokrajovém tisku.

### **Nastavení tisku**

Na kartě **Hlavní** ovladače tiskárny nastavte nastavení **Více stránek** na hodnotu **2x1 Plakát**, **2x2 Plakát**, **3x3 Plakát** nebo **4x4 Plakát**. Pokud kliknete na možnost **Nastavení**, můžete vybrat panely, které nechcete vytisknout. Můžete také vybrat možnosti čar pro oříznutí.

#### **Související informace**

- & ["Základní informace o tisku" na str. 43](#page-42-0)
- $\blacktriangleright$ ["Karta Hlavní" na str. 59](#page-58-0)

### **Tvorba plakátů s využitím nastavení Překrývající se značky nastavení**

Následující příklad ukazuje postup vytvoření plakátu při výběru možnosti **2x2 Plakát** a výběru možnosti **Překrývající se značky nastavení** v části **Vytisknout čáry pro oříznutí**.

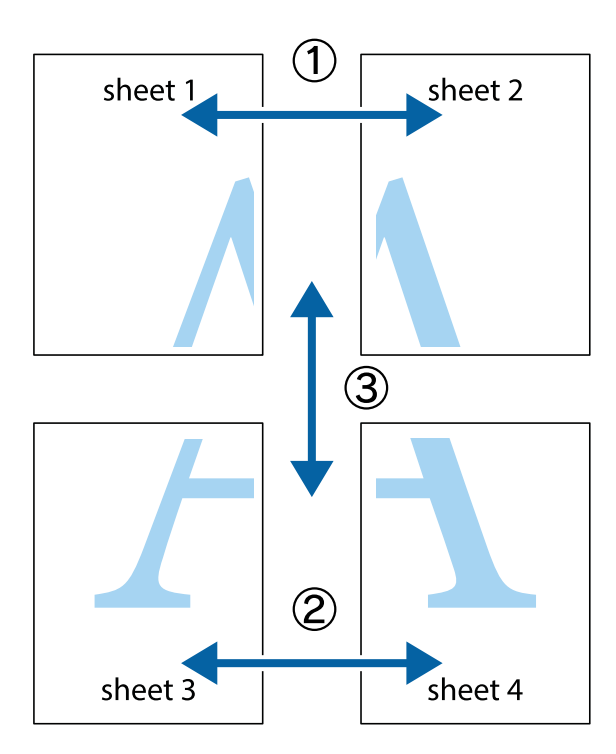

1. Připravte si Sheet 1 a Sheet 2. Odstřihněte okraje Sheet 1 podél svislé modré čáry vedené středem křížových značek nahoře a dole.

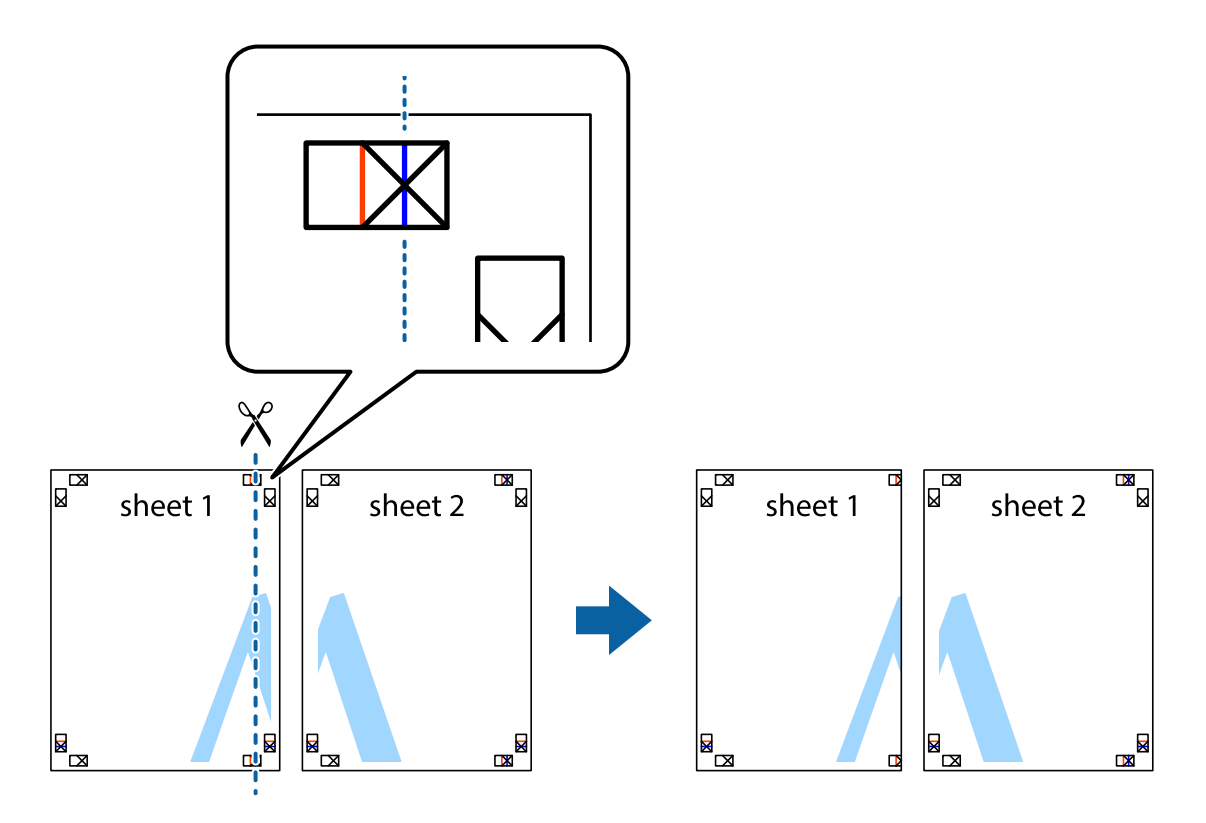

2. Umístěte okraj Sheet 1 na horní část Sheet 2 a zarovnejte křížové značky, poté listy zezadu dočasně slepte páskou.

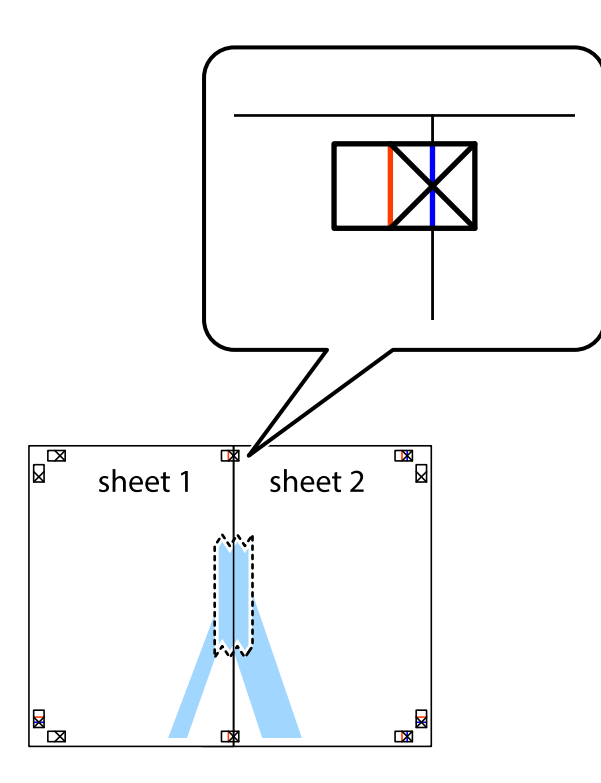

3. Slepené listy rozřízněte na dvě části podél svislé červené čáry vedené značkami zarovnání (tentokrát se jedná o čáru vlevo od křížových značek).

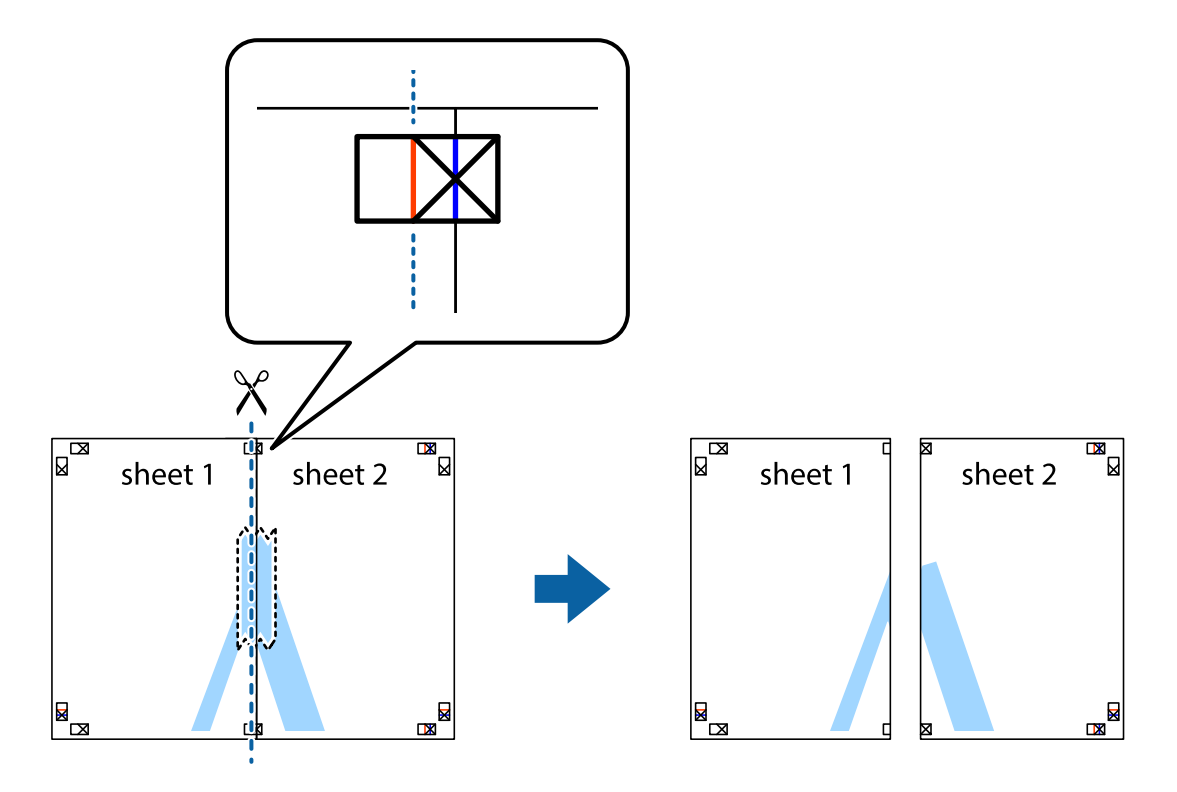

4. Listy zezadu spojte lepicí páskou.

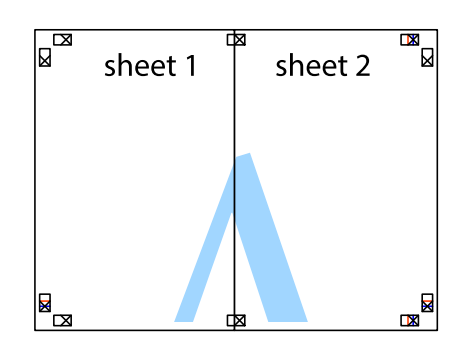

- 5. Zopakujte kroky 1 až 4, až jsou Sheet 3 a Sheet 4 slepené k sobě.
- 6. Odstřihněte okraje Sheet 1 a Sheet 2 podél svislé modré čáry vedené středem křížových značek vlevo a vpravo.

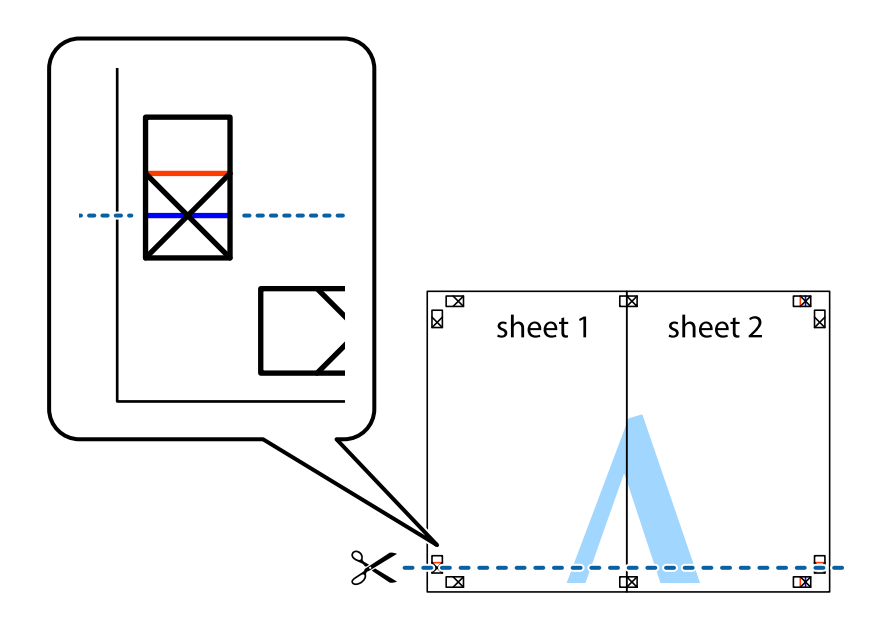

7. Umístěte okraj Sheet 1 a Sheet 2 na horní část Sheet 3 a Sheet 4 a zarovnejte křížové značky, poté listy zezadu dočasně slepte páskou.

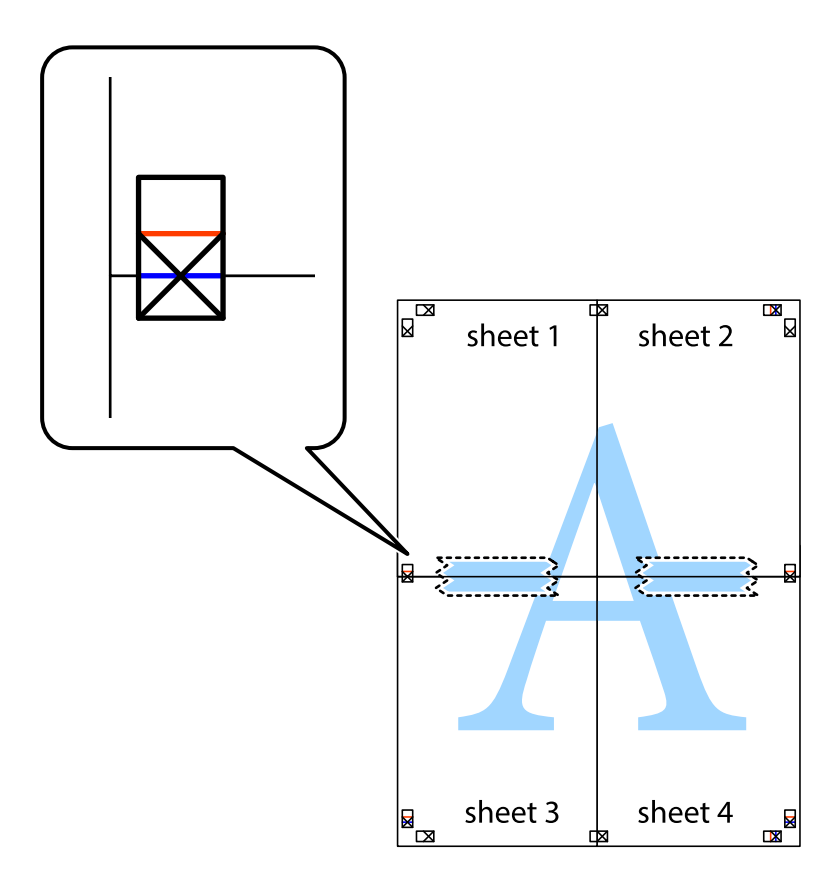

8. Slepené listy rozřízněte na dvě části podél vodorovné červené čáry vedené značkami zarovnání (tentokrát se jedná o čáru nad křížovými značkami).

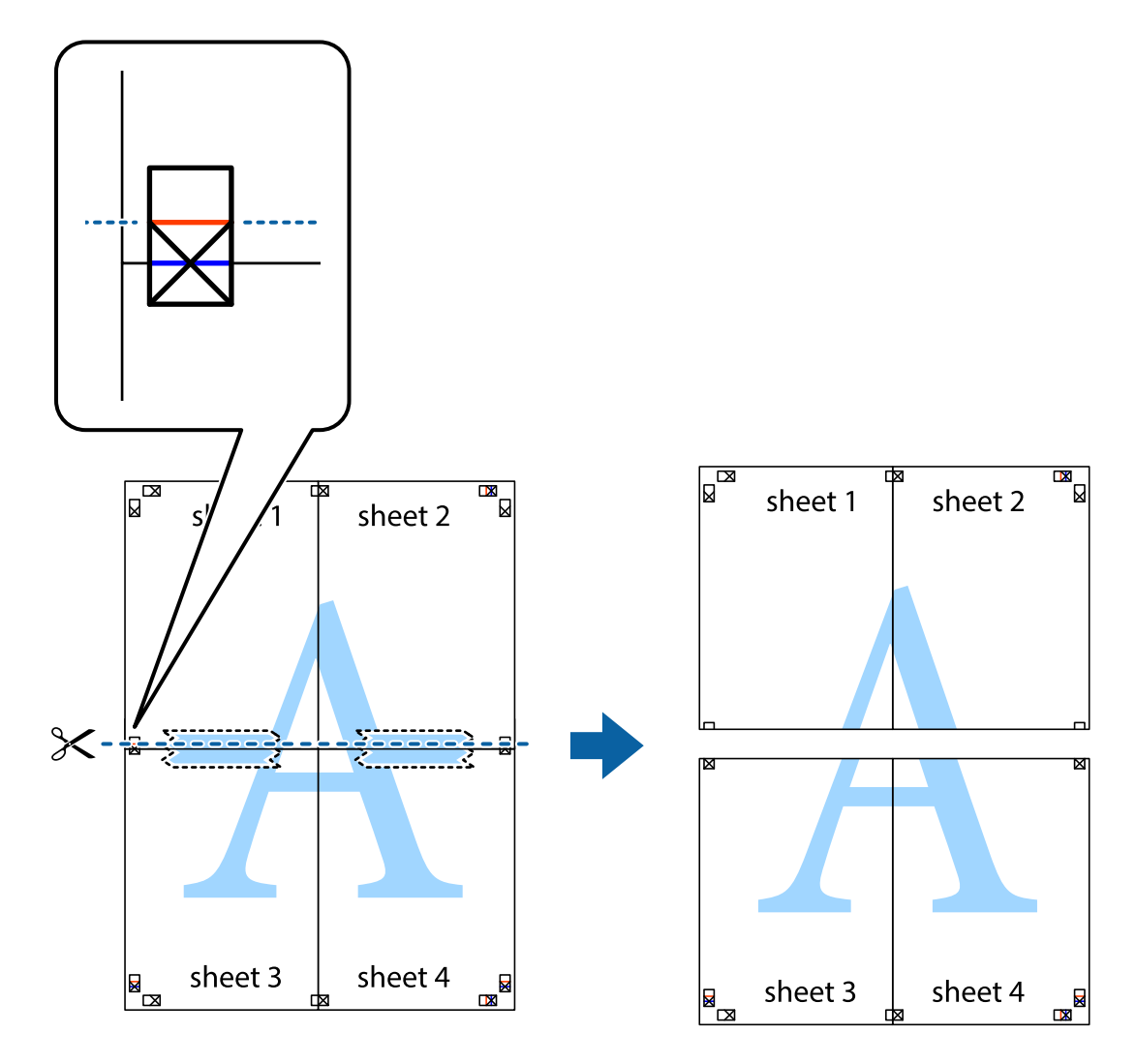

9. Listy zezadu spojte lepicí páskou.

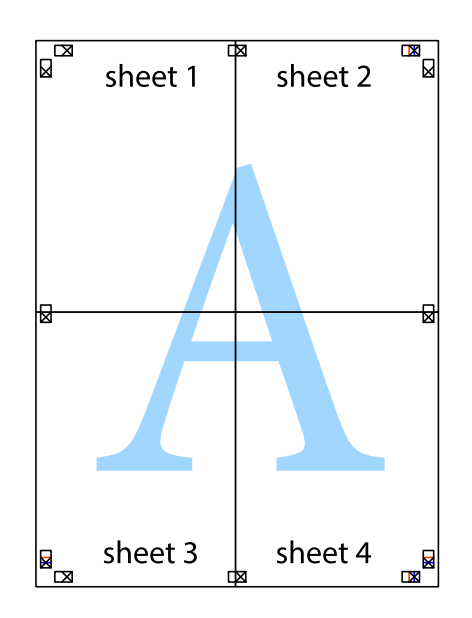

Uživatelská příručka

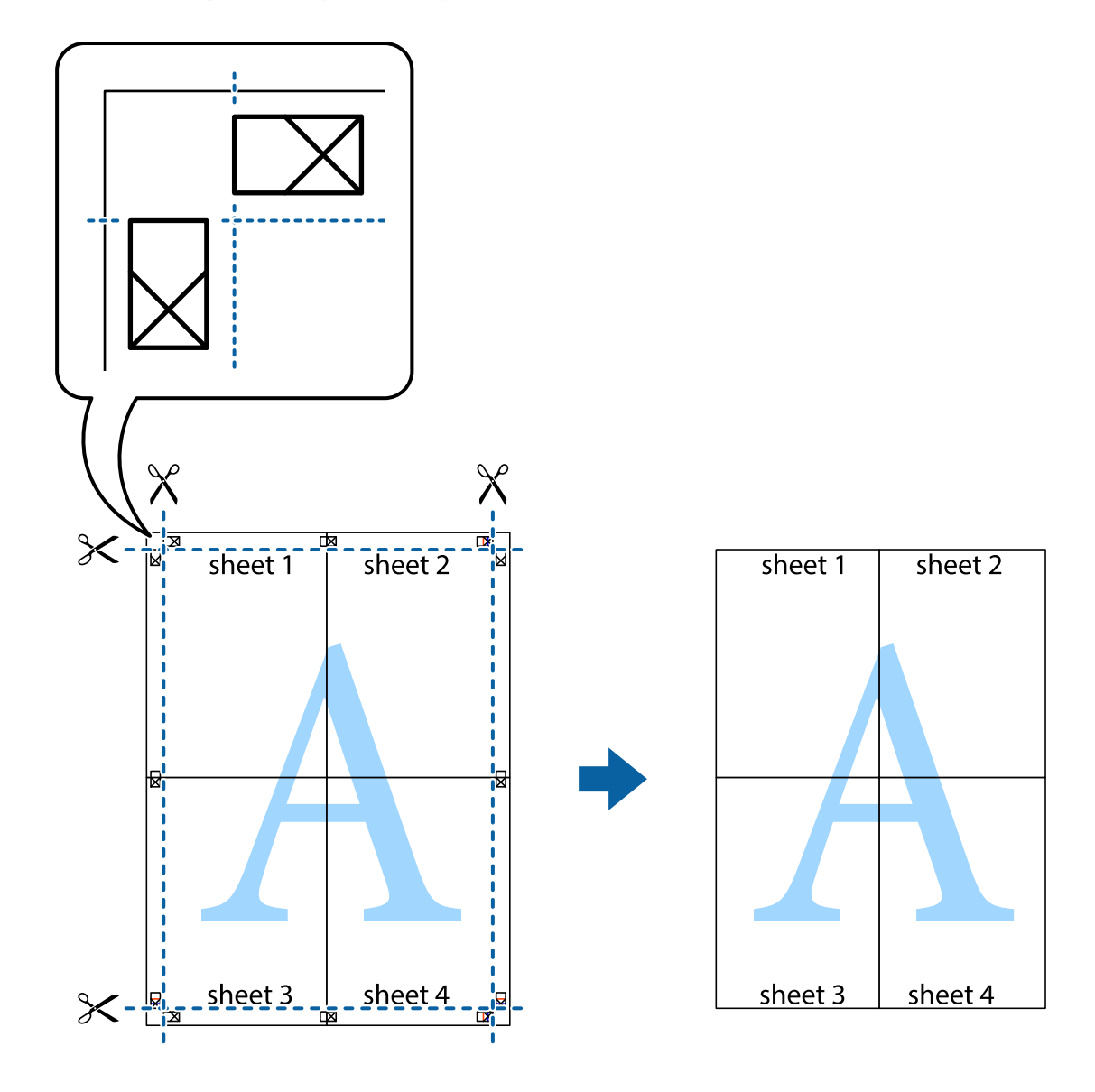

10. Odřízněte přebytečné okraje podél vnějších vodítek.

### **Tisk se záhlavím a zápatím**

V záhlaví a zápatí můžete vytisknout informace, například uživatelské jméno a datum tisku.

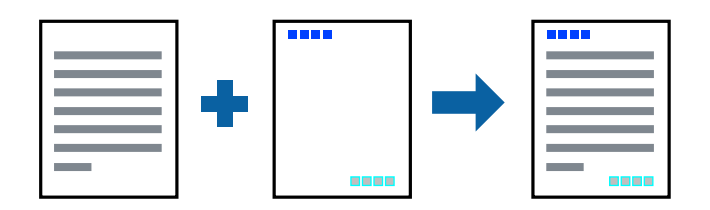

### **Nastavení tisku**

Na kartě **Další možnosti** ovladače tiskárny klikněte na možnost **Vlastnosti vodoznaku** a poté vyberte položku **Záhlaví/zápatí**. Klikněte na možnost **Nastavení** a poté vyberte položky, které chcete vytisknout.

#### **Související informace**

- & ["Základní informace o tisku" na str. 43](#page-42-0)
- & ["Karta Další možnosti" na str. 60](#page-59-0)

### **Tisk vodoznaku**

Vytištěné dokumenty můžete doplnit vodoznakem, například s označením "Důvěrné".Můžete přidat také vlastní vodoznak.

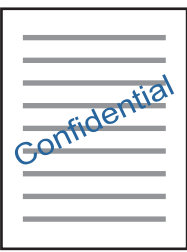

*Poznámka:* Tato funkce není k dispozici při bezokrajovém tisku.

### **Nastavení tisku**

Na kartě **Další možnosti** ovladače tiskárny klikněte na možnost **Vlastnosti vodoznaku** a poté vyberte položku Vodoznak.Klikněte na možnost **Nastavení** a upravte podrobná nastavení vodoznaku, například hustotu a umístění.

#### **Související informace**

- & ["Základní informace o tisku" na str. 43](#page-42-0)
- & ["Karta Další možnosti" na str. 60](#page-59-0)

### **Tisk více souborů najednou**

Nástroj Organizátor tiskových úloh Lite umožňuje spojit do jedné tiskové úlohy několik souborů vytvořených v různých aplikacích. Můžete zadat nastavení tisku spojených souborů, například uspořádání více stránek a oboustranný tisk.

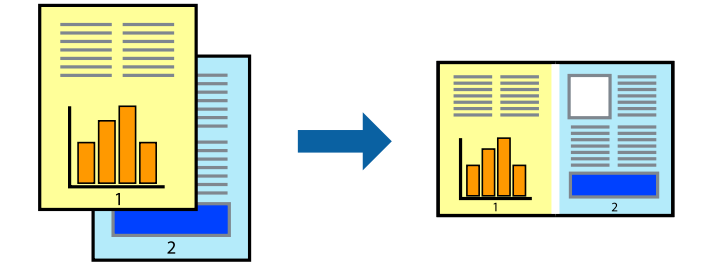

### **Nastavení tisku**

Na kartě **Hlavní** ovladače tiskárny vyberte možnost **Organizátor tiskových úloh Lite**. Po zahájení tisku se zobrazí okno Organizátor tiskových úloh Lite. V otevřeném okně Organizátor tiskových úloh Lite otevřete soubor, který chcete zkombinovat s aktuálním souborem, a poté zopakujte výše uvedené kroky.

Po výběru tiskové úlohy přidané do nastavení Tisk projektu v okně Organizátor tiskových úloh Lite můžete upravit rozvržení stránky.

Kliknutím na možnost **Tisk** v nabídce **Soubor** zahájíte tisk.

#### *Poznámka:*

Pokud zavřete okno Organizátor tiskových úloh Lite před přidáním všech tiskových dat do nabídky Tisk projektu, bude aktuální tisková úloha zrušena. Kliknutím na tlačítko *Uložit* v nabídce *Soubor* uložíte aktuální úlohu. Přípona uložených souborů je "ecl".

Chcete-li otevřít nabídku Tisk projektu, kliknutím na možnost *Organizátor tiskových úloh Lite* na kartě *Údržba* ovladače tiskárny otevřete okno Organizátor tiskových úloh Lite. Poté pomocí příkazu *Otevřít* z nabídky *Soubor* vyberte požadovaný soubor.

#### **Související informace**

- & ["Základní informace o tisku" na str. 43](#page-42-0)
- & ["Karta Hlavní" na str. 59](#page-58-0)

### **Tisk pomocí funkce univerzálního barevného tisku**

Můžete vylepšit viditelnost textů a obrázků ve výtiscích.

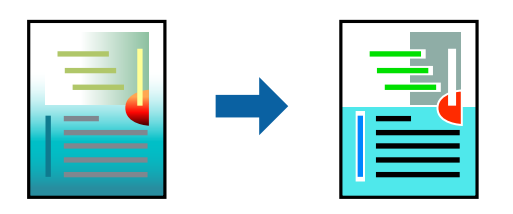

Funkce Barevný univerzální tisk je dostupná, pouze pokud jsou vybrána následující nastavení.

- ❏ Typ papíru: obyčejný papír
- ❏ Kvalita: **Standardní** nebo vyšší kvalita
- ❏ Barva tisku: **Barva**
- ❏ Aplikace: Microsoft® Office 2007 nebo novější
- ❏ Velikost textu: 96 bodů nebo menší

### **Nastavení tisku**

Na kartě **Další možnosti** ovladače tiskárny klikněte na možnost **Možnosti obrázku** v nastavení **Korekce barev**. V nastavení **Barevný univerzální tisk** vyberte požadovanou možnost. Klikněte na možnost **Možnosti vylepšení** a zadejte rozšířená nastavení.

#### *Poznámka:*

- ❏ K některým znakům mohou být přidány jiné znaky, například znak + se může zobrazovat jako ±.
- ❏ Vzory a podtržené znaky specifické pro dané aplikace mohou změnit obsah vytištěný pomocí těchto nastavení.
- ❏ Při použití nastavení Barevný univerzální tisk se může zhoršit kvalita fotografií a dalších snímků.
- ❏ Při použití nastavení Barevný univerzální tisk se zpomalí tisk.

#### **Související informace**

- ◆ ["Základní informace o tisku" na str. 43](#page-42-0)
- & ["Karta Další možnosti" na str. 60](#page-59-0)

### **Nastavení barvy tisku**

Můžete nastavit barvy používané v tiskové úloze.

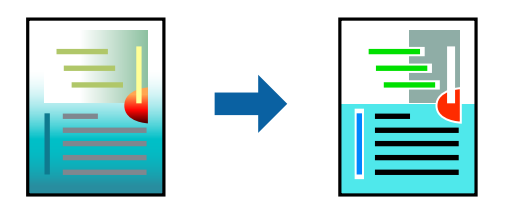

*Poznámka:* Tyto úpravy se nepoužijí na původní data.

### **Nastavení tisku**

Na kartě **Další možnosti** ovladače tiskárny nastavte možnost **Korekce barev** na hodnotu **Vlastní**. Kliknutím na možnost **Upřesnit** otevřete okno **Korekce barev** a poté vyberte způsob korekce barev.

#### *Poznámka:*

- ❏ Na kartě *Další možnosti* je ve výchozím nastavení vybrána možnost *Automatický*. S tímto nastavením budou barvy automaticky upraveny tak, aby odpovídaly nastavení typu papíru a kvality tisku.
- ❏ Funkce *PhotoEnhance* v okně *Korekce barev* slouží k provedení analýzy umístění subjektu a k následné úpravě barvy. Pokud jste tedy umístění předmětu změnili, například zmenšením či zvětšením, oříznutím nebo otočením snímku, může se nečekaně změnit barva. Ke změně umístění předmětu, která může způsobit změnu barev, vede také nastavení tisku bez okrajů. Jestliže je snímek rozostřený, odstín může být nepřirozený. Pokud se barvy změní nebo nebudou přirozené, zvolte jiný režim tisku než *PhotoEnhance*.

#### **Související informace**

- $\blacktriangleright$  ["Základní informace o tisku" na str. 43](#page-42-0)
- & ["Karta Další možnosti" na str. 60](#page-59-0)

### **Tisk ke zdůraznění tenkých čar**

Čáry, které jsou příliš tenké, než aby mohly být vytištěny, můžete zesílit.

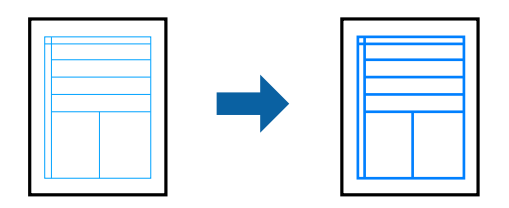

### **Nastavení tisku**

Na kartě **Další možnosti** ovladače tiskárny klikněte na možnost **Možnosti obrázku** v nastavení **Korekce barev**. Vyberte možnost **Zdůraznit tenké čáry**.

#### **Související informace**

- $\blacktriangleright$  ["Základní informace o tisku" na str. 43](#page-42-0)
- & ["Karta Další možnosti" na str. 60](#page-59-0)

### **Tisk jasných čárových kódů**

Můžete tisknout jasné čárové kódy, které se snadno skenují. Tuto funkci zapněte pouze v případě, že vaše vytisknuté čárové kódy nelze skenovat.

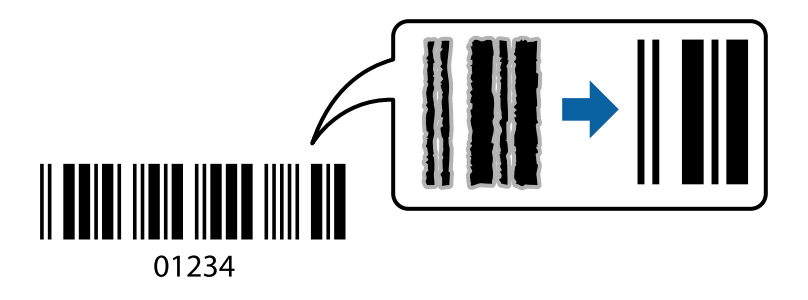

Tuto funkci můžete použít za následujících podmínek.

❏ Papír: obyčejný papír, kopírovací papír nebo obálka

❏ Kvalita: **Standardní**

Kvalita tisku se může při tisku změnit. Rychlost tisku se může zpomalit a hustota tisku může být vyšší.

#### *Poznámka:*

Zostření nemusí být vždy možné v závislosti na okolnostech.

### **Nastavení tisku**

Na kartě **Údržba** ovladače tiskárny klikněte na možnost **Rozšířená nastavení** a poté vyberte položku **Režim čárového kódu**.

#### <span id="page-58-0"></span>**Související informace**

- ◆ ["Základní informace o tisku" na str. 43](#page-42-0)
- & ["Karta Údržba" na str. 61](#page-60-0)

### **Zrušení tisku**

Tiskovou úlohu můžete zrušit v počítači. Po odeslání tiskové úlohy do tiskárny ji však nemůžete zrušit v počítači. V takovém případě zrušte tiskovou úlohu na ovládacím panelu tiskárny.

### **Zrušení úloh**

V počítači klikněte pravým tlačítkem na možnost **Zařízení a tiskárny**, **Tiskárna** nebo **Tiskárny a faxy**. Klikněte na možnost **Zobrazit aktuální tiskové úlohy**, klikněte pravým tlačítkem na úlohu, kterou chcete zrušit, a poté vyberte tlačítko **Storno**.

### **Možnosti nabídky pro ovladač tiskárny**

V aplikaci otevřete okno tisku, vyberte tiskárnu a poté otevřete okno ovladače tiskárny.

#### *Poznámka:*

Nabídky se liší v závislosti na vybrané možnosti.

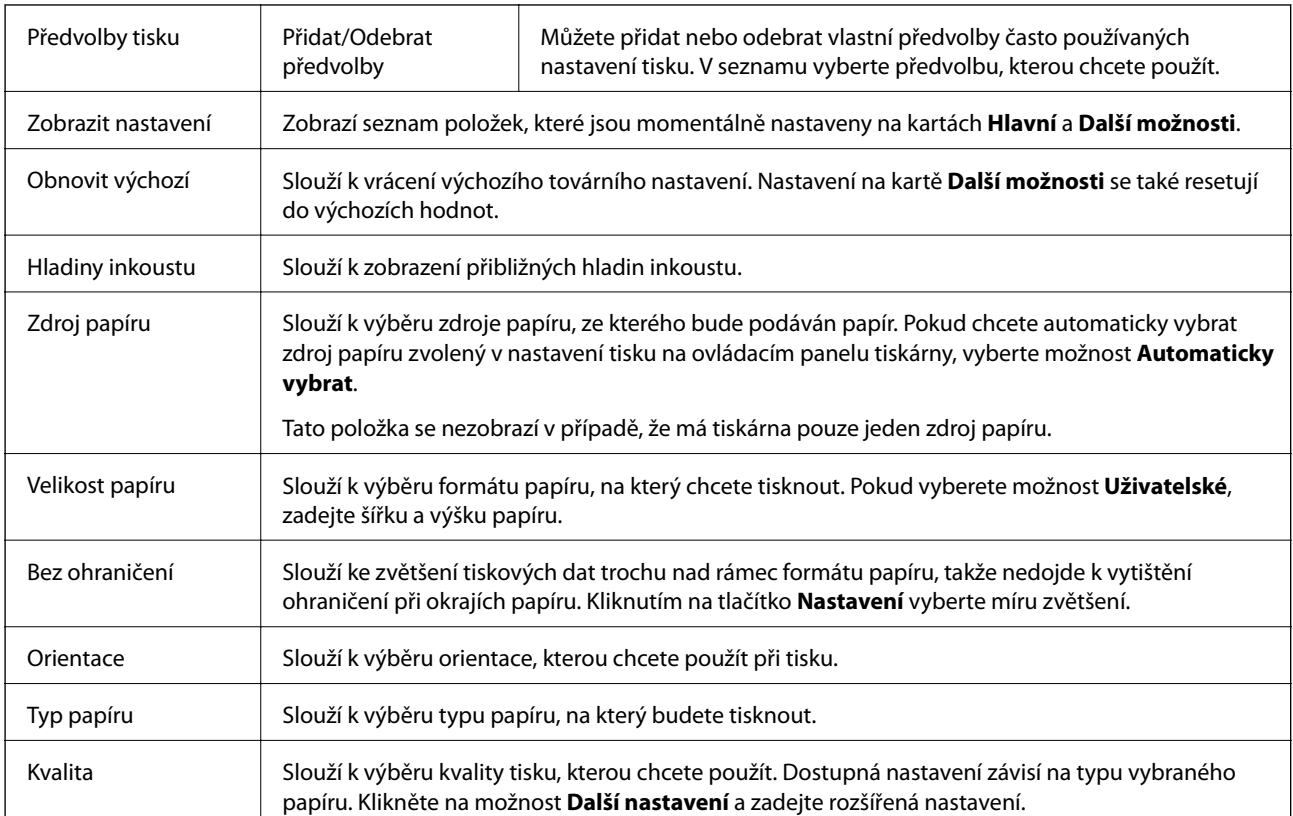

### **Karta Hlavní**

<span id="page-59-0"></span>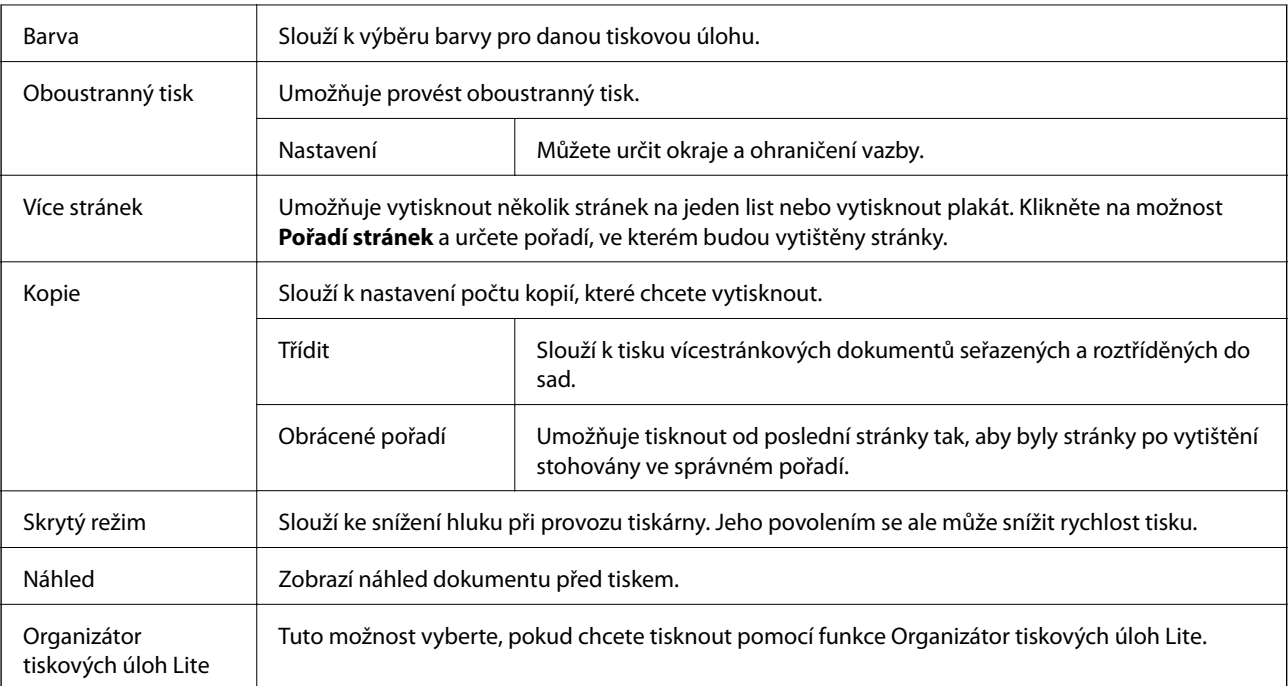

### **Karta Další možnosti**

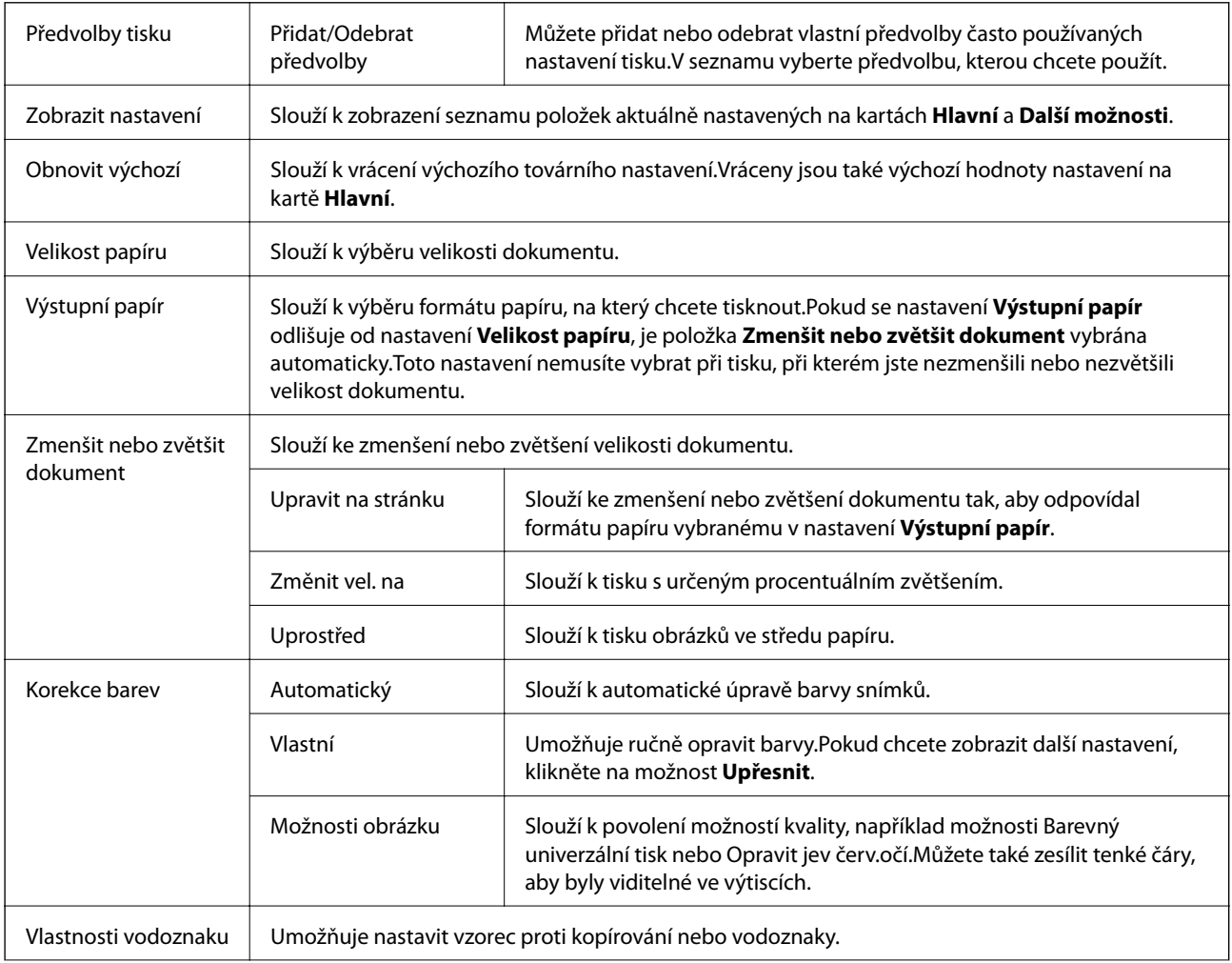

<span id="page-60-0"></span>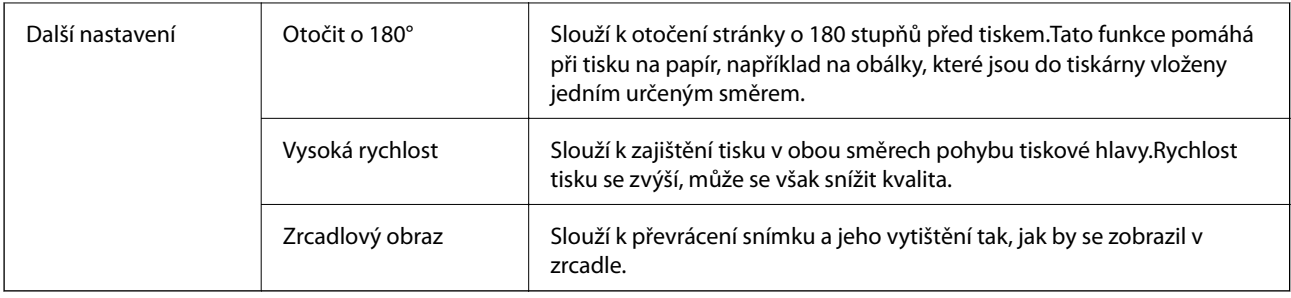

### **Karta Údržba**

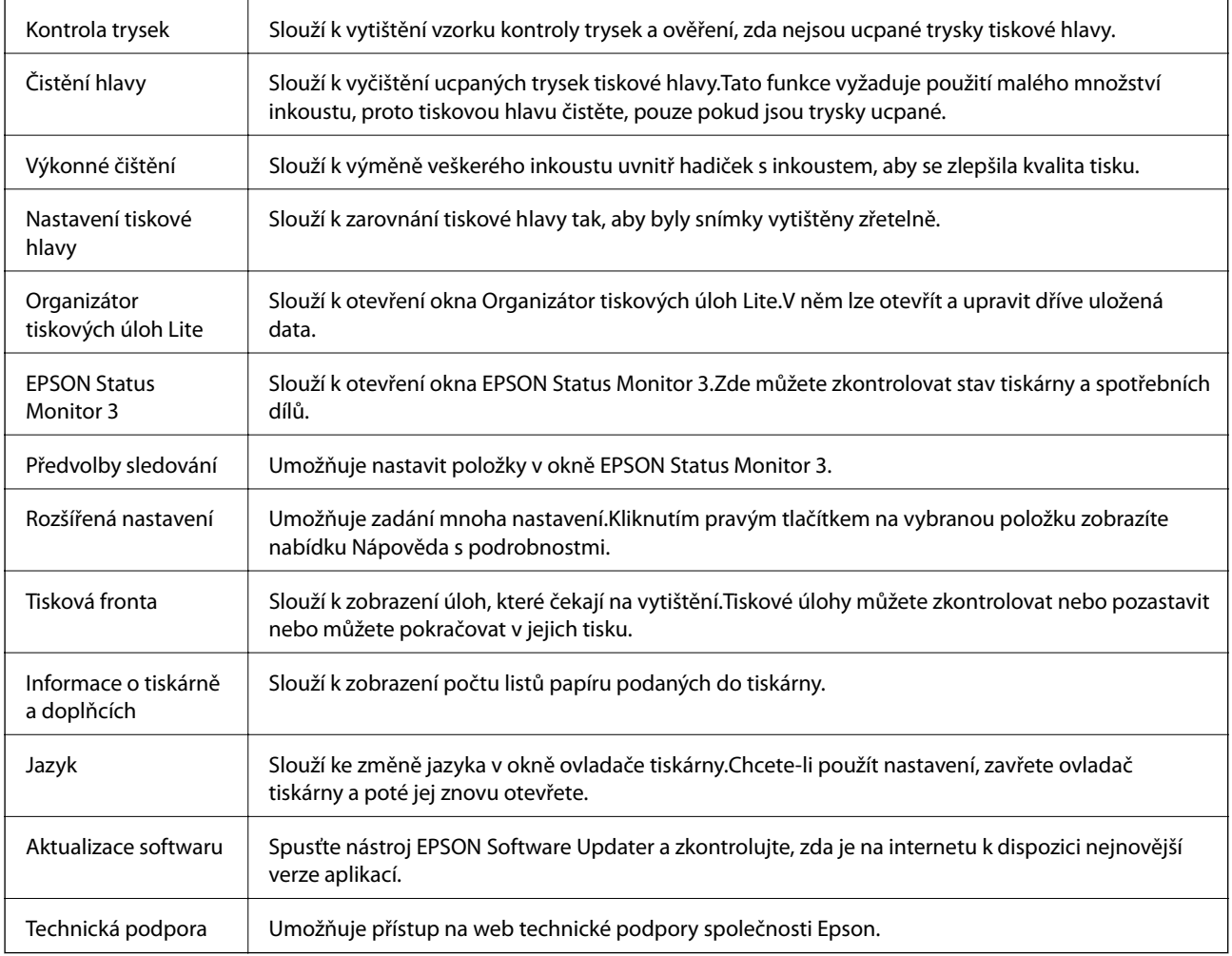

## **Tisk pomocí ovladače tiskárny v systému Mac OS**

### **Základní informace o tisku**

*Poznámka:*

Operace se liší v závislosti na aplikaci. Podrobnosti najdete v nápovědě k dané aplikaci.

- 1. Otevřete soubor, který chcete vytisknout. Pokud ještě není do tiskárny vložený papír, vložte jej.
- 2. Z nabídky **Soubor** vyberte příkaz **Tisk**, případně jiný příkaz, kterým otevřete dialogové okno tisku.

V případě potřeby kliknutím na možnost Zobrazit podrobnosti nebo na symbol  $\blacktriangledown$  rozbalte okno tisku.

**Tisk**

- 3. Vyhledejte požadovanou tiskárnu.
- 4. V místní nabídce vyberte možnost **Nastavení tisku**.

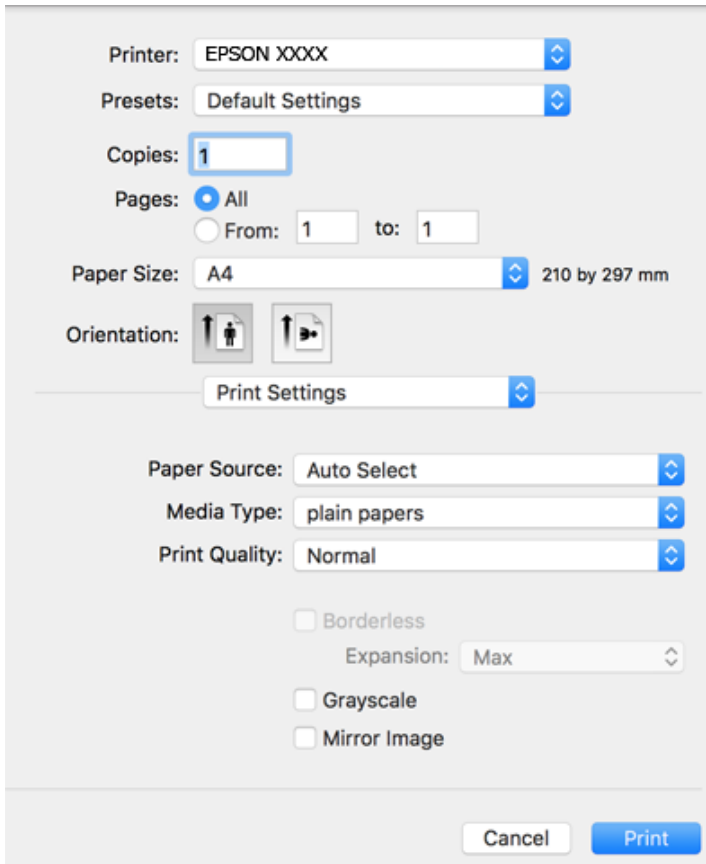

#### *Poznámka:*

Nezobrazí-li se v systému OS X Mountain Lion nebo vyšší verzi nabídka *Nastavení tisku*, ovladač tiskárny Epson nebyl správně nainstalován.

Vyberte možnost *Předvolby systému* v nabídce > *Tiskárny a skenery* (nebo *Tisk a skenování*, *Tisk a fax*), odeberte tiskárnu a poté ji opět přidejte. Tiskárnu přidáte podle postupu níže.

[http://epson.sn](http://epson.sn/?q=2)

5. Podle potřeby změňte nastavení.

Podrobnosti naleznete v možnostech nabídky ovladače tiskárny.

6. Klikněte na tlačítko **Tisk**.

#### **Související informace**

 $\blacktriangleright$  ["Dostupný papír a kapacita" na str. 34](#page-33-0)

- & ["Vkládání papíru do Zadní podávání papíru" na str. 36](#page-35-0)
- $\rightarrow$  ["Možnosti nabídky pro volbu Nastavení tisku" na str. 66](#page-65-0)

### **Tisk několika stránek na jeden list**

Na jeden list papíru můžete vytisknout dvě nebo čtyři stránky dat.

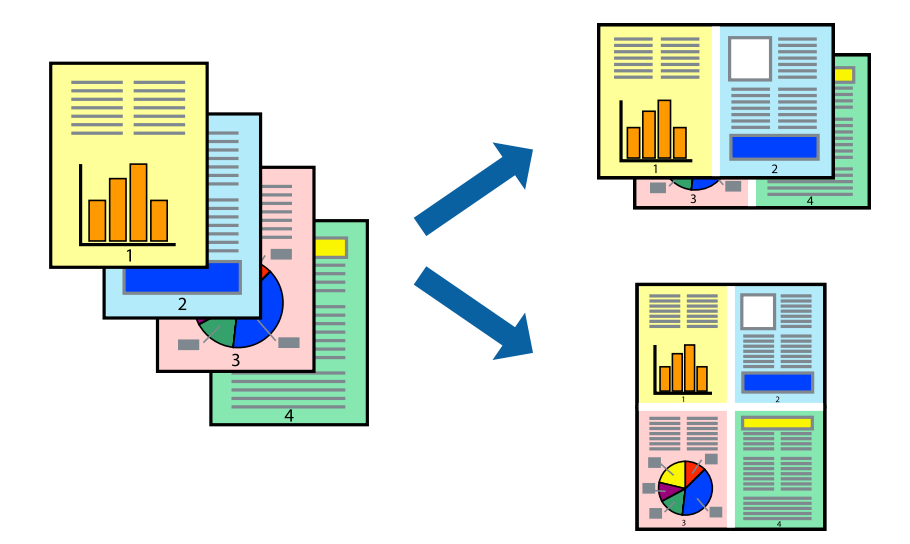

### **Nastavení tisku**

V místní nabídce vyberte možnost **Uspořádání**. Nastavte počet stránek v části **Stránky na list**, **Směr uspořádání** (pořadí stránek) a **Okraj**.

#### **Související informace**

- $\blacktriangleright$  ["Základní informace o tisku" na str. 61](#page-60-0)
- & ["Možnosti nabídky pro rozvržení" na str. 66](#page-65-0)

### **Tisk a stohování podle pořadí stránek (tisk v obráceném pořadí)**

Můžete tisknout od poslední stránky tak, aby byly dokumenty stohovány v pořadí stránek.

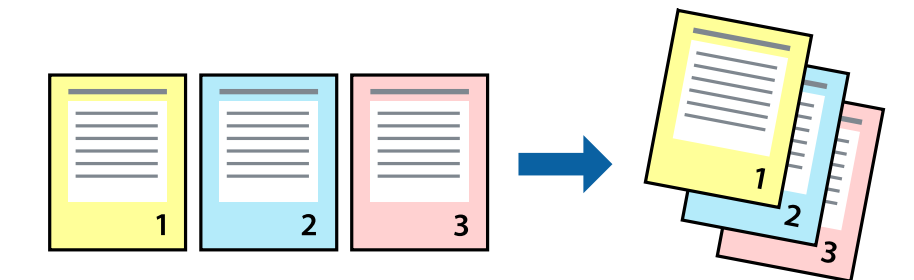

### **Nastavení tisku**

V místní nabídce vyberte možnost **Zpracování papíru**. Nastavení **Pořadí stránek** nastavte na hodnotu **Obrácené**.

#### **Související informace**

- & ["Základní informace o tisku" na str. 61](#page-60-0)
- $\blacktriangleright$  ["Možnosti nabídky pro zpracování papíru" na str. 66](#page-65-0)

### **Tisk zmenšeného nebo zvětšeného dokumentu**

Můžete procentuálně zmenšit nebo zvětšit dokument tak, aby odpovídal formátu papíru vloženého do tiskárny.

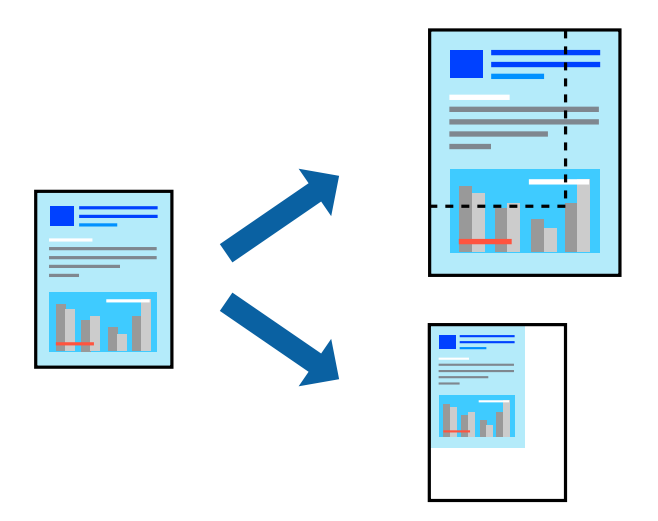

### **Nastavení tisku**

Pokud se má tisk přizpůsobit formátu papíru, vyberte v místní nabídce možnost **Zpracování papíru** a poté vyberte položku **Přizpůsobit velikosti papíru**.V části **Cílová velikost papíru** vyberte formát papíru vloženého do tiskárny.Pokud chcete zmenšit velikost dokumentu, vyberte možnost **Pouze zmenšit**.

Při tisku s určeným procentuálním zvětšením proveďte jednu z následujících akcí.

- ❏ V nabídce **Soubor** dané aplikace vyberte možnost **Tisk**.Vyberte možnost **Tiskárna**, do pole **Měřítko** zadejte procentuální hodnotu a poté klikněte na možnost **Tisknout**.
- ❏ V nabídce **Soubor** dané aplikace vyberte možnost **Vzhled stránky**.V nabídce **Formát pro** vyberte svou tiskárnu, do pole **Měřítko** zadejte procentuální hodnotu a poté klikněte na možnost **Tisknout**.

#### *Poznámka:*

Vyberte formát papíru, který jste v aplikaci zadali jako nastavení *Velikost papíru*.

#### **Související informace**

- $\blacktriangleright$  ["Základní informace o tisku" na str. 61](#page-60-0)
- $\rightarrow$  ["Možnosti nabídky pro zpracování papíru" na str. 66](#page-65-0)

### **Nastavení barvy tisku**

Můžete nastavit barvy používané v tiskové úloze.

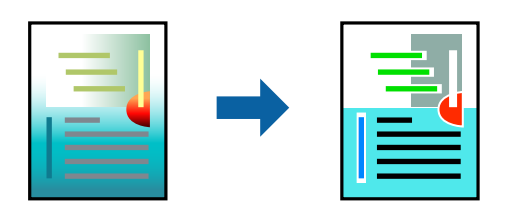

#### *Poznámka:*

Tyto úpravy se nepoužijí na původní data.

### **Nastavení tisku**

V místní nabídce vyberte možnost **Barevná shoda** a poté vyberte položku **EPSON Color Controls**. V místní nabídce vyberte možnost **Možnosti barev** a poté vyberte jednu z dostupných možností. Klikněte na šipku vedle možnosti **Upřesnit nastavení** a poté proveďte podrobnější nastavení.

#### **Související informace**

- & ["Základní informace o tisku" na str. 61](#page-60-0)
- & ["Možnosti nabídky pro zajištění barevné shody" na str. 66](#page-65-0)
- & ["Možnosti nabídky pro volbu Možnosti barev" na str. 67](#page-66-0)

### **Zrušení tisku**

Tiskovou úlohu můžete zrušit v počítači. Po odeslání tiskové úlohy do tiskárny ji však nemůžete zrušit v počítači. V takovém případě zrušte tiskovou úlohu na ovládacím panelu tiskárny.

### **Zrušení úloh**

Klikněte na ikonu tiskárny v nástroji **Dock**. Vyberte úlohu, kterou chcete zrušit, a proveďte jednu z následujících akcí.

❏ OS X Mountain Lion nebo novější

Klikněte na ikonu **vedle** ukazatele průběhu.

❏ Mac OS X v10.6.8 až v10.7.x

Klikněte na možnost **Odstranit**.

### **Možnosti nabídky pro ovladač tiskárny**

V aplikaci otevřete okno tisku, vyberte tiskárnu a poté otevřete okno ovladače tiskárny.

#### *Poznámka:*

Nabídky se liší v závislosti na vybrané možnosti.

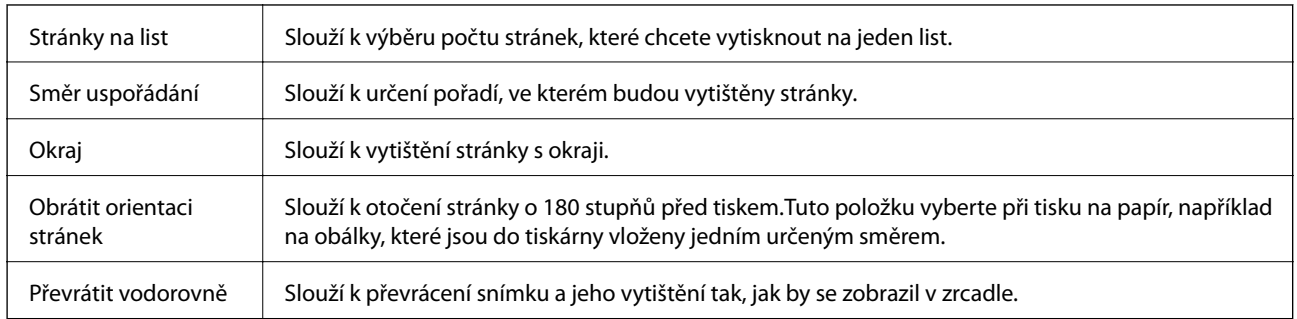

### <span id="page-65-0"></span>**Možnosti nabídky pro rozvržení**

### **Možnosti nabídky pro zajištění barevné shody**

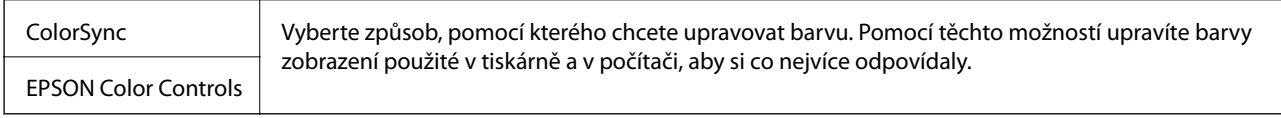

### **Možnosti nabídky pro zpracování papíru**

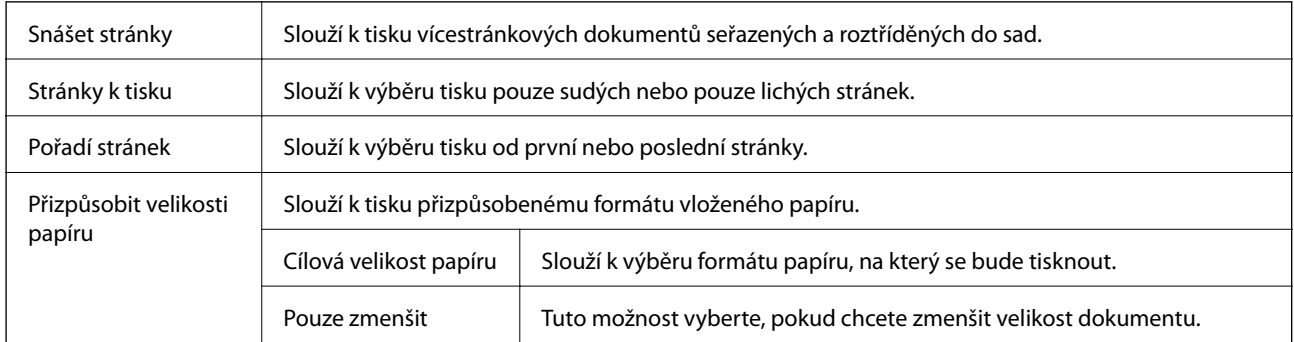

### **Možnosti nabídky pro titulní stránku**

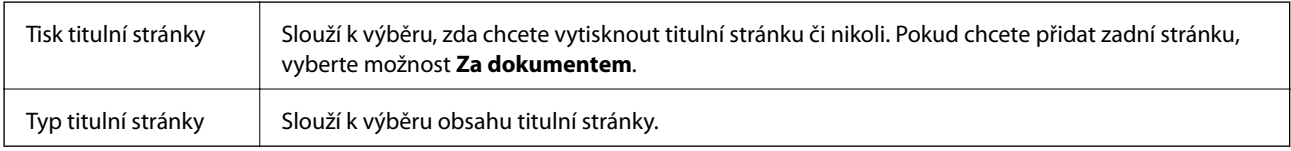

### **Možnosti nabídky pro volbu Nastavení tisku**

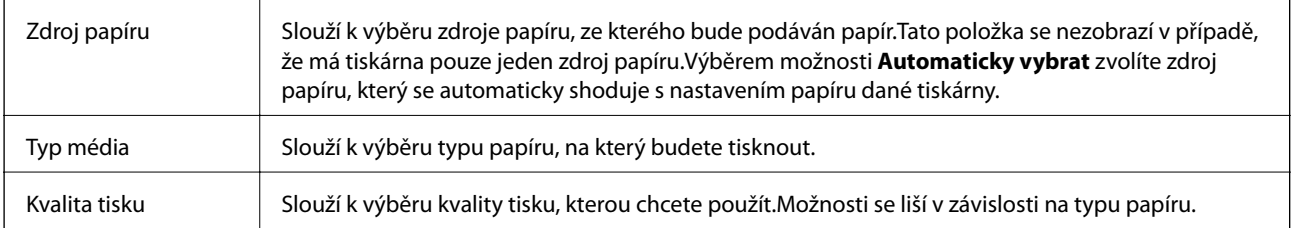

<span id="page-66-0"></span>Bez ohraničení Toto pole je zaškrtnuto, pokud vyberete formát papíru bez okrajů. Rozšíření V tisku bez okrajů se tisková data o něco zvětší nad rámec formát papíru, takže nedojde k vytištění ohraničení při okrajích papíru.Vyberte míru zvětšení. Stupně šedi Tuto možnost vyberte, pokud chcete tisknout černou barvou nebo v odstínech šedé. Zrcadlový obraz Slouží k převrácení snímku a jeho vytištění tak, jak by se zobrazil v zrcadle.

### **Možnosti nabídky pro volbu Možnosti barev**

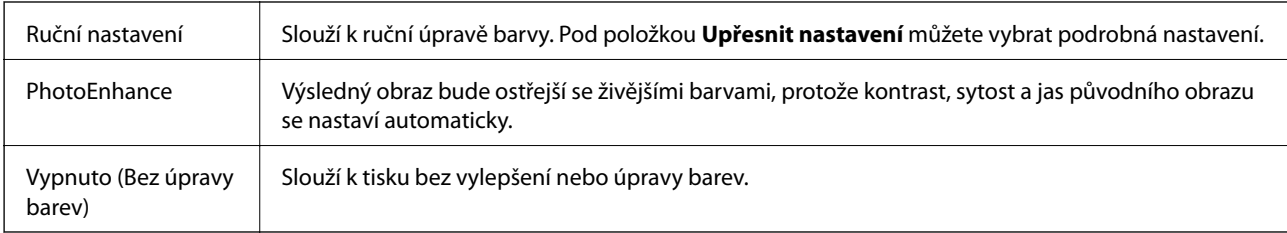

### **Provozní nastavení ovladače tiskárny pro systém Mac OS**

### **Otevření okna nastavení operací v ovladači tiskárny pro systém Mac OS**

V nabídce > **Tiskárny a skenery** (nebo **Tisk a skenování**, **Tisk a fax**) vyberte možnost **Předvolby systému** a poté vyberte tiskárnu. Klikněte na možnost **Volby a materiály** > **Volby** (nebo **Ovladač**).

### **Provozní nastavení ovladače tiskárny Mac OS**

- ❏ Přeskakovat prázdné stránky: Přeskočí při tisku prázdné stránky.
- ❏ Skrytý režim: Zajistí tichý tisk.Rychlost tisku se však může snížit.
- ❏ Vysokorychlostní tisk: Zajistí tisk v obou směrech pohybu tiskové hlavy.Rychlost tisku se zvýší, může se však snížit kvalita.
- ❏ Odstranit bílé okraje: Při bezokrajovém tisku odebere přebytečné okraje.
- ❏ Upozornění: Umožní ovladači tiskárny zobrazovat varovná upozornění.
- ❏ Navázat obousměrnou komunikaci: Tato funkce by obvykle měla být nastavená na **Zapnuto**.Zvolte možnost **Vypnuto**, jestliže není možné získat informace o tiskárně z důvodu sdílení tiskárny s počítači se systémem Windows v síti nebo z jiného důvodu.

## **Tisk z chytrých zařízení**

### **Používání funkce Epson iPrint**

Funkce Epson iPrint umožňuje tisknout fotografie, dokumenty a webové stránky z chytrých zařízení, jako jsou chytré telefony nebo tablety. Můžete použít místní tisk, tisknout z chytrého zařízení, které je připojeno ke stejné bezdrátové síti, jako vaše tiskárna, nebo vzdálený tisk, tisknout ze vzdáleného umístění přes Internet. Chcete-li použít vzdálený tisk, zaregistrujte vaši tiskárnu u služby Epson Connect.

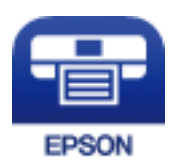

#### **Související informace**

& ["Tisk pomocí síťové služby" na str. 103](#page-102-0)

### **Instalování Epson iPrint**

Aplikaci Epson iPrint můžete nainstalovat do vašeho chytrého zařízení z následující adresy URL nebo kódu QR. <http://ipr.to/c>

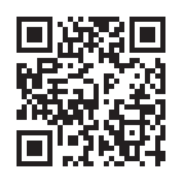

### **Tisk pomocí funkce Epson iPrint**

Spusťte aplikaci Epson iPrint ve vašem chytrém zařízení a na hlavní obrazovce vyberte položku, kterou chcete použít.

Následující obrazovky mohou být změněny bez předchozího upozornění. Obsah se může lišit v závislosti na produktu.

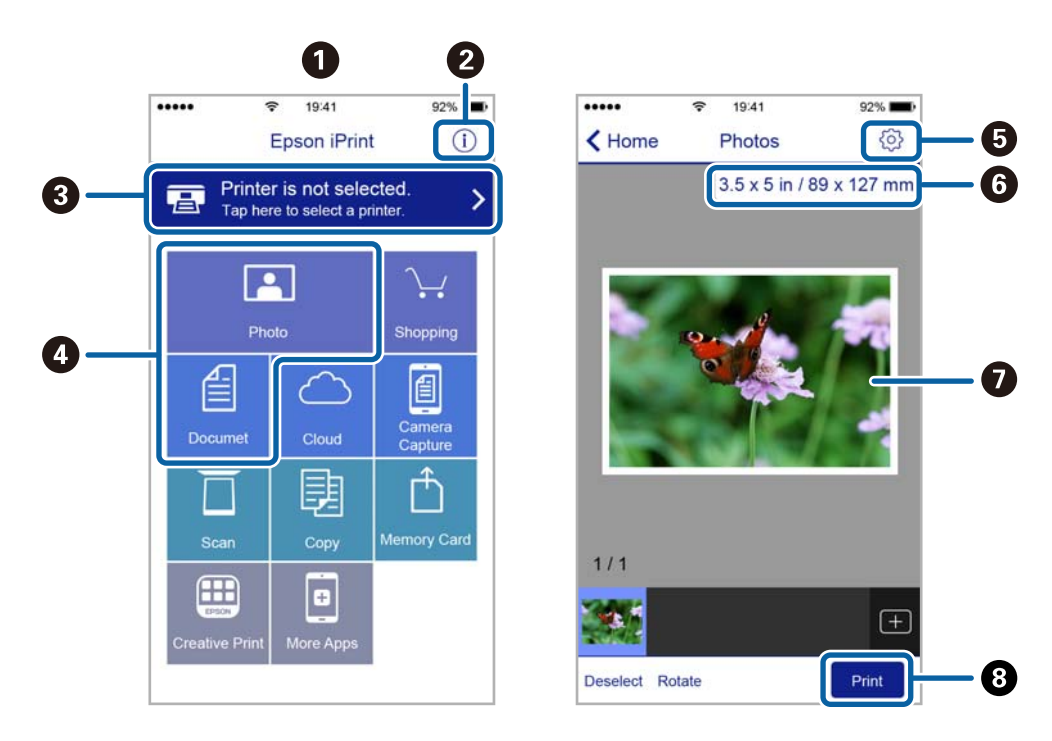

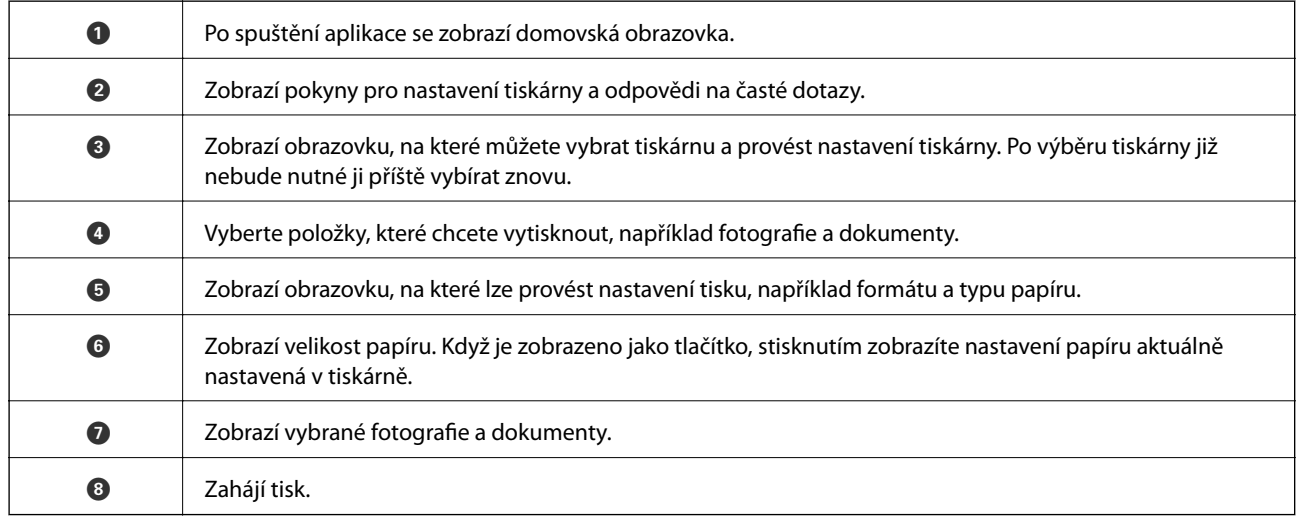

#### *Poznámka:*

Chcete-li tisknout z nabídky dokumentu s použitím přístroje iPhone, iPad a iPod touch s operačním systémem iOS, spusťte aplikaci Epson iPrint poté, co jste přenesli dokument, který chcete tisknout, pomocí funkce sdílení souborů v iTunes.

### **Použití modulu plug-in Epson Print Enabler**

Přímo z telefonu nebo tabletu se systémem Android (systém Android v4.4 nebo novější) můžete bezdrátově tisknout dokumenty, e-maily, fotografie nebo webové stránky.Pomocí pár klepnutí najde vaše zařízení se systémem Android tiskárnu společnosti Epson, která je připojena do stejné bezdrátové sítě.

- 1. Vložte papír do tiskárny.
- 2. Nastavte tiskárnu na bezdrátový tisk.
- 3. Na zařízení se systémem Android nainstalujte z obchodu Google Play modul plug-in Epson Print Enabler.
- 4. Připojte zařízení se systémem Android ke stejné bezdrátové síti, kterou používá tiskárna.
- 5. V zařízení se systémem Android přejděte do části **Nastavení**, vyberte možnost **Tisk** a poté povolte modul plug-in Epson Print Enabler.
- 6. V aplikaci v systému Android, například v prohlížeči Chrome, klepněte na ikonu nabídku a vytiskněte data na zobrazené stránce.

#### *Poznámka:*

Pokud nevidíte svou tiskárnu, klepněte na možnost *Všechny tiskárny* a vyberte svou tiskárnu.

#### **Související informace**

- & ["Vkládání papíru do Zadní podávání papíru" na str. 36](#page-35-0)
- & ["Připojení k chytrému zařízení" na str. 21](#page-20-0)

## **Zrušení probíhající úlohy**

Chcete-li zrušit zpracovávanou tiskovou úlohu, stiskněte tlačítko  $\mathcal{D}$  na ovládacím panelu tiskárny.

# **Kopírování**

## **Základy kopírování**

Můžete kopírovat na papír formátu A4 ve stejném zvětšení.Na okrajích papíru bude ohraničení o šířce 3 mm bez ohledu na to, zda mají okraje předloh ohraničení či nikoli.Při kopírování předloh, které jsou menší než formát A4, bude ohraničení širší než 3 mm v závislosti na poloze, ve které jste předlohu umístili.

- 1. Vložte do tiskárny papír formátu A4.
- 2. Umístěte předlohy.
- 3. Stiskněte tlačítko  $\overset{\text{\textcircled{\#}}}{\bigotimes}$ nebo  $\overset{\text{\textcircled{\#}}}{\bigotimes}$

#### *Poznámka:*

- $□$  Když současně stisknete tlačítko  $\mathbb{\mathbb{Q}}$  a  $\overset{\mathbb{Q}}{\otimes}$ nebo  $\overset{\mathbb{Q}}{\otimes}$ , budete kopírovat v režimu konceptu, ve kterém se spotřebovává méně inkoustu a tisk má nižší hustotu.
- ❏ Barva, velikost a ohraničení zkopírovaného snímku se mírně liší od předlohy.

#### **Související informace**

& ["Vkládání předloh na Sklo skeneru" na str. 39](#page-38-0)

## **Vytváření více kopií**

Můžete vytvářet více kopií současně. Můžete nastavit až 20 kopií. Na okrajích papíru bude ohraničení šířky 3 mm.

- 1. Vložte stejný počet listů papíru velikosti A4, jako je počet kopií, které chcete nakopírovat.
- 2. Umístěte předlohy.
- 3. Stiskněte tlačítko  $\overset{\circ}{\otimes}$  nebo  $\overset{\circ}{\otimes}$  tolikrát, kolik kopií chcete vytvořit. Chcete-li například vytvořit 10 barevných kopií, stiskněte tlačítko $\overset{\textcircled{\phantom{\times}}}{\otimes}$  10<br/>krát.

#### *Poznámka:*

Chcete-li změnit počet kopií, stiskněte tlačítko během jedné sekundy. Pokud stisknete tlačítko po jedné sekundě, počet kopií je nastaven a bude zahájeno kopírování.

#### **Související informace**

◆ "Základy kopírování" na str. 71

# **Skenování**

## **Skenování z ovládacího panelu**

Naskenovaný obrázek můžete uložit ve formátu PDF do počítače, který je připojen k tiskárně kabelem USB.

#### c*Důležité:*

Před použitím této funkce zkontrolujte, zda jste do počítače nainstalovali aplikace Epson Scan 2 a Epson Event Manager.

1. Umístěte předlohy.

2. Stiskněte současně tlačítko $\begin{matrix} \mathcal{P} & \mathcal{P} \\ \mathcal{P} & \mathcal{P} \end{matrix}$ a tlačítko  $\begin{matrix} \mathcal{P} & \mathcal{P} \\ \mathcal{P} & \mathcal{P} \end{matrix}$ 

#### *Poznámka:*

- ❏ Pomocí nástroje Epson Event Manager můžete změnit nastavení skenování, například velikost skenování, složku pro uložení nebo formát uložení.
- ❏ Barva, velikost a ohraničení naskenovaného obrazu se může mírně lišit od předlohy.

#### **Související informace**

- & ["Vkládání předloh na Sklo skeneru" na str. 39](#page-38-0)
- & ["Aplikace ke konfiguraci operací skenování z ovládacího panelu \(Epson Event Manager\)" na str. 96](#page-95-0)

## **Skenování z počítače**

### **Skenování pomocí Epson Scan 2**

Můžete skenovat pomocí ovladače skeneru "Epson Scan 2". Vysvětlení jednotlivých položek nastavení najdete v nápovědě Epson Scan 2.

#### **Související informace**

& ["Aplikace pro skenování dokumentů a obrázků \(Epson Scan 2\)" na str. 95](#page-94-0)

### **Skenování dokumentů (Režim dokumentu)**

Pomocí možnosti **Režim dokumentu** v aplikaci Epson Scan 2 můžete skenovat předlohy pomocí podrobného nastavení, které je vhodné pro textové dokumenty.

- 1. Umístěte předlohy.
- 2. Spusťte aplikaci Epson Scan 2.
- 3. Vyberte **Režim dokumentu** ze seznamu **Režim**.
4. Na kartě **Hlavní nastavení** proveďte následující nastavení.

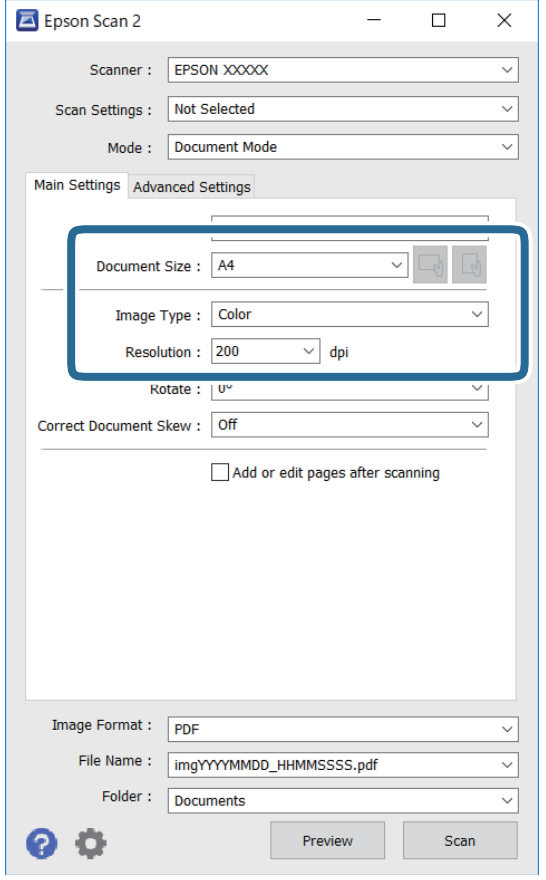

- ❏ Velikost dokumentu: Slouží k výběru velikosti vložené předlohy.
- □ Tlačítka → (původní orientace): Slouží k nastavení orientace vložené předlohy. V závislosti na velikosti originálu může být tato položka nastavena automaticky a nelze ji změnit.
- ❏ Typ obrazu: Slouží k výběru barvy uloženého naskenovaného snímku.
- ❏ Rozlišení: Slouží k výběru rozlišení.

#### *Poznámka:*

- ❏ Nastavení *Zdroj dokumentu* je pevně nastaveno na možnost *Sklo skeneru*. Toto nastavení nelze změnit.
- ❏ Pokud nastavíte možnost *Přidat/upravit str. po sken.*, můžete po naskenování předlohy naskenovat i další předlohy. Pokud také nastavíte možnost *Formát obrazu* na hodnotu PDF nebo Multi-TIFF, můžete uložit naskenované snímky jako jeden soubor.
- 5. Podle potřeby proveďte ostatní nastavení skenování.

❏ Tlačítkem **Náhled** můžete nastavit náhled skenovaného snímku. Otevře se okno s náhledem snímku.

- ❏ Na kartě **Upřesnit nastavení** můžete podrobně upravit nastavení snímku vhodná pro textový dokument, například následující.
	- ❏ Odebrat pozadí: Slouží k odstranění pozadí předloh.
	- ❏ Upřesnění textu: Slouží k opravě rozmazaných písmen v předloze, aby byla zřetelná a ostrá.
	- ❏ Automatická segmentace plochy: Při černobílém skenování dokumentu s obrázky umožňuje dosáhnout zřetelného textu a hladkých obrázků.
	- ❏ Vylepšení barev: Slouží k vylepšení barvy v naskenovaném snímku a k jeho uložení v odstínech šedé nebo k černobílému uložení.
	- ❏ Jas: Můžete upravit jas skenovaného obrazu.
	- ❏ Kontrast: Můžete upravit kontrast skenovaného obrazu.
	- ❏ Gama: Slouží k úpravě hodnoty gamma (jas středního rozsahu) skenovaného snímku.
	- ❏ Mezní hodnota: Slouží k úpravě okraje jednobarevného (černobílého) binárního snímku.
	- ❏ Doostření: Slouží k vylepšení a zaostření kontur snímku.
	- ❏ Odstranění rastru: Slouží k odstranění vzoru moaré (pavučinových stínů), které se objevují při skenování tištěných papírů, například časopisu.
	- ❏ Vyplnění okrajů: Slouží k odstranění stínu okolo naskenovaného snímku.
	- ❏ Duální výstup obrazu (pouze pro systém Windows): Slouží k naskenování a uložení dvou snímků s různými nastaveními výstupu. Různé snímky můžete naskenovat a uložit najednou.

#### *Poznámka:*

V závislosti na ostatních nastaveních nemusí být některé položky dostupné.

6. Nastavte ukládání souborů.

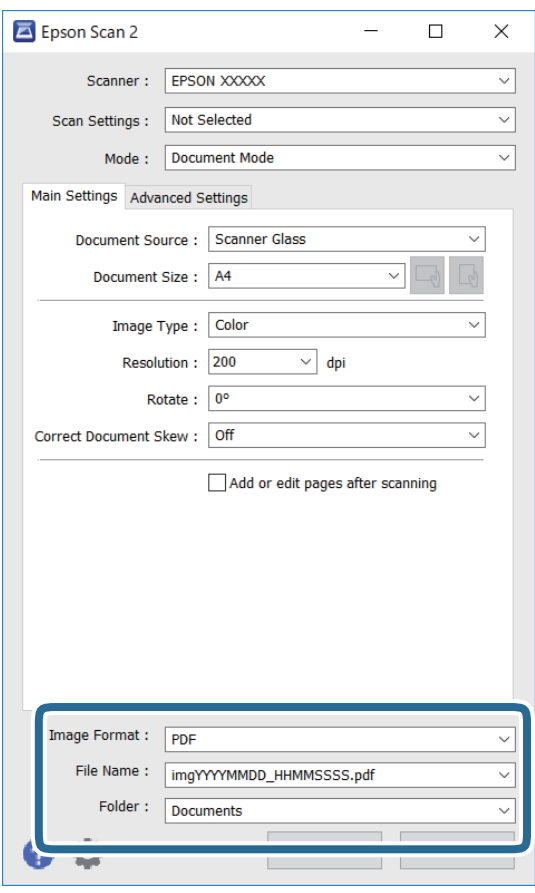

❏ Formát obrazu: Slouží k výběru formátu ukládání v seznamu.

U každého nastavení kromě BITMAP a PNG můžete provést podrobné nastavení. Po výběru formátu ukládání vyberte ze seznamu položku **Možnosti**.

❏ Název souboru: Slouží k potvrzení zobrazeného názvu uloženého souboru.

Nastavení názvu souboru můžete změnit po výběru položky **Nastavení** ze seznamu.

- ❏ Složka: Slouží k výběru složky v seznamu. Do této složky bude uložen naskenovaný snímek. Když ze seznamu vyberete možnost **Vybrat**, můžete vybrat jinou složku nebo vytvořit novou složku.
- 7. Klikněte na možnost **Skenovat**.

#### **Související informace**

& ["Vkládání předloh na Sklo skeneru" na str. 39](#page-38-0)

#### **Skenování fotografií nebo obrázků (Režim fotografie)**

Pomocí funkce **Režim fotografie** v aplikaci Epson Scan 2 můžete skenovat předlohy s celou řadou funkcí úprav obrazu, které jsou vhodné pro fotografie nebo obrázky.

1. Umístěte předlohy.

Když na sklo skeneru vložíte více předloh, můžete je skenovat současně.Mezi předlohami ponechte mezeru nejméně 20 mm.

Uživatelská příručka

- 2. Spusťte aplikaci Epson Scan 2.
- 3. Vyberte **Režim fotografie** ze seznamu **Režim**.
- 4. Na kartě **Hlavní nastavení** proveďte následující nastavení.

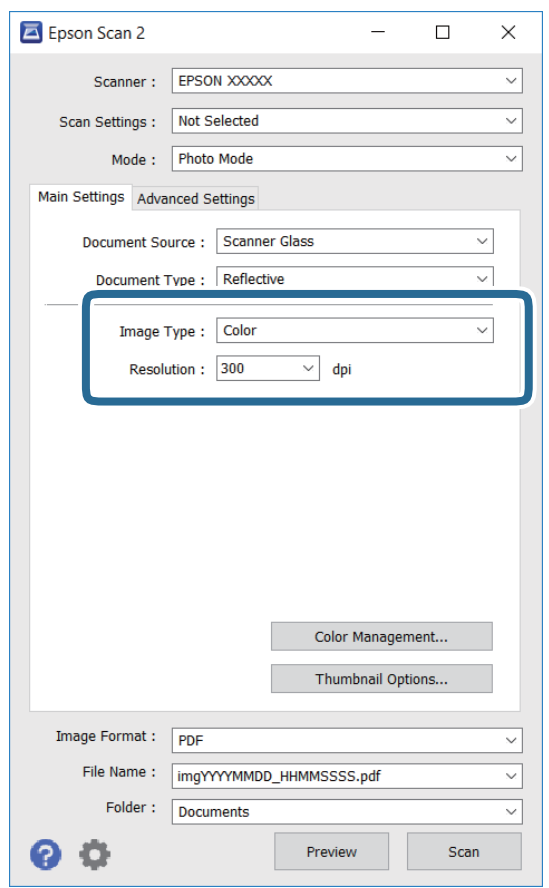

❏ Typ obrazu: Slouží k výběru barvy uloženého naskenovaného snímku.

❏ Rozlišení: Slouží k výběru rozlišení.

#### *Poznámka:*

Nastavení *Zdroj dokumentu* je pevně nastavené na možnost *Sklo skeneru* a nastavení *Typ dokumentu* je pevně nastavené na možnost *Reflexní*.(Možnost *Reflexní* označuje neprůhledné předlohy, například obyčejný papír nebo fotografie.)Tato nastavení nelze změnit.

5. Klikněte na možnost **Náhled**.

Otevře se okno náhledu s miniaturami obrazů.

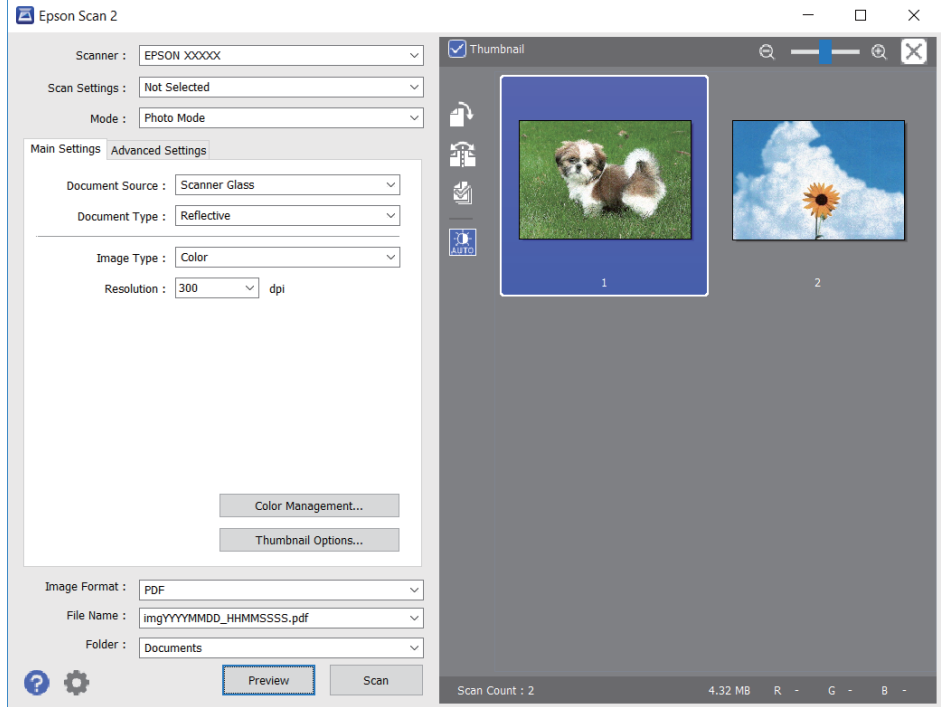

#### *Poznámka:*

Chcete-li zobrazit náhled celé skenované oblasti, zrušte zaškrtnutí políčka *Miniatura* v horní části okna náhledu.

6. Zkontrolujte náhled a podle potřeby proveďte podrobné úpravy nastavení na kartě **Upřesnit nastavení**.

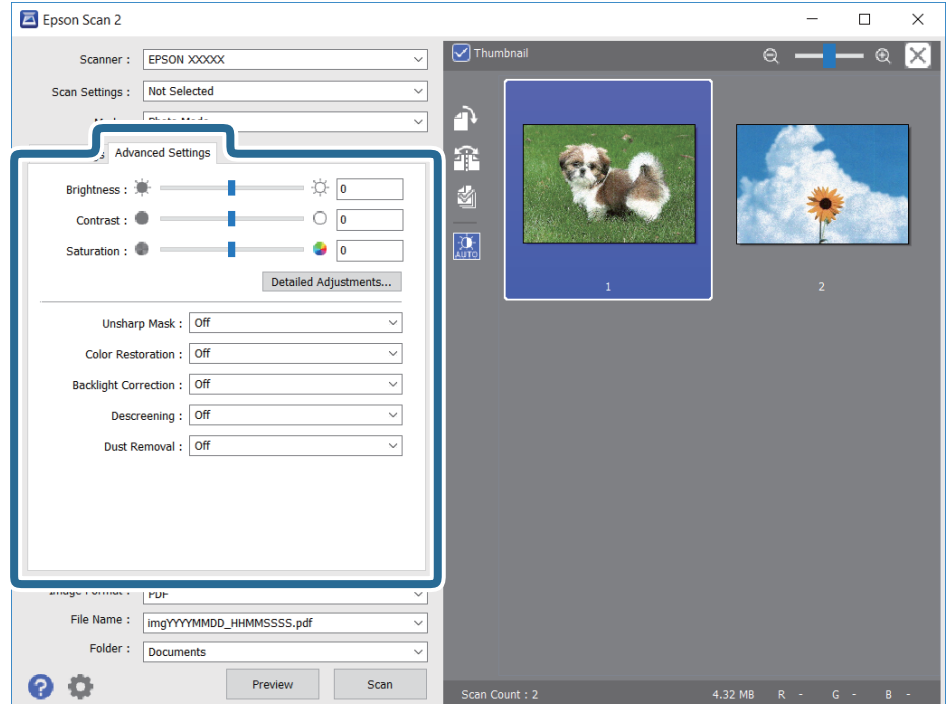

Naskenovaný obraz lze upravit pomocí podrobných nastavení vhodných pro fotografie nebo obrázky, například následující.

- ❏ Jas: Slouží k úpravě jasu skenovaného snímku.
- ❏ Kontrast: Slouží k úpravě skenovaného snímku.
- ❏ Sytost: Slouží k úpravě sytosti (živosti barev) skenovaného snímku.
- ❏ Doostření: Slouží k vylepšení a zaostření kontur skenovaného snímku.
- ❏ Obnova barev: Slouží k opravě vybledlých barev snímků tak, aby byly obnoveny jejich původní barvy.
- ❏ Korekce podsvícení: Slouží k zesvětlení skenovaných snímků, které jsou tmavé kvůli podsvětlení.
- ❏ Odstranění rastru: Slouží k odstranění vzoru moaré (pavučinových stínů), které se objevují při skenování tištěných papírů, například časopisu.
- ❏ Odstranit prach: Slouží k odstranění prachu ze skenovaného snímku.

#### *Poznámka:*

- ❏ V závislosti na ostatních nastaveních nemusí být některé položky dostupné.
- ❏ U některých předloh nemusí být naskenovaný obraz správně upraven.
- ❏ Máte-li vytvořených více miniatur, můžete kvalitu obrazu upravit u každé miniatury.Podle toho, které položky upravujete, můžete kvalitu skenovaných obrazů upravit současně po výběru několika miniatur.
- 7. Nastavte ukládání souborů.

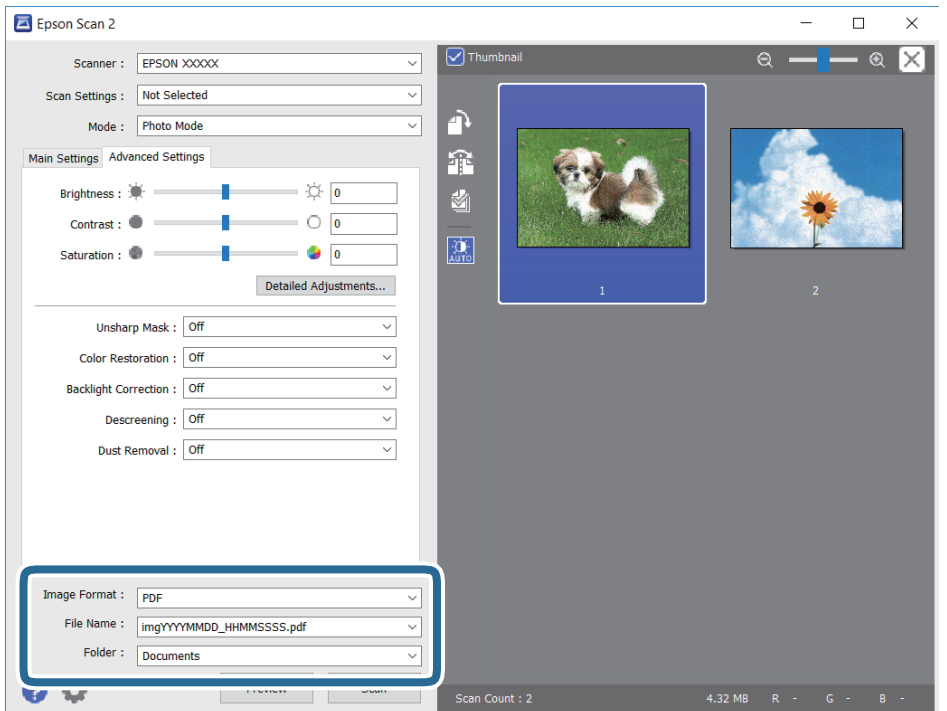

❏ Formát obrazu: Slouží k výběru formátu ukládání ze seznamu.

U každého nastavení kromě BITMAP a PNG můžete provést podrobné nastavení.Po výběru formátu ukládání vyberte ze seznamu položku **Možnosti**.

❏ Název souboru: Slouží k potvrzení zobrazeného názvu uloženého souboru.

Nastavení názvu souboru můžete změnit po výběru položky **Nastavení** ze seznamu.

#### **Skenování**

- ❏ Složka: Slouží k výběru složky pro ukládání ze seznamu. Do této složky bude uložen naskenovaný snímek. Když ze seznamu vyberete možnost **Vybrat**, můžete vybrat jinou složku nebo vytvořit novou složku.
- 8. Klikněte na možnost **Skenovat**.

#### **Související informace**

- & ["Vkládání předloh na Sklo skeneru" na str. 39](#page-38-0)
- $\blacktriangleright$  ["Vkládání více fotografií najednou ke skenování" na str. 40](#page-39-0)

# **Skenování z chytrých zařízení**

Aplikace Epson iPrint umožňuje skenovat fotografie a dokumenty z chytrého zařízení, například z chytrého telefonu nebo tabletu, které je připojeno ke stejné bezdrátové síti, jako tiskárna. Naskenovaná data můžete uložit do chytrého zařízení nebo do cloudových služeb, odeslat e-mailem nebo vytisknout.

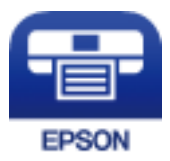

### **Instalování Epson iPrint**

Aplikaci Epson iPrint můžete nainstalovat do vašeho chytrého zařízení z následující adresy URL nebo kódu QR.

<http://ipr.to/c>

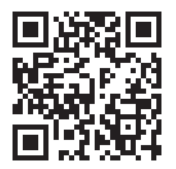

### **Skenování pomocí Epson iPrint**

Spusťte aplikaci Epson iPrint ve vašem chytrém zařízení a na hlavní obrazovce vyberte položku, kterou chcete použít.

#### **Skenování**

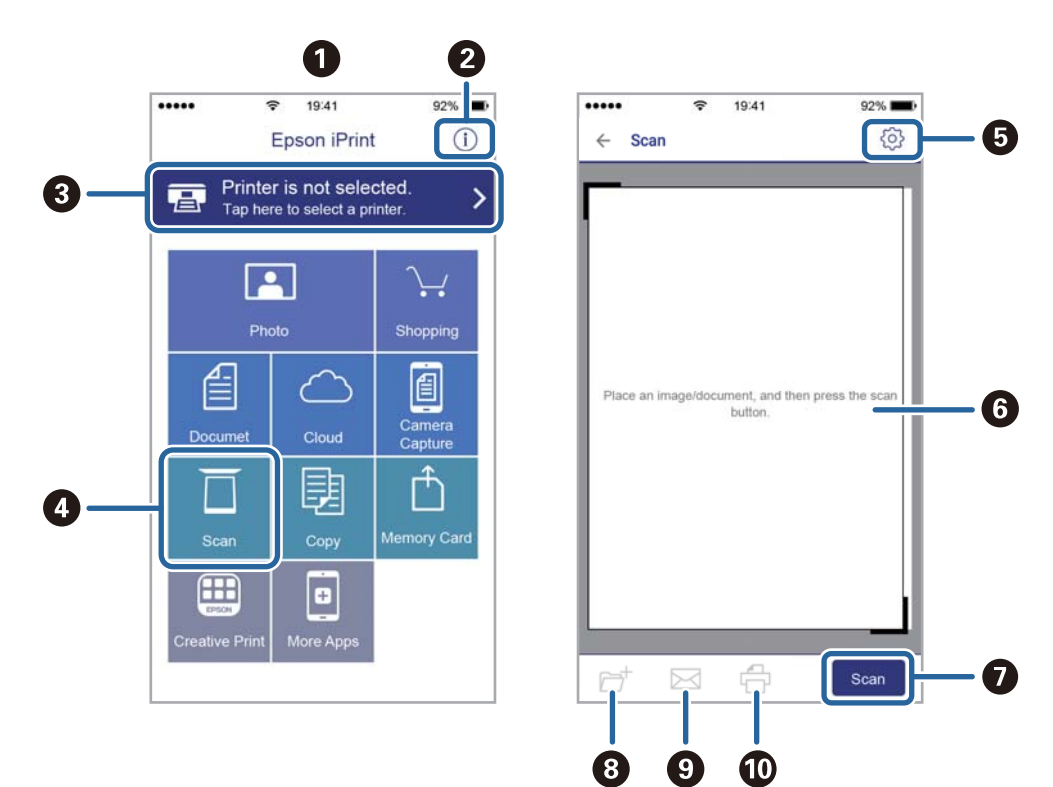

Následující obrazovky mohou být změněny bez předchozího upozornění.

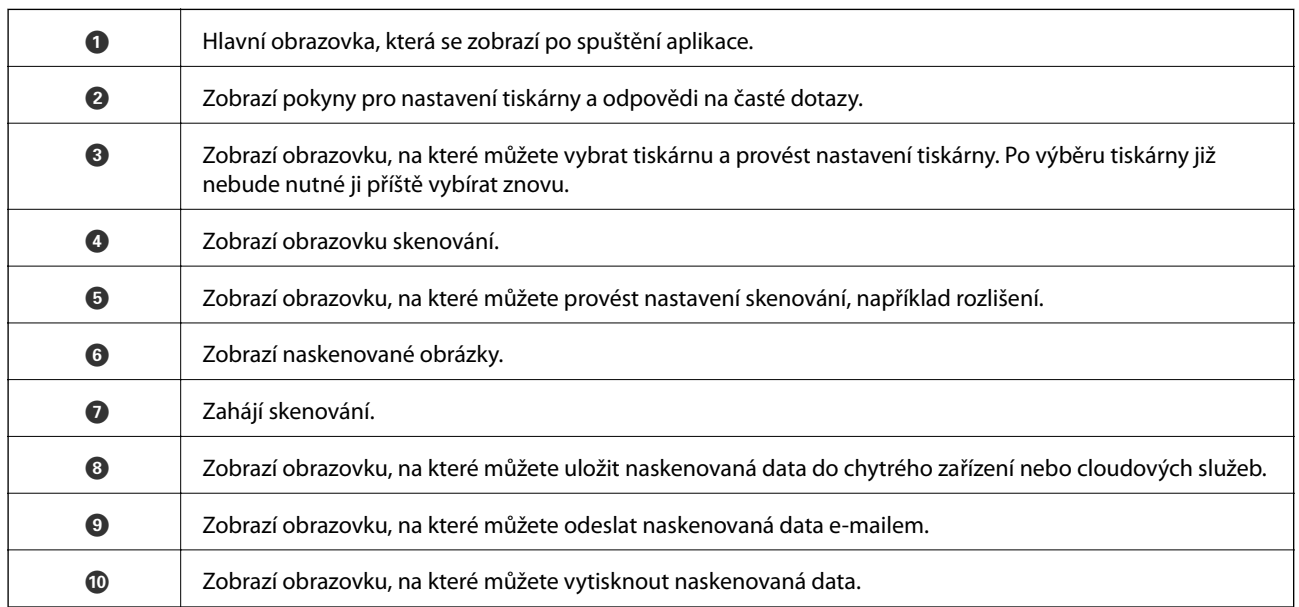

# <span id="page-80-0"></span>**Doplňování inkoustu**

# **Kontrola hladiny inkoustu**

Chcete-li ověřit aktuální množství zbývajícího inkoustu, pohledem zkontrolujte hladiny inkoustu ve všech nádržkách tiskárny.

# c*Důležité:* Budete-li tiskárnu nadále používat, když je hladina inkoustu pod dolní ryskou, může dojít k poškození tiskárny.

# **Kódy nádobek s inkoustem**

Společnost Epson doporučuje používat originální nádobky s inkoustem Epson.

Dále jsou uvedeny kódy pro originální nádobky s inkoustem Epson.

#### c*Důležité:*

- ❏ Záruka společnosti Epson se nevztahuje na škody způsobené používáním nespecifikovaných inkoustů, včetně originálního inkoustu Epson, který není pro tuto tiskárnu určen, nebo inkoustů jiných výrobců.
- ❏ Při používání dalších produktů, které nebyly vyrobeny společností Epson, může dojít k poškození, na něž se nebude vztahovat záruka společnosti Epson. Za určitých okolností pak může tiskárna fungovat neočekávaným způsobem.

#### *Poznámka:*

- ❏ Kódy nádobek s inkoustem se mohou v různých oblastech lišit. Správné kódy pro vaši oblast vám poskytne podpora společnosti Epson.
- ❏ Ačkoli nádobky s inkoustem mohou obsahovat recyklované materiály, nemá to vliv na funkci ani výkonnost tiskárny.
- ❏ Specifikace a vzhled nádobky s inkoustem se mohou v rámci jejich zlepšování změnit bez předchozího upozornění.

#### **Pro Evropu**

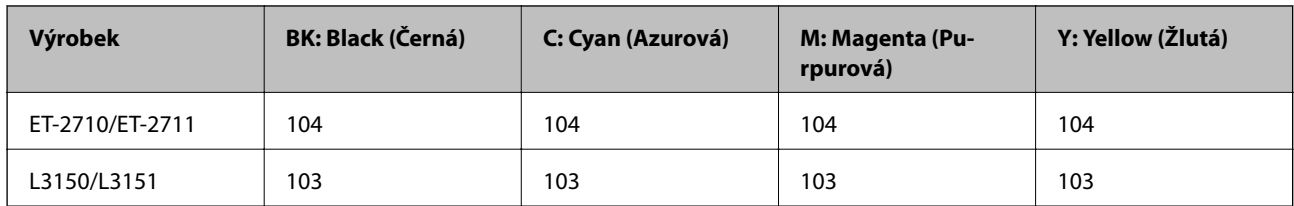

#### <span id="page-81-0"></span>*Poznámka:*

Informace o výtěžnosti nádobek s inkoustem společnosti Epson naleznete na následujícím webu.

<http://www.epson.eu/pageyield>

#### **Pro Austrálii a Nový Zéland**

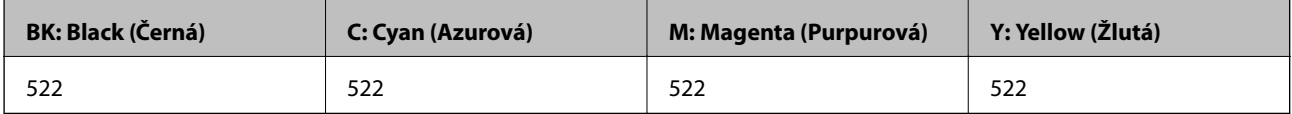

#### **Pro Čínu**

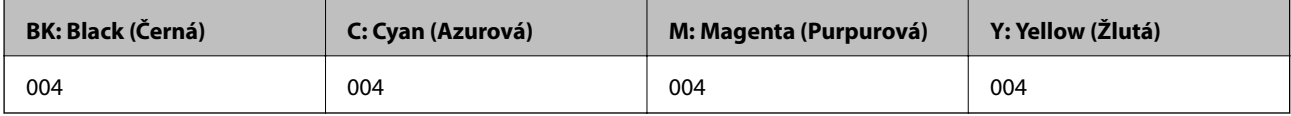

#### **Pro asijské země mimo Čínu**

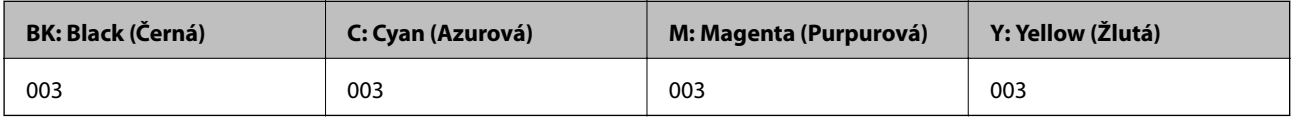

#### **Související informace**

 $\blacktriangleright$  ["Webové stránky technické podpory" na str. 144](#page-143-0)

# **Pokyny k manipulaci s nádobkami s inkoustem**

#### **Pokyny pro skladování inkoustu**

- ❏ Uchovávejte nádobky s inkoustem za normální pokojové teploty a chraňte je před přímým slunečním světlem.
- ❏ Po přenesení nádobky s inkoustem z chladného prostředí nechte nádobku před použitím zahřát na pokojovou teplotu po dobu nejméně tří hodin.
- ❏ Společnost Epson doporučuje použít nádobku na inkoust před datem vytištěným na obalu.
- ❏ Neotvírejte balení nádobky s inkoustem, dokud nebudete připraveni naplnit nádržku s inkoustem.Nádobka s inkoustem je vakuově balená pro zachování spolehlivosti.Ponecháte-li nádobku s inkoustem před použitím rozbalenou po delší dobu, je možné, že již nepůjde normálně tisknout.
- ❏ Po otevření nádobky s inkoustem ji doporučujeme použít co nejdřív.
- ❏ Při skladování nebo přepravě nádobky s inkoustem ji nenaklánějte, ani ji nevystavujte nárazům nebo změnám teploty.Jinak může inkoust vytéct, i když je víčko na nádobce s inkoustem pevně utaženo.Při utahování víčka udržujte nádobku s inkoustem ve vzpřímené poloze a zajistěte, aby inkoust z nádobky během přepravy nevytekl, například pokud budete láhev dávat do tašky.

#### **Pokyny pro doplňování inkoustu**

- ❏ Používejte nádobky na inkoust se správným kódem pro tuto tiskárnu.
- ❏ Tato tiskárna vyžaduje pečlivou manipulaci s inkoustem.Inkoust může odstřikovat při plnění či doplňování nádržek na inkoust.Potřísní-li inkoust oblečení nebo jiné věci, je možné, že nepůjde dolů.
- ❏ S nádobkami s inkoustem příliš netřeste, ani je nemačkejte.
- ❏ Pokud hladina inkoustu v některém zásobníku nedosahuje k dolní rysce, brzy doplňte inkoust.Budete-li tiskárnu nadále používat, když je hladina inkoustu pod dolní ryskou, může dojít k poškození tiskárny.
- ❏ Pokud chcete dosáhnout optimálních výtisků, doplňte inkoust, jakmile budou jeho hladiny nízké.

#### **Spotřeba inkoustu**

- ❏ Aby byla zachována optimální výkonnost tiskové hlavy, spotřebovává se ze všech nádržek s inkoustem určité množství inkoustu při provádění údržby, např. při čištění tiskové hlavy. Inkoust se může spotřebovávat také po zapnutí tiskárny.
- ❏ Při černobílém tisku nebo tisku ve stupních šedi mohou být v závislosti na nastaveném typu papíru nebo kvalitě tisku místo černého inkoustu používány barevné inkousty. Důvodem je to, že se k vytvoření černé barvy používá směs barevných inkoustů.
- ❏ Inkoust v nádobkách s inkoustem dodávaných s tiskárnou se částečně vypotřebuje během počátečního nastavení.Aby bylo dosaženo kvalitního tisku, tisková hlava tiskárny bude zcela naplněna inkoustem.Tento jednorázový proces spotřebovává určité množství inkoustu, a je proto možné, že s těmito nádobkami s inkoustem bude v porovnání s následnými nádobkami s inkoustem vytištěno méně stránek.
- ❏ Uvedené hodnoty se mohou lišit v závislosti na tištěných obrazech, typu používaného papíru, frekvenci tisku a podmínkách prostředí, jako je například teplota.

# **Doplnění nádržek s inkoustem**

Inkoust lze doplnit kdykoli.

c*Důležité:*

Společnost Epson doporučuje používat originální nádobky s inkoustem Epson.

1. Otevřete kryt nádržky s inkoustem.

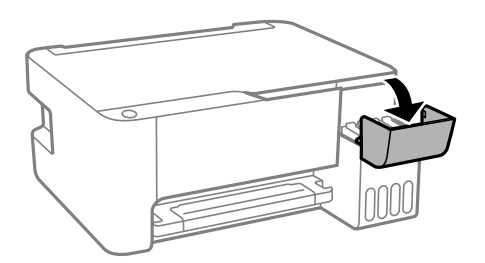

2. Otevřete víčko na nádržce s inkoustem.

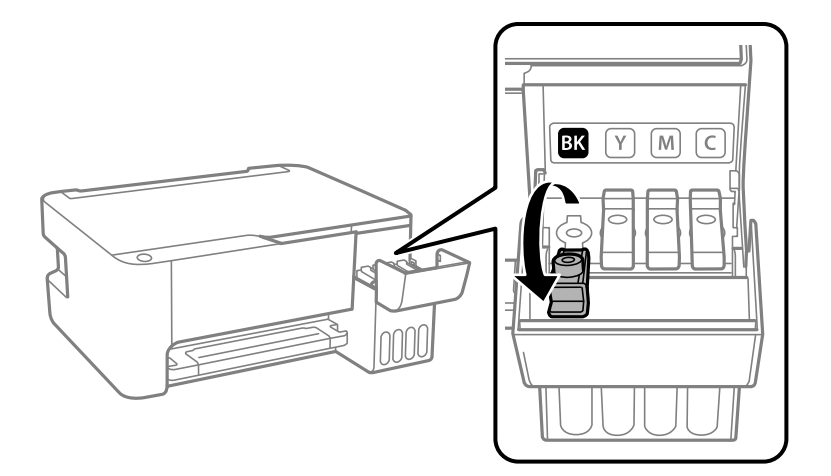

#### c*Důležité:*

Zkontrolujte, zda barva nádržky s inkoustem odpovídá barvě inkoustu, který chcete doplnit.

3. Nádobku s inkoustem držte ve svislé pozici, pomalu otáčejte víčkem a nakonec jej sundejte.

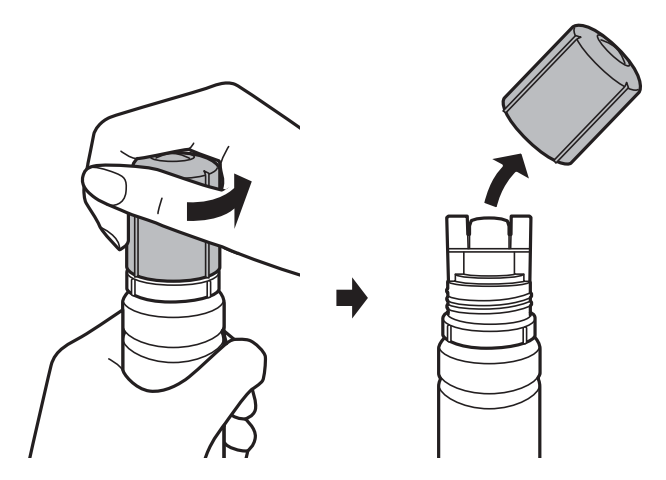

#### c*Důležité:*

- ❏ Dávejte pozor, abyste inkoust nerozlili.
- ❏ Po sundání víčka se nedotýkejte vrchní části nádobky s inkoustem, protože byste se mohli umazat inkoustem.

4. Umístěte horní část nádobky s inkoustem do slotu před otvor pro doplňování a poté nádobku pomalu naklánějte, až zapadne do otvoru.

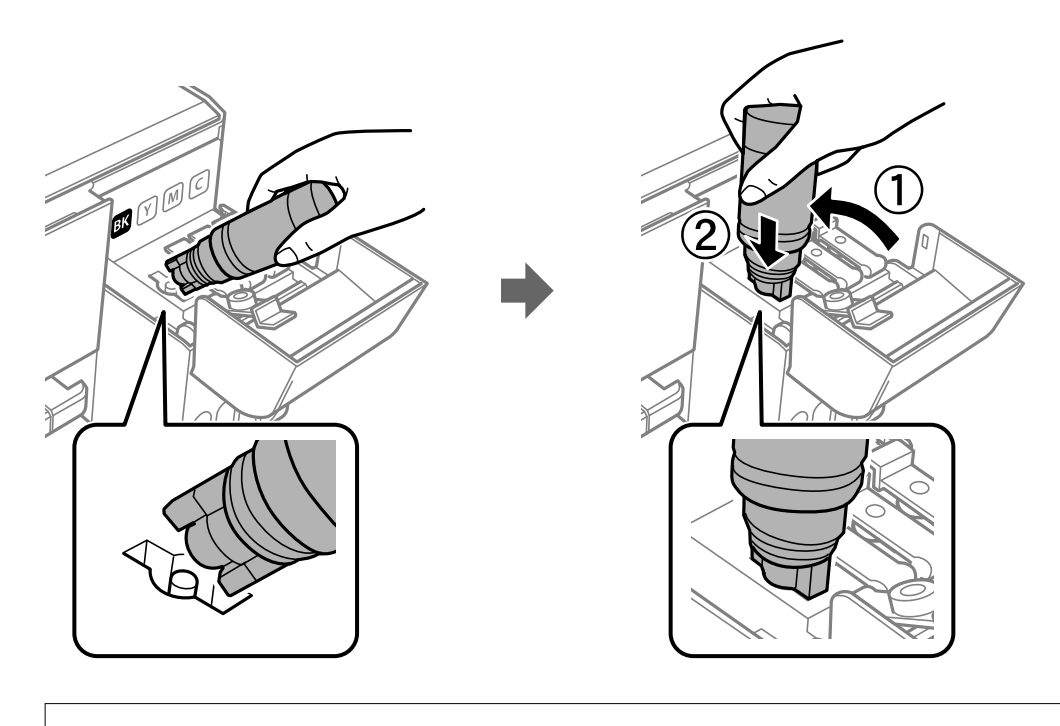

c*Důležité:*

Po sundání víčka zajistěte, aby se vrchní část nádobky s inkoustem nedotkla žádných objektů, protože by se mohl rozlít inkoust.

5. Horní část nádobky s inkoustem řádně vsuňte do otvoru pro doplňování nádržky a doplňte inkoust.

Inkoust z nádobky ve svislé pozici poteče do nádržky sám, nádobku není nutné mačkat. Doplňování inkoustu se automaticky zastaví, až bude inkoust doplněn po horní rysku.

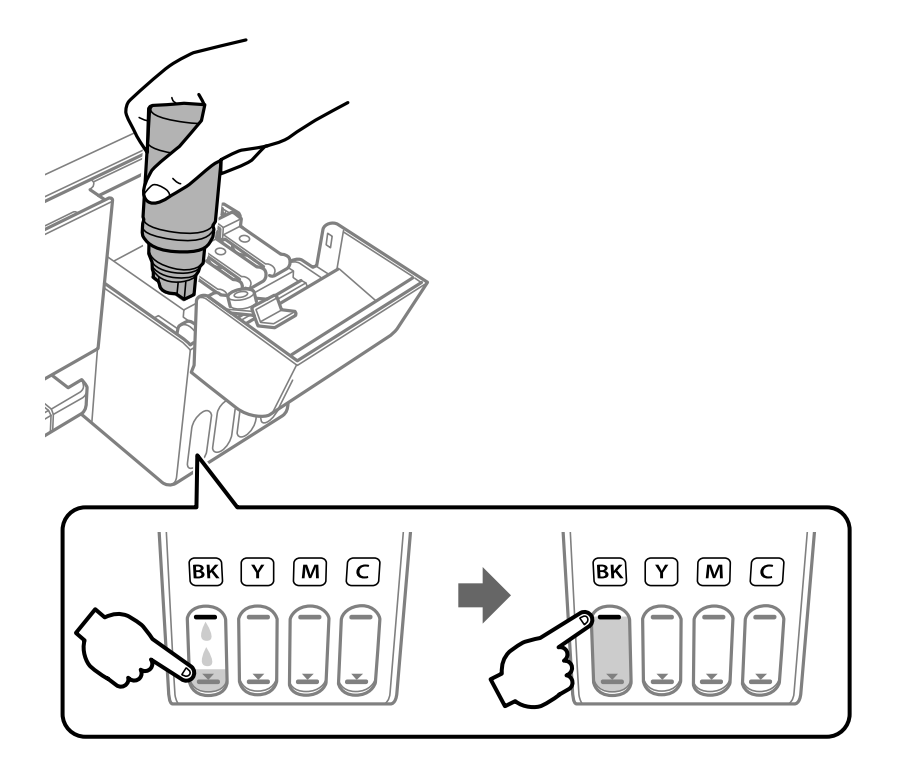

### c*Důležité:*

Po dolití inkoustu neponechávejte nádobku s inkoustem nahnutou do nádržky, protože by se mohla poškodit nebo by se mohl rozlít inkoust.

#### *Poznámka:*

Pokud inkoust nezačne proudit do nádržky, vyjměte nádobku s inkoustem a znovu ji vložte.

6. Po dokončení doplňování inkoustu vyjměte nádobku s inkoustem a poté řádně zavřete otvor pro doplňování.

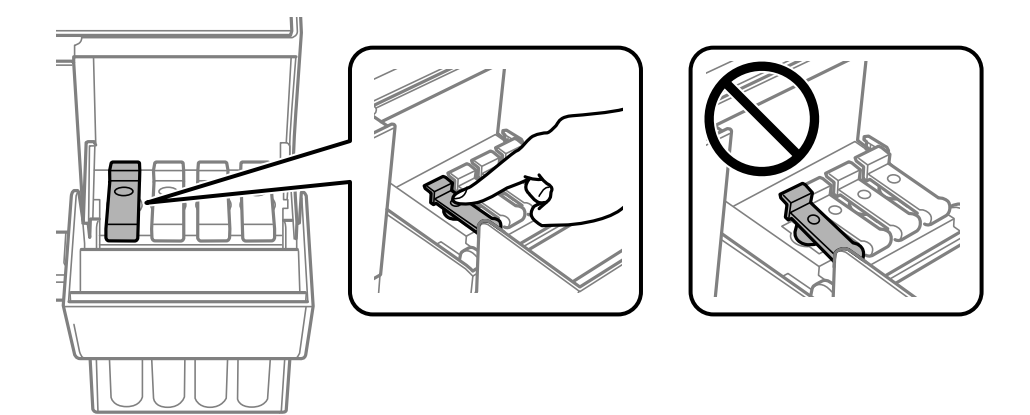

#### *Poznámka:*

Pokud v nádobce zůstane inkoust, zavřete víčko a uložte nádobku pro pozdější použití.

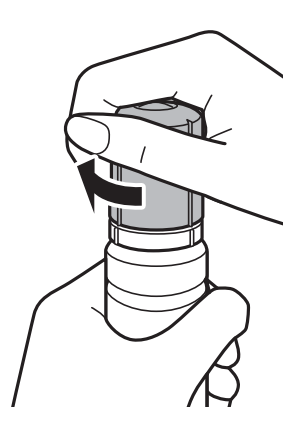

7. Pevně zavřete kryt nádržky s inkoustem.

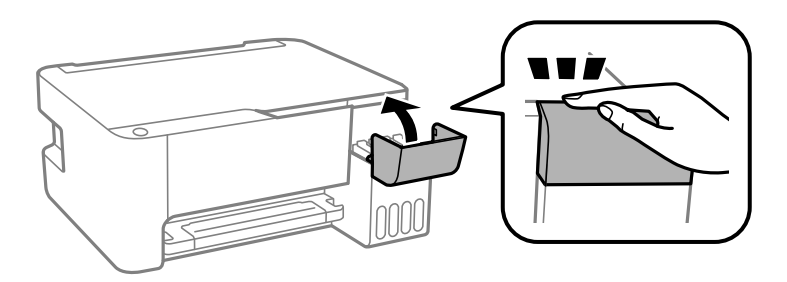

#### *Poznámka:*

Pokud budete tiskárnu používat i po resetování hladiny inkoustu bez doplnění nádržky s inkoustem po horní rysku, tiskárna může tisknout bez inkoustu a může se poškodit. Před zahájením tisku pohledem zkontrolujte hladinky inkoustu ve všech nádržkách s inkoustem.

#### **Související informace**

- $\blacktriangleright$  ["Kódy nádobek s inkoustem" na str. 81](#page-80-0)
- $\blacklozenge$  ["Pokyny k manipulaci s nádobkami s inkoustem" na str. 82](#page-81-0)
- & ["Rozlitý inkoust" na str. 133](#page-132-0)

# **Údržba tiskárny**

# **Kontrola a čištění tiskové hlavy**

Při ucpání trysek budou dokumenty vytištěny slabě, na výtiscích se objeví pruhy nebo barvy neodpovídají očekávání. Pokud se kvalita tisku zhoršila, ověřte pomocí funkce kontroly trysek, zda trysky nejsou ucpané. Při ucpání trysek vyčistěte tiskovou hlavu.

#### c*Důležité:*

- ❏ Během čištění hlavy neotevírejte přední kryt ani nevypínejte tiskárnu. Nebude-li čištění hlavy dokončeno, nemusí být možné tisknout.
- ❏ Protože při čištění tiskové hlavy dochází ke spotřebování části inkoustu, provádějte čištění tiskové hlavy, pouze když dojde ke zhoršení kvality tisku.
- ❏ Když dochází inkoust, nebude případně možné vyčistit tiskovou hlavu. V takovém případě připravte novou nádobku s inkoustem.
- ❏ Jestliže se kvalita tisku nezlepší po přibližně třikrát zopakované kontrole trysek a vyčištění hlavy, přestaňte asi na 12 hodin tisknout a poté proveďte znovu kontrolu trysek a podle potřeby vyčistěte hlavu.Doporučujeme tiskárnu vypnout.Pokud se kvalita tisku nezlepšila, spusťte Výkonné čištění.Pokud se ani poté kvalita nezlepší, kontaktujte podporu společnosti Epson.
- ❏ Aby se zabránilo vyschnutí tiskové hlavy, neodpojujte tiskárnu, když je zapnuté napájení.

### **Kontrola a čištění tiskové hlavy — tlačítka tiskárny**

- 1. Vložte do tiskárny obyčejný papír formátu A4.
- 2. Stisknutím tlačítka  $\bigcup$  vypněte tiskárnu.
- 3. Stiskněte a podržte tlačítko  $\mathcal{D}$ , zapněte tiskárnu a když indikátor napájení začne blikat, tlačítka uvolněte.

Bude vytištěn vzorek kontroly trysek.

#### *Poznámka:*

Zahájení tisku vzorku kontroly trysek může nějakou dobu trvat.

4. Zkontrolujte vytištěný vzorek. Zjistíte-li přerušované čáry nebo chybějící segmenty, jako je zobrazeno na vzoru "NG", mohlo dojít k ucpání tiskových trysek. Přejděte k dalšímu kroku. Nezjistíte-li žádné přerušované čáry nebo chybějící segmenty, podobně jako na následujícím vzoru "OK", trysky nejsou ucpané. Čištění tiskové hlavy není nutné.

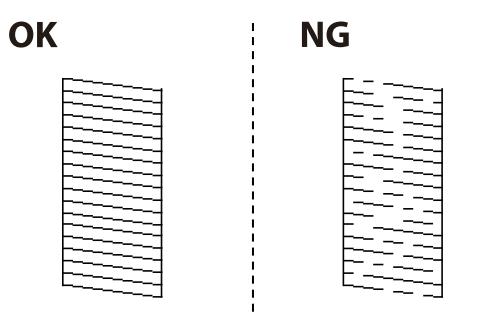

5. Stiskněte a podržte tlačítko  $\bigcirc$  pět sekund, dokud indikátor napájení nezačne blikat.

Bude zahájeno čistění tiskové hlavy.

```
Poznámka:
Zahájení čištění tiskové hlavy může nějakou dobu trvat.
```
6. Když indikátor napájení přestane blikat, znovu vytiskněte vzorek kontroly trysek. Opakujte čištění a tisk vzorce, dokud nejsou všechny čáry vytištěny úplné.

#### **Související informace**

 $\rightarrow$  ["Vkládání papíru do Zadní podávání papíru" na str. 36](#page-35-0)

### **Kontrola stavu tiskové hlavy a její čištění – Windows**

- 1. Vložte do tiskárny obyčejný papír velikosti A4.
- 2. Přejděte do okna ovladače tiskárny.
- 3. Klepněte na možnost **Kontrola trysek** na kartě **Údržba**.
- 4. Postupujte podle pokynů na obrazovce.

#### **Související informace**

- $\rightarrow$  ["Vkládání papíru do Zadní podávání papíru" na str. 36](#page-35-0)
- & ["Přístup k ovladači tiskárny" na str. 43](#page-42-0)

### **Kontrola stavu tiskové hlavy a její čištění — systém Mac OS**

- 1. Vložte do tiskárny obyčejný papír formátu A4.
- 2. V nabídce > **Tiskárny a skenery** (nebo **Tisk a skenování**, **Tisk a fax**) vyberte možnost **Předvolby systému** a poté vyberte tiskárnu.
- 3. Klikněte na možnost **Volby a materiály** > **Utilita** > **Otevřít Tiskovou utilitu**.
- 4. Klikněte na možnost **Kontrola trysek**.
- 5. Postupujte podle pokynů na obrazovce.

#### **Související informace**

& ["Vkládání papíru do Zadní podávání papíru" na str. 36](#page-35-0)

# **Spuštění funkce Výkonné čištění**

Pomocí nástroje **Výkonné čištění** lze nahradit všechny barvy uvnitř hadiček s inkoustem.V následujících situacích může být nutné použít ke zlepšení kvality tisku tuto funkci.

- ❏ Provedli jste tisk nebo čištění hlavy, když byly hladiny inkoustu příliš nízké a nebyly vidět v oknech nádržek s inkoustem.
- ❏ Několikrát jste zkontrolovali trysky a vyčistili hlavu a poté jste vyčkali alespoň 12 hodin, aniž jste tisknuli, ale kvalita tisku se stále nezlepšila.

Před spuštěním této funkce si přečtěte následující pokyny.

#### c*Důležité:*

Ujistěte se, zda je v nádržkách s inkoustem dostatek inkoustu.

Pohledem zkontrolujte, zda jsou všechny nádržky s inkoustem alespoň do třetiny plné.Nízké hladiny inkoustu během čištění Výkonné čištění by mohly poškodit produkt.

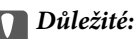

Mezi jednotlivými fázemi čištění Výkonné čištění je vyžadován interval 12 hodin.

Běžně by měla jedna fáze čištění Výkonné čištění vyřešit potíže s kvalitou tisku během 12 hodin.Proto je nutné před dalším tiskem vyčkat 12 hodin, aby se inkoust nepoužíval zbytečně.

### c*Důležité:*

Tato funkce ovlivňuje životnost podložek na zachytávání inkoustu.Po spuštění této funkce vyčerpají podložky pro zachytávání inkoustu svou kapacitu dříve.Pokud životnost podložek pro zachytávání inkoustu skončí, obraťte se na podporu společnosti Epson a požádejte o jejich výměnu.

#### *Poznámka:*

Pokud nejsou hladiny inkoustu dostatečné pro Výkonné čištění, nemůžete tuto funkci spustit.I v tomto případě mohou být však hladiny dostatečné a bude možné provést tisk.

### **Spuštění funkce Výkonné čištění — systém Windows**

- 1. Přejděte do okna ovladače tiskárny.
- 2. Klikněte na možnost **Výkonné čištění** na kartě **Údržba**.
- 3. Postupujte podle pokynů na obrazovce.

#### **Související informace**

& ["Přístup k ovladači tiskárny" na str. 43](#page-42-0)

### **Spuštění funkce Výkonné čištění — systém Mac OS**

- 1. V nabídce > **Tiskárny a skenery** (nebo **Tisk a skenování**, **Tisk a fax**) vyberte možnost **Předvolby systému** a poté vyberte tiskárnu.
- 2. Klikněte na možnost **Volby a materiály** > **Utilita** > **Otevřít Tiskovou utilitu**.
- 3. Klikněte na možnost **Výkonné čištění**.

4. Postupujte podle pokynů na obrazovce.

# **Nastavení tiskové hlavy**

Jestliže se svislé čáry rozjíždí nebo tiskárna tiskne rozmazané fotografie, vyrovnejte tiskovou hlavu.

### **Vyrovnání tiskové hlavy — Windows**

- 1. Vložte do tiskárny obyčejný papír formátu A4.
- 2. Přejděte do okna ovladače tiskárny.
- 3. Klikněte na možnost **Nastavení tiskové hlavy** na kartě **Údržba**.
- 4. Postupujte podle pokynů na obrazovce.

#### **Související informace**

- & ["Vkládání papíru do Zadní podávání papíru" na str. 36](#page-35-0)
- & ["Přístup k ovladači tiskárny" na str. 43](#page-42-0)

### **Zarovnání tiskové hlavy — systém Mac OS**

- 1. Vložte do tiskárny obyčejný papír formátu A4.
- 2. V nabídce > **Tiskárny a skenery** (nebo **Tisk a skenování**, **Tisk a fax**) vyberte možnost **Předvolby systému** a poté vyberte tiskárnu.
- 3. Klikněte na možnost **Volby a materiály** > **Utilita** > **Otevřít Tiskovou utilitu**.
- 4. Klikněte na možnost **Nastavení tiskové hlavy**.
- 5. Postupujte podle pokynů na obrazovce.

#### **Související informace**

& ["Vkládání papíru do Zadní podávání papíru" na str. 36](#page-35-0)

# **Čištění dráhy papíru**

Když jsou výtisky rozmazané nebo vykazují známky otěru, očistěte válec uvnitř.

#### c*Důležité:*

K čištění uvnitř tiskárny nepoužívejte papírové kapesníčky. Mohlo by dojít k ucpání trysek tiskové hlavy žmolky.

### **Čištění dráhy papíru v případě rozmazávání inkoustu**

- 1. Zkontrolujte, zda na sklo skeneru a víku dokumentů není žádný prach nebo skvrny.
- 2. Vložte do tiskárny obyčejný papír formátu A4.
- 3. Spusťte kopírování bez vložené předlohy.

#### *Poznámka:*

Tento postup opakujte, dokud není papír bez inkoustových šmouh.

#### **Související informace**

& ["Vkládání papíru do Zadní podávání papíru" na str. 36](#page-35-0)

# **Čištění Sklo skeneru**

Jsou-li kopie nebo naskenované snímky rozmazané, vyčistěte sklo sklo skeneru.

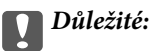

K čištění tiskárny nepoužívejte alkohol ani ředidlo. Tyto chemické látky mohou tiskárnu poškodit.

1. Otevřete víko dokumentů.

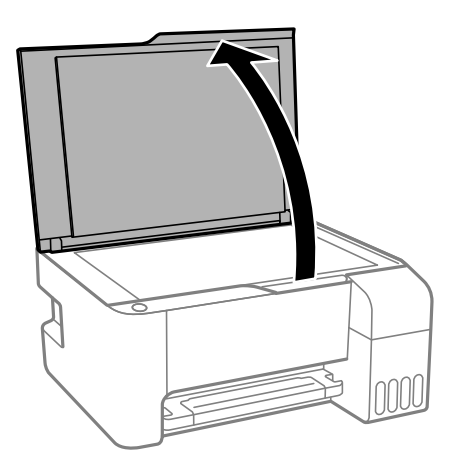

2. Měkkým, suchým a čistým hadříkem očistěte sklo skeneru.

#### c*Důležité:*

- ❏ Pokud se sklo zašpiní mastnotou nebo jinou těžko odstranitelnou látkou, použijte k jejímu odstranění malé množství čističe na sklo a měkkou látku. Setřete všechnu kapalinu.
- ❏ Netlačte na povrch skla přílišnou silou.
- ❏ Buďte opatrní, abyste nepoškrábali nebo jinak nepoškodili povrch skla. Poškození povrchu skla může vést ke snížení kvality skenování.

# **Kontrola celkového počtu stran vytištěných v tiskárně**

Můžete zjistit celkový počet stran vytištěných v tiskárně.

### **Kontrola celkového počtu stran vytištěných v tiskárně — tlačítka tiskárny**

Informace se tisknou společně se vzorcem kontroly trysek.

- 1. Vložte do tiskárny obyčejný papír formátu A4.
- 2. Stisknutím tlačítka  $\bigcup$  vypněte tiskárnu.
- 3. Stiskněte a podržte tlačítko  $\bigcirc$ , zapněte tiskárnu a když indikátor napájení začne blikat, tlačítka uvolněte.

### **Kontrola celkového počtu stran vytištěných v tiskárně – systém Windows**

- 1. Přejděte do okna ovladače tiskárny.
- 2. Klikněte na možnost **Informace o tiskárně a doplňcích** na kartě **Údržba**.

#### **Související informace**

& ["Přístup k ovladači tiskárny" na str. 43](#page-42-0)

### **Kontrola celkového počtu stran podaných v tiskárně — systém Mac OS**

- 1. V nabídce > **Tiskárny a skenery** (nebo **Tisk a skenování**, **Tisk a fax**) vyberte možnost **Předvolby systému** a poté vyberte tiskárnu.
- 2. Klikněte na možnost **Volby a materiály** > **Utilita** > **Otevřít Tiskovou utilitu**.
- 3. Klikněte na možnost **Printer and Option Information**.

V této části jsou uvedeny síťové služby a softwarové produkty, které jsou pro vaši tiskárnu k dispozici na webu společnosti Epson nebo na dodaném disku se softwarem.

# **Aplikace ke konfiguraci operací tiskárny (Web Config)**

Aplikaci Web Config lze spustit ve webovém prohlížeči, například Internet Explorer a Safari, v počítači nebo chytrém zařízení. Můžete potvrdit stav tiskárny nebo měnit nastavení síťových služeb a tiskárny. Aby bylo možné aplikaci Web Config používat, připojte tiskárnu a počítač nebo zařízení ke stejné síti.

Jsou podporovány následující prohlížeče.

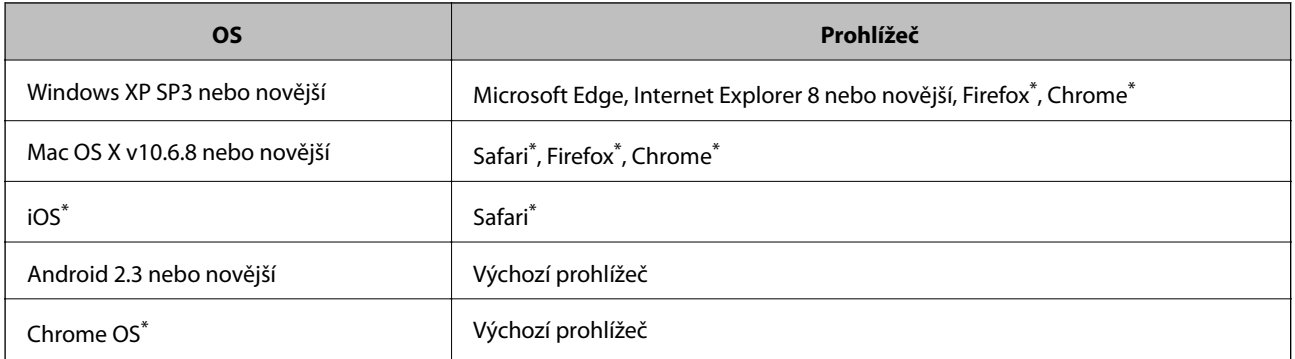

Použijte nejnovější verzi.

### **Spuštění nástroje Web Config ve webovém prohlížeči**

1. Zkontrolujte IP adresu tiskárny.

Stisknutím tlačítka vytiskněte kontrolní zprávu síťového připojení a potom zkontrolujte IP adresu tiskárny.

2. V počítači nebo chytrém zařízení spusťte webový prohlížeč a potom zadejte IP adresu tiskárny.

Formát:

IPv4: http://IP adresa tiskárny/

Příklady:

IPv4: http://192.168.100.201/

#### *Poznámka:*

S použitím chytrého zařízení můžete rovněž spustit nástroj Web Config z obrazovky údržby aplikace Epson iPrint.

#### **Související informace**

& ["Používání funkce Epson iPrint" na str. 68](#page-67-0)

### **Spuštění aplikace Web Config v systému Windows**

Při připojování počítače k tiskárně pomocí funkce WSD nakonfigurujte podle následujících kroků aplikaci Web Config.

- 1. Na počítači otevřete seznam tiskáren.
	- ❏ Windows 10/Windows Server 2016

Klikněte na tlačítko Start a vyberte položku **Systém Windows** > **Ovládací panely** > **Zobrazit zařízení a tiskárny** v části **Hardware a zvuk**.

❏ Windows 8.1/Windows 8/Windows Server 2012 R2/Windows Server 2012

Vyberte možnost **Plocha** > **Nastavení** > **Ovládací panely** > **Zobrazit zařízení a tiskárny** v části **Hardware a zvuk** (nebo **Hardware**).

❏ Windows 7/Windows Server 2008 R2

Klikněte na tlačítko Start a vyberte položku **Ovládací panely** > **Zobrazit zařízení a tiskárny** v části **Hardware a zvuk**.

- ❏ Windows Vista/Windows Server 2008 Klikněte na tlačítko Start a vyberte položku **Ovládací panely** > **Tiskárny** v části **Hardware a zvuk**.
- 2. Klikněte pravým tlačítkem na tiskárnu a vyberte možnost **Vlastnosti**.
- 3. Vyberte kartu **Webová služba** a klikněte na adresu URL.

### **Spuštění aplikace Web Config v systému Mac OS**

- 1. V nabídce > **Tiskárny a skenery** (nebo **Tisk a skenování**, **Tisk a fax**) vyberte možnost **Předvolby systému** a poté vyberte tiskárnu.
- 2. Klikněte na volbu **Volby a materiály**> **Zobrazit webovou stránku tiskárny**.

# **Aplikace pro skenování dokumentů a obrázků (Epson Scan 2)**

Epson Scan 2 je aplikace pro ovládání skenování.Umožňuje upravit velikost, rozlišení, jas, kontrast a kvalitu naskenovaného obrazu.Ovladač Epson Scan 2 můžete spustit také z aplikace pro skenování s rozhraním TWAIN.Podrobnosti najdete v nápovědě k dané aplikaci.

#### **Spuštění v systému Windows**

#### *Poznámka:*

V operačních systémech Windows Server je potřeba nainstalovaná funkce *Možnosti práce s počítačem*.

❏ Windows 10/Windows Server 2016

Klikněte na tlačítko Start a potom vyberte možnost **EPSON** > **Epson Scan 2**.

❏ Windows 8.1/Windows 8/Windows Server 2012 R2/Windows Server 2012

Zadejte název aplikace do ovládacího tlačítka Hledat a poté vyberte zobrazenou ikonu.

❏ Windows 7/Windows Vista/Windows XP/Windows Server 2008 R2/Windows Server 2008/Windows Server 2003 R2/Windows Server 2003

Klikněte na tlačítko Start a vyberte položku **Všechny programy** nebo **Programy** > **EPSON** > **Epson Scan 2**> **Epson Scan 2**.

#### **Spuštění v systému Mac OS**

#### *Poznámka:*

Epson Scan 2 nepodporuje funkci rychlého přepínání uživatelů v systému Mac OS.Vypněte rychlé přepínání uživatelů.

Zvolte položku **Přejít** > **Aplikace** > **Epson Software** > **Epson Scan 2**.

#### **Související informace**

- & ["Skenování pomocí Epson Scan 2" na str. 72](#page-71-0)
- $\blacktriangleright$  ["Instalace nejnovějších aplikací" na str. 100](#page-99-0)

### **Přidání síťového skeneru**

Před použitím aplikace Epson Scan 2 je nutné nejprve přidat síťový skener.

1. Spusťte software a poté klikněte na možnost **Přidat** na obrazovce **Nastavení skeneru**.

#### *Poznámka:*

- ❏ Pokud je možnost *Přidat* šedá, klikněte na položku *Povolit úpravy*.
- ❏ Pokud se zobrazí hlavní obrazovka aplikace Epson Scan 2, byla tiskárna již připojena ke skeneru. Pokud se chcete připojit k jiné síti, výběrem možnosti *Skener* > *Nastavení* otevřete obrazovku *Nastavení skeneru*.
- 2. Přidejte síťový skener. Zadejte následující položky a poté klikněte na možnost **Přidat**.
	- ❏ **Model**: Vyberte skener, ke kterému se chcete připojit.
	- ❏ **Název**: Zadejte název skeneru s maximálně 32 znaky.
	- ❏ **Hledat síť**: Pokud jsou počítač a skener ve stejné síti, zobrazí se adresa IP. Pokud se nezobrazí, klikněte na tlačítko . Pokud se adresa IP stále nezobrazuje, klikněte na možnost **Zadat adresu** a zadejte adresu IP přímo.
- 3. Na obrazovce **Nastavení skeneru** vyberte skener a poté klikněte na tlačítko **OK**.

# **Aplikace ke konfiguraci operací skenování z ovládacího panelu (Epson Event Manager)**

Pomocí aplikace Epson Event Manager lze spravovat skenování z ovládacího panelu a ukládat snímky do počítače.Můžete přidat svá vlastní nastavení jako předvolby, například typ dokumentu, umístění složky pro uložení a formát snímku.Podrobnosti najdete v nápovědě k dané aplikaci.

#### *Poznámka:*

Operační systémy Windows Server nejsou podporované.

#### **Spuštění v systému Windows**

❏ Windows 10

Klikněte na tlačítko Start a vyberte položku **Epson Software** > **Event Manager**.

❏ Windows 8.1/Windows 8

Do ovládacího tlačítka Hledat zadejte název aplikace a poté vyberte zobrazenou ikonu.

❏ Windows 7/Windows Vista/Windows XP

Klikněte na tlačítko Start a vyberte položku **Všechny programy** nebo **Programy** > **Epson Software** > **Event Manager**.

#### **Spuštění v systému Mac OS**

**Přejít** > **Aplikace** > **Epson Software** > **Event Manager**.

#### **Související informace**

 $\blacktriangleright$  ["Instalace nejnovějších aplikací" na str. 100](#page-99-0)

# **Aplikace pro rozvržení fotografií (Epson Easy Photo Print)**

Pomocí aplikace Epson Easy Photo Print lze snadno tisknout fotografie s různým rozvržením.Můžete si prohlédnout fotografie a upravit snímky nebo pozici.Můžete také tisknout fotografie s rámečkem.Podrobnosti najdete v nápovědě k dané aplikaci.

Tiskem na originální fotografický papír Epson je maximalizována kvalita inkoustu a výtisky se vyznačují živými a jasnými barvami.

Chcete-li provést tisk bez okrajů pomocí běžně dostupných aplikací, proveďte následující nastavení.

- ❏ Vytvořte obrazová data tak, aby pokryla příslušný formát papíru.Je-li v používané aplikaci k dispozici nastavení okrajů, nastavte okraje na hodnotu 0 mm.
- ❏ V ovladači tiskárny povolte nastavení tisku bez okrajů.

#### *Poznámka:*

- ❏ Operační systémy Windows Server nejsou podporované.
- ❏ Chcete-li používat tuto aplikaci, musí být nainstalován ovladač tiskárny.

#### **Spuštění v systému Windows**

❏ Windows 10

Klikněte na tlačítko Start a poté vyberte položku **Epson Software** > **Epson Easy Photo Print**.

❏ Windows 8.1/Windows 8

Do ovládacího tlačítka Hledat zadejte název aplikace a poté vyberte zobrazenou ikonu.

❏ Windows 7/Windows Vista/Windows XP

Klikněte na tlačítko Start a vyberte položku **Všechny programy** nebo **Programy** > **Epson Software** > **Epson Easy Photo Print**.

#### **Spuštění v systému Mac OS**

**Přejít** > **Aplikace** > **Epson Software** > **Epson Easy Photo Print**.

#### **Související informace**

 $\blacktriangleright$  ["Instalace nejnovějších aplikací" na str. 100](#page-99-0)

# **Aplikace k tisku webových stránek (E-Web Print) (pouze pro systém Windows)**

E-Web Print je aplikace, pomocí níž lze snadno tisknout webové stránky s různým rozložením. Podrobnosti najdete v nápovědě k dané aplikaci. Nápovědu můžete otevřít v nabídce **E-Web Print** na panelu nástrojů **E-Web Print**.

#### *Poznámka:*

❏ Operační systémy Windows Server nejsou podporované.

❏ Na stránce se soubory ke stažení vyhledejte informace o podporovaných prohlížečích a o nejnovější verzi.

#### **Spuštění aplikace**

Když nainstalujete aplikaci E-Web Print, zobrazí se v prohlížeči. Klikněte na položku **Print** nebo **Clip**.

#### **Související informace**

 $\blacktriangleright$  ["Instalace nejnovějších aplikací" na str. 100](#page-99-0)

# **Aplikace ke skenování a přenosu obrázků (Easy Photo Scan)**

Easy Photo Scan je aplikace, která umožňuje skenovat fotografie a snadno odeslat naskenovaný obrázek do počítače nebo cloudové služby. Naskenovaný obrázek můžete snadno upravit. Podrobnosti najdete v nápovědě k dané aplikaci.

#### *Poznámka:*

- ❏ Operační systémy Windows Server nejsou podporované.
- ❏ Chcete-li používat tuto aplikaci, musí být nainstalován ovladač skeneru Epson Scan 2.

#### **Spuštění v systému Windows**

❏ Windows 10

Klikněte na tlačítko Start a vyberte položku **Software Epson** > **Aplikace Easy Photo Scan**.

❏ Windows 8.1/Windows 8

Zadejte název aplikace do ovládacího tlačítka Hledat a poté vyberte zobrazenou ikonu.

❏ Windows 7/Windows Vista/Windows XP

Klikněte na tlačítko Start a vyberte položku **Všechny programy** nebo **Programy** > **Epson Software** > **Easy Photo Scan**.

#### <span id="page-98-0"></span>**Spuštění v systému Mac OS**

Zvolte položku **Přejít** > **Aplikace** > **Epson Software** > **Easy Photo Scan**.

# **Nástroje aktualizace softwaru (EPSON Software Updater)**

Nástroj EPSON Software Updater internetu sleduje nový nebo aktualizovaný software a instaluje jej.Dále umožňuje aktualizovat firmware tiskárny a získat aktuální příručku.

#### *Poznámka:*

Operační systémy Windows Server nejsou podporované.

#### **Způsob instalace**

Stáhněte nástroj EPSON Software Updater z webu společnosti Epson.

Pokud používáte počítač se systémem Windows a nemůžete stáhnout nástroj z webu, můžete jej nainstalovat z dodaného disku se softwarem.

#### [http://www.epson.com](http://www.epson.com/)

#### **Spuštění v systému Windows**

❏ Windows 10

Klikněte na tlačítko Start a poté vyberte možnost **Epson Software** > **EPSON Software Updater**.

❏ Windows 8.1/Windows 8

Zadejte název aplikace do ovládacího tlačítka Hledat a poté vyberte zobrazenou ikonu.

❏ Windows 7/Windows Vista/Windows XP

Klikněte na tlačítko Start a poté vyberte položku **Všechny programy** nebo **Programy** > **Epson Software** > **EPSON Software Updater**.

#### *Poznámka:*

Nástroj EPSON Software Updater můžete také spustit, kliknete-li na ikonu tiskárny na hlavním panelu na ploše a poté vyberete možnost *Aktualizace softwaru*.

#### **Spuštění v systému Mac OS**

Zvolte položku **Přejít** > **Aplikace** > **Epson Software** > **EPSON Software Updater**.

# **Aplikace pro konfiguraci více zařízení (EpsonNet Config)**

EpsonNet Config je aplikace, která umožňuje nastavit adresy a protokoly síťového rozhraní.Další podrobnosti naleznete v návodu k použití aplikace EpsonNet Config nebo v nápovědě k aplikaci.

#### **Spuštění v systému Windows**

❏ Windows 10/Windows Server 2016

Klikněte na tlačítko Start a potom vyberte možnost **EpsonNet** > **EpsonNet Config**.

<span id="page-99-0"></span>❏ Windows 8.1/Windows 8/Windows Server 2012 R2/Windows Server 2012

Zadejte název aplikace do ovládacího tlačítka Hledat a poté vyberte zobrazenou ikonu.

❏ Windows 7/Windows Vista/Windows XP/Windows Server 2008 R2/Windows Server 2008/Windows Server 2003 R2/Windows Server 2003

Klikněte na tlačítko Start a vyberte položku **Všechny programy** nebo **Programy** > **EpsonNet** > **EpsonNet Config SE** > **EpsonNet Config**.

#### **Spuštění v systému Mac OS**

Vyberte položku **Přejít** > **Aplikace** > **Epson Software** > **EpsonNet** > **EpsonNet Config SE** > **EpsonNet Config**.

# **Instalace nejnovějších aplikací**

#### *Poznámka:*

Při opětovné instalaci aplikace je nutné aplikaci nejdříve odinstalovat.

- 1. Ujistěte se, zda jsou tiskárna a počítač dostupné a zda je tiskárna připojena k internetu.
- 2. Spusťte aplikaci EPSON Software Updater.

Snímek obrazovky je příkladem ze systému Windows.

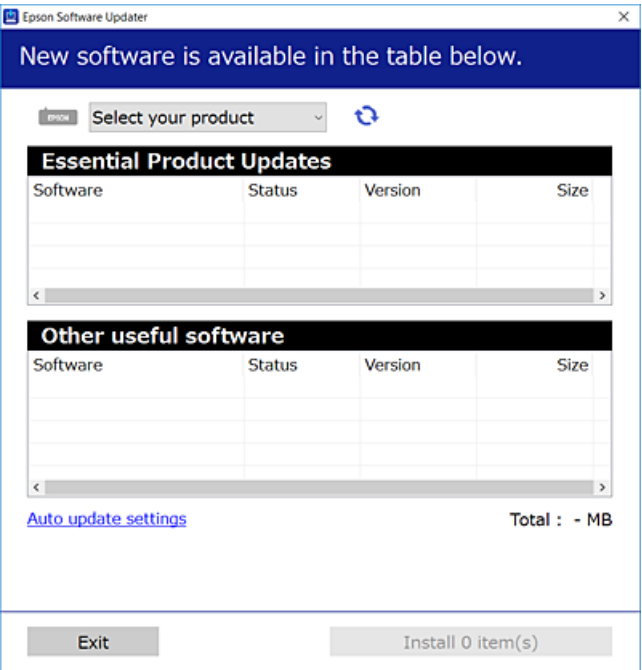

- 3. V systému Windows vyberte svou tiskárnu a poté klikněte na ikonu  $\mathbf{Q}$  a zkontrolujte, zda jsou dostupné nejnovější aplikace.
- 4. Vyberte položky, které chcete nainstalovat nebo aktualizovat, a poté klikněte na tlačítko instalace.

#### c*Důležité:*

V průběhu aktualizace nevypínejte ani neodpojujte tiskárnu, dokud se aktualizace nedokončí. V opačném případě se může tiskárna porouchat.

#### *Poznámka:*

- ❏ Nejnovější aplikace si můžete stáhnout z webu společnosti Epson. [http://www.epson.com](http://www.epson.com/)
- ❏ Pokud používáte operační systémy Windows Server, nemůžete použít nástroj EPSON Software Updater.Nejnovější aplikace si stáhněte z webu společnosti Epson.

#### **Související informace**

- & ["Nástroje aktualizace softwaru \(EPSON Software Updater\)" na str. 99](#page-98-0)
- ◆ "Odinstalace aplikací" na str. 101

# **Aktualizace aplikací a firmwaru**

Aktualizace aplikací a firmwaru vám může pomoci odstranit některé problémy a zlepšit nebo přidat funkce.Ověřte, že používáte nejnovější verzi aplikací a firmwaru.

- 1. Ujistěte se, že je tiskárna připojena k počítači a je aktivní připojení k Internetu.
- 2. Spusťte aplikaci EPSON Software Updater a aktualizujte tak aplikace nebo firmware.

#### c*Důležité:*

Nevypínejte počítač ani tiskárnu, dokud se aktualizace nedokončí, protože by se tiskárna mohla porouchat.

#### *Poznámka:*

Jestliže se vám v seznamu aplikací nedaří najít aplikaci, kterou chcete aktualizovat, nebudete moci aktualizaci pomocí nástroje EPSON Software Updater provést.Nejnovější verze aplikací vyhledejte na místních webových stránkách společnosti Epson.

[http://www.epson.com](http://www.epson.com/)

### **Odinstalace aplikací**

Přihlaste se do počítače jako správce. Zobrazí-li se výzva, zadejte heslo správce.

### **Odinstalace aplikací — Windows**

- 1. Stisknutím tlačítka  $\bigcup$  vypněte tiskárnu.
- 2. Ukončete všechny spuštěné aplikace.
- 3. Otevřete **Ovládací panely**:
	- ❏ Windows 10/Windows Server 2016 Klepněte na tlačítko Start a pak vyberte položku **Systém Windows** > **Ovládací panely**.
	- ❏ Windows 8.1/Windows 8/Windows Server 2012 R2/Windows Server 2012 Klepněte na položky **Plocha** > **Nastavení** > **Ovládací panely**.

- ❏ Windows 7/Windows Vista/Windows XP/Windows Server 2008 R2/Windows Server 2008/Windows Server 2003 R2/Windows Server 2003 Klepněte na tlačítko Start a vyberte položku **Ovládací panely**.
- 4. Otevřete panel **Odinstalovat program** (případně **Přidat nebo odebrat programy**):
	- ❏ Windows 10/Windows 8.1/Windows 8/Windows 7/Windows Vista/Windows Server 2016/Windows Server 2012 R2/Windows Server 2012/Windows Server 2008 R2/Windows Server 2008
		- V části **Programy** vyberte možnost **Odinstalovat program**.
	- ❏ Windows XP/Windows Server 2003 R2/Windows Server 2003

Klepněte na možnost **Přidat nebo odebrat programy**.

5. Vyberte aplikaci, kterou chcete odinstalovat.

Pokud existují tiskové úlohy, není možné odinstalovat ovladač tiskárny. Před odinstalací odstraňte úlohy nebo počkejte, až budou vytištěny.

- 6. Odinstalujte požadované aplikace:
	- ❏ Windows 10/Windows 8.1/Windows 8/Windows 7/Windows Vista/Windows Server 2016/Windows Server 2012 R2/Windows Server 2012/Windows Server 2008 R2/Windows Server 2008

Klepněte na **Odinstalovat nebo změnit** nebo **Odinstalovat**.

❏ Windows XP/Windows Server 2003 R2/Windows Server 2003

Klepněte na **Změnit nebo odebrat** nebo **Odebrat**.

#### *Poznámka:*

Pokud se zobrazí okno *Správa uživatelských účtů*, klepněte na tlačítko *Pokračovat*.

7. Postupujte podle pokynů na obrazovce.

### **Odinstalace aplikací — systém Mac OS**

1. Stáhněte si nástroj Uninstaller a využijte k tomu aplikaci EPSON Software Updater.

Jakmile si Uninstaller stáhnete, nemusíte jej už při další odinstalaci dané aplikace stahovat znovu.

- 2. Stisknutím tlačítka  $\bigcup$  vypněte tiskárnu.
- 3. Chcete-li odinstalovat ovladač tiskárny, vyberte v nabídce > **Tiskárny a skenery** (nebo **Tisk a skenování**, **Tisk a fax**) možnost **Předvolby systému** a poté odeberte tiskárnu ze seznamu povolených tiskáren.
- 4. Ukončete všechny spuštěné aplikace.
- 5. Zvolte položku **Přejít** > **Aplikace** > **Epson Software** > **Uninstaller**.
- 6. Vyberte aplikaci, kterou chcete odinstalovat, a klikněte na tlačítko **Uninstall**.

#### c*Důležité:*

Nástroj Uninstaller odebere z počítače všechny ovladače inkoustových tiskáren Epson.Jestliže používáte více inkoustových tiskáren Epson a chcete odstranit jen některé ovladače, odstraňte je nejprve všechny a poté znovu nainstalujte potřebný ovladač tiskárny.

#### *Poznámka:*

Jestliže se vám v seznamu aplikací nedaří najít aplikaci, kterou chcete odinstalovat, nebudete ji moci pomocí nástroje Uninstaller odinstalovat.V takové situaci zvolte možnost *Přejít* > *Aplikace* > *Epson Software*, vyberte aplikaci, kterou chcete odinstalovat, a přetáhněte ji na ikonu koše.

#### **Související informace**

& ["Nástroje aktualizace softwaru \(EPSON Software Updater\)" na str. 99](#page-98-0)

# **Tisk pomocí síťové služby**

Pomocí služby Epson Connect, která je k dispozici na internetu, můžete tisknout z chytrého telefonu, tabletu nebo notebooku prakticky kdykoliv a kdekoliv.Chcete-li použít tuto službu, je třeba zaregistrovat uživatele a tiskárnu ve službě Epson Connect.

Na internetu jsou k dispozici následující funkce.

❏ Email Print

E-mail s přílohami, například s dokumenty nebo obrázky, můžete odeslat na e-mailovou adresu přiřazenou k tiskárně a tento e-mail poté vytisknout ze vzdáleného umístění, například na domácí tiskárně nebo na tiskárně v práci.

❏ Epson iPrint

Aplikace je určena pro systémy iOS a Android a umožňuje tisk z chytrého telefonu nebo tabletu.Můžete vytisknout dokumenty, obrázky nebo weby. Stačí je odeslat přímo do tiskárny ve stejné bezdrátové síti LAN.

❏ Remote Print Driver

Jedná se o sdílený ovladač podporovaný ovladačem Remote Print Driver.Tisknout můžete i na tiskárně ve vzdáleném umístění, pokud v okně obvykle používaných aplikací změníte tiskárnu.

Podrobnosti najdete na webovém portálu Epson Connect.

<https://www.epsonconnect.com/>

[http://www.epsonconnect.eu](http://www.epsonconnect.eu/) (pouze pro Evropu)

# **Řešení problémů**

# **Kontrola stavu tiskárny**

### **Indikátory a stav tiskárny**

Indikátory na ovládacím panelu zobrazují stav tiskárny.

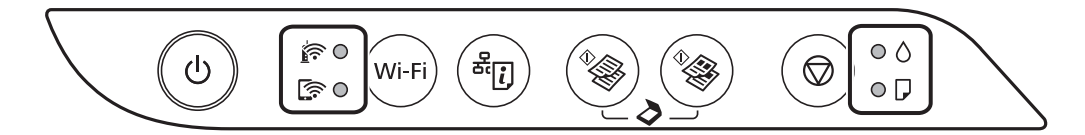

#### **Normální stav**

: Svítí

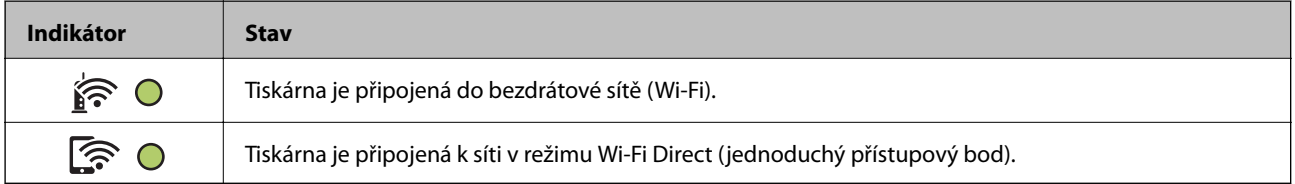

#### **Chybový stav**

Když dojde k chybě, tento indikátor svítí nebo bliká. Na displeji počítače se zobrazí podrobnosti o chybě.

O/O: Svítí

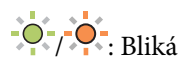

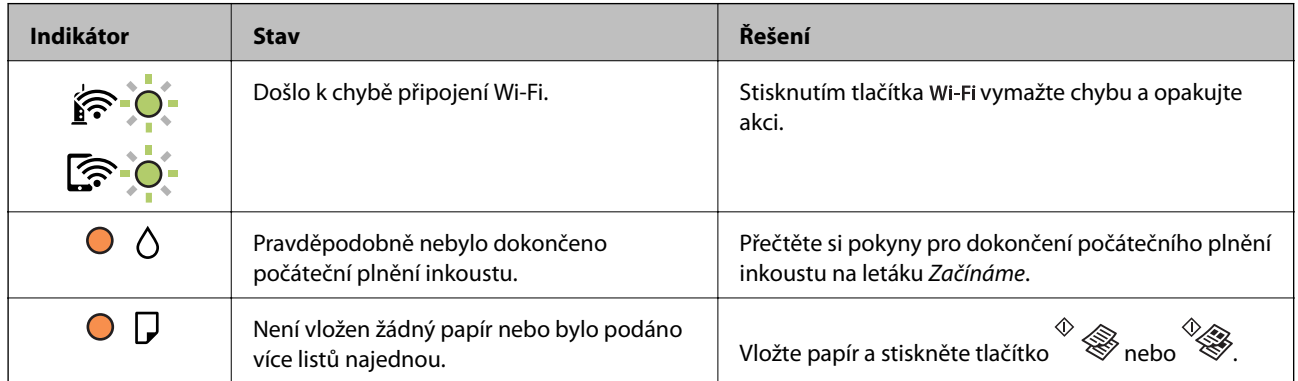

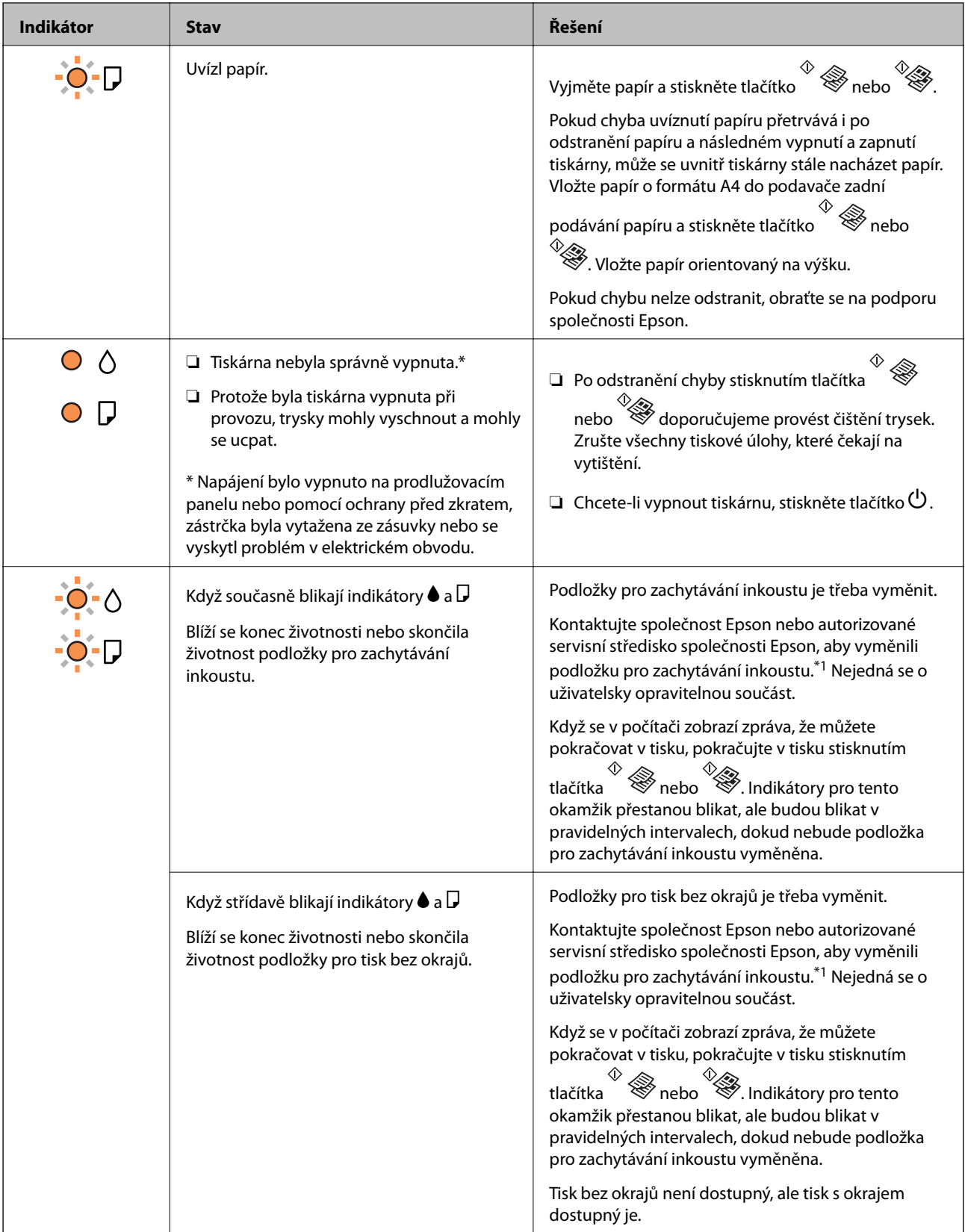

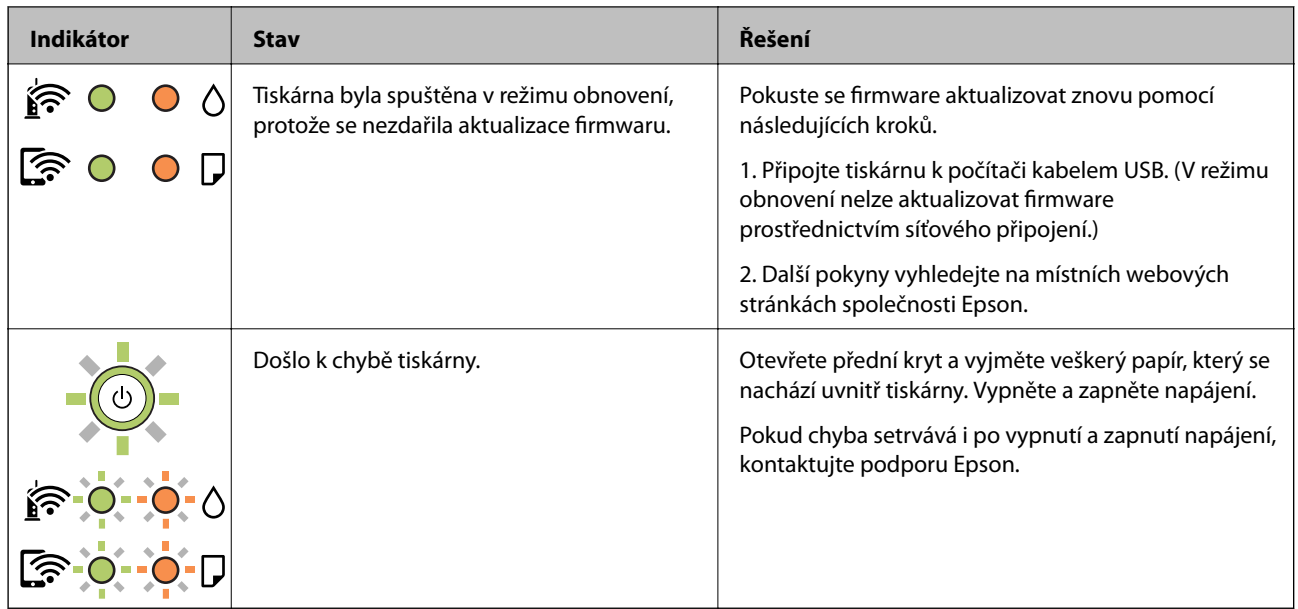

\*1 Během některých cyklů tisku se může v podložce pro zachytávání inkoustu nahromadit velmi malé množství přebytečného inkoustu. Aby nedocházelo k úniku inkoustu z podložky, je tiskárna vyrobena tak, aby se tisk zastavil, jakmile podložka dosáhne limitu. Jak často je nutné tuto výměnu provádět a zda vůbec, závisí na počtu vytištěných stran, druhu tiskového materiálu a počtu provedených čisticích cyklů tiskárny. Nutnost výměny podložky neznamená, že by tiskárna přestala být funkční ve smyslu specifikace výrobku. Tiskárna rozpozná, kdy je třeba podložku vyměnit. Tento úkon však smí provádět pouze pracovník autorizovaného servisního střediska Epson. Záruka společnosti Epson se na náklady spojené s výměnou této součásti nevztahuje.

#### **Související informace**

- & ["Odstranění uvízlého papíru" na str. 107](#page-106-0)
- & ["Kontaktování podpory společnosti Epson" na str. 144](#page-143-0)
- $\blacktriangleright$  ["Instalace nejnovějších aplikací" na str. 100](#page-99-0)

### **Kontrola stavu tiskárny — systém Windows**

- 1. Přejděte do okna ovladače tiskárny.
- 2. Klikněte na položku **EPSON Status Monitor 3** na kartě **Údržba** a poté klikněte na možnost **Podrobnosti**.

Můžete zkontrolovat stav tiskárny, hladinu inkoustů a stav chyb.

#### *Poznámka:*

Pokud je software *EPSON Status Monitor 3* deaktivován, klikněte na možnost *Rozšířená nastavení* na kartě *Údržba* a vyberte položku *Aktivovat EPSON Status Monitor 3*.

#### **Související informace**

& ["Přístup k ovladači tiskárny" na str. 43](#page-42-0)

### <span id="page-106-0"></span>**Kontrola stavu tiskárny — systém Mac OS**

- 1. V nabídce > **Tiskárny a skenery** (nebo **Tisk a skenování**, **Tisk a fax**) vyberte možnost **Předvolby systému** a poté vyberte tiskárnu.
- 2. Klikněte na možnost **Volby a materiály** > **Utilita** > **Otevřít Tiskovou utilitu**.
- 3. Klikněte na možnost **EPSON Status Monitor**.

Můžete zkontrolovat stav tiskárny, hladiny inkoustu a stav chyb.

### **Kontrola stavu softwaru**

Problém můžete vyřešit aktualizací softwaru na nejnovější verzi. Stav softwaru lze zkontrolovat pomocí nástroje pro aktualizaci softwaru.

#### **Související informace**

- & ["Nástroje aktualizace softwaru \(EPSON Software Updater\)" na str. 99](#page-98-0)
- $\blacktriangleright$  ["Instalace nejnovějších aplikací" na str. 100](#page-99-0)

# **Odstranění uvízlého papíru**

Zkontrolujte chybu zobrazenou na ovládacím panelu, postupujte podle pokynů a odstraňte uvízlý papír včetně případných útržků.Poté odstraňte chybu.

### c*Důležité:*

- ❏ Opatrně vyjměte uvízlý papír.Jestliže papír odstraníte prudkým pohybem, může dojít k poškození tiskárny.
- ❏ Tiskárnu při odstraňování uvíznutého papíru neklopte, nestavte ji na bok a nepřevracejte ji. Jinak by mohlo dojít k úniku inkoustu.

#### **Související informace**

& ["Indikátory a stav tiskárny" na str. 16](#page-15-0)

### **Odstranění uvízlého papíru z Zadní podávání papíru**

Odstraňte uvízlý papír.

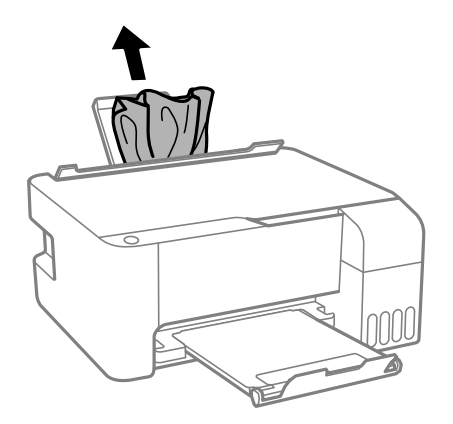

### **Odstranění uvízlého papíru z vnitřku tiskárny**

### !*Upozornění:*

Máte-li ruku v tiskárně, nikdy se nedotýkejte tlačítek na ovládacím panelu. Pokud tiskárna začne pracovat, mohlo by dojít ke zranění. Dávejte pozor, abyste se nedotkli vyčnívajících částí, a nedošlo tak ke zranění.

1. Otevřete přední kryt.

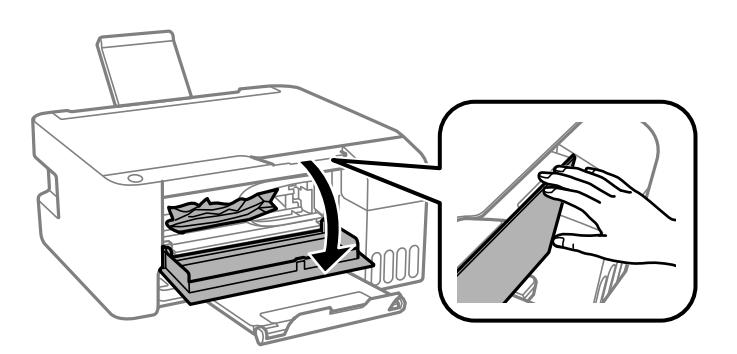

2. Odstraňte uvízlý papír.

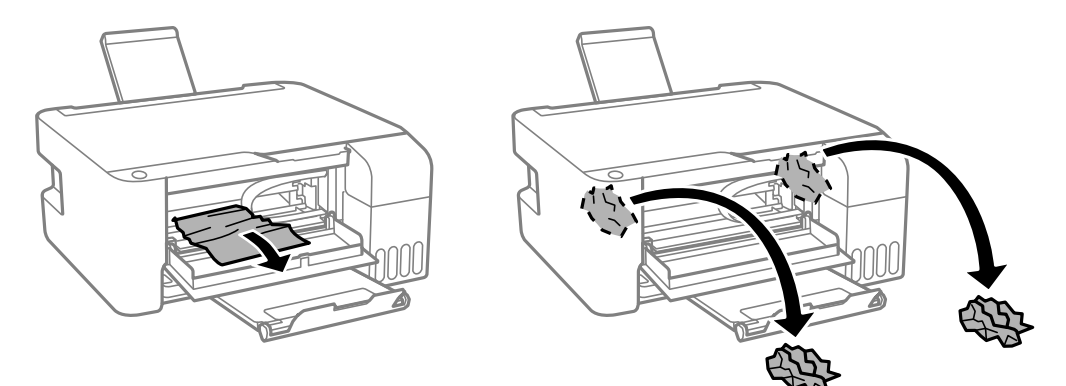
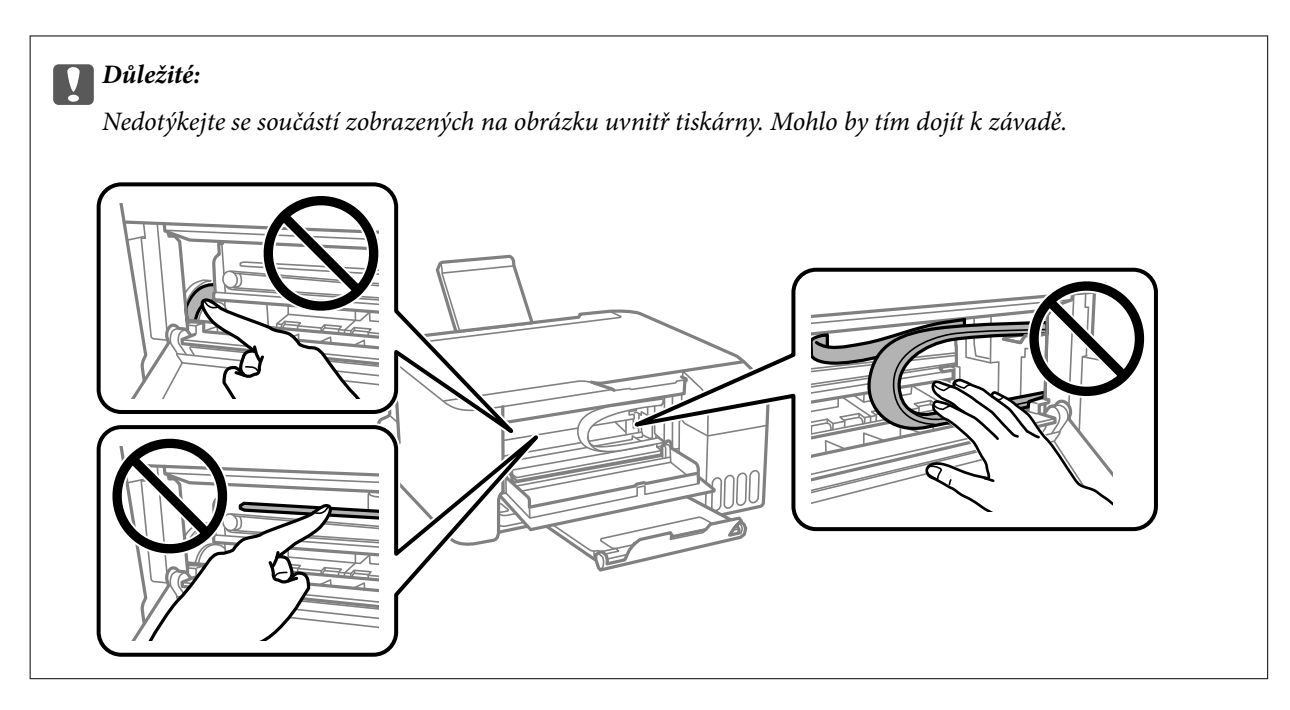

3. Zavřete přední kryt.

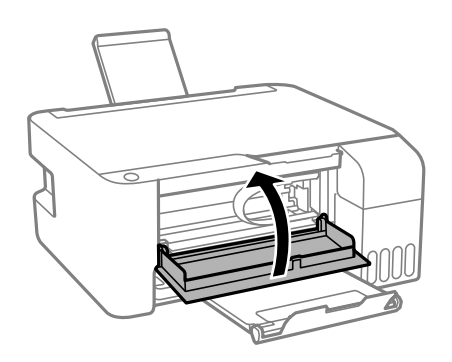

# **Nelze odstranit chybu uvíznutí papíru**

Pokud chyba uvíznutí papíru přetrvává i po odstranění papíru a následném vypnutí a zapnutí tiskárny, může se uvnitř tiskárny stále nacházet papír. Vložte papír o formátu A4 do podavače zadní podávání papíru a stiskněte tlačítko  $\overset{\circ}{\otimes}$ nebo  $\overset{\circ}{\otimes}$ . Vložte papír orientovaný na výšku.

Pokud chybu nelze odstranit, obraťte se na podporu společnosti Epson.

# **Papír není podáván správně**

Zkontrolujte následující body a poté odstraňte problém provedením příslušných opatření.

- ❏ Umístěte tiskárnu na rovný povrch a provozujte ji v doporučených podmínkách.
- ❏ Používejte papír podporovaný touto tiskárnou.
- ❏ Postupujte podle pokynů pro manipulaci s papírem.
- ❏ Nevkládejte více, než je uvedený maximální počet listů papíru.Obyčejný papír nezakládejte nad čáru vyznačenou symbolem trojúhelníku na vodítku.

❏ Na chránič podavače nepokládejte žádné objekty.

#### **Související informace**

- & ["Specifikace provozního prostředí" na str. 138](#page-137-0)
- & ["Pokyny k manipulaci s papírem" na str. 35](#page-34-0)
- & ["Dostupný papír a kapacita" na str. 34](#page-33-0)
- & ["Seznam typů papíru" na str. 39](#page-38-0)

### **Uvíznutí papíru**

- ❏ Vložte papír ve správném směru a posuňte vodítka okrajů k okrajům papíru.
- ❏ Pokud jste vložili více listů papíru, vkládejte listy papíru postupně.

#### **Související informace**

- & ["Odstranění uvízlého papíru" na str. 107](#page-106-0)
- & ["Vkládání papíru do Zadní podávání papíru" na str. 36](#page-35-0)

## **Papír se nepodává rovně**

Vložte papír ve správném směru a posuňte vodítka okrajů k okrajům papíru.

#### **Související informace**

& ["Vkládání papíru do Zadní podávání papíru" na str. 36](#page-35-0)

### **Je podáno více listů papírů najednou**

- ❏ Vkládejte papír po jednotlivých listech.
- ❏ Pokud se během ručního oboustranného tisku podá více listů papíru najednou, vyjměte veškerý papír z tiskárny a poté jej vložte znovu.

# **Došlo chybě — došel papír**

Když tiskárna hlásí, že došel papír, ale papír je v podavači zadní podávání papíru vložený, znovu vložte papír doprostřed podavače zadní podávání papíru.

# **Problémy s napájením a ovládacím panelem**

### **Tiskárna se nezapne**

❏ Ujistěte se, že je napájecí kabel bezpečně zapojený.

 $\Box$  Přidržte tlačítko $\bigcup$  o něco déle.

## **Tiskárna se nevypne**

Přidržte tlačítko  $\bigcup$  o něco déle. Pokud se vám stále nedaří tiskárnu vypnout, odpojte napájecí kabel. Abyste předešli vysychání tiskové hlavy, znovu tiskárnu zapněte a vypněte ji tlačítkem $\mathcal O$ .

# **Napájení se automaticky vypne**

❏ Windows

Klikněte na možnost **Informace o tiskárně a doplňcích** na kartě **Údržba** ovladače tiskárny.

❏ Zakažte nastavení **Vypnout při nečinnosti** a **Vypnout při odpojení**.

❏ Zakažte nastavení **Časovač vypnutí**.

❏ Mac OS

V nabídce > **Tiskárny a skenery** (nebo **Tisk a skenování**, **Tisk a fax**) vyberte možnost **Předvolby systému** a poté vyberte tiskárnu.Klikněte na možnost **Volby a materiály** > **Utilita** > **Otevřít Tiskovou utilitu** a poté klikněte na možnost **Nastavení tiskárny**.

❏ Zakažte nastavení **Vypnout při nečinnosti** a **Vypnout při odpojení**.

❏ Zakažte nastavení **Časovač vypnutí**.

#### *Poznámka:*

Podle místa zakoupení může být váš produkt vybaven funkcí *Časovač vypnutí* nebo *Vypnout při nečinnosti* a *Vypnout při odpojení*.

# **Nelze tisknout z počítače**

# **Kontrola připojení (USB)**

❏ Řádně připojte kabel USB k tiskárně a k počítači.

- ❏ Používáte-li rozbočovač USB, zkuste připojit tiskárnu přímo k počítači.
- ❏ Pokud není kabel USB rozpoznán, změňte port nebo změňte kabel USB.

❏ Pokud nemůže tiskárna tisknout pomocí připojení USB, vyzkoušejte následující možnosti.

Odpojte kabel USB od počítače. Klikněte pravým tlačítkem na ikonu tiskárny zobrazenou na počítači a vyberte položku **Odebrat zařízení**. Poté k počítači připojte kabel USB a vyzkoušejte tisk.

Podle následujících kroků v této příručce znovu nastavte připojení USB a změňte způsob připojení k počítači. Podrobnosti naleznete v odkazu na související informace níže.

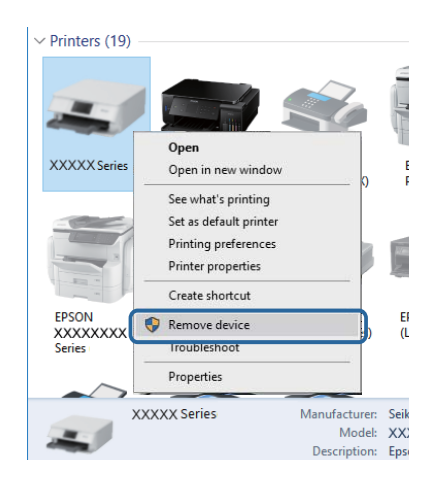

#### **Související informace**

& ["Změna způsobu připojení k počítači" na str. 32](#page-31-0)

# **Kontrola připojení (síť)**

- ❏ Pokud jste změnili přístupový bod nebo poskytovatele služeb, zkuste znovu nastavit síť pro tiskárnu.Počítač nebo chytré zařízení připojte ke stejnému identifikátoru SSID jako tiskárnu.
- ❏ Vypněte zařízení, která chcete připojit k síti.Počkejte asi 10 sekund a potom zařízení zapněte v tomto pořadí: přístupový bod, počítač nebo chytré zařízení a potom tiskárnu.Přesuňte tiskárnu a počítač nebo chytré zařízení blíž k přístupovému bodu, abyste usnadnili rádiovou komunikaci, a potom znovu zkuste síť nastavit.
- ❏ Vytiskněte zprávu o síťovém připojení.Podrobnosti viz odkaz na související informace níže.Pokud je na zprávě uvedena chyba síťového připojení, zkontrolujte zprávu o síťovém připojení a postupujte podle vytištěných řešení.
- ❏ Pokud je adresa IP přiřazená k tiskárně ve formátu 169.254.XXX.XXX a maska podsítě je 255.255.0.0, adresa IP není zřejmě přiřazena správně.Restartujte přístupový bod nebo obnovte síťová nastavení tiskárny.Pokud není problém vyřešen, vyhledejte informace v dokumentaci k přístupovému bodu.
- ❏ Zkuste z počítače přejít na jakýkoli web a ověřit, zda jsou síťová nastavení počítače správná.Pokud se na web nedostanete, problém se týká počítače.Zkontrolujte síťové připojení počítače.

#### **Související informace**

- $\rightarrow$  ["Připojení k počítači" na str. 20](#page-19-0)
- $\blacktriangleright$  ["Tisk zprávy o síťovém připojení" na str. 25](#page-24-0)

# **Kontrola softwaru a dat**

- ❏ Ujistěte se, zda je nainstalován originální ovladač tiskárny společnosti Epson.Pokud není nainstalován originální ovladač tiskárny společnosti Epson, jsou dostupné funkce omezené.Doporučujeme používat originální ovladač tiskárny společnosti Epson.Podrobnosti naleznete v odkazu na související informace níže.
- ❏ Tisknete-li obrázek s velkým množstvím dat, nemusí být v počítači dostatek paměti.Vytiskněte snímek s nižším rozlišením nebo menší velikostí.

#### **Související informace**

- & "Kontrola originality ovladačů tiskárny společnosti Epson" na str. 113
- $\blacktriangleright$  ["Instalace nejnovějších aplikací" na str. 100](#page-99-0)

### **Kontrola originality ovladačů tiskárny společnosti Epson**

Jedním z následujících způsobů můžete zkontrolovat, zda je v počítači nainstalován originální ovladač tiskárny Epson.

#### **Windows**

Vyberte možnost **Ovládací panely** > **Zobrazit zařízení a tiskárny** (**Tiskárny**, **Tiskárny a faxy**) a poté jedním z následujících způsobů otevřete okno vlastností tiskového serveru.

❏ Windows 10/Windows 8.1/Windows 8/Windows 7/Windows Server 2016/Windows Server 2012 R2/Windows Server 2012/Windows Server 2008 R2

Klikněte na ikonu tiskárny a poté klikněte v horní části okna na možnost **Vlastnosti tiskového serveru**.

❏ Windows Vista/Windows Server 2008

Pravým tlačítkem klikněte na složku **Tiskárny** a poté klikněte na možnost **Spustit jako správce** > **Vlastnosti serveru**.

❏ Windows XP/Windows Server 2003 R2/Windows Server 2003

V nabídce **Soubor** vyberte možnost **Vlastnosti serveru**.

Klikněte na kartu **Ovladač**.Pokud je název tiskárny zobrazen v seznamu, je v počítači nainstalován originální ovladač tiskárny společnosti Epson.

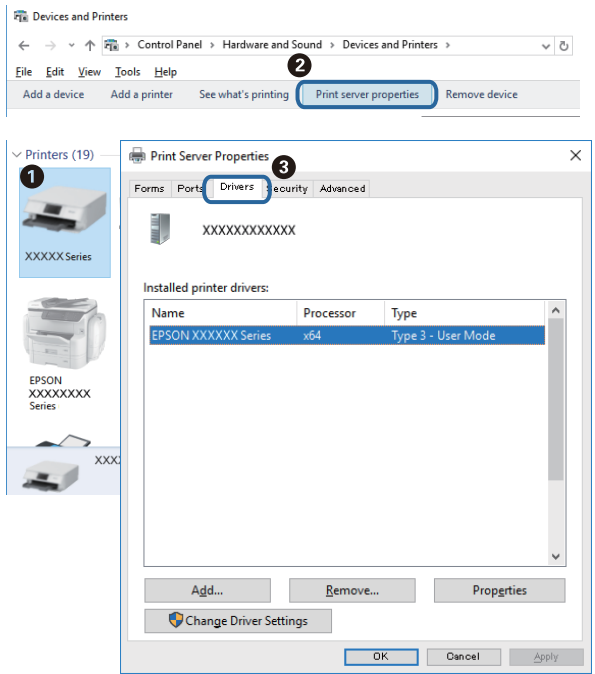

#### **Mac OS**

V nabídce > **Tiskárny a skenery** (nebo **Tisk a skenování**, **Tisk a fax**) vyberte možnost **Předvolby systému** a poté vyberte tiskárnu.Klikněte na možnost **Volby a materiály** a pokud se v okně zobrazí karty **Volby** a **Utilita**, je v počítači nainstalován originální ovladač tiskárny společnosti Epson.

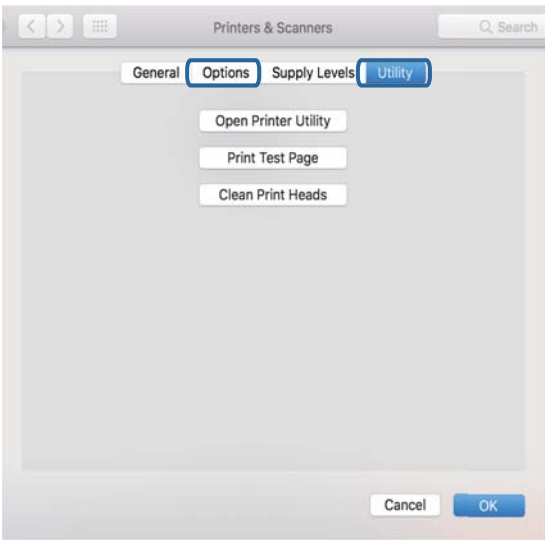

#### **Související informace**

 $\blacktriangleright$  ["Instalace nejnovějších aplikací" na str. 100](#page-99-0)

# **Kontrola stavu tiskárny z počítače (systém Windows)**

Klikněte na možnost **Tisková fronta** na kartě **Údržba** ovladače tiskárny a poté si projděte následující body.

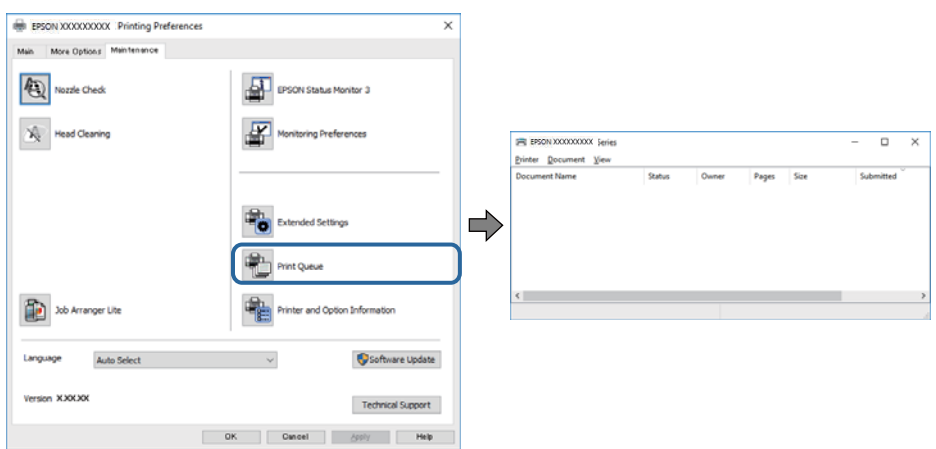

❏ Vyhledejte případné pozastavené tiskové úlohy.

Pokud nejsou nepotřebná data vymazána, vyberte v nabídce **Tiskárna** možnost **Zrušit tisk všech dokumentů**.

❏ Zkontrolujte, zda tiskárna není v režimu offline nebo čekání.

Jestliže se tiskárna nachází v režimu offline nebo čekání, zrušte toto nastavení v nabídce **Tiskárna**.

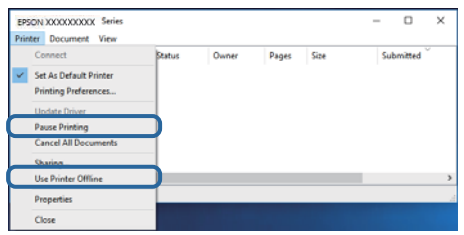

❏ Zkontrolujte, zda je tiskárna v nabídce **Tiskárna** vybrána jako výchozí (u dané položky nabídky se zobrazuje značka zaškrtnutí).

Pokud tiskárna není vybrána jako výchozí, nastavte ji tak. Pokud je v nabídce **Ovládací panely** > **Zobrazit zařízení a tiskárny** (**Tiskárny**, **Tiskárny a faxy**) více ikon, vyberte ikonu podle následujícího návodu. Příklad

Připojení USB: řada EPSON XXXX

Připojení k síti: řada EPSON XXXX (síť)

Pokud jste ovladač tiskárny nainstalovali několikrát, mohou být vytvořeny kopie tohoto ovladače. Pokud jsou vytvořeny kopie, například "Řada EPSON XXXX (kopie 1)", klikněte pravým tlačítkem na ikonu zkopírovaného ovladače a poté klikněte na možnost **Odebrat zařízení**.

❏ Zkontrolujte, že je v dialogu **Vlastnosti** > **Port** v nabídce **Tiskárna** správně zvolen port tiskárny, jak je uvedeno níže.

V případě připojení USB vyberte možnost "USBXXX" a v případě síťového připojení vyberte možnost "**EpsonNet Print Port**".

### **Kontrola stavu tiskárny z počítače (systém Mac OS)**

Zkontrolujte, že se tiskárna nenachází ve stavu **Pozastavit**.

V nabídce > **Tiskárny a skenery** vyberte možnost **Předvolby systému** (nebo možnost **Tisk a skenování**, **Tisk a fax**) a dvakrát klikněte na příslušnou tiskárnu.Jestliže je tiskárna pozastavená, klikněte na možnost **Pokračovat** (nebo **Navázat tisk v tiskárně**).

# **Když se nedaří nastavit síť**

- ❏ Vypněte zařízení, která chcete připojit k síti. Počkejte asi 10 sekund a potom zařízení zapněte v tomto pořadí: směrovač bezdrátové sítě, počítač nebo chytré zařízení a potom tiskárnu. Přesuňte tiskárnu a počítač nebo chytré zařízení blíž ke směrovači bezdrátové sítě, abyste usnadnili rádiovou komunikaci, a potom znovu zkuste síť nastavit.
- □ Stiskněte tlačítko  $\tilde{\mathbb{E}}$ a vytiskněte zprávu o síťovém připojení. Zkontrolujte ji a potom postupujte podle vytištěných řešení.

#### **Související informace**

- $\blacktriangleright$  ["Tisk zprávy o síťovém připojení" na str. 25](#page-24-0)
- $\blacktriangleright$  ["Zprávy a řešení na zprávě o připojení sítě" na str. 26](#page-25-0)

# **Ačkoli s nastavením sítě nejsou problémy, nelze se připojit ze zařízení**

Pokud se z počítače nebo z chytrého zařízení nemůžete připojit k tiskárně, i když ve zprávě o síťovém připojení nejsou uvedeny žádné problémy, přečtěte si následující informace.

❏ Pokud současně používáte více směrovačů bezdrátové sítě, nemusí být v závislosti na nastavení směrovačů bezdrátové sítě možné použít tiskárnu z počítače nebo chytrého zařízení. Počítač nebo chytré zařízení připojte ke stejnému směrovači bezdrátové sítě jako tiskárnu.

Pokud je v chytrém zařízení povolena funkce sdílení internetového připojení, zakažte ji.

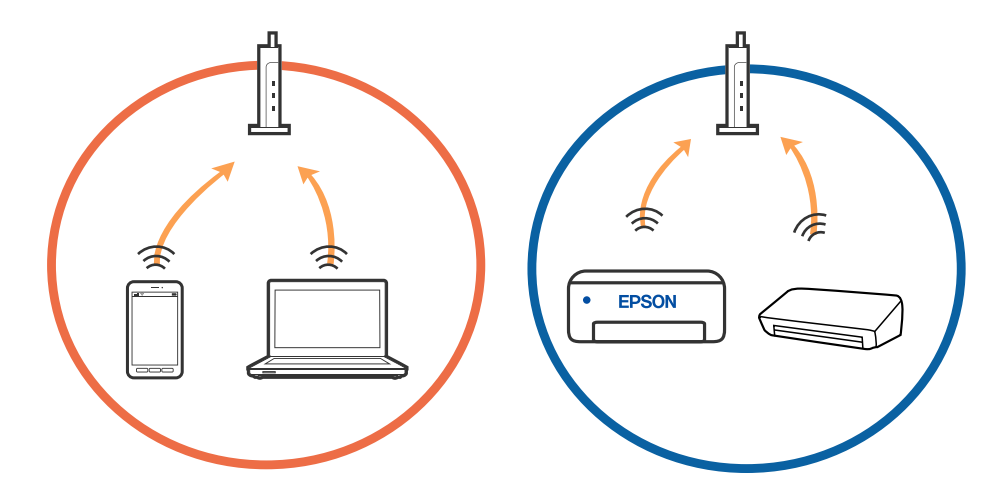

❏ Pokud má směrovač bezdrátové sítě více identifikátorů SSID a zařízení jsou připojena k různým identifikátorům SSID na stejném směrovači bezdrátové sítě, nemusí se podařit se ke směrovači bezdrátové sítě připojit. Počítač nebo chytré zařízení připojte ke stejnému identifikátoru SSID jako tiskárnu.

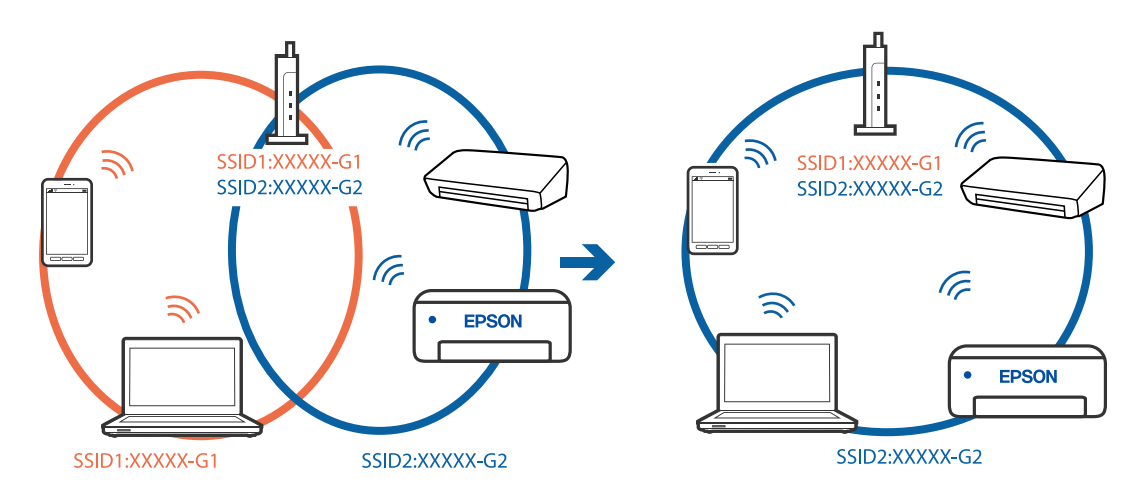

❏ Směrovač bezdrátové sítě vyhovující standardu IEEE 802.11a i IEEE 802.11g používá identifikátory SSID s hodnotou 2,4 GHz a 5 GHz. Pokud počítač nebo chytré zařízení připojíte k identifikátoru SSID s pásmem 5 GHz, připojení k tiskárně nebude možné, protože tiskárna podporuje pouze komunikaci přes pásmo 2,4 GHz. Počítač nebo chytré zařízení připojte ke stejnému identifikátoru SSID jako tiskárnu.

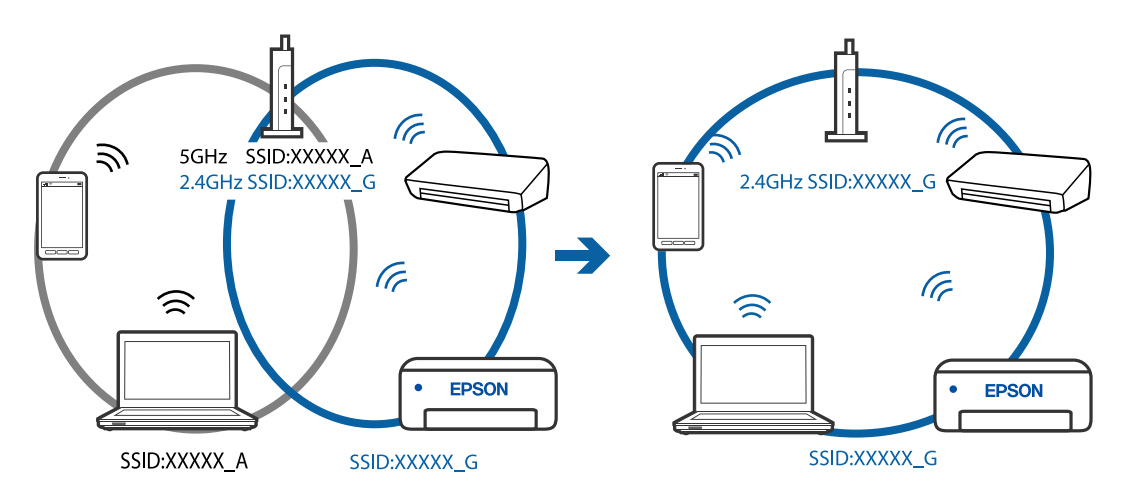

❏ Většina směrovačů bezdrátové sítě je vybavena funkcí clony soukromí, která blokuje komunikaci mezi připojenými zařízeními. Pokud tiskárna nemůže komunikovat s počítačem nebo chytrým zařízením, ačkoli jsou připojeny ke stejné síti, zakažte na směrovači bezdrátové sítě funkci clony soukromí. Podrobnosti najdete v příručce dodané se směrovačem bezdrátové sítě.

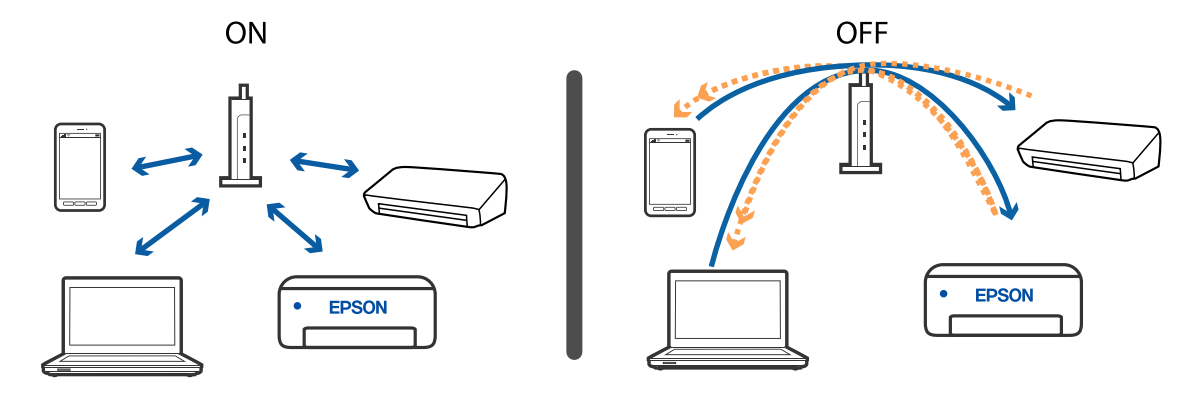

#### **Související informace**

- & ["Sledování identifikátorů SSID připojených k tiskárně" na str. 119](#page-118-0)
- $\blacktriangleright$  ["Kontrola identifikátoru SSID pro počítač" na str. 120](#page-119-0)

# **Při problémech s připojením pomocí připojení Wi-Fi Direct (jednoduchý přístupový bod)**

Pokud je již připojen maximální počet zařízení, nelze připojit žádná další zařízení. Proveďte níže uvedené akce a zkuste se znovu připojit.

#### **Kontrola počtu připojených zařízení**

Zkontrolujte, kolik zařízení je připojeno k tiskárně. Pokud počet připojených zařízení nepřesáhl maximální povolený počet, mohla se vyskytnout chyba připojení. Přesuňte tiskárnu a počítač nebo chytré zařízení blíž ke směrovači bezdrátové sítě, abyste usnadnili rádiovou komunikaci, zkontrolujte, zda jsou identifikátor SSID a heslo správné, a poté zkuste znovu nastavit síť.

❏ Stavový list sítě

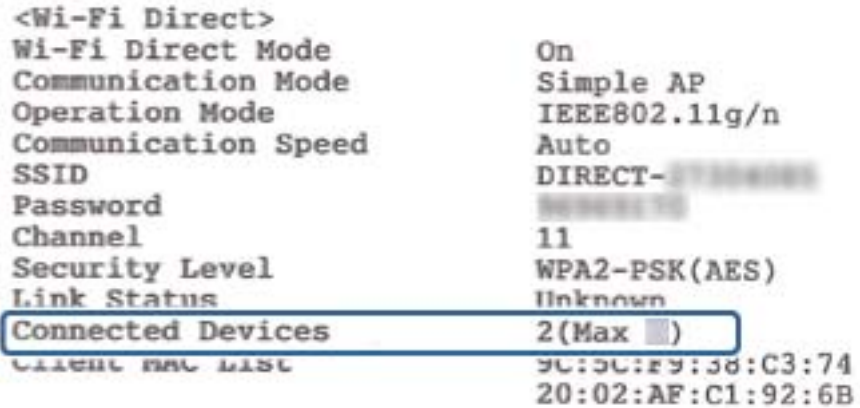

<span id="page-118-0"></span>❏ Obrazovka se stavem produktu pro aplikaci Web Config

Z připojeného zařízení spusťte webový prohlížeč a poté zadejte adresu IP připojení Wi-Fi Direct (jednoduchý přístupový bod) a otevřete aplikaci Web Config. Klepněte na možnost **Product Status** > **Wi-Fi Direct** a zkontrolujte stav připojení Wi-Fi Direct.

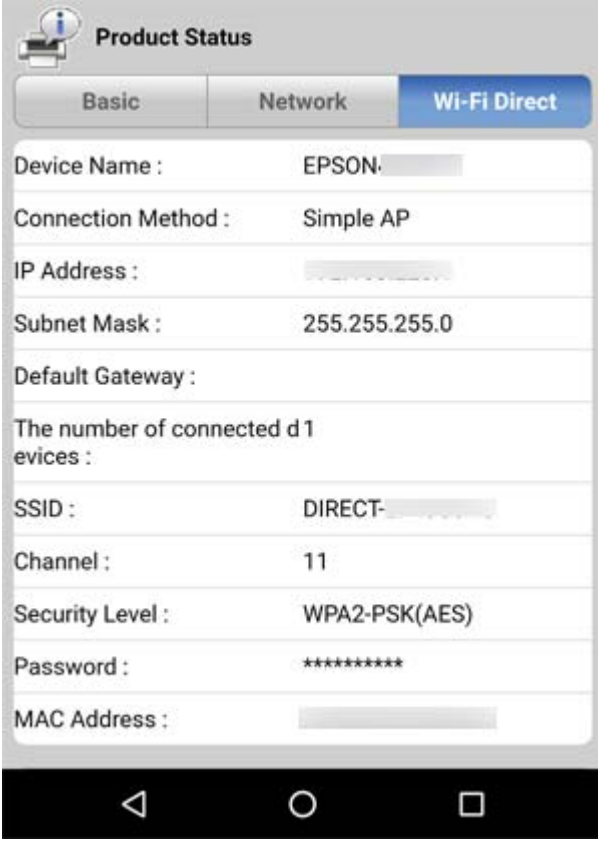

#### **Odpojení nepotřebných zařízení**

Pokud je již k tiskárně připojen maximální počet zařízení, odpojte nepotřebná zařízení a zkuste připojit nové zařízení.

Vymažte identifikátor SSID připojení Wi-Fi Direct na obrazovce Wi-Fi zařízení, jehož připojení k tiskárně nepotřebujete zachovat.

#### **Související informace**

- & ["Tisk stavového listu sítě" na str. 31](#page-30-0)
- & ["Aplikace ke konfiguraci operací tiskárny \(Web Config\)" na str. 94](#page-93-0)

# **Sledování identifikátorů SSID připojených k tiskárně**

Identifikátor SSID můžete zkontrolovat vytisknutím zprávy o připojení sítě nebo pomocí nástroje Web Config.

# <span id="page-119-0"></span>**Kontrola identifikátoru SSID pro počítač**

#### **Windows**

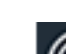

Klikněte na ikonu **Karlika** na panelu úloh na ploše.V zobrazeném seznamu zkontrolujte identifikátor SSID připojené bezdrátové sítě.

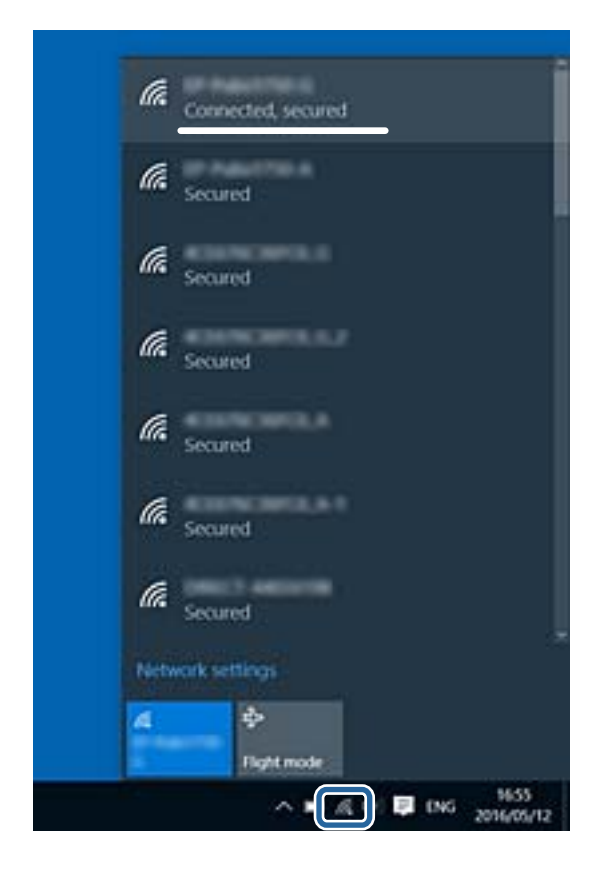

#### **Mac OS**

Klikněte na ikonu Wi-Fi v horní části počítačové obrazovky.Zobrazí se seznam identifikátorů SSID a identifikátor SSID připojené bezdrátové sítě je označen značkou zaškrtnutí.

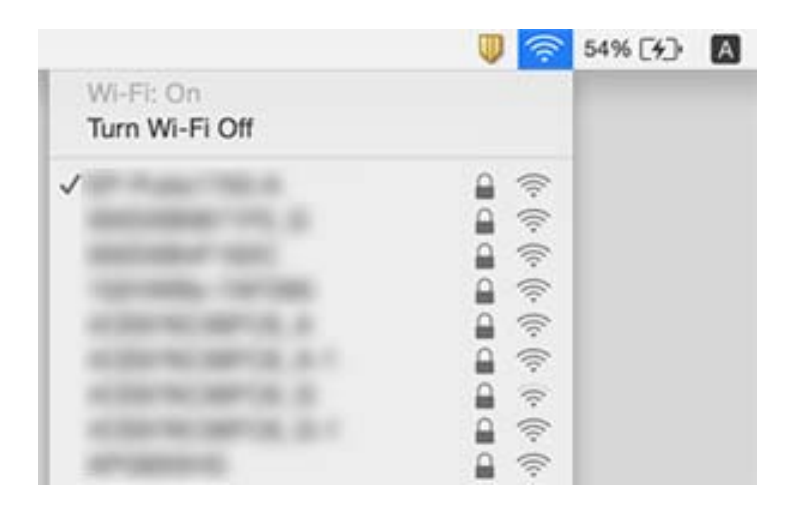

# **Problémy s výtisky**

# **Kvalita tisku je nedostatečná nebo chybí barva**

- ❏ Pokud jste tiskárnu delší dobu nepoužívali, mohlo dojít k ucpání trysek tiskové hlavy a neuvolňují se kapičky inkoustu.Proveďte kontrolu trysek a poté vyčistěte tiskovou hlavu, je-li některá tryska tiskové hlavy ucpaná.
- ❏ Pokud jste tiskli v době, kdy byla hladina inkoustu příliš nízká na to, aby byla viditelná v nádržce s inkoustem, doplňte nádržky až po horní rysky a poté použijte funkci **Výkonné čištění** a vyměňte inkoust uvnitř hadiček s inkoustem.Po použití tohoto nástroje proveďte kontrolu trysek a zjistěte, zda se kvalita tisku zlepšila.

#### **Související informace**

- & ["Kontrola a čištění tiskové hlavy" na str. 88](#page-87-0)
- & ["Doplnění nádržek s inkoustem" na str. 83](#page-82-0)
- & ["Spuštění funkce Výkonné čištění" na str. 89](#page-88-0)

### **Objevují se pruhy nebo barvy neodpovídající očekávání**

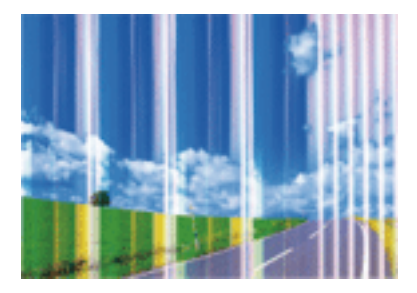

Trysky tiskové hlavy mohou být ucpané. Proveďte kontrolu trysek a ověřte, zda nejsou ucpané trysky tiskové hlavy. Je-li některá tryska tiskové hlavy ucpaná, vyčistěte tiskovou hlavu.

#### **Související informace**

& ["Kontrola a čištění tiskové hlavy" na str. 88](#page-87-0)

# **Objevují se barevné pruhy v intervalech 2.5 cm**

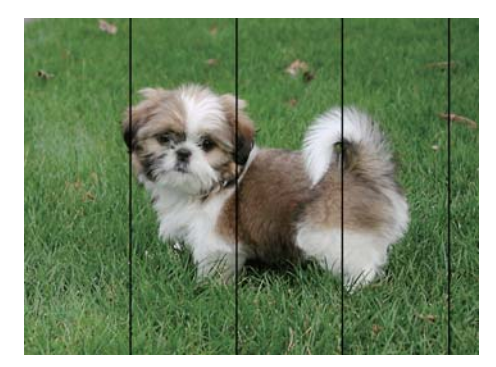

- ❏ Vyberte odpovídající nastavení typu papíru pro daný typ papíru, který je vložen v tiskárně.
- ❏ Z počítače vyrovnejte tiskovou hlavu.
- ❏ Tisknete-li na obyčejný papír, použijte nastavení vyšší kvality.

#### **Související informace**

- $\blacktriangleright$  ["Seznam typů papíru" na str. 39](#page-38-0)
- & ["Nastavení tiskové hlavy" na str. 91](#page-90-0)

### **Rozmazané výtisky, svislé prhy nebo vychýlení**

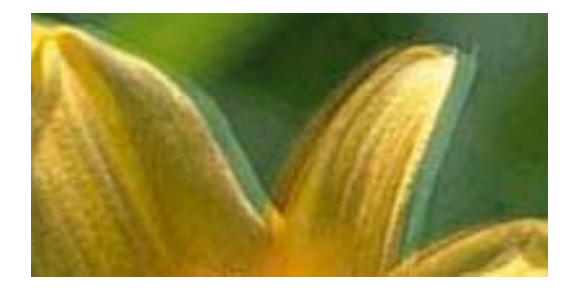

eninanen ane ı Aufdruck. W  $15008$  "Regel

Vyrovnejte tiskovou hlavu.

#### **Související informace**

& ["Nastavení tiskové hlavy" na str. 91](#page-90-0)

### **Kvalita tisku se nezlepšila ani po vyrovnání tiskové hlavy**

Při obousměrném (nebo vysokorychlostním) tisku tisková hlava tiskne během pohybu oběma směry. Může tak dojít k posunu svislých čar.Pokud se kvalita tisku nezlepší, zakažte obousměrné (nebo vysokorychlostní) nastavení.Zákazem tohoto nastavení se může zpomalit tisk.

❏ Windows

Zrušte zaškrtnutí možnosti **Vysoká rychlost** na kartě **Další možnosti** ovladače tiskárny.

❏ Mac OS

V nabídce > **Tiskárny a skenery** (nebo **Tisk a skenování**, **Tisk a fax**) vyberte možnost **Předvolby systému** a poté vyberte tiskárnu.Klikněte na možnost **Volby a materiály** > **Volby** (nebo **Ovladač**).Vyberte možnost **Vypnuto** jako nastavení **Vysokorychlostní tisk**.

### **Kvalita tisku je nízká**

Projděte si následující body, je-li kvalita tisku nízká kvůli rozmazaným výtiskům, pruhům, chybějícím barvám, vybledlým barvám nebo vychýlení na výtiscích.

#### **Kontrola tiskárny**

- ❏ Zkontrolujte, zda je dokončeno počáteční plnění inkoustu.
- ❏ Doplňte inkoust v zásobníku, pokud je jeho hladina pod dolní ryskou.
- ❏ Proveďte kontrolu trysek a poté vyčistěte tiskovou hlavu, je-li některá tryska tiskové hlavy ucpaná.
- ❏ Vyrovnejte tiskovou hlavu.

#### **Kontrola papíru**

- ❏ Používejte papír podporovaný touto tiskárnou.
- ❏ Netiskněte na vlhký, poškozený nebo příliš starý papír.
- ❏ Je-li papír zkroucený nebo obálka nafouklá, narovnejte je.
- ❏ Okamžitě po vytištění nepokládejte listy papíru na sebe.
- ❏ Před založením nebo vystavením nechte výtisky nejdříve zcela uschnout.Výtisky během sušení nepokládejte na přímé sluneční světlo, nepoužívejte vysoušeč ani se nedotýkejte potištěné strany papíru.
- ❏ Při tisku snímků nebo fotografií doporučuje společnost Epson upřednostnit originální papír Epson před obyčejným papírem.Tiskněte na potisknutelnou stranu originálního papíru Epson.

#### **Kontrola nastavení tisku**

- ❏ Vyberte odpovídající nastavení typu papíru pro daný typ papíru, který je vložen v tiskárně.
- ❏ Tiskněte s použitím nastavení vysoké kvality.

#### **Kontrola nádobky s inkoustem**

- ❏ Používejte nádobky na inkoust se správným kódem pro tuto tiskárnu.
- ❏ Společnost Epson doporučuje použít nádobku na inkoust před datem vytištěným na obalu.
- ❏ Zkuste použít originální nádobky s inkoustem Epson.Tento výrobek je navržen pro nastavení barev na základě používání originálních nádobek s inkoustem Epson.Při používání neoriginálních nádobek s inkoustem může dojít ke snížení kvality tisku.

#### **Související informace**

- & ["Kontrola a čištění tiskové hlavy" na str. 88](#page-87-0)
- & ["Nastavení tiskové hlavy" na str. 91](#page-90-0)
- & ["Dostupný papír a kapacita" na str. 34](#page-33-0)
- & ["Seznam typů papíru" na str. 39](#page-38-0)
- & ["Pokyny k manipulaci s papírem" na str. 35](#page-34-0)

### **Papír se rozmazává nebo je kvalita tisku nedostatečná**

❏ Objeví-li se pruhy nebo je horní či dolní část papíru rozmazaná, vložte papír správným směrem a nasuňte vodítka okrajů na okraje papíru.

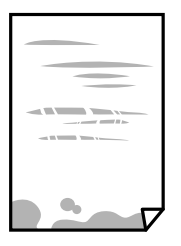

❏ Zobrazí-li se svislé pruhy nebo je papír rozmazaný, vyčistěte dráhu papíru.

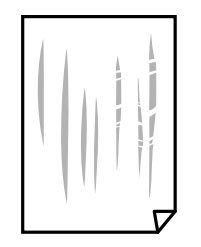

- ❏ Položte papír na rovný povrch a zkontrolujte, jestli není zkroucený. Pokud ano, narovnejte ho.
- ❏ Při ručním oboustranném tisku před opětovným vložením papíru zkontrolujte, zda je inkoust zcela suchý.

#### **Související informace**

- & ["Vkládání papíru do Zadní podávání papíru" na str. 36](#page-35-0)
- & ["Čištění dráhy papíru v případě rozmazávání inkoustu" na str. 92](#page-91-0)

# **Vytištěné fotografie jsou lepkavé**

Je možné, že tisknete na nesprávnou stranu fotografického papíru. Ujistěte se, že tisknete na tiskovou stranu. Při tisku na nesprávnou stranu fotografického papíru je nutné vyčistit dráhu papíru.

#### **Související informace**

& ["Čištění dráhy papíru v případě rozmazávání inkoustu" na str. 92](#page-91-0)

# **Obrázky nebo fotografie byly vytištěny v neočekávaných barvách**

Při tisku z ovladače tiskárny pro systém Windows se ve výchozím nastavení použije automatické nastavení úpravy fotografií zařízení Epson. Zkuste nastavení změnit.

Na kartě **Další možnosti** vyberte položku **Vlastní** v nabídce **Korekce barev** a potom klikněte na možnost **Upřesnit**. Nastavení **Korekce scény** změňte z hodnoty **Automatická korekce** na jakoukoli jinou. Pokud změna nastavení nefunguje, použijte jakoukoli metodu korekce barev kromě **PhotoEnhance** v nabídce **Správa barev**.

#### **Související informace**

 $\blacktriangleright$  ["Nastavení barvy tisku" na str. 57](#page-56-0)

# **Nelze tisknout bez okrajů**

V nastavení tisku zapněte možnost tisku bez okrajů. Vyberete-li typ papíru, u něhož není podporován tisk bez okrajů, nelze vybrat možnost **Bez ohraničení**. Vyberte typ papíru, u něhož je podporován tisk bez okrajů.

# **Při tisku bez okrajů jsou okraje grafiky oříznuté**

Při tisku bez okrajů dojde k mírnému zvětšení obrazu a oříznutí vyčnívající oblasti.Vyberte nižší nastavení zvětšení.

❏ Windows

Klepněte na možnost **Nastavení** vedle políčka **Bez ohraničení** na kartě **Hlavní** ovladače tiskárny a poté změňte nastavení.

❏ Mac OS

Změňte nastavení **Rozšíření** v nabídce **Nastavení tisku** dialogového okna tisku.

# **Výtisk má nesprávnou polohu, velikost nebo okraje**

- ❏ Vložte papír ve správném směru a posuňte vodítka okrajů k okrajům papíru.
- ❏ Při pokládání originálů na sklo skeneru vyrovnejte roh předlohy s rohem označeným symbolem na rámu skla skeneru. Jsou-li okraje kopie oříznuty, přesuňte předlohu mírně od rohu.
- ❏ Při vkládání předlohy na sklo skeneru vyčistěte sklo skeneru a víko dokumentů. Jestliže je na skle prach nebo skvrny, může se oblast kopírování rozšířit tak, že bude tyto nečistoty zahrnovat, což může vést k nesprávné poloze při kopírování nebo k malým obrazům.
- ❏ Slouží k výběru odpovídajícího nastavení velikosti papíru.
- ❏ Upravte nastavení okrajů v aplikaci tak, aby se okraje nacházely v oblasti tisku.

#### **Související informace**

- & ["Vkládání papíru do Zadní podávání papíru" na str. 36](#page-35-0)
- & ["Vkládání předloh na Sklo skeneru" na str. 39](#page-38-0)
- & ["Čištění Sklo skeneru" na str. 92](#page-91-0)
- & ["Oblast tisku" na str. 134](#page-133-0)

# **Tisknou se nesprávné nebo porušené znaky**

- ❏ Řádně připojte kabel USB k tiskárně a k počítači.
- ❏ Zrušte případné pozastavení tiskové úlohy.
- ❏ Neuvádějte počítač ručně do režimu **Hibernace** nebo **Spánek** v průběhu tisku. Při příštím spuštění počítače se mohou tisknout stránky se zmateným textem.
- ❏ Pokud používáte ovladač tiskárny, který jste používali dříve, mohou být znaky porušené. Ujistěte se, že používáte ovladač tiskárny pro tuto tiskárnu. Zkontrolujte název tiskárny zobrazený v horní části okna ovladače tiskárny.

# **Vytištěný obraz je zrcadlově převrácený**

Zrušte veškerá nastavení zrcadlového obrazu v ovladači tiskárny nebo v aplikaci.

❏ Windows

Zrušte zaškrtnutí políčka **Zrcadlový obraz** na kartě **Další možnosti** ovladače tiskárny.

❏ Mac OS

Zrušte zaškrtnutí políčka **Zrcadlový obraz** v nabídce **Nastavení tisku** dialogu tisku.

# **Mozaikové vzory na výtiscích**

Při tisku snímků nebo fotografií tiskněte s využitím dat o vysokém rozlišení. Obrázky na webových stránkách mívají často nízké rozlišení, i když na displeji vypadají docela dobře. Tím může dojít ke zhoršení kvality tisku.

# **Na kopírovaném obraze se objevují nerovnoměrné barvy, šmouhy, tečky nebo rovné čáry**

- ❏ Vyčistěte dráhu papíru.
- ❏ Očistěte sklo skeneru.
- ❏ Netlačte příliš silně na předlohu nebo víko dokumentů při vkládání předloh na sklo skeneru.

#### **Související informace**

- $\rightarrow$  ["Čištění dráhy papíru v případě rozmazávání inkoustu" na str. 92](#page-91-0)
- & ["Čištění Sklo skeneru" na str. 92](#page-91-0)

### **Na zkopírovaném obraze se objevuje vzor moaré (křížové šrafování)**

Položte předlohu v nepatrně jiném úhlu.

### **Na zkopírovaném obraze je vidět pruhy**

Pokud současně stisknete tlačítko  $\bigotimes^{\mathbb{O}}$ a tlačítko  $\bigotimes^{\mathbb{O}}$ nebo  $\bigotimes^{\mathbb{O}}$ , tiskárna kopíruje v režimu konceptu a na výtisku se mohou objevit pruhy.

### **Na zkopírovaném obraze je vidět obraz z rubové strany předlohy**

Pokud je předloha tenká, položte ji na sklo skeneru a překryjte ji listem černého papíru.

### **Problém s výtiskem nebylo možné odstranit**

Pokud jste vyzkoušeli všechna řešení a problém přetrvává, zkuste odinstalovat ovladač tiskárny a poté ho nainstalovat znovu.

#### **Související informace**

- $\blacktriangleright$  ["Odinstalace aplikací" na str. 101](#page-100-0)
- $\blacktriangleright$  ["Instalace nejnovějších aplikací" na str. 100](#page-99-0)

# **Jiné problémy s tiskem**

# **Tisk je příliš pomalý**

- ❏ Zavřete všechny nepotřebné aplikace.
- ❏ Snižte nastavení kvality.Při vysoké kvalitě tisku dochází ke zpomalení rychlosti tisku.
- ❏ Povolte obousměrné (nebo vysokorychlostní) nastavení.Je-li toto nastavení povoleno, tisková hlava tiskne při pohybu v obou směrech, čímž se zvyšuje rychlost tisku.
	- ❏ Windows

Zaškrtněte možnost **Vysoká rychlost** na kartě **Další možnosti** ovladače tiskárny.

❏ Mac OS

V nabídce > **Tiskárny a skenery** (nebo **Tisk a skenování**, **Tisk a fax**) vyberte možnost **Předvolby systému** a poté vyberte tiskárnu.Klikněte na možnost **Volby a materiály** > **Volby** (nebo **Ovladač**).Vyberte možnost **Zapnuto** jako nastavení **Vysokorychlostní tisk**.

- ❏ Zakažte tichý režim.Tato funkce snižuje rychlost tisku.
	- ❏ Windows

Na kartě **Hlavní** ovladače tiskárny vyberte jako nastavení **Skrytý režim** možnost **Vypnuto**.

❏ Mac OS

V nabídce > **Tiskárny a skenery** (nebo **Tisk a skenování**, **Tisk a fax**) vyberte možnost **Předvolby systému** a poté vyberte tiskárnu.Klikněte na možnost **Volby a materiály** > **Volby** (nebo **Ovladač**).Vyberte možnost **Vypnuto** jako nastavení **Skrytý režim**.

# **Tisk nebo kopírování se značně zpomalí během nepřetržitého provozu**

Tisk nebo kopírování se zpomalí, aby se zabránilo přehřátí a poškození mechanizmu tiskárny. Můžete ji však dále používat. Chcete-li se vrátit k normální rychlosti, ponechte tiskárnu alespoň 30 minut v nečinnosti. Pokud je vypnuté napájení, normální rychlost se neobnoví.

# **Nelze spustit skenování**

- ❏ Řádně připojte kabel USB k tiskárně a k počítači. Používáte-li rozbočovač USB, zkuste připojit tiskárnu přímo k počítači.
- ❏ Při skenování o vysokém rozlišení v síti může dojít k chybě komunikace. Snižte rozlišení.
- ❏ V aplikaci Epson Scan 2 musí být vybrána správná tiskárna (skener).

#### **Zkontrolujte, zda bude tiskárna rozpoznána, když využíváte systém Windows**

V systému Windows zkontrolujte, zda je tiskárna (skener) zobrazena v seznamu **Skener a fotoaparát**. Tiskárna (skener) se v seznamu zobrazuje pod názvem "EPSON XXXXX (název tiskárny)". Pokud se tiskárna (skener) nezobrazuje, odinstalujte a znovu nainstalujte aplikaci Epson Scan 2. Přístup k doplňku **Skener a fotoaparát** získáte takto.

#### ❏ Windows 10

Klikněte pravým tlačítkem na tlačítko Start nebo jej stiskněte a podržte, zvolte položku **Ovládací panely**, do ovládacího tlačítka Hledat zadejte dotaz "Skener a fotoaparát", klikněte na možnost **Zobrazit skenery a fotoaparáty** a zkontrolujte, zda se zobrazí příslušná tiskárna.

❏ Windows 8.1/Windows 8/Windows Server 2012 R2/Windows Server 2012

Vyberte položky **Plocha** > **Nastavení** > **Ovládací panely**, do ovládacího tlačítka Hledat zadejte dotaz "Skener a fotoaparát", klikněte na možnost **Zobrazit skener a fotoaparát** a zkontrolujte, zda se tiskárna zobrazuje.

❏ Windows 7/Windows Server 2008 R2

Klikněte na tlačítko Start, zvolte položku **Ovládací panely**, do ovládacího tlačítka Hledat zadejte dotaz "Skener a fotoaparát", klikněte na možnost **Zobrazit skenery a fotoaparáty** a zkontrolujte, zda se zobrazí příslušná tiskárna.

❏ Windows Vista/Windows Server 2008

Klikněte na tlačítko Start, vyberte možnost **Ovládací panely** > **Hardware a zvuk** > **Skenery a fotoaparáty** a zkontrolujte, zda se zobrazí příslušná tiskárna.

❏ Windows XP/Windows Server 2003 R2/Windows Server 2003

Klikněte na tlačítko Start, zvolte položku **Ovládací panely** > **Tiskárny a jiný hardware** > **Skener a fotoaparáty** a zkontrolujte, zda se zobrazí příslušná tiskárna.

#### **Související informace**

- $\blacktriangleright$  ["Odinstalace aplikací" na str. 101](#page-100-0)
- & ["Instalace nejnovějších aplikací" na str. 100](#page-99-0)

### **Nelze zahájit skenování z ovládacího panelu**

- ❏ Zkontrolujte, zda jsou správně nainstalovány aplikace Epson Scan 2 a Epson Event Manager.
- ❏ Zkontrolujte nastavení skenování přiřazené v aplikaci Epson Event Manager.

#### **Související informace**

- & ["Aplikace pro skenování dokumentů a obrázků \(Epson Scan 2\)" na str. 95](#page-94-0)
- & ["Aplikace ke konfiguraci operací skenování z ovládacího panelu \(Epson Event Manager\)" na str. 96](#page-95-0)

# **Problémy s naskenovaným obrazem**

## **Nerovnoměrné barvy, nečistoty, skvrny atd. při skenování ze skla skeneru**

- ❏ Očistěte sklo skeneru.
- ❏ Odstraňte veškeré nečistoty nebo prach přichycený na originálu.
- ❏ Netlačte příliš silně na originál nebo na kryt dokumentu. Při nadměrném tlačení může dojít k rozmazání, šmouhám a skvrnám.

#### **Řešení problémů**

#### **Související informace**

& ["Čištění Sklo skeneru" na str. 92](#page-91-0)

# **Kvalita obrazu je nízká**

- ❏ Nastavte položku **Režim** v aplikaci Epson Scan 2 podle předlohy, kterou chcete skenovat. Skenujte pomocí nastavení pro dokumenty v nabídce **Režim dokumentu** a nastavení pro fotografie v nabídce **Režim fotografie**.
- ❏ Upravte obraz v aplikaci Epson Scan 2 pomocí položek na kartě **Upřesnit nastavení** a proveďte skenování.
- ❏ Je-li rozlišení nízké, zkuste ho zvýšit a poté skenovat.

#### **Související informace**

& ["Skenování pomocí Epson Scan 2" na str. 72](#page-71-0)

# **Na pozadí obrázku jsou odchylky**

Obraz zadní strany originálu se může objevit i na naskenovaném obraze.

❏ V nabídce Epson Scan 2 vyberte kartu **Upřesnit nastavení** a potom upravte **Jas**.

Tato funkce nemusí být k dispozici v závislosti na nastavení na kartě **Hlavní nastavení** > **Typ obrazu** nebo na jiném nastavení na kartě **Upřesnit nastavení**.

- ❏ V nabídce **Režim dokumentu** v Epson Scan 2 vyberte kartu **Upřesnit nastavení** a potom **Možnost obrázku** > **Upřesnění textu**.
- ❏ Při skenování ze skla skeneru položte na originál černý papír nebo psací podložku.

#### **Související informace**

- & ["Vkládání předloh na Sklo skeneru" na str. 39](#page-38-0)
- & ["Skenování pomocí Epson Scan 2" na str. 72](#page-71-0)

### **Text je rozmazaný**

- ❏ V nabídce **Režim dokumentu** v Epson Scan 2 vyberte kartu **Upřesnit nastavení** a potom **Možnost obrázku** > **Upřesnění textu**.
- ❏ Vyberte **Režim dokumentu** v rámci nabídky **Režim** v nástroji Epson Scan 2. Skenujte pomocí nastavení pro dokumenty v **Režim dokumentu**.
- ❏ V nabídce **Režim dokumentu** v nástroji Epson Scan 2, pokud je **Typ obrazu** na kartě **Hlavní nastavení** nastaven na **Černobíle**, upravte **Mezní hodnota** na kartě **Upřesnit nastavení**. Když zvýšíte hodnotu **Mezní hodnota**, oblast černé barvy se zvětší.
- ❏ Pokud je rozlišení nízké, zkuste jej zvýšit a teprve potom skenujte.

#### **Související informace**

& ["Skenování dokumentů \(Režim dokumentu\)" na str. 72](#page-71-0)

# **Zobrazují se vzory moaré (pavučinové stíny)**

Pokud je originál tištěný dokument, na oskenovaném obrázku se mohou zobrazit vzory moaré (pavučinové stíny). ❏ Na kartě **Upřesnit nastavení** aplikace Epson Scan 2 nastavte **Odstranění rastru**.

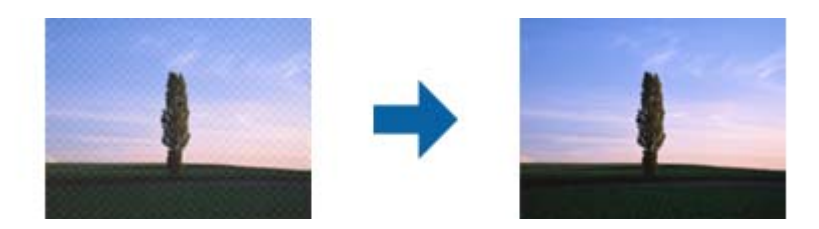

❏ Změňte rozlišení a oskenujte znovu.

#### **Související informace**

& ["Skenování pomocí Epson Scan 2" na str. 72](#page-71-0)

### **Nelze provádět skenování na požadované ploše skla skeneru**

- ❏ Prověřte správné umístění originálu podle značek nastavení.
- ❏ Pokud chybí kraj skenovaného obrázku, posuňte originál lehce od tohoto kraje na skle skeneru.
- ❏ Při pokládání více originálů na sklo skeneru se ujistěte, že mezi originály je mezera minimálně 20 mm (0,79 palce).

#### **Související informace**

& ["Vkládání předloh na Sklo skeneru" na str. 39](#page-38-0)

# **Nelze zobrazit náhled v nástroji Miniatura**

- ❏ Když na sklo skeneru chcete umístit několik předloh, ujistěte se, že je mezi nimi mezera o velikosti nejméně 20 mm (0,79 pal.).
- ❏ Zkontrolujte, že je předloha umístěná rovně.
- ❏ V závislosti na předloze se v nástroji **Miniatura** nemusí provést náhled. V takové situaci zrušte zaškrtnutí možnosti **Miniatura** v horní části okna náhledu, aby se zobrazil náhled celé skenované oblasti, a výřezy poté vytvořte ručně.

#### **Související informace**

& ["Skenování fotografií nebo obrázků \(Režim fotografie\)" na str. 75](#page-74-0)

### **Text není správně rozpoznán při uložení jako Prohledávatelný PDF**

- ❏ V okně **Možnosti formátu obrazu** nástroje Epson Scan 2 zkontrolujte, zda je volba **Jazyk textu** nastavena správně na kartě **Text**.
- ❏ Zkontrolujte, zda je originál vložen rovně.
- ❏ Použijte originál s čitelným textem. Rozpoznání textu nemusí u následujících typů originálů fungovat.
	- ❏ Originály, které byly víckrát kopírovány
	- ❏ Originály, doručené faxem (v nízkém rozlišení)
	- ❏ Originály s příliš malými mezerami mezi znaky nebo řádky
	- ❏ Originály s čarami nebo podtržením textu
	- ❏ Originály s ručně psaným textem
	- ❏ Originály s přeložením nebo zvlněním
- ❏ V nabídce **Režim dokumentu** v nástroji Epson Scan 2, pokud je **Typ obrazu** na kartě **Hlavní nastavení** nastaven na **Černobíle**, upravte **Mezní hodnota** na kartě **Upřesnit nastavení**. Pokud zvýšíte hodnotu **Mezní hodnota**, černá barva bude silnější.
- ❏ V nabídce **Režim dokumentu** v Epson Scan 2 vyberte kartu **Upřesnit nastavení** a potom **Možnost obrázku** > **Upřesnění textu**.

#### **Související informace**

& ["Skenování dokumentů \(Režim dokumentu\)" na str. 72](#page-71-0)

### **Nelze vyřešit potíže s naskenovaným obrázkem**

Pokud jste vyzkoušeli všechny možnosti a problém přetrvává, inicializujte nastavení Epson Scan 2 pomocí Epson Scan 2 Utility.

#### *Poznámka:*

Epson Scan 2 Utility je aplikace, která je součástí nástroje Epson Scan 2.

1. Spusťte aplikaci Epson Scan 2 Utility.

❏ Windows 10/Windows Server 2016

Klikněte na tlačítko Start a poté vyberte **EPSON** > **Epson Scan 2 Utility**.

❏ Windows 8.1/Windows 8/Windows Server 2012 R2/Windows Server 2012

Zadejte název aplikace do ovládacího tlačítka Hledat a poté vyberte zobrazenou ikonu.

❏ Windows 7/Windows Vista/Windows XP/Windows Server 2008 R2/Windows Server 2008/Windows Server 2003 R2/Windows Server 2003

Klepněte na tlačítko Start a potom vyberte položku **Všechny programy** nebo **Programy** > **EPSON** > **Epson Scan 2** > **Epson Scan 2 Utility**.

❏ Mac OS

Zvolte položku **Přejít** > **Aplikace** > **Epson Software** > **Epson Scan 2 Utility**.

- 2. Vyberte kartu **Jiné**.
- 3. Klikněte na položku **Reset**.

#### *Poznámka:*

Pokud inicializace problém nevyřeší, odinstalujte nebo přeinstalujte nástroj Epson Scan 2.

#### **Související informace**

& ["Odinstalace aplikací" na str. 101](#page-100-0)

& ["Instalace nejnovějších aplikací" na str. 100](#page-99-0)

# **Další problémy se skenováním**

### **Skenování je příliš pomalé**

Snižte rozlišení.

#### **Související informace**

& ["Skenování pomocí Epson Scan 2" na str. 72](#page-71-0)

## **Skenování se značně zpomalí během nepřetržitého skenování**

Skenování se zpomalí, aby se zabránilo přehřátí a poškození mechanizmu tiskárny. Můžete však dál skenovat. Chcete-li se vrátit k normální rychlosti skenování, ponechte tiskárnu alespoň 30 minut v nečinnosti. Pokud je vypnuté napájení, normální rychlost skenování se neobnoví.

### **Skenování se zastaví při skenování do formátu PDF/Multi-TIFF**

- ❏ Při skenování s využitím aplikace Epson Scan 2 můžete souvisle naskenovat až 999 stránek ve formátu PDF a až 200 stránek ve formátu Multi-TIFF.
- ❏ Při skenování velkých objemů doporučujeme skenovat ve stupních šedi.
- ❏ Zvětšete volné místo na pevném disku počítače. Skenování se může zastavit, není-li na disku dostatek místa.
- ❏ Zkuste skenování v nižším rozlišení. Skenování se zastaví v případě, že celková velikost dat dosáhne limitu.

#### **Související informace**

& ["Skenování pomocí Epson Scan 2" na str. 72](#page-71-0)

# **Jiné problémy**

### **Tiskárna při dotyku slabě probíjí**

Pokud je k počítači připojen velký počet periferních zařízení, můžete při dotyku ucítit, že tiskárna slabě probíjí. Připojte k počítači, ke kterému je tiskárna připojena, zemnicí kabel.

# **Provoz tiskárny je hlučný**

Jestliže je provoz tiskárny příliš hlučný, povolte režim **Skrytý režim**. Povolením této funkce se sníží rychlost tisku.

❏ Ovladač tiskárny Windows

Vyberte možnost **Zapnuto** jako nastavení **Skrytý režim** na kartě **Hlavní**.

❏ Ovladač tiskárny Mac OS

V nabídce > **Tiskárny a skenery** (nebo **Tisk a skenování**, **Tisk a fax**) vyberte možnost **Předvolby systému** a poté vyberte tiskárnu. Klikněte na možnost **Volby a materiály** > **Volby** (nebo **Ovladač**). Nastavte položku **Skrytý režim** na hodnotu **Zapnuto**.

# **Aplikace je blokovaná branou firewall (pouze v systému Windows)**

Přidejte aplikaci do povolených programů brány Firewall systému Windows v nastavení zabezpečení v **Ovládacích panelech**.

# **Rozlitý inkoust**

- ❏ Pokud se inkoust rozlije okolo nádržky, utřete ho ubrouskem, čistým hadříkem nebo ho vysušte vatovým tampónem.
- ❏ Pokud se rozlije na stůl nebo na podlahu, okamžitě jej utřete.Po zaschnutí je inkoustovou skvrnu těžké odstranit.Na okraj inkoustové skvrny položte suchý hadřík, aby se nerozlila, a poté skvrnu utřete vlhkým hadříkem.
- ❏ Pokud si potřísníte ruce inkoustem, umyjte si je vodou a mýdlem.

# <span id="page-133-0"></span>**Příloha**

# **Technické údaje**

# **Specifikace tiskárny**

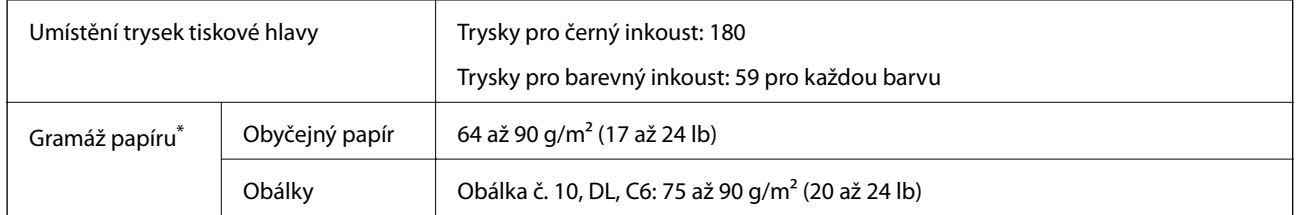

\* I když je gramáž papíru v zadaném rozsahu, tiskárna nemusí papír podat nebo se může v závislosti na vlastnostech nebo kvalitě papíru zhoršit kvalita tisku.

### **Oblast tisku**

#### *Oblast tisku pro jednotlivé listy*

Kvalita tisku se může ve vyšrafovaných oblastech vzhledem k fungování tiskárny snížit.

#### **Tisk s okraji**

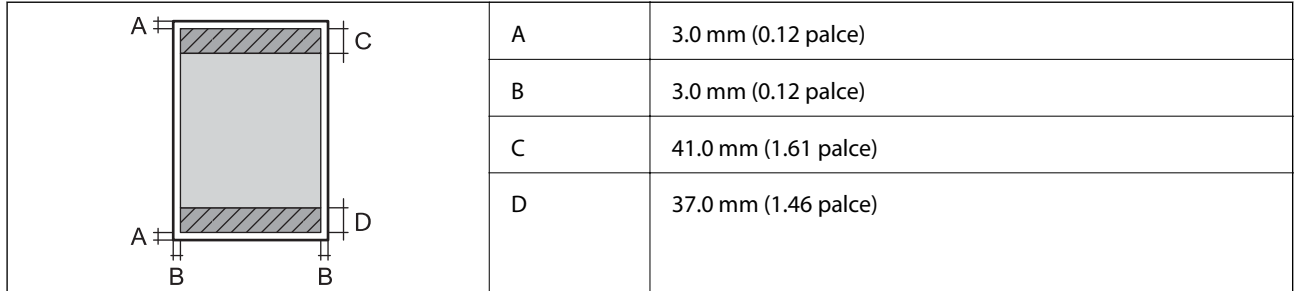

#### **Tisk bez okrajů**

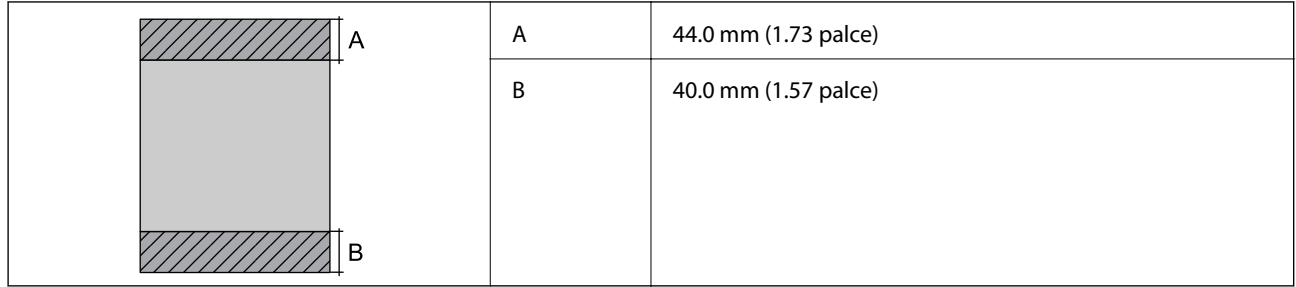

#### *Oblast tisku pro obálky*

Kvalita tisku se může ve vyšrafovaných oblastech vzhledem k fungování tiskárny snížit.

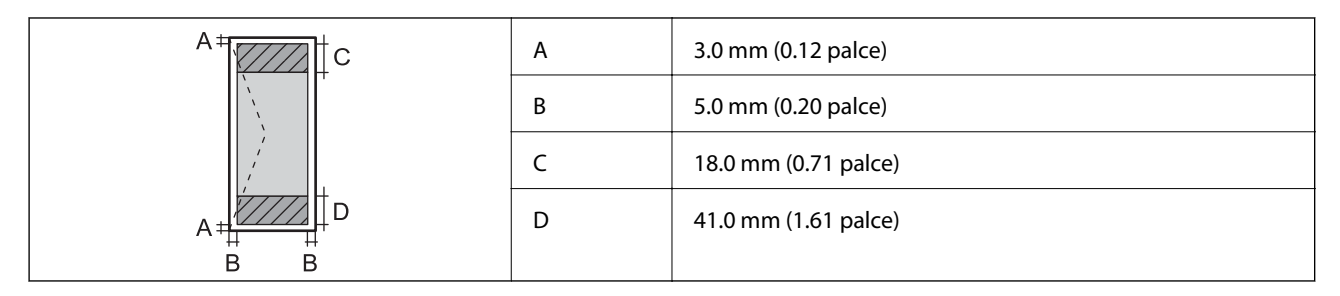

# **Specifikace skeneru**

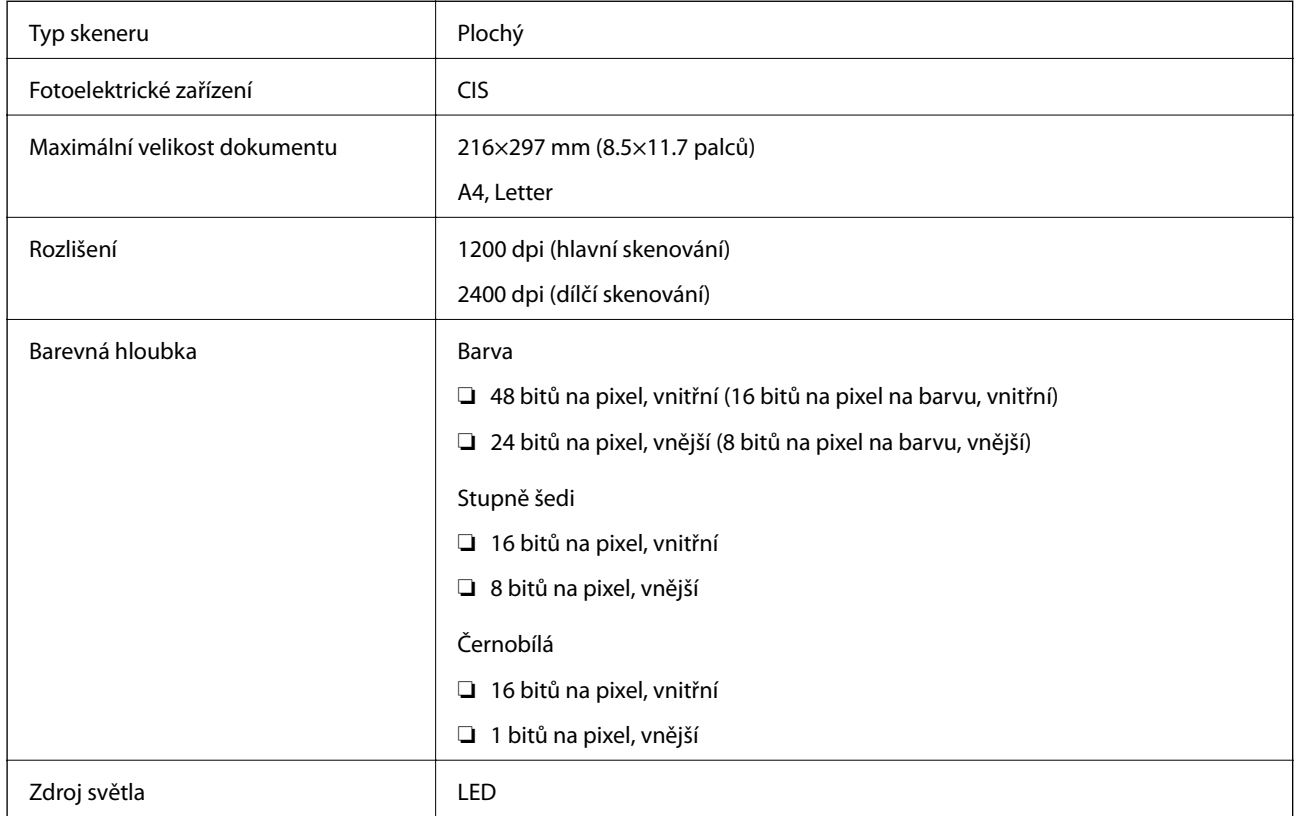

# **Specifikace rozhraní**

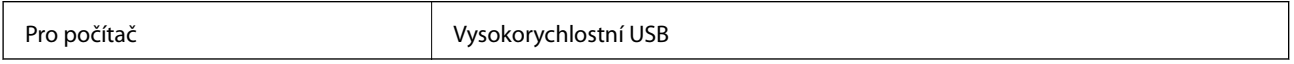

# **Seznam síťových funkcí**

#### **Síťové funkce a IPv4/IPv6**

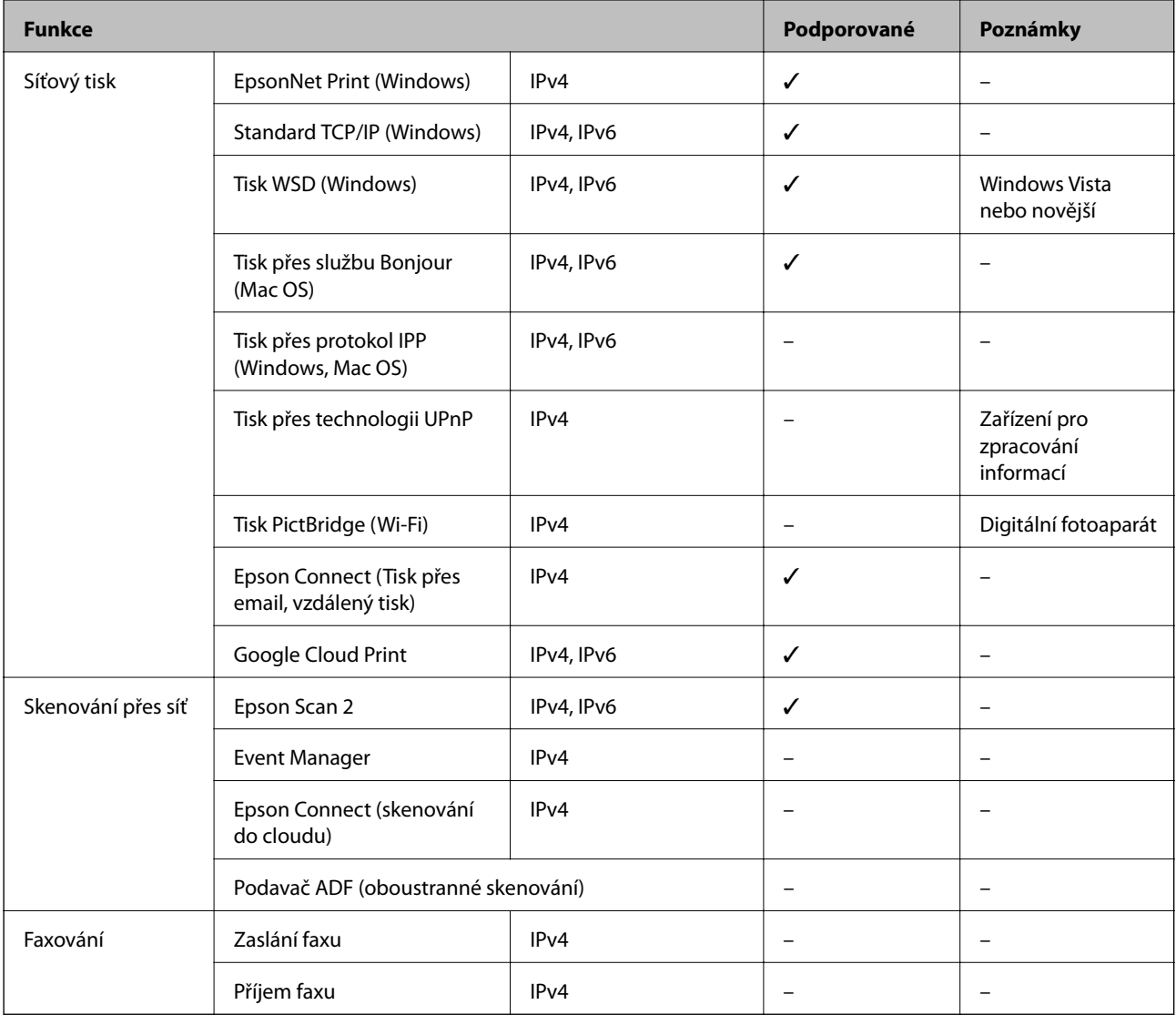

# **Specifikace Wi-Fi**

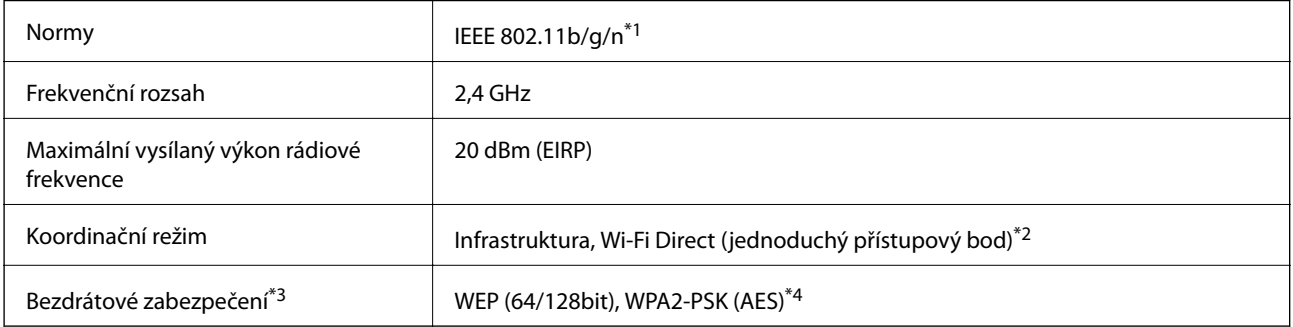

\*1 Standard IEEE 802.11n je dostupný pouze pro režim HT20.

\*2 Není podporováno standardem IEEE 802.11b.

- \*3 Připojení Wi-Fi Direct podporuje pouze standard WPA2-PSK (AES).
- \*4 Vyhovuje normě WPA2 s podporou standardu WPA/WPA2 Personal.

# **Protokol zabezpečení**

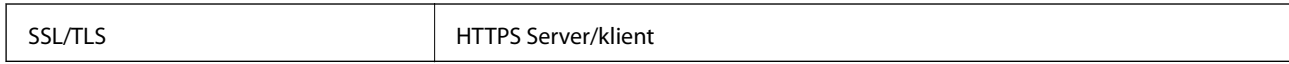

# **Podporované služby dalších poskytovatelů**

Google Cloud Print

# **Rozměry**

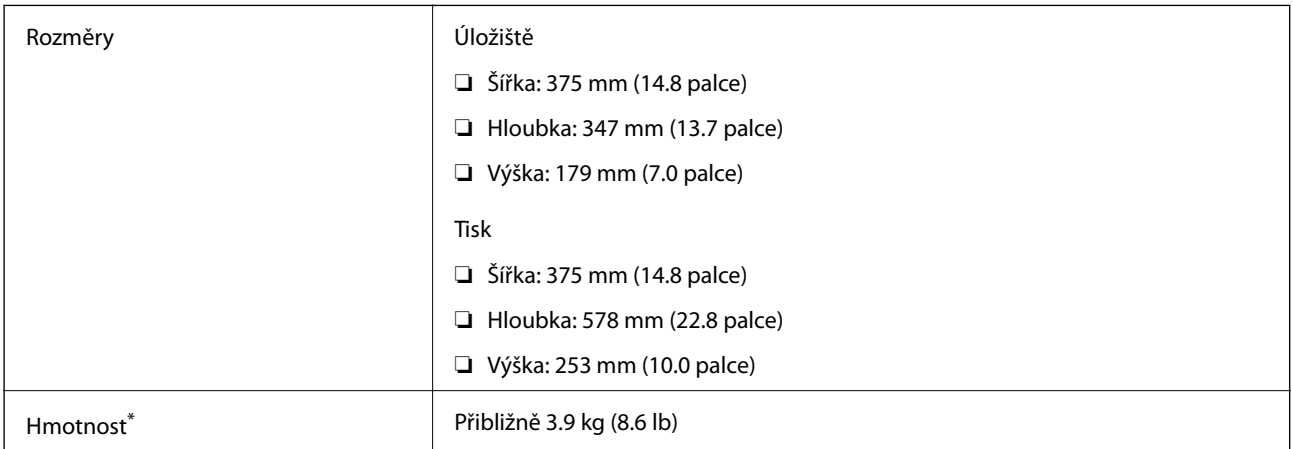

\* Bez inkoustu a napájecího kabelu.

# **Elektrické specifikace**

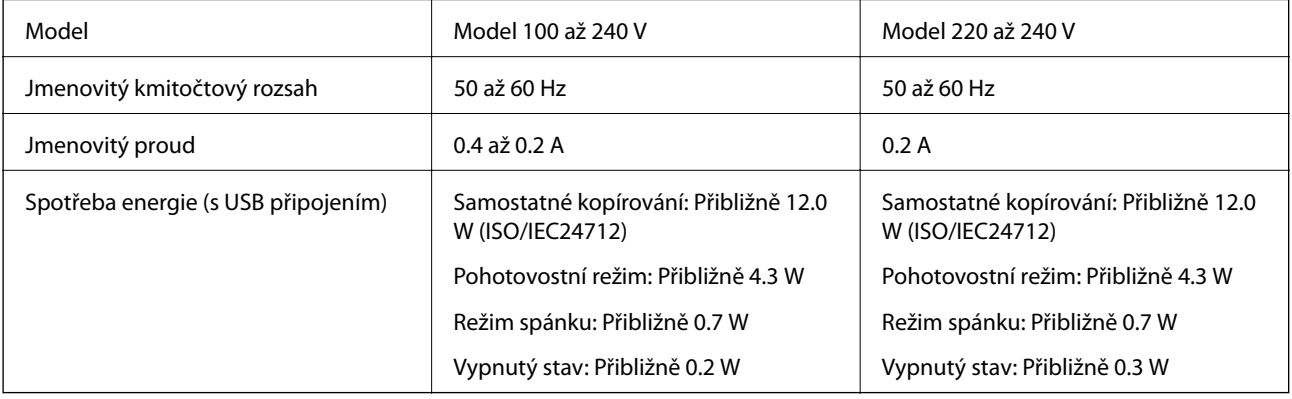

#### <span id="page-137-0"></span>*Poznámka:*

- ❏ Informace o napětí najdete na štítku tiskárny.
- ❏ Uživatelé v Evropě najdou informace o příkonu na následujících webových stránkách. <http://www.epson.eu/energy-consumption>

# **Specifikace provozního prostředí**

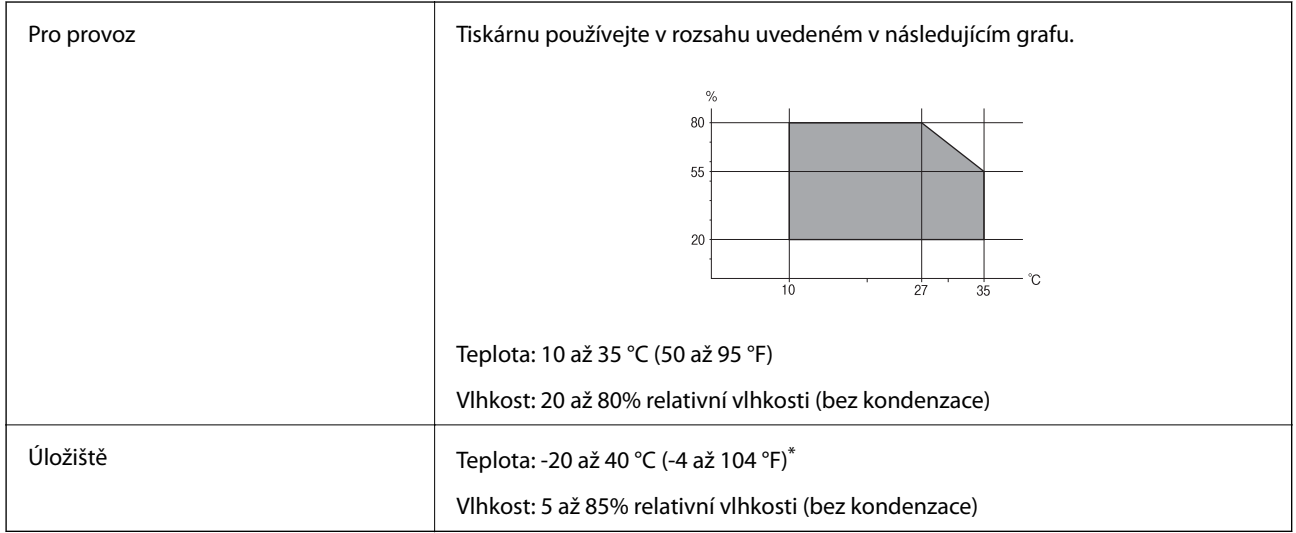

Při teplotě 40 °C (104 °F) lze tiskárnu uchovávat po dobu jednoho měsíce.

### **Specifikace nádržek s inkoustem z hlediska provozního prostředí**

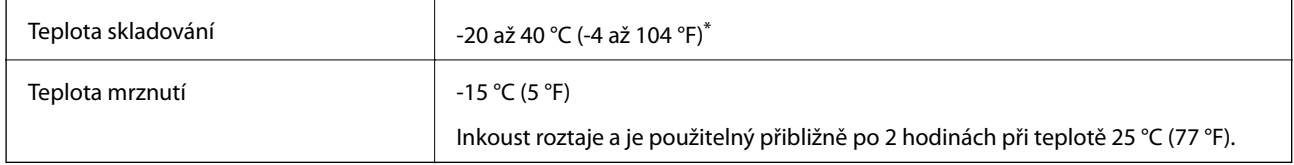

Můžete skladovat po dobu jednoho měsíce při teplotě 40 °C (104 °F).

# **Požadavky na systém**

- ❏ Windows 10 (32bitová a 64bitová verze) / Windows 8.1 (32bitová a 64bitová verze) / Windows 8 (32bitová a 64bitová verze) / Windows 7 (32bitová a 64bitová verze) / Windows Vista (32bitová a 64bitová verze) / Windows XP SP3 nebo novější (32bitová verze) / Windows XP Professional x64 Edition SP2 nebo novější / Windows Server 2016 / Windows Server 2012 R2 / Windows Server 2012 / Windows Server 2008 R2 / Windows Server 2008 / Windows Server 2003 R2 / Windows Server 2003 SP2 nebo novější
- ❏ macOS High Sierra / macOS Sierra / OS X El Capitan / OS X Yosemite / OS X Mavericks / OS X Mountain Lion / Mac OS X v10.7.x / Mac OS X v10.6.8

#### *Poznámka:*

- ❏ Systém Mac OS nemusí podporovat některé aplikace a funkce.
- ❏ Souborový systém UNIX File System (UFS) pro systém Mac OS není podporován.

# **Informace o normách a předpisech**

# **Standardy a schválení**

### **Normy a schválení pro U.S. model**

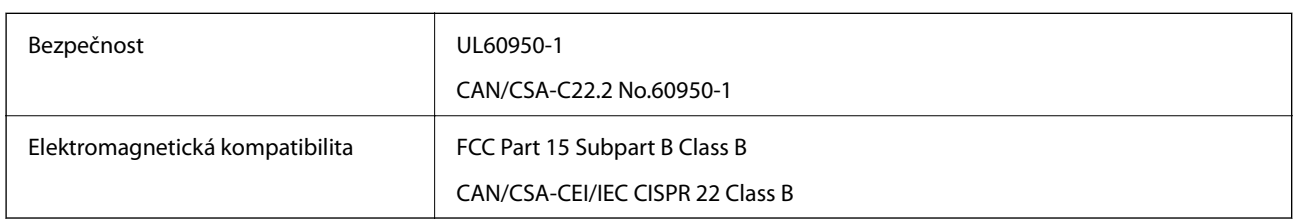

Toto vybavení obsahuje následující bezdrátový modul.

Výrobce: Seiko Epson Corporation

Typ: J26H006

Tento produkt je v souladu s částí 15 vyhlášky FCC a článkem RSS-210 vyhlášky IC. Společnost Epson nemůže přijmout odpovědnost za žádné selhání při zajišťování požadavků na ochranu, které vyplývá z nedoporučených úprav produktu. Provoz podléhá následujícím dvěma podmínkám: (1) toto zařízení nesmí způsobovat škodlivé rušení a (2) toto zařízení musí absorbovat jakékoli přijaté rušení, včetně rušení, které může způsobit nežádoucí fungování zařízení.

Aby nedocházelo k rádiové interferenci s licencovanými službami, je toto zařízení určeno k provozu v interiérech a v dostatečné vzdálenosti od oken, aby bylo zajištěno maximální stínění. Zařízení (nebo vysílací anténa) instalované venku podléhá licencování.

Toto zařízení vyhovuje limitům vystavení radiaci FCC/IC stanoveným pro nekontrolované prostředí a zásady vystavení rádiové frekvenci (RF) FCC v dodatku C k OET65 a RSS-102 vyhlášky ohledně vystavení se rádiové frekvenci (RF) IC. Toto zařízení musí být nainstalováno a provozováno tak, aby byl zářič udržován alespoň 7,9 palců (20 cm) nebo více od těla osoby (vyjma extrémů: rukou, zápěstí, chodidel a kotníků).

### **Normy a schválení pro evropský model**

#### Pro evropské uživatele

Společnost Seiko Epson Corporation tímto prohlašuje, že následující model rádiového zařízení je ve shodě se směrnicí 2014/53/EU. Plné znění EU prohlášení o shodě je dostupné na následujícím webu.

#### <http://www.epson.eu/conformity>

C634C

Pro použití pouze v Irsku, Velké Británii, Rakousku, Německu, Lichtenštejnsku, Švýcarsku, Francii, Belgii, Lucembursku, Nizozemsku, Itálii, Portugalsku, Španělsku, Dánsku, Finsku, Norsku, Švédsku, na Islandu, v Chorvatsku, na Kypru, v Řecku, Slovinsku, na Maltě, v Bulharsku, České republice, Estonsku, Maďarsku, Lotyšsku, Litvě, Polsku, Rumunsku a na Slovensku.

Společnost Epson nemůže přijmout odpovědnost za žádné selhání při zajišťování požadavků na ochranu, které vyplývá z nedoporučených úprav produktů.

 $\epsilon$ 

### **Normy a schválení pro australský model**

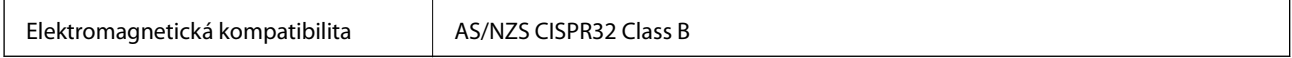

Společnost Epson tímto prohlašuje, že následující modely vybavení splňují základní požadavky a další příslušná ustanovení normy AS/NZS4268:

C634C

Společnost Epson nemůže přijmout odpovědnost za žádné selhání při zajišťování požadavků na ochranu, ke kterému došlo v důsledku nedoporučených úprav produktů.

# **Omezení týkající se kopírování**

Dodržujte následující omezení, aby při použití tiskárny nedošlo k porušení zákonů.

Ze zákona je zakázáno kopírovat následující položky:

- ❏ bankovky, mince, státní obchodovatelné cenné papíry, státní akcie a cenné papíry vydávané městem,
- ❏ nepoužité poštovní známky, předplacené pohlednice a jiné platné poštovní položky s platným poštovným,
- ❏ státní kolky a cenné papíry vydané podle zákonných postupů.

Při kopírování následujících položek buďte obezřetní:

- ❏ soukromé obchodovatelné cenné papíry (akciové certifikáty, převoditelné úpisy, šeky atd.), různé průkazy, lístky atd.,
- ❏ pasy, řidičské průkazy, doklady způsobilosti, silniční doklady, stravenky, vstupenky a podobně.

#### *Poznámka:*

Kopírování těchto dokumentů může být rovněž protizákonné.

Zodpovědné používání materiálů podléhajících autorským právům:

Tiskárny lze zneužít ke kopírování materiálů chráněných autorským právem. Pokud nebudete jednat na radu zkušeného právníka, před zkopírováním publikovaných materiálů si vyžádejte oprávnění držitele autorských práv.

# **Přeprava tiskárny**

Potřebujete-li tiskárnu přepravit kvůli stěhování nebo odevzdat do opravy, postupem podle níže uvedených pokynů tiskárnu zabalte.

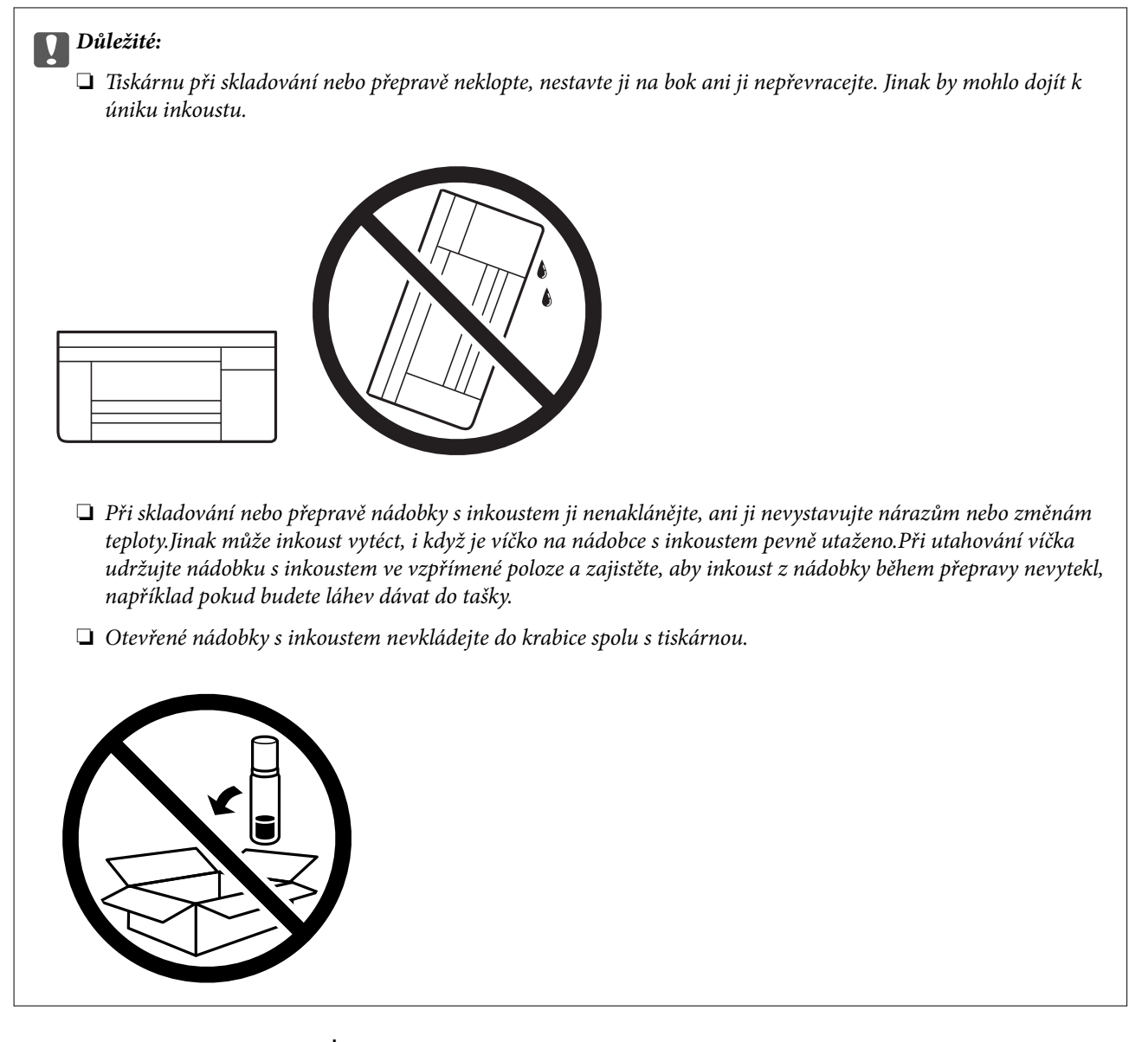

- 1. Vypněte tiskárnu tlačítkem  $\Phi$ .
- 2. Zkontrolujte, zda indikátor napájení zhasl, a poté odpojte napájecí kabel.

#### c*Důležité:*

Po zhasnutí indikátoru odpojte napájecí kabel. Jinak se tisková hlava nevrátí do výchozí polohy, což způsobí zaschnutí inkoustu a tisk nemusí být možný.

- 3. Odpojte všechny kabely, např. napájecí kabel a kabel USB.
- 4. Z tiskárny vyjměte veškerý papír.
- 5. Zkontrolujte, zda v tiskárně nejsou žádné předlohy.

#### **Příloha**

6. Dejte pozor, abyste řádně nasadili víčko na zásobník inkoustu.

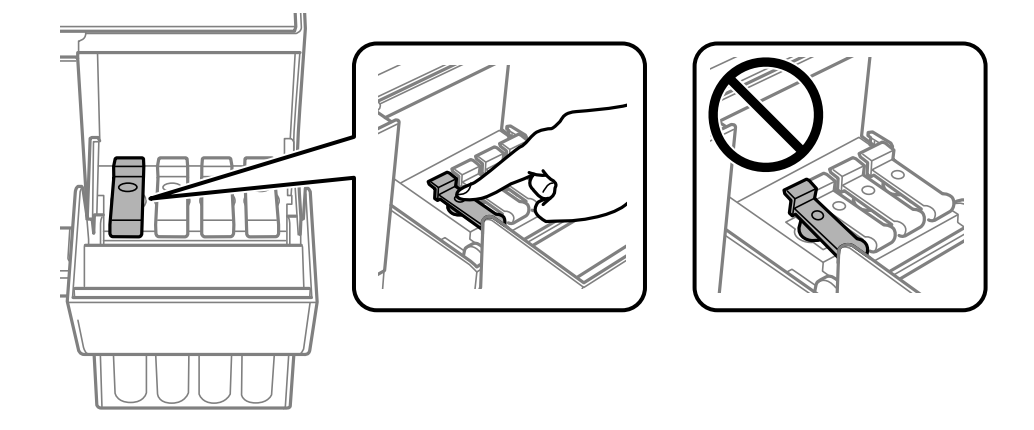

7. Řádně zavřete Kryt nádržky s inkoustem.

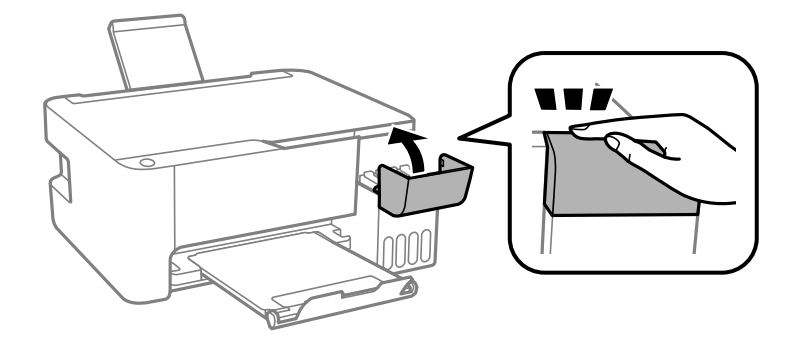

8. Připravte tiskárnu k zabalení dle obrázku níže.

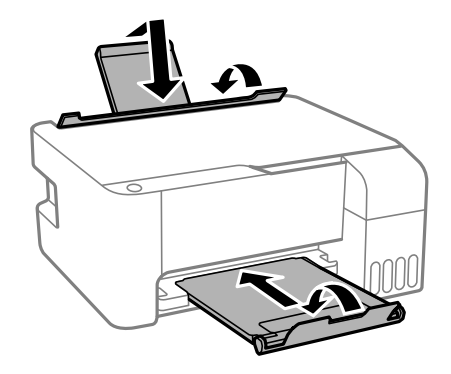

9. Zabalte tiskárnu do krabice pomocí ochranných materiálů.

Při opětovném použití tiskárny nezapomeňte sejmout pásku zabezpečující tiskovou hlavu. Sníží-li se při dalším tisknutí kvalita tisku, vyčistěte a vyrovnejte tiskovou hlavu.

#### **Související informace**

- & ["Názvy dílů a funkcí" na str. 13](#page-12-0)
- $\blacktriangleright$ ["Kontrola a čištění tiskové hlavy" na str. 88](#page-87-0)
- & ["Nastavení tiskové hlavy" na str. 91](#page-90-0)

# **Autorská práva**

Žádná část této publikace nesmí být reprodukována, ukládána do archivačních systémů ani přenášena jakoukoli formou, ať už elektronickou, mechanickou, fotokopírováním, nahráváním apod., bez předchozího písemného souhlasu společnosti Seiko Epson Corporation. S ohledem na používání zde uvedených informací se nepředpokládá spolehlivost na úrovni patentů. Zároveň se nepředpokládá jakákoli odpovědnost za škody způsobené používáním zde obsažených informací. Zde uvedené informace jsou určené pouze pro použití v kombinaci s produkty Epson. Společnost Epson není odpovědná za jakékoli použití informací vzhledem k jiným produktům.

Společnost Seiko Epson Corporation ani její přidružené společnosti nenesou odpovědnost vůči kupujícímu nebo třetí straně v případě poškození, ztráty, nákladů nebo výdajů vzniklých na straně kupujícího nebo třetí strany z důvodu nehody, nesprávného použití nebo zneužití produktu, neoprávněných modifikací, oprav nebo úprav produktu, nebo (s výjimkou USA) z důvodu nedodržení striktních instrukcí k údržbě a provozních pokynů společnosti Seiko Epson Corporation.

Společnost Seiko Epson Corporation ani její přidružené společnosti nenesou odpovědnost za škody a potíže, které vzniknou v důsledku použití jiných doplňků nebo spotřebního materiálu, než jsou Originální produkty Epson nebo Schválené produkty Epson společnosti Seiko Epson Corporation.

Společnost Seiko Epson Corporation nenese odpovědnost za škody způsobené elektromagnetickým rušením, vznikajícím v důsledku používání kabelů rozhraní, které nejsou Schválenými produkty Epson společnosti Seiko Epson Corporation.

© 2018 Seiko Epson Corporation

Obsah této příručky a specifikace tohoto produktu mohou být bez předchozího upozornění změněny.

# **Ochranné známky**

- ❏ EPSON® je registrovaná ochranná známka a EPSON EXCEED YOUR VISION nebo EXCEED YOUR VISION jsou ochranné známky společnosti Seiko Epson Corporation.
- ❏ Epson Scan 2 software is based in part on the work of the Independent JPEG Group.
- ❏ libtiff

Copyright © 1988-1997 Sam Leffler

Copyright © 1991-1997 Silicon Graphics, Inc.

Permission to use, copy, modify, distribute, and sell this software and its documentation for any purpose is hereby granted without fee, provided that (i) the above copyright notices and this permission notice appear in all copies of the software and related documentation, and (ii) the names of Sam Leffler and Silicon Graphics may not be used in any advertising or publicity relating to the software without the specific, prior written permission of Sam Leffler and Silicon Graphics.

THE SOFTWARE IS PROVIDED "AS-IS" AND WITHOUT WARRANTY OF ANY KIND, EXPRESS, IMPLIED OR OTHERWISE, INCLUDING WITHOUT LIMITATION, ANY WARRANTY OF MERCHANTABILITY OR FITNESS FOR A PARTICULAR PURPOSE.

IN NO EVENT SHALL SAM LEFFLER OR SILICON GRAPHICS BE LIABLE FOR ANY SPECIAL, INCIDENTAL, INDIRECT OR CONSEQUENTIAL DAMAGES OF ANY KIND, OR ANY DAMAGES WHATSOEVER RESULTING FROM LOSS OF USE, DATA OR PROFITS, WHETHER OR NOT ADVISED OF THE POSSIBILITY OF DAMAGE, AND ON ANY THEORY OF LIABILITY, ARISING OUT OF OR IN CONNECTION WITH THE USE OR PERFORMANCE OF THIS SOFTWARE.

❏ QR Code is a registered trademark of DENSO WAVE INCORPORATED in Japan and other countries.

❏ Intel® is a registered trademark of Intel Corporation.

- ❏ Microsoft®, Windows®, Windows Server®, and Windows Vista® are registered trademarks of Microsoft Corporation.
- ❏ Apple, Macintosh, macOS, OS X, Bonjour, ColorSync, Safari, iPad, iPhone, iPod touch, and iTunes are trademarks of Apple Inc., registered in the U.S. and other countries.
- ❏ Google Cloud Print, Chrome, Chrome OS, Google Play and Android are trademarks of Google Inc.
- ❏ Adobe and Adobe Reader are either registered trademarks or trademarks of Adobe Systems Incorporated in the United States and/or other countries.
- ❏ Obecná poznámka: Další zde použité názvy produktů slouží pouze k identifikačním účelům a mohou být ochrannými známkami příslušných vlastníků.Společnost Epson se vzdává všech práv na tyto značky.

# **Kde najdete pomoc**

# **Webové stránky technické podpory**

Potřebujete-li další pomoc, navštivte následující webové stránky podpory společnosti Epson. Vyberte svou zemi nebo oblast a přejděte do části, která je na místních webových stránkách společnosti Epson věnována podpoře. Na těchto stránkách jsou rovněž k dispozici nejnovější ovladače, odpovědi na nejčastější dotazy, příručky a další materiály ke stažení.

#### <http://support.epson.net/>

<http://www.epson.eu/Support> (pro Evropu)

Pokud váš výrobek Epson nefunguje správně a nedaří se vám problém vyřešit, obraťte se na služby podpory společnosti Epson.

### **Kontaktování podpory společnosti Epson**

#### **Než se obrátíte na společnost Epson**

Nefunguje-li produkt Epson správně a problém nelze odstranit podle informací o řešení potíží v příručkách k produktu, obraťte se na služby podpory společnosti Epson. Není-li podpora společnosti Epson poskytována ve vaší oblasti, obraťte se na prodejce, u kterého jste výrobek zakoupili.

Podpora společnosti Epson vám bude schopna pomoci mnohem rychleji, poskytnete-li následující údaje:

❏ Sériové číslo produktu

(Štítek se sériovým číslem se obvykle nachází na zadní straně výrobku.)

- ❏ Model produktu
- ❏ Verze softwaru v produktu

(V softwaru produktu klikněte na tlačítko **About**, **Version Info** nebo na podobné tlačítko.)

- ❏ Značka a model počítače
- ❏ Název počítačového operačního systému a jeho verze
- ❏ Názvy a verze softwarových aplikací, které obvykle s produktem používáte
#### *Poznámka:*

V závislosti na konkrétním produktu může nebo nemusí být možné uložit síťová nastavení do paměti produktu. Při poruše nebo opravě výrobku může dojít ke ztrátě těchto nastavení. Společnost Epson nepřebírá odpovědnost za jakoukoli ztrátu, zálohování nebo obnovu nastavení, a to ani v průběhu záruční doby. Doporučujeme, abyste si pořídili vlastní zálohu dat nebo si údaje zaznamenali.

# **Pomoc pro uživatele v Evropě**

Informace nutné ke kontaktování podpory společnosti Epson najdete v dokumentu Pan-European Warranty.

## **Pomoc pro uživatele na Tchaj-wanu**

Kontakty pro informace, podporu a služby:

## **Webové stránky**

#### [http://www.epson.com.tw](http://www.epson.com.tw/)

Jsou k dispozici informace o technických údajích produktů, ovladače ke stažení a dotazy o produktech.

#### **Linka technické pomoci Epson**

Telefon: +886-2-80242008

Náš tým podpory vám po telefonu může pomoci v následujících ohledech:

- ❏ Obchodní dotazy a informace o produktech
- ❏ Dotazy k používání produktů nebo k odstraňování problémů
- ❏ Dotazy ohledně servisu a záruky

#### **Servisní a opravárenské středisko:**

## <http://www.tekcare.com.tw/branchMap.page>

TekCare corporation je autorizované servisní středisko Epson Taiwan Technology & Trading Ltd.

# **Pomoc pro uživatele v Austrálii**

Společnost Epson Australia usiluje o to, aby svým zákazníkům poskytovala vysokou úroveň služeb. Kromě dokumentace k vašemu výrobku máte k dispozici následující zdroje informací:

#### **Internetové stránky**

#### [http://www.epson.com.au](http://www.epson.com.au/)

Navštivte webové stránky společnosti Epson Australia. Rozhodně stojí za zastávku při surfování na vlnách Internetu! Stránky obsahují část s ovladači ke stažení, přehled kontaktních míst společnosti Epson, informace o nových výrobcích a technickou podporu (prostřednictvím e-mailu).

#### **Odborná pomoc Epson**

Telefon: 1300-361-054

Telefonická pomoc Epson je k dispozici jako poslední záloha, která zajišťuje podporu našich zákazníků. Operátoři vám mohou pomoci při instalaci, konfiguraci a používání vašeho výrobku Epson. Pracovníci předprodejní

telefonické pomoci vám mohou poskytnout materiály o nových výrobcích Epson a informace o nejbližším prodejci nebo servisu. Tato služba dokáže zodpovědět mnohé dotazy.

Doporučujeme vám, abyste si před zavoláním připravili veškeré relevantní informace. Čím více informací nám poskytnete, tím rychlejší můžeme při řešení problému být. Připravte si proto dokumentaci k výrobkům Epson, údaje o typu počítače, operačním systému, aplikacích a veškeré další informace, které považujete za důležité.

## **Převážení produktu**

Společnost Epson doporučuje zachovat obal produktu pro budoucí převážení. Rovněž se doporučuje zajistit zásobník inkoustu páskou a udržovat produkt v poloze na výšku.

# **Pomoc pro uživatele na Novém Zélandu**

Cílem společnosti Epson New Zealand je poskytovat vysokou úroveň služeb pro zákazníky. Kromě dokumentace k vašemu výrobku poskytujeme následující zdroje informací:

#### **Internetové stránky**

#### [http://www.epson.co.nz](http://www.epson.co.nz/)

Navštivte webové stránky společnosti Epson New Zealand. Rozhodně stojí za zastávku při surfování na vlnách Internetu! Stránky obsahují část s ovladači ke stažení, přehled kontaktních míst společnosti Epson, informace o nových výrobcích a technickou podporu (prostřednictvím e-mailu).

#### **Odborná pomoc Epson**

Telefon: 0800 237 766

Telefonická pomoc Epson je k dispozici jako poslední záloha, která zajišťuje podporu našich zákazníků. Operátoři vám mohou pomoci při instalaci, konfiguraci a používání vašeho výrobku Epson. Pracovníci předprodejní telefonické pomoci vám mohou poskytnout materiály o nových výrobcích Epson a informace o nejbližším prodejci nebo servisu. Tato služba dokáže zodpovědět mnohé dotazy.

Doporučujeme vám, abyste si před zavoláním připravili veškeré relevantní informace. Čím více informací nám poskytnete, tím rychlejší můžeme při řešení problému být. Mezi tyto informace patří dokumentace k výrobků Epson, typ počítače, operační systém, aplikace a veškeré další informace, které považujete za důležité.

#### **Převážení produktu**

Společnost Epson doporučuje zachovat obal produktu pro budoucí převážení. Rovněž se doporučuje zajistit zásobník inkoustu páskou a udržovat produkt v poloze na výšku.

# **Pomoc pro uživatele v Singapuru**

Informační zdroje, podpora a služby dostupné od společnosti Epson v Singapuru:

#### **Webové stránky**

#### [http://www.epson.com.sg](http://www.epson.com.sg/)

K dispozici jsou informace o technických údajích produktů, ovladače ke stažení, často kladené otázky (FAQ), obchodní dotazy a technická podpora prostřednictvím e-mailu.

## **Odborná pomoc Epson**

Bezplatná linka: 800-120-5564

Náš tým podpory vám po telefonu může pomoci v následujících ohledech:

- ❏ Obchodní dotazy a informace o produktech
- ❏ Dotazy k používání produktů nebo k odstraňování problémů
- ❏ Dotazy ohledně servisu a záruky

# **Pomoc pro uživatele v Thajsku**

Kontakty pro informace, podporu a služby:

## **Webové stránky**

#### [http://www.epson.co.th](http://www.epson.co.th/)

Jsou k dispozici informace o technických údajích produktů, ovladače ke stažení, často kladené otázky a e-mail.

## **Kontaktní centrum Epson**

Telefon: 66-2685-9899

E-mail: support@eth.epson.co.th

Náš tým kontaktního centra vám může telefonicky poskytnout následující informace:

- ❏ Obchodní dotazy a informace o produktech
- ❏ Dotazy k používání produktů nebo k odstraňování problémů
- ❏ Dotazy ohledně servisu a záruky

# **Pomoc pro uživatele ve Vietnamu**

Kontakty pro informace, podporu a služby:

## **Servisní centrum Epson**

65 Truong Dinh Street, District 1, Hochiminh City, Vietnam. Telefon (Ho Či Minovo Město): 84-8-3823-9239, 84-8-3825-6234 29 Tue Tinh, Quan Hai Ba Trung, Hanoi City, Vietnam Telefon (Hanoj): 84-4-3978-4785, 84-4-3978-4775

# **Pomoc pro uživatele v Indonésii**

Kontakty pro informace, podporu a služby:

## **Webové stránky**

[http://www.epson.co.id](http://www.epson.co.id/)

❏ K dispozici specifikace výrobků a ovladače ke stažení

❏ K dispozici odpovědi na často kladené otázky, informace o nabídkách a odpovědi na otázky prostřednictvím emailu

## **Linka podpory Epson**

Telefon: +62-1500-766

Fax: +62-21-808-66-799

Pracovníci naší linky podpory vám mohou telefonicky nebo faxem poskytnout následující informace:

- ❏ Obchodní dotazy a informace o produktech
- ❏ Technická podpora

## **Servisní centrum Epson**

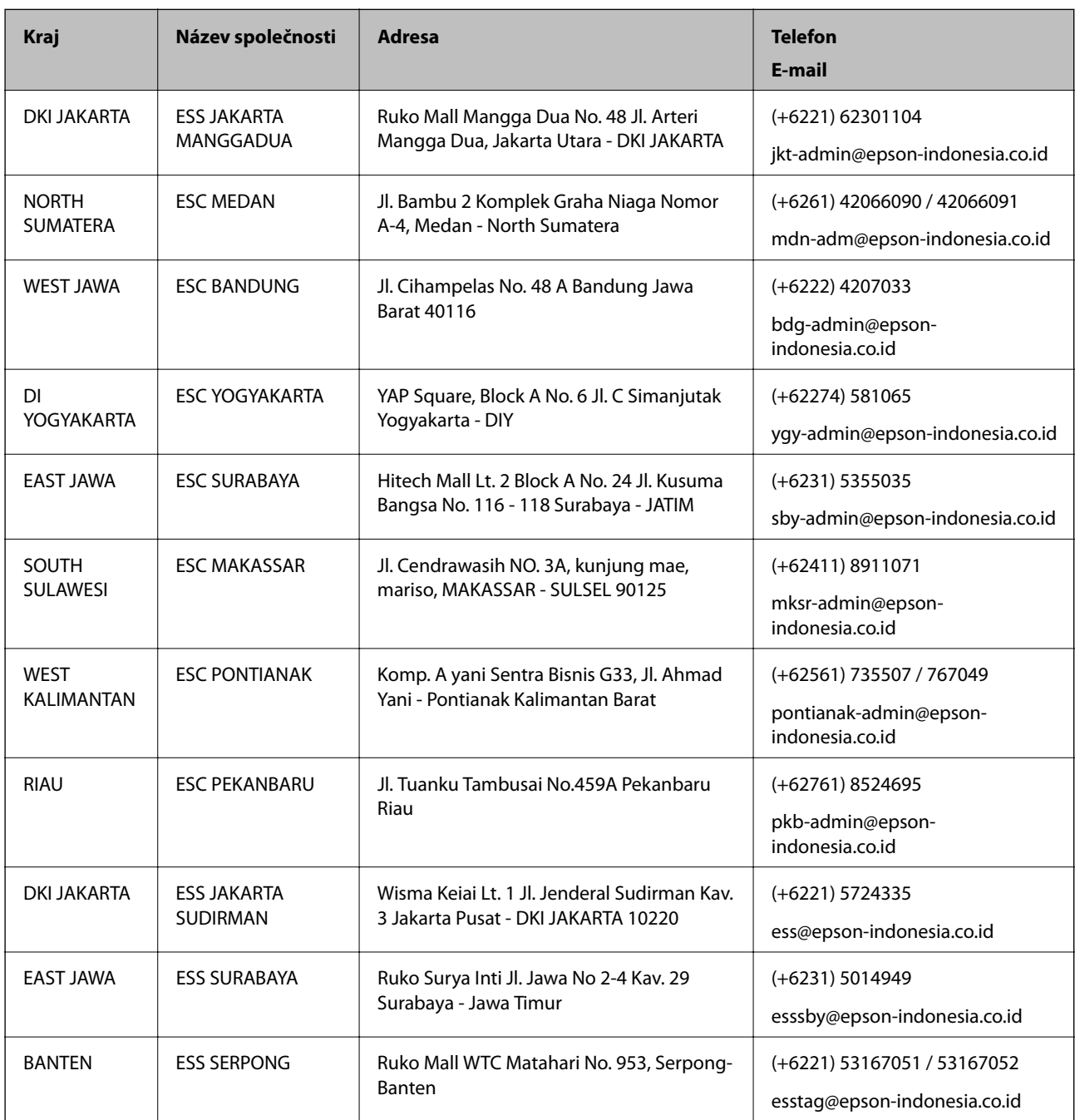

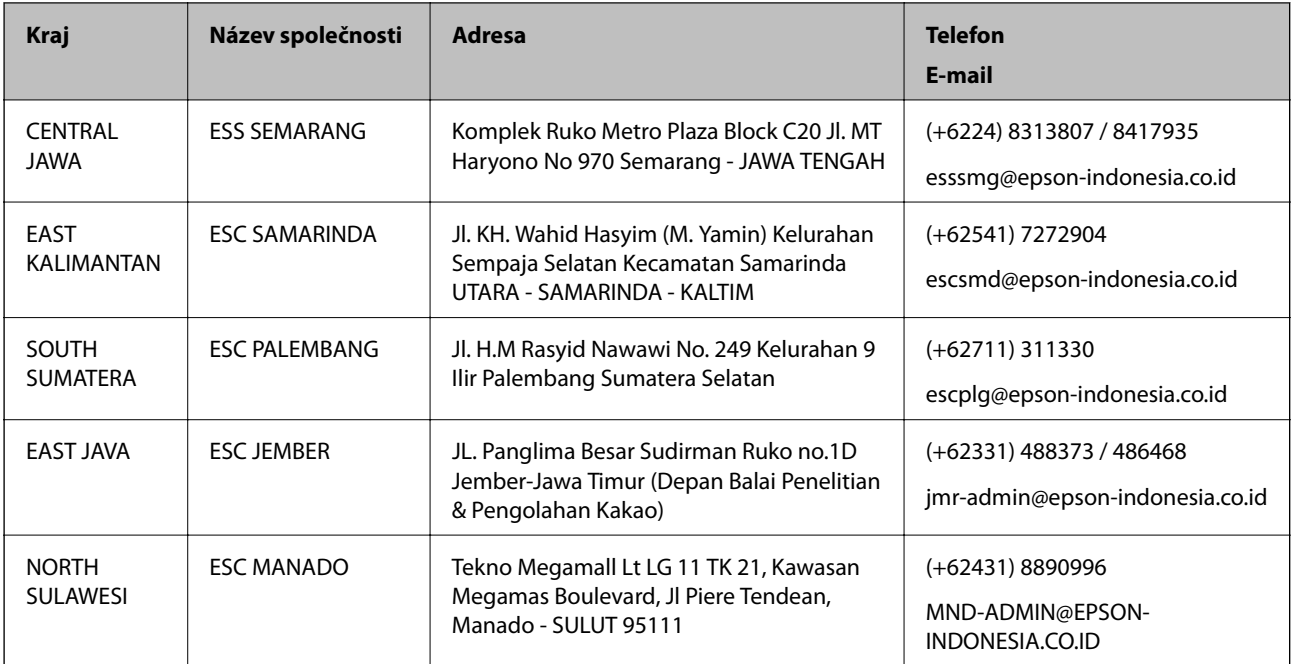

Pro další, zde neuvedená města, volejte horkou linku: 08071137766.

# **Pomoc pro uživatele v Malajsii**

Kontakty pro informace, podporu a služby:

## **Webové stránky**

[http://www.epson.com.my](http://www.epson.com.my/)

❏ Na tomto webu jsou k dispozici specifikace výrobků, ovladače ke stažení,

❏ odpovědi na časté dotazy, informace o nabídkách a odpovědi na otázky prostřednictvím e-mailu.

## **Kontaktní centrum Epson**

Telefon: +60 1800-8-17349

- ❏ Obchodní dotazy a informace o produktech
- ❏ Dotazy k používání produktů nebo k odstraňování problémů
- ❏ Dotazy ohledně služeb a záruky

## **Hlavní kancelář**

Telefon: 603-56288288

Fax: 603-5628 8388/603-5621 2088

# **Pomoc pro uživatele v Indii**

Kontakty pro informace, podporu a služby:

## **Webové stránky**

#### [http://www.epson.co.in](http://www.epson.co.in/)

Jsou k dispozici informace o technických údajích produktů, ovladače ke stažení a dotazy o produktech.

## **Asistenční linka**

- ❏ Servis, informace o produktu a objednávání spotřebních doplňků (linky BSNL) Bezplatné číslo: 18004250011 Dostupné od 9:00 do 18:00, pondělí až sobota (s výjimkou státních svátků)
- ❏ Servis (uživatelé služeb CDMA a mobilních služeb) Bezplatné číslo: 186030001600 Dostupné od 9:00 do 18:00, pondělí až sobota (s výjimkou státních svátků)

# **Pomoc pro uživatele na Filipínách**

Uživatelé, kteří potřebují získat technickou podporu i další poprodejní služby, se mohou obrátit na společnost Epson Philippines Corporation na níže uvedených telefonních a faxových čísel a e-mailové adrese:

## **Webové stránky**

#### [http://www.epson.com.ph](http://www.epson.com.ph/)

Jsou k dispozici informace o technických údajích produktů, ovladače ke stažení, často kladené otázky a e-mailové dotazy.

## **Péče o zákazníky Epson Philippines**

Bezplatná linka (PLDT): 1-800-1069-37766 Bezplatná linka (digitální): 1-800-3-0037766 Metro Manila: (+632)441-9030 Webové stránky: <https://www.epson.com.ph/contact> E-mail: customercare@epc.epson.som.ph Dostupné od 9:00 do 18:00, pondělí až sobota (s výjimkou státních svátků) Náš tým péče o zákazníky vám může telefonicky poskytnout následující informace: ❏ Obchodní dotazy a informace o produktech ❏ Dotazy k používání produktů nebo k odstraňování problémů ❏ Dotazy ohledně servisu a záruky

## **Epson Philippines Corporation**

Hlavní linka: +632-706-2609  $Fax \cdot +632 -706 -2663$